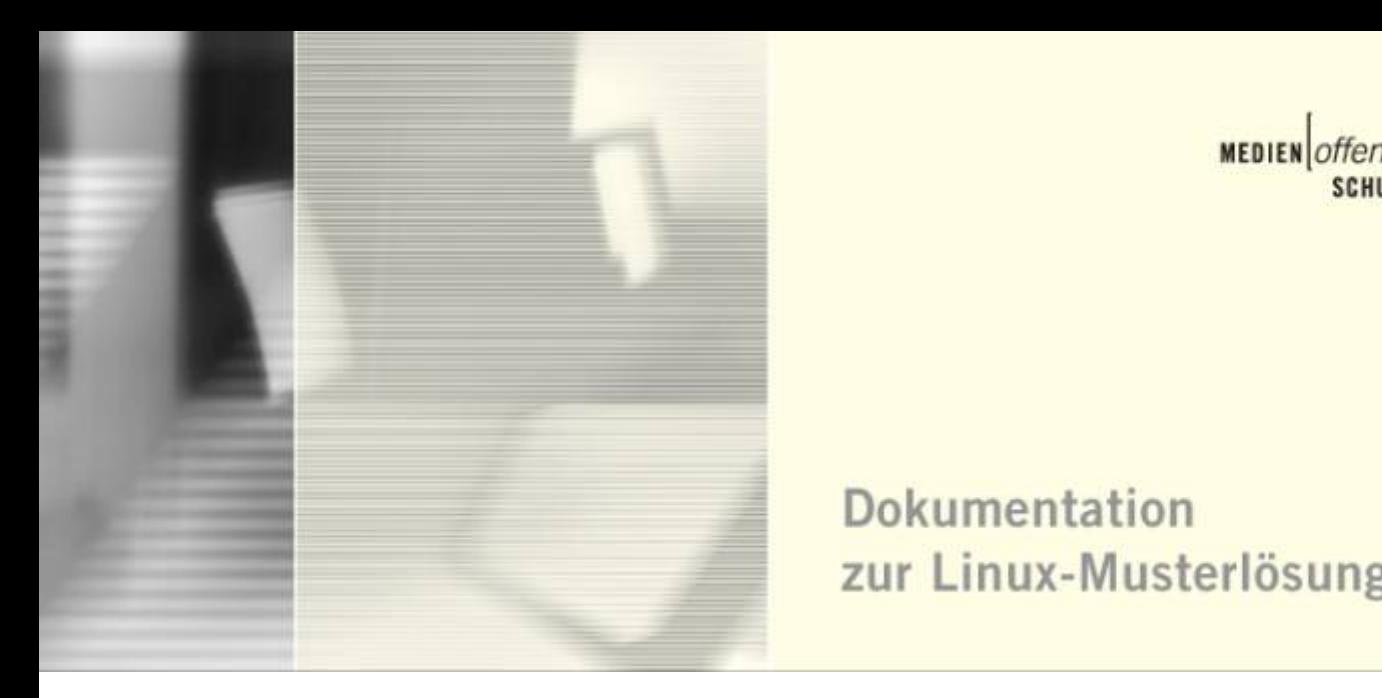

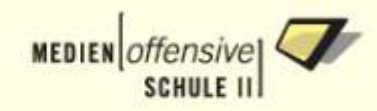

**Dokumentation** zur Linux-Musterlösung

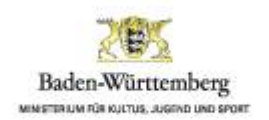

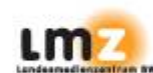

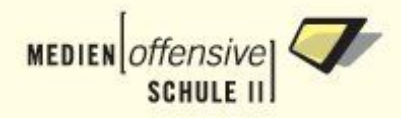

# **Installationshandbuch: Linux-Musterlösung des Landes Baden-Württemberg, Version 2.3-1**

Bertold Altaner, Ulrich Bauer, Rüdiger Beck, Aribert Biel, Klaus Bock, Winfried Hanold, Norman Meilick, Stefan Lippke, Martin Müller, Thomas Rauch, Martin Rösner, Peter Schmitt, Georg Wilke und Thomas Schmitt

Veröffentlicht 15. März 2006 Copyright © 2006 Landesmedienzentrum Baden-Württemberg

Redaktion: Thomas Schmitt

Herzlichen Dank an:

Klaas Bijlsma, Ulrike Boscher, Rainer Rössler und Markus Schembera für Tipps und Korrekturen

SBE network solutions GmbH für Teile ihrer mySHN-Dokumentation

All rights reserved.

This document is free; you can redistribute it and/or modify it under the terms of the GNU General Public License as published by the Free Software Foundation; either version 2 of the License, or (at your option) any later version.

This document is distributed in the hope that it will be useful, but WITHOUT ANYWARRANTY; without even the implied warranty of MERCHANTABILITY or FITNESS FOR A PARTICULAR PURPOSE. See the GNU General Public License for more details.

You should have received a copy of the GNU General Public License along with this document; if not, write to the Free Software Foundation, Inc., 675 Mass Ave, Cambridge, MA 02139, USA.

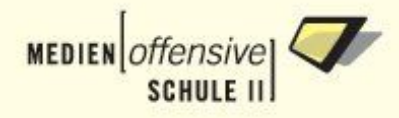

# **Inhaltsverzeichnis**

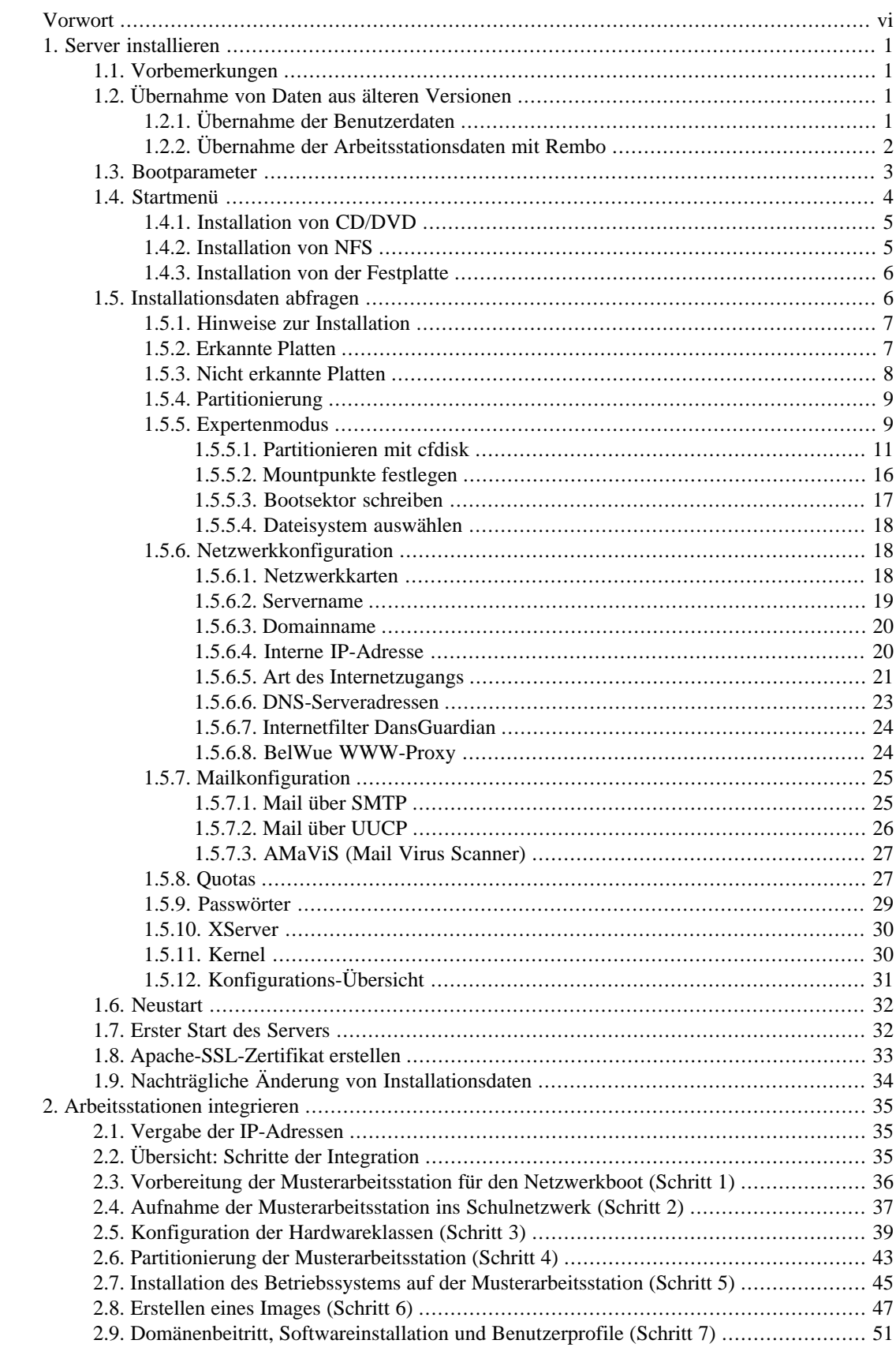

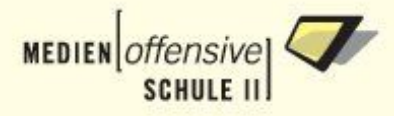

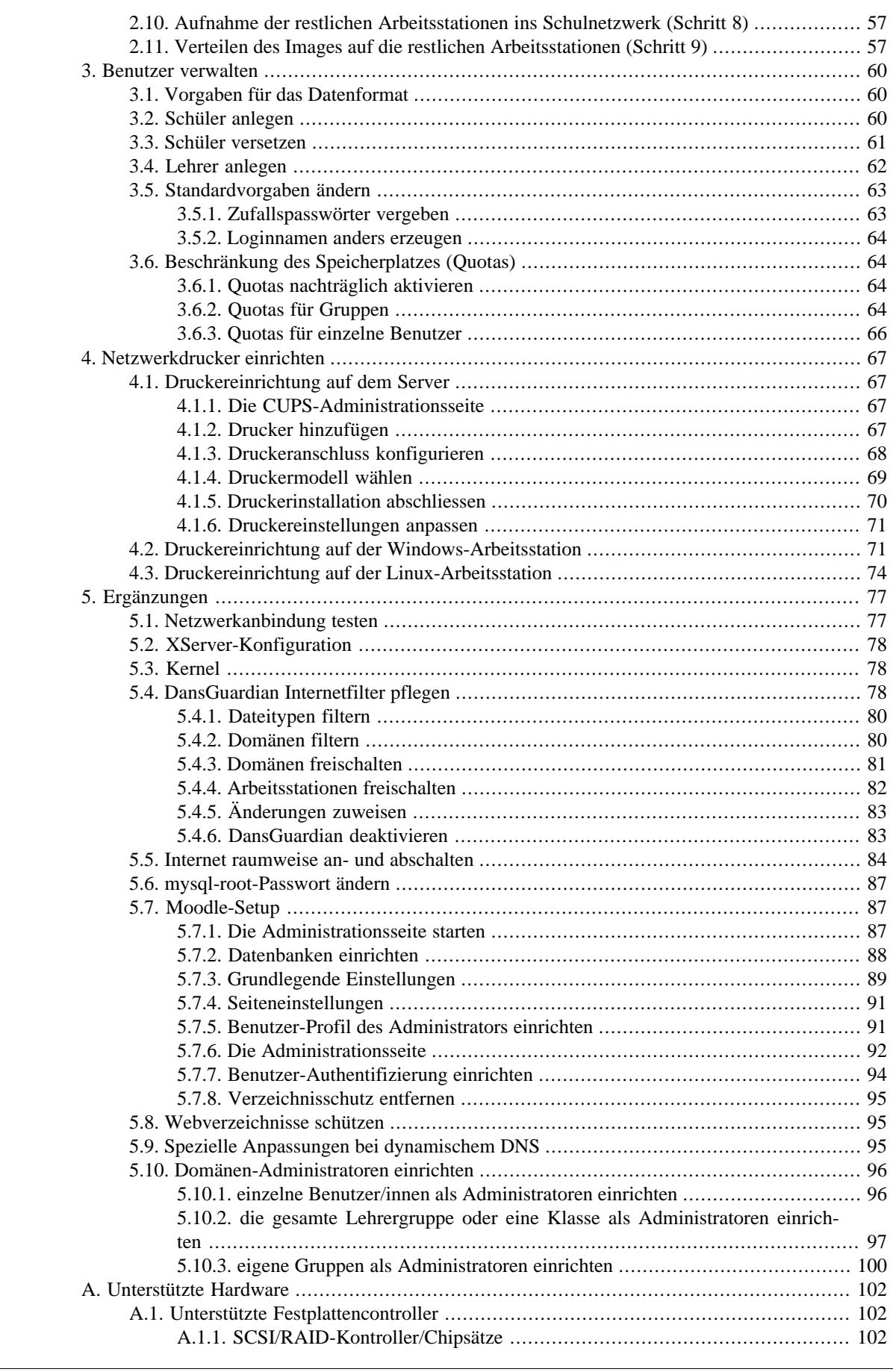

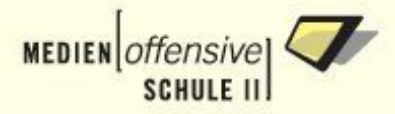

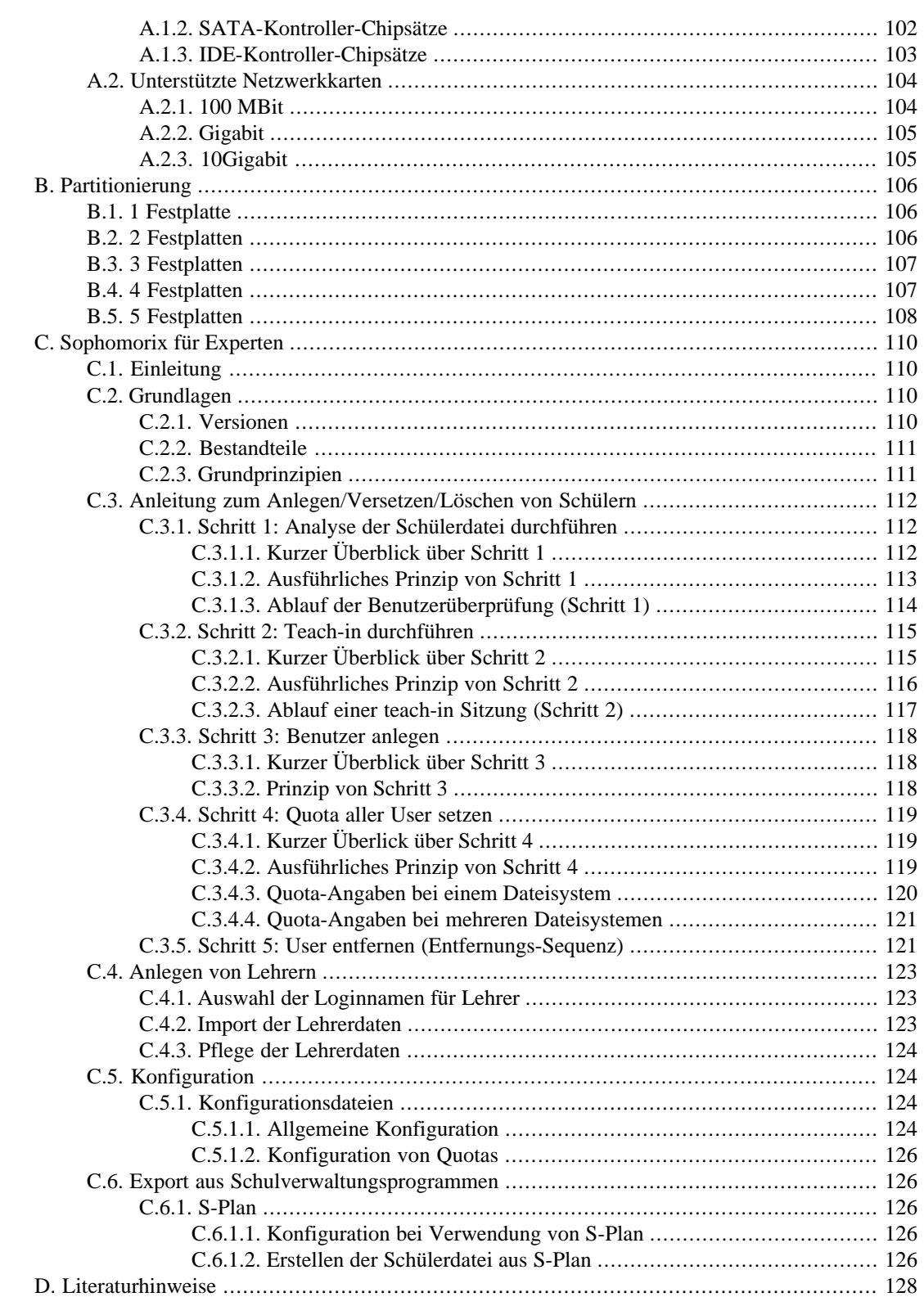

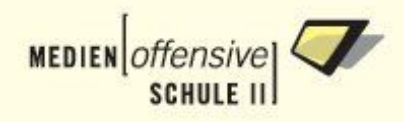

# <span id="page-5-0"></span>**Vorwort**

Die Anforderungen an ein Computernetzwerk in einer Schulungsumgebung, also an ein pädagogisches Netzwerk, sind komplexer als in einer reinen Büroumgebung.

Abgestürzte Arbeitsstationen unter Windows müssen in Minutenschnelle während einer Abschlussprüfung oder zwischen den Unterrichtsstunden restaurierbar sein.

In bestimmten Unterrichtssituationen, zum Beispiel während einer Klassenarbeit, müssen Lehrerinnen und Lehrer die Möglichkeit haben, den Zugriff auf das Internet und andere Kommunikationsmöglichkeiten (wie Mail und Telnet) per Knopfdruck auszuschalten. Ebenso sollte der Zugriff auf Drucker in den Klassenräumen steuerbar sein.

Selbstverständlich müssen alle Anforderungen an ein LAN/Intranet erfüllt sein, wie die Sicherheit gegen Zugriff von außen (Firewall), Internetzugang (www, ftp, Mail), Intranetdienste, File- und Printdienste sowie die Benutzeradministration. Bei Einrichtungen mit über 1000 Schülerinnen und Schüler sollte vor allem die Administration (also die Verwaltung aller Benutzerinnen und Benutzer in einer Schule), möglichst einfach und überschaubar sein.

Bei den Musterlösungen des Landes Baden Württemberg handelt es sich um vorkonfigurierte Serverlösungen, die alle notwendigen Funktionen eines schulischen Netzwerk erfüllen. Im Umgang mit der Musterlösung müssen die zuständigen Netzwerkberaterinnen und Netzwerkberater einer Schule nicht über das Know-how von IT-Experten verfügen!

Die Linux Musterlösung besitzt folgende Leistungsmerkmale:

- Restauration eines Windows-Rechners auf Knopfdruck: Selbstheilende Arbeitsstationen (SheilA)
- Filterung problematischer Internet-Inhalte (Sex, Gewalt, Drogen, Raubkopien) über DansGuardian und transparent proxy
- Sicherheit im LAN: Paketfilter Firewall
- Massenhafte Erzeugung privater Schüler- und Lehreraccounts aus Namensliste (persönliche E-Mail Adresse)
- Eingeschränkte Plattenkapazität für Benutzer (Quotas)
- Sichere Umgebung für Klassenarbeiten und Abschlussprüfungen am Rechner
- Komplettes Intranet (Mail, www mit CGI-Perl, PHP und Java-Serverpages und Java-Servlets sowie Datenbankanbindung)
- Remote Administration über das Internet möglich, Management Portal über webmin (Support!)
- Webaccess auf Mails vom LAN und von zu Hause für Schüler und Lehrer
- Verschlüsselter Zugriff auf eigene Daten für Lehrer und Schüler von zu Hause aus
- Drucker- und Internetzugang raumweise an- und abschaltbar
- Vollautomatische Installation
- Halbautomatische Aufnahme der Arbeitsstationen in den DHCP- und DNS-Server
- Zusätzlich: Linux mit KDE-Desktop auf den Arbeitsstationen ohne lokale Installation (Linux-Desktop Remote Boot), Mozilla, Acrobat Reader, Konqueror, StarOffice, Gimp, pdf-LaTeX,

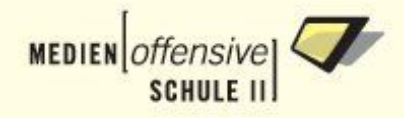

Xemacs, Dokumentationsserver (zum Beispiel selfhtml). Funtioniert auch bei defekter oder fehlender lokaler Festplatte (diskless Client).

Dieses Handbuch ist in fünf Kapitel aufgeteilt:

#### **Server installieren**

Das [Kapitel 1](#page-8-0) beschreibt Schritt für Schritt die Vorgehensweise bei der Serverinstallation.

#### **Arbeitsstationen integrieren**

Das [Kapitel 2](#page-42-0) beschreibt die Aufnahme der Arbeitsstationen ins Schulnetzwerk.

#### **Benutzer verwalten**

Das [Kapitel 3](#page-67-0) enthält die Anleitung für die Benutzerverwaltung sophomorix.

#### **Netzwerkdrucker einrichten**

Das [Kapitel 4](#page-74-0) beschreibt Einrichtung von Netzwerkdruckern.

#### **Ergänzungen**

Das [Kapitel 5](#page-84-0) enthält ergänzende Informationen zur Einrichtung des Servers.

#### **Hinweis:**

Weiterführende Anleitungen zum Betrieb der Musterlösung im Schulalltag mit folgenden Themen:

- Workstationimport
- Benutzerverwaltung
- Druckereinrichtung
- SheilA-Betrieb mit Rembo/mySHN
- Softwareinstallation
- und vieles andere mehr

finden Sie in den Fortbildungsmaterialien (Basiskurs) auf dem Landesfortbildungsserver [\(http://www.lehrerfortbildung-bw.de/netz/muster/linux\)](http://www.lehrerfortbildung-bw.de/netz/muster/linux).

#### **Anmerkung:**

Dieses Buch ist unter Linux mit Docbook-XML erstellt. So verfügt man über Exportmöglichkeiten in die gängigen Online-Dokumentenformate PDF und HTML.<sup>1</sup>

Vielen Dank an die unermüdlich arbeitende Open Source Gemeinde für ihre professionelle Software und Dokumentation!

<sup>&</sup>lt;sup>1</sup> Die Online- und PDF-Version dieses Dokumentes finden Sie unter der Webadresse<http://www.support-netz.de>

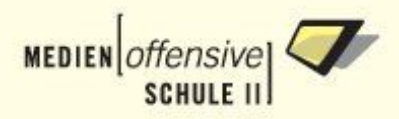

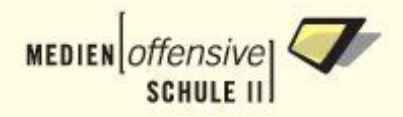

# <span id="page-8-0"></span>**Kapitel 1. Server installieren**

<span id="page-8-1"></span>Hier werden Schritt für Schritt alle Punkte angesprochen, die Sie bei der Installation des Servers beachten müssen.

# **1.1. Vorbemerkungen**

- Mindestvoraussetzungen zur Installation sind 128 MB Arbeitsspeicher und 4 GB Festplattenplatz.
- Außerdem muss der Rechner von CD oder DVD aus booten können. Nehmen Sie dazu vorher alle notwendigen Einstellungen im BIOS bzw. im SCSI-Menü vor.
- Verbinden Sie die Netzwerkkarte für die Außenanbindung mit Ihrem Router oder DSL-Modem, die Netzwerkkarte für das interne Netz mit Ihrem Switch.
- Falls während der Installation der Bildschirm dunkel wird, ist der Bildschirmschoner aktiviert worden. Mit einem beliebigen Tastendruck wird dieser wieder deaktiviert.
- Die Dialoge sind so angelegt, dass man nur in den nächsten Dialog gelangt. Einen Zurück-Button gibt es nicht. Der Button **Cancel** bricht die Installation ab. Danach erscheint der Login-Prompt des Installationssystems. Hier kann man sich als root ohne Passwort einloggen und hat ein vollwertiges Linux-Rettungssystem zur Verfügung. Mit dem Befehl

# /install/install.sh

lässt sich die Installation wieder starten.

- Fehleingaben können am Ende der Dialoge in einer Konfigurations-Übersicht erkannt und korrigiert werden.
- <span id="page-8-2"></span>• Um zu prüfen, ob die Installations-CDs fehlerfrei gebrannt sind, befindet sich nun auf jeder CD ein Shell-Skript namens "checkmd5.sh", das bei der Installation aufgerufen wird. Bricht die Installation mit der Fehlermeldung "Archiv muster2.2-finalx\_cdx.tar.bz2 ist beschädigt!" ab, ist die CD defekt. Ordern Sie in diesem Fall bitte neue CDs beim Landesmedienzentrum Baden-Württemberg in Stuttgart.

# **1.2. Übernahme von Daten aus älteren Versionen**

Die Installationsroutine ermöglicht die Übernahme von Benutzer- und Arbeitsstationsdaten aus älteren Versionen über eine DOS formatierte Diskette, die Sie einfach vor dem Start der Installation in das Laufwerk einlegen. Am Ende des Installationsprozesses werden die Daten von der Diskette ins System kopiert. Die Konsole zeigt den Kopiervorgang an.

<span id="page-8-3"></span>Wie Sie eine solche Diskette erstellen können, wird im Folgenden erklärt. Benutzer- und Arbeitsstationsdaten kopieren Sie auf dieselbe Diskette. Falls Sie im Besitz der Keyfiles für Rembo und mySHN (rembo.key, myshn.key) sind, können Sie diese auch auf die Diskette kopieren. Sie werden dann bei der Installation automatisch übernommen.

# **1.2.1. Übernahme der Benutzerdaten**

WICHTIG: Die Version 2.2 enthält eine komplett überarbeitete Benutzerverwaltung, die Sonderzeichen bei der Erstellung der Loginnamen anders umwandelt als in den Vorversionen. Es ist also möglich, dass der eine oder andere Loginname von demjenigen der alten Installation abweicht.

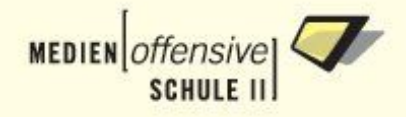

Des Weiteren muss die Datei lehrer.txt überarbeitet werden. Die Einträge müssen in folgendem Format vorliegen:

lehrer;<Nachname>;<Vorname>;<Geb.-Datum (achtstellig)>;<Login>;

Beispiel:

lehrer;Bader;Hans;01.01.2001;ba;

Detaillierte Informationen zum Benutzerimport finden Sie im [Kapitel 3](#page-67-0) und im Basiskursskript (Kapitel 8.3 "Anlegen und Löschen von Benutzern") [\[1\]](#page-135-1). Einen Artikel zum Thema "Neuinstallation ohne Datenverlust" finden sie hier [\[2\].](#page-135-2)

Kopieren Sie die Dateien lehrer.txt und schueler.txt auf die Diskette. Gehen Sie so vor:

- 1. Als root am Server einloggen.
- 2. Diskette einlegen und dann ins Dateisystem einhängen:

# mount /floppy

3. Dateien auf die Diskette kopieren:

```
# cp /usr/local/samba/users/lehrer.txt /floppy
# cp /usr/local/samba/users/schueler.txt /floppy
```
- <span id="page-9-0"></span>4. Diskette wieder aushängen:
	- # umount /floppy

# **1.2.2. Übernahme der Arbeitsstationsdaten mit Rembo**

Kopieren Sie die Datei wimport\_data und die MySHN-Konfigurationsdateien für die einzelnen Hardwareklassen auf die Diskette. Dabei gehen Sie so vor:

- 1. Als root am Server einloggen.
- 2. Diskette einlegen und dann ins Dateisystem einhängen:

# mount /floppy

- 3. Ins Global-Verzeichnis von Rembo wechseln:
	- # cd /usr/local/rembo/files/global
- 4. wimport\_data kopieren:

# cp wimport\_data /floppy

5. Ins MySHN-Verzeichnis wechseln:

# cd /usr/local/rembo/files/global/myshn

6. config-Datei kopieren:

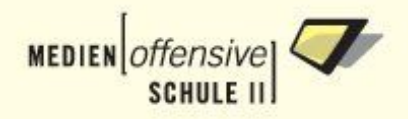

```
# cp config /floppy
```
7. config-Dateien der Hardwareklassen kopieren, für jede Hardwareklasse durchzuführen:

```
# cp groups/<hwklasse>/config /floppy/config.<hwklasse>
```
Beispiel: Die config-Datei der Hardwareklasse *abcd* müssen Sie als *config.abcd* auf die Diskette kopieren.

- 8. Rembo- und MySHN-Keys kopieren:
	- # cp /usr/local/rembo/rembo.key /floppy # cp /usr/local/rembo/files/global/myshn/myshn.key /floppy
	-
- <span id="page-10-0"></span>9. Diskette vor der Entnahme wieder aushängen:

```
# umount /floppy
```
# **1.3. Bootparameter**

Legen Sie die CD 1 bzw. die DVD in das Laufwerk ein und starten Sie den Rechner. Der Rechner bootet nun Linux.

Zunächst erscheint der so genannte Bootprompt. Je nach Hardware kann es beim Start der Installations-CD/DVD notwendig sein, so genannte Bootparameter am Bootprompt zu übergeben. Wenn der Bootvorgang hängen bleibt oder wenn Kontroller, Netzwerkkarten oder andere PCI-Geräte nicht erkannt werden, ist es meist erforderlich, die ACPI-Unterstützung des Kernels abzuschalten. Starten Sie dann den Bootvorgang mit der Eingabe

boot: linux pci=noacpi

oder

boot: linux acpi=off

In seltenen Fällen kann es notwendig sein, auch die Unterstützung für den Advanced Programmable Interrupt Controler (APIC) abzuschalten. Das geschieht mit dem Parameter "noapic". Bleibt der Bootvorgang während der Hardwareerkennung hängen, benötigen Sie den Bootparameter "nohwscan". Es können mehrere Parameter in einer Zeile übergeben werden. Weiterführende Informationen zu den Bootparametern finden Sie auf [\[3\]](#page-135-3) & [\[4\].](#page-135-4)

#### **Abbildung 1.1. Bootprompt**

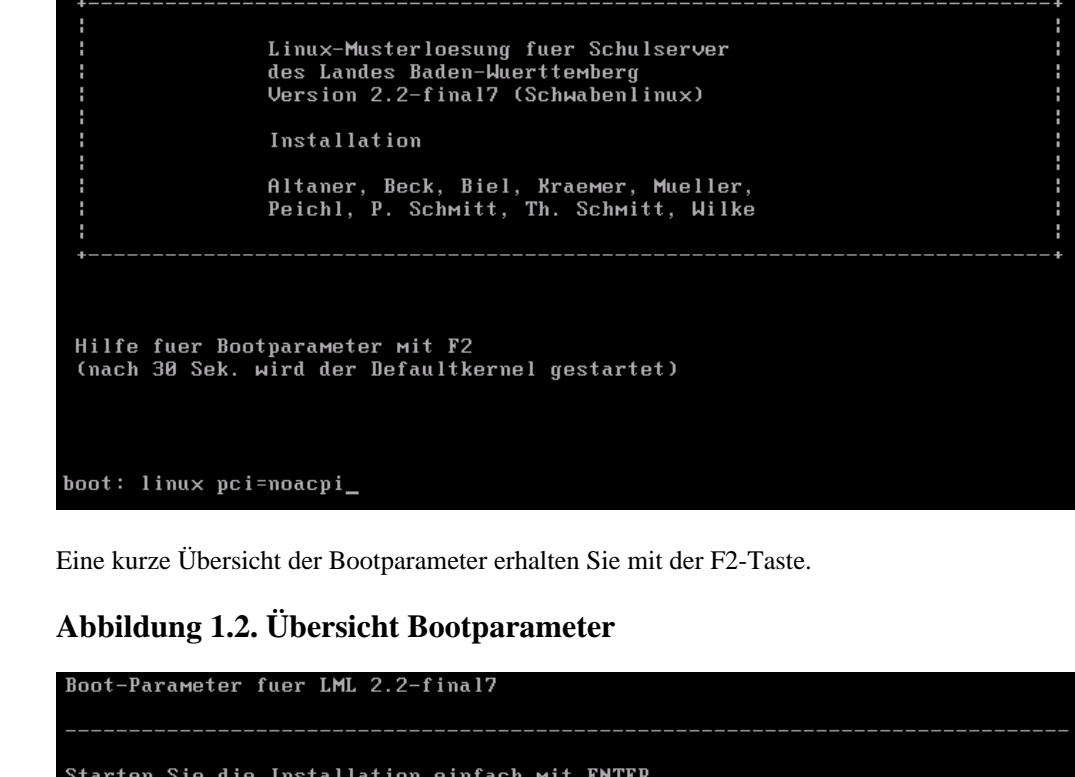

Der Boot-Prompt akzeptiert alle verfuegbaren Kernelparameter.<br>(s. http://dlhp.berlios.de/HOWTO/DE-BootPrompt-HOWTO.html)

Schaltet ACPI ab

parameter1 parameter2 ...

Der Bootvorgang startet nach dreißig Sekunden automatisch, wenn am Bootprompt keine Eingaben gemacht werden. Sonst starten Sie den Bootvorgang mit der Return-Taste.

\_\_\_\_\_\_\_\_\_\_\_\_\_\_\_\_\_\_\_\_\_\_\_\_\_\_\_

Schaltet den APIC-Modus des Kernels ab

Mehr Infos zu den Bootparametern im Installationshandbuch Kap. 1 Abschn. 3.

Hardwareerkennung wird abgeschaltet<br>Hardwareerkennung wird abgeschaltet<br>Abschalten der Kerneloption Machine Check Exception

# **1.4. Startmenü**

Syntax: linux

nn=nnn=<br>noapic<br>acpi=off

nohuscan nomce

<span id="page-11-0"></span>boot:

Auswahl von Optionen:

Bei erfgreichem Start der CD/DVD erscheint das Startmenü.

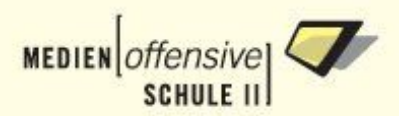

#### **Abbildung 1.3. Startmenü**

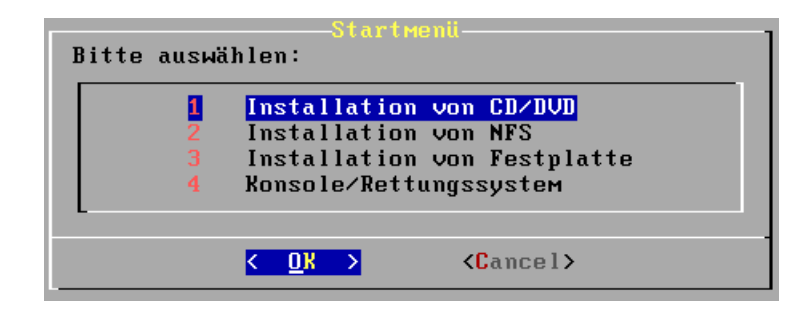

# <span id="page-12-0"></span>**1.4.1. Installation von CD/DVD**

<span id="page-12-1"></span>Wählen Sie Option 1 "Installation von CD/DVD", indem Sie einfach die Return-Taste drücken. Lesen Sie weiter in [Abschnitt 5](#page-13-1).

# **1.4.2. Installation von NFS**

Diese Option ermöglicht die Installation von einem NFS-Server. Dazu müssen die Inhalte beider Installations-CDs in einem per NFS freigegebenen Verzeichnis auf einem Server abgelegt werden.

Zunächst geben Sie die IP-Adresse des NFS-Servers an.

#### **Abbildung 1.4. IP-Adresse des NFS-Servers**

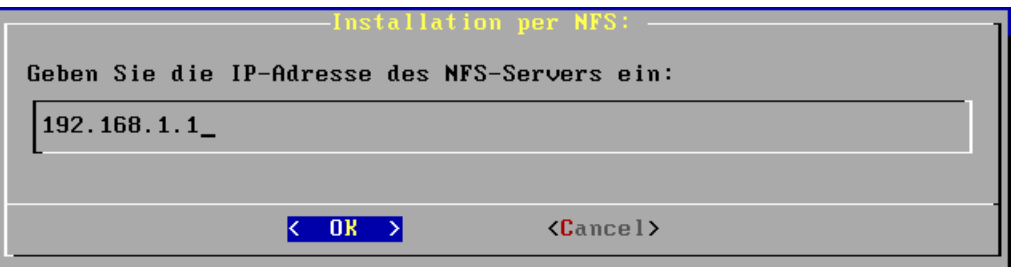

Im nächsten Schritt geben Sie den Pfad der NFS-Freigabe an.

#### **Abbildung 1.5. Pfad der NFS-Freigabe**

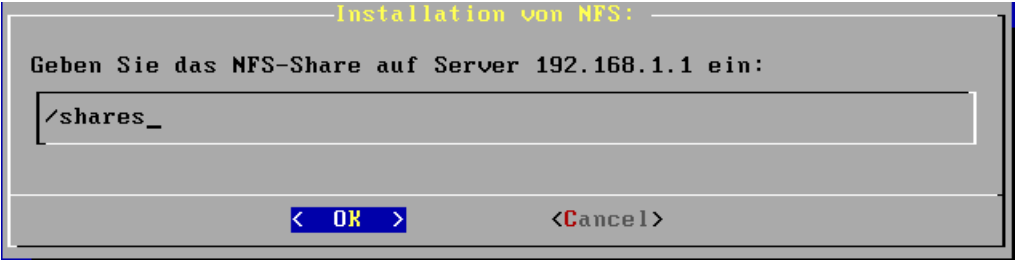

Schließlich geben Sie noch den Pfad zum Verzeichnis an, das die Archive enthält.

#### **Abbildung 1.6. Pfad zu den Archiven**

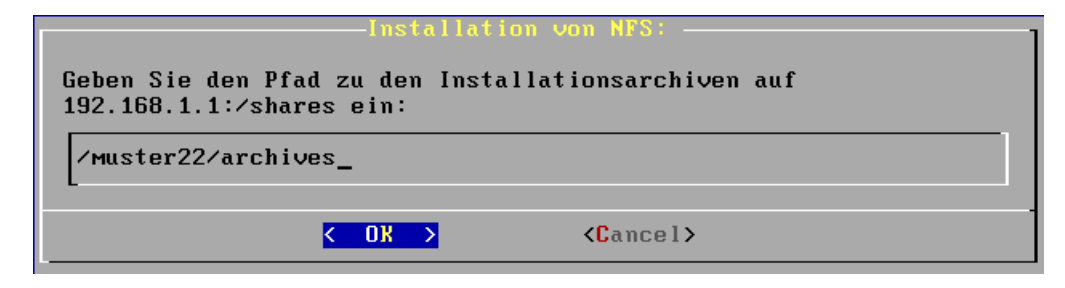

Sind alle Eingaben korrekt, bestätigen Sie im nächsten Dialog, dass die gefundenen Archive verwendet werden können.

#### **Abbildung 1.7. Verwendung der gefundenen Archive bestätigen**

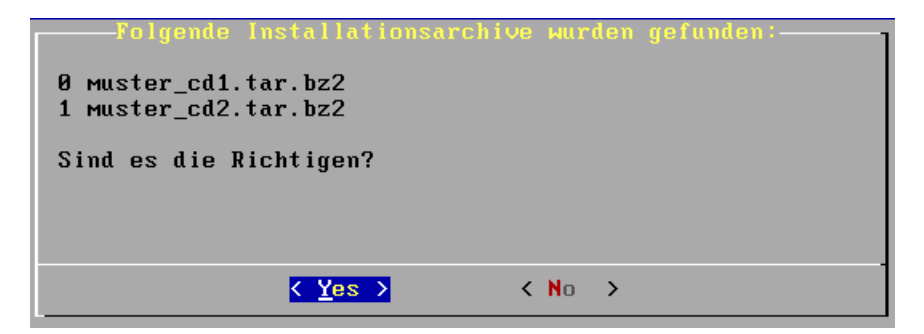

# <span id="page-13-0"></span>**1.4.3. Installation von der Festplatte**

Diese Option ermöglicht die Installation von lokalen Partitionen. Sie ist nur bei einer Installation im Expertenmodus sinnvoll. Dazu müssen Sie die Archivdateien muster\_cd1.tar.bz2 und muster\_cd2.tar.bz2, die sich auf den Installations-CDs befinden, in ein Verzeichnis auf einer lokal gemounteten Festplattenpartition kopieren. Den absoluten Pfad zum Archivverzeichnis geben Sie im folgenden Dialog an.

#### **Abbildung 1.8. Pfad zu den Archiven auf einer lokal gemounteten Partition**

<span id="page-13-1"></span>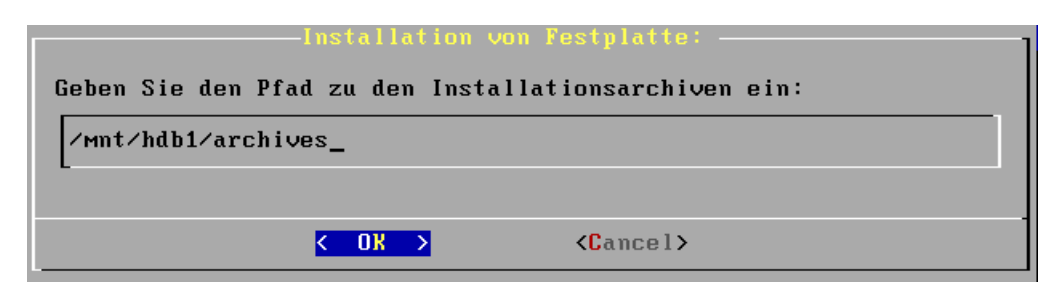

# **1.5. Installationsdaten abfragen**

Der Installationsvorgang beginnt mit dem Info-Dialog "Willkommen zur Serverinstallation".

Hier werden Ihnen die Features der Musterlösung aufgelistet. Mit den Pfeiltasten können Sie in diesem Dialog navigieren. Mit EXIT gelangen Sie in den nächsten Dialog.

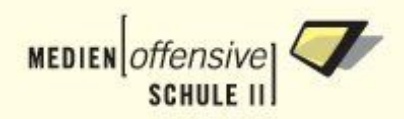

# <span id="page-14-0"></span>**1.5.1. Hinweise zur Installation**

Haben Sie alle notwendigen Angaben parat?

**Abbildung 1.9. Hinweise zur Installation**

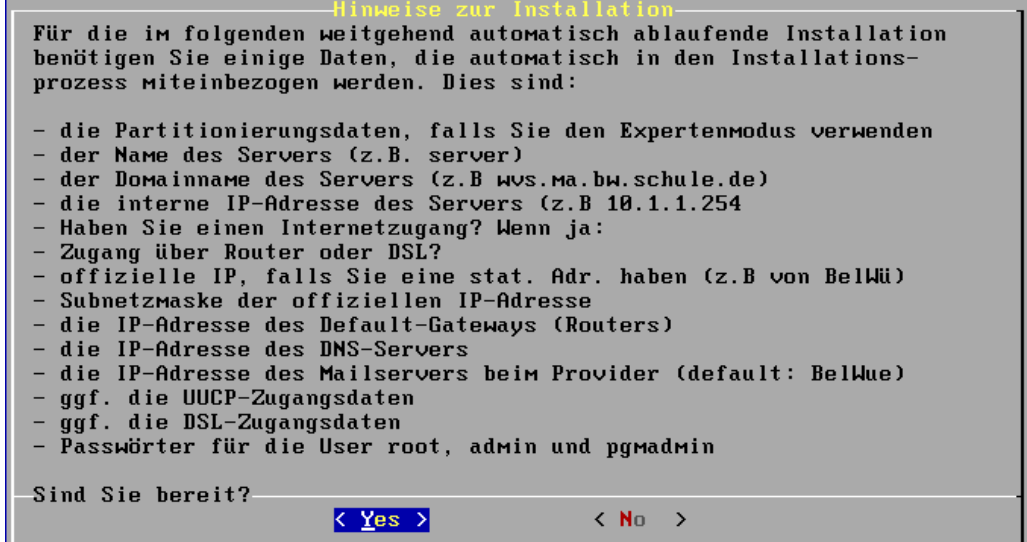

# <span id="page-14-1"></span>**1.5.2. Erkannte Platten**

Platten, die kleiner als 3,9 GB sind, können bei der automatischen Partitionierung nicht berücksichtigt werden. Es werden EIDE und SCSI Platten erkannt. Andere Platten müssen Sie händisch in einem eigenen Dialog eingeben.

Falls Ihre Platten erkannt werden, führt der Button Yes in den Dialog zur Partitionierung. Ist dies nicht der Fall, betätigen Sie bitte No. Sie gelangen in den Dialog zur Eingabe nicht automatisch erkannter Platten.

#### **Abbildung 1.10. Erkannte Platten**

```
1 Platte(n), die GRÖSSER ALS 3,9GB sind (!), wurden in
Ihrem Server erkannt:
     /dev/sda: 6291456
Kleinere Platten können bei der vollautomatischen
Partitionierung leider nicht brücksichtigt werden!
Partitionierung Teider nicht brucksichtigt Werden:<br>Platten, die groesser als 3,9 GB u. hier nicht auf-<br>gefuehrt sind, Muessen Sie von Hand eingeben! Waehlen Sie<br>dazu "No"
                        < Yes >
                                                 \langle No \rangle
```
<span id="page-15-0"></span>Hinweis: Es werden bis zu fünf Festplatten automatisch erkannt.

# **1.5.3. Nicht erkannte Platten**

In diesem Dialog können Sie per Hand die Platten eingeben, die zwar in Ihrem Server vorhanden sind, aber nicht erkannt wurden. Dies sind Platten, die zum Beispiel an einen RAID-Controler angeschlossen sind. Diese bekommen oft Devicenamen, die nicht die Form /dev/hda oder /dev/sda haben, sondern zum Beispiel /dev/ida/c0d0 für einen Compaq SmartArray Controler.

Entnehmen Sie das Eingabeformat der folgenden Abbildung:

### **Abbildung 1.11. Nicht erkannte Platten**

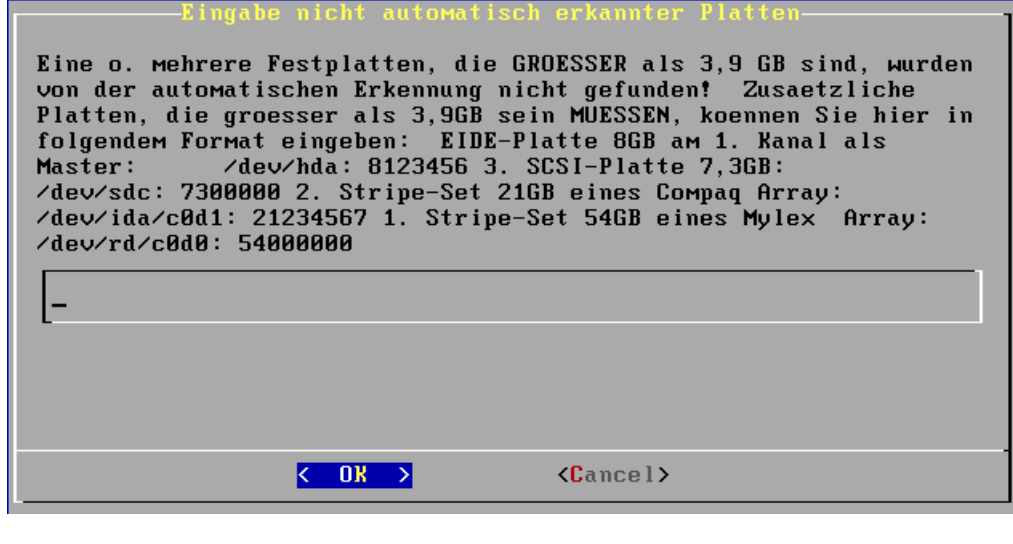

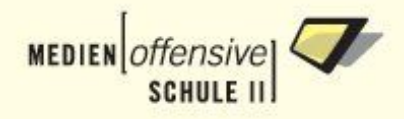

# <span id="page-16-0"></span>**1.5.4. Partitionierung**

Mit der Schaltfläche **Auto** wählen Sie die automatische Partitionierung. Alle vorhandenen Festplatten werden genutzt und automatisch partitioniert [\(siehe Anhang B\)](#page-113-0).

Alternativ können Sie eine bestimmte Festplatte zur Installation auswählen. Diese wird dann automatisch partitioniert [\(siehe Anhang B\)](#page-113-0). Andere Festplatten bleiben unberührt.

In beiden Fällen der automatischen Partitionierung werden die Partitionen mit dem Dateisystem **ext3** formatiert. (Ausnahme: /boot-Partition wird mit **ext2** formatiert).

# **Anmerkung**

Wir empfehlen die Partitionierung im **Expertenmodus** durchzuf hren, da bei großen Festplatten keine sinnvolle Aufteilung vorgenommen wird.

Im **Expertenmodus** können Sie die Partitionierung ihrer Festplatten individuell anpassen.

Falls Sie den Expertenmodus nicht verwenden, fahren Sie bitte mit [Abschnitt 5.6](#page-25-1) fort.

#### **Abbildung 1.12. Partitionierung**

Installation auf allen P Untenstehend sehen Sie die in Ihrem Server vorhandenen Festplatten, die GROESSER als 3,9GB sind! Sie koennen waehlen, - ob alle Platten automatisch partitioniert werden sollen, oder - ob Sie das System nur auf einer Platte installieren wollen In letzterem Fall muessen Sie die anderen Platten spaeter von Hand partitionieren und per Eintragung in die Datei /etc/fstab mounten! (Mit den Pfeiltasten Option wählen) Auf allen Platten install. => automat. Partitonierun **AUTO** Auf Platte /dev/sda: 6291456 installieren Expertenmodus  $\langle \frac{\mathbf{D}}{\mathbf{K}} \rangle$  $\langle$ Cancel>

# <span id="page-16-1"></span>**1.5.5. Expertenmodus**

Wenn Sie den Expertenmodus ausgewählt haben, erhalten Sie im nächsten Dialog eine Auflistung, der auf Ihrem Server für die händische Partitionierung zur Verfügung stehenden Festplatten.

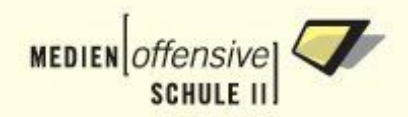

#### **Abbildung 1.13. Auswahl der Festplatten**

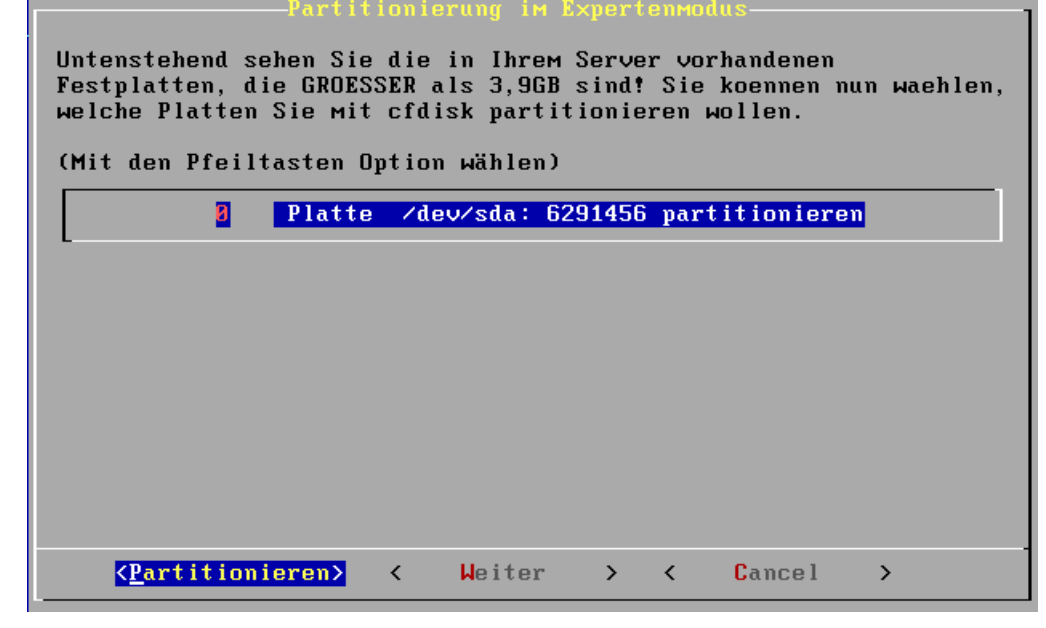

Mit den Pfeiltasten können Sie in diesem Dialog wie folgt navigieren:

rechts/links: Auswahl der Schaltflächen **Partitionieren**, **Weiter** und **Cancel**

auf/ab: Auswahl der zu partitionierenden Festplatte

Mit dem Betätigen der Return-Taste auf der Schaltfläche **Partitionieren** startet das Partitionierungsprogramm **cfdisk** für die ausgewählte Festplatte.

Partitionieren Sie so alle Festplatten, die Sie verwenden möchten.

Falls Sie die bestehende Partitionierung Ihrer Festplatte(n) nicht ändern wollen, können Sie über die Schaltfläche **Weiter** diesen Schritt überspringen und mit [Abschnitt 5.5.2](#page-23-0) weitermachen.

Im Folgenden wird am Beispiel einer 80 GB-IDE-Platte eine einfache Partitionierung vorgenommen.

#### **Beispiel für die Partitionierung einer 80 GB-Platte**

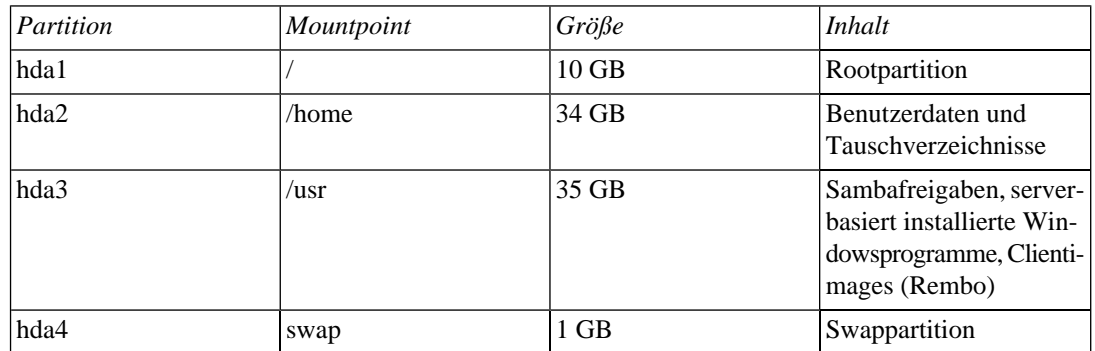

Wie Sie letztendlich ihre Platten aufteilen, hängt ganz stark vom Nutzungsprofil Ihres Schulnetzwerkes ab. Arbeiten Sie mit vielen verschiedenen Clientimages, muss die Partition /usr, die Rembo enthält, natürlich entsprechend größer gewählt werden. Verwenden Sie Bpbatch statt Rembo für die Clientrestauration, muss die Rootpartition mehr Platz bereitstellen, da diese Images unter dem Verzeichnis /tftpboot abgelegt werden.

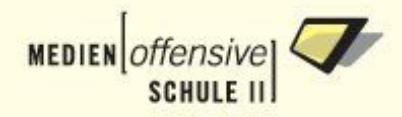

Theoretisch ist es möglich, nur mit zwei Partitionen (Root & Swap) zu arbeiten. Wir empfehlen Ihnen jedoch zumindest für /home, eine eigene Partition anzulegen. Eine Swappartition benötigen Sie immer!

# **Wichtig**

Da die tatsächlichen Festplattengrößen von Modell zu Modell differieren, ist es möglich, dass Sie bei der Eingabe der Partitionsgrößen in **cfdisk** eventuell Ihre Werte anpassen müssen. Auch scheint es **cfdisk** mit der Umrechnung von GB in MB nicht so genau zu nehmen. So kann es vorkommen, dass Sie mit den Werten für die Partitionsgrößen etwas experimentieren müssen, um das von Ihnen gewünschte Ergebnis zu erzielen.

# <span id="page-18-0"></span>**1.5.5.1. Partitionieren mit cfdisk**

Zunächst zeigt **cfdisk** die unpartitionierte Festplatte an.

#### cfdisk 2.11u Disk Drive: /dev/hda<br>Size: 80101138432 bytes, 80.1 GB<br>Sectors per Track: 63 - Cylim ( **Heads: 255** Cylinders: 9738 [Label] Name Flags Part Type FS Type Size (MB) Pri/Log Free Space 80097.78 [ Help ] J [ Print ] [ Quit ] [ Units ] **New**  $\mathsf{r}$  $I$  Urite Print help screen

# **Abbildung 1.14. Unpartitionierte Platte mit cfdisk**

Um eine neue Partition im unpartitionierten Bereich anzulegen, wählen Sie mit den Pfeiltasten die Schaltfläche **New** aus und betätigen die Return-Taste.

Im nächsten Schritt wählen Sie die Schaltfläche **Primary**, um eine primäre Partition zu erstellen.

#### **Abbildung 1.15. Primäre Partition mit cfdisk**

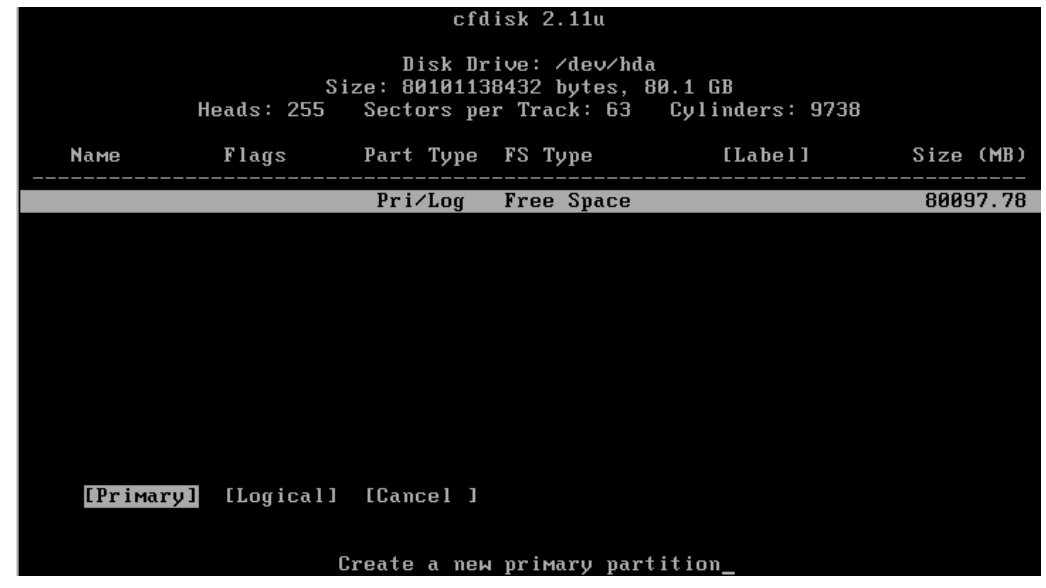

Nach dem Betätigen der Return-Taste wird die Eingabe der Partitionsgröße verlangt. Geben Sie hier, entprechend unserem Beispiel den Wert 10 GB für die Rootpartition an oder passen Sie Ihren Wert an.

### **Abbildung 1.16. Partitionsgröße mit cfdisk eingeben.**

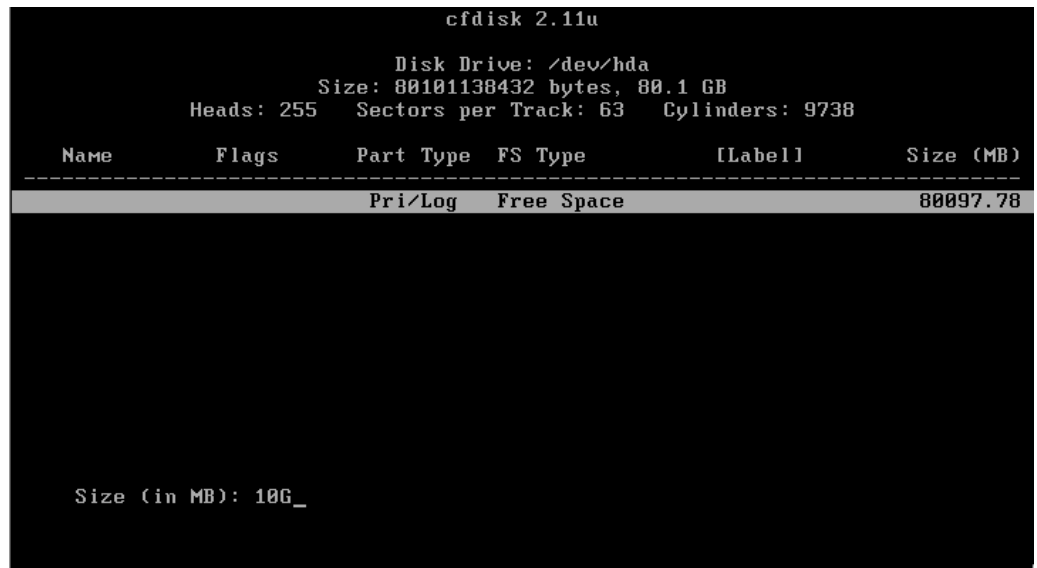

Schließlich müssen Sie noch angeben, ob die neue Partition am Anfang oder am Ende des freien Bereichs angelegt werden soll. Wählen Sie hier **Beginning** und bestätigen Sie mit der Return-Taste.

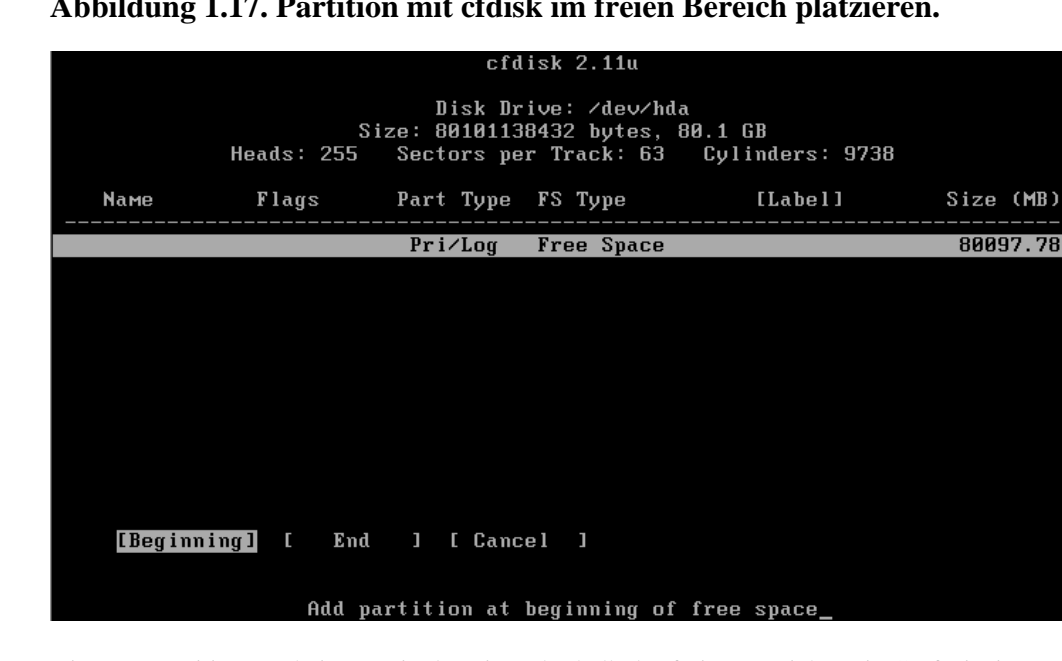

#### **Abbildung 1.17. Partition mit cfdisk im freien Bereich platzieren.**

Die neue Partition erscheint nun in der Liste oberhalb des freien Bereichs. Die Größe ist in Megabyte angegeben.

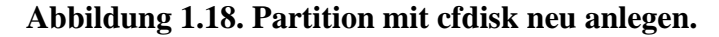

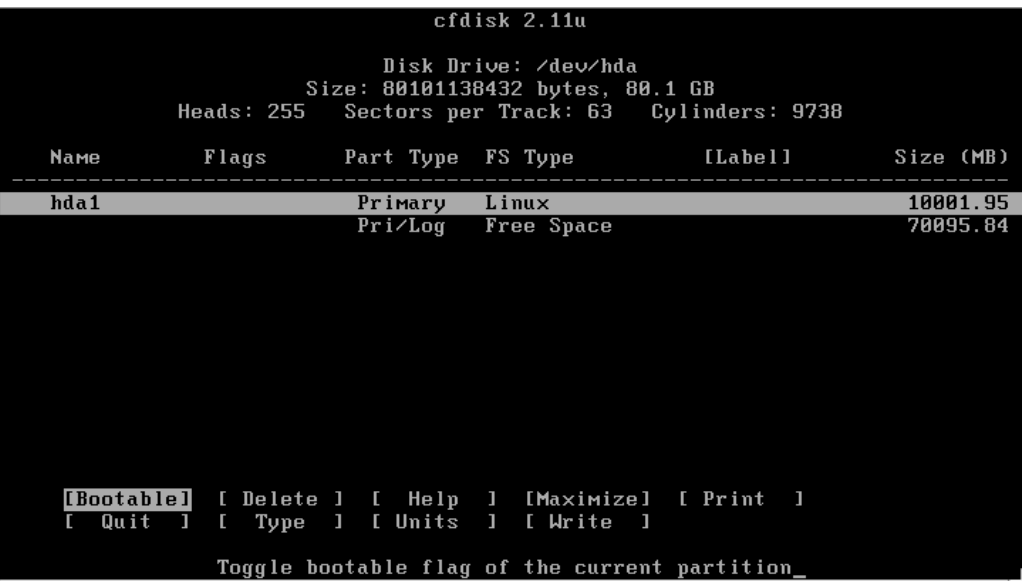

Wiederholen Sie nun den Vorgang für alle Partitionen, die Sie anlegen wollen. Bewegen Sie dazu den Auswahlbalken mit den vertikalen Pfeiltasten auf den freien Bereich.

Bitte beachten Sie: Bei mehr als vier Partitionen müssen Sie eine logische Partition anlegen. Mehr Informationen dazu unter [\[5\].](#page-135-5)

Sind alle Partitionen angelegt, ändern Sie noch den Partitionstyp für die Swappartition. Wählen Sie hierzu mit den vertikalen Pfeiltasten die Swappartition und mit den horizontalen Pfeiltasten die Schaltfläche **Type** aus.

# **Abbildung 1.19. Partitionstyp mit cfdisk ändern**

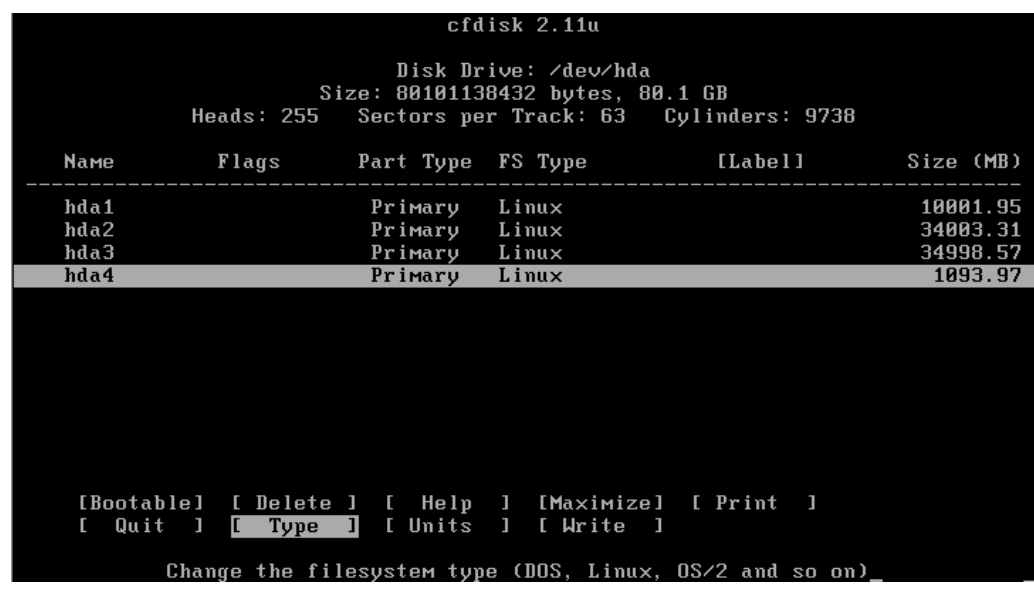

Sie sehen eine Liste der Partitionstypen. Für eine Linux Swappartition gilt Typ 82.

#### **Abbildung 1.20. Liste der Partitionstypen mit cfdisk erstellen.**

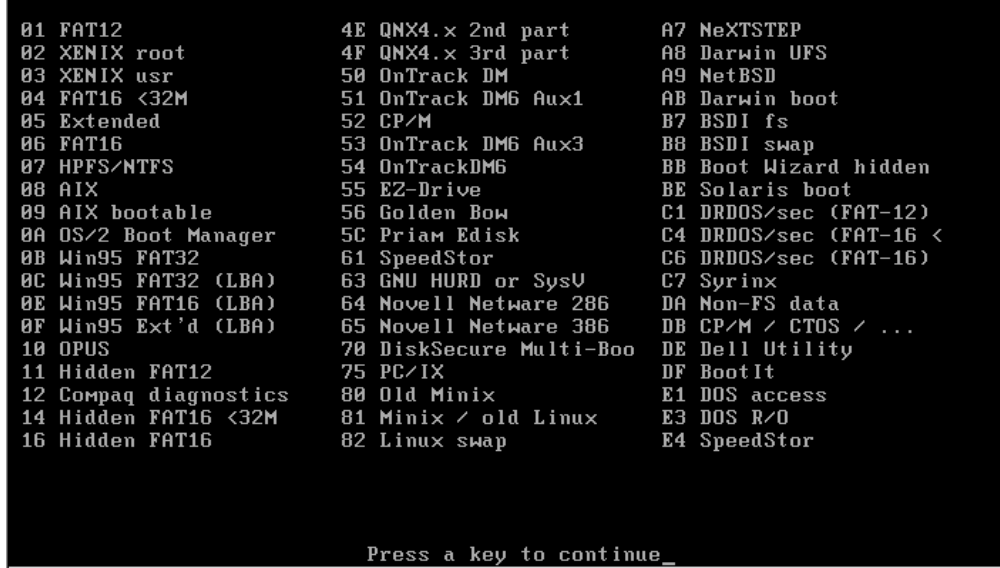

Nach einem beliebigen Tastendruck geben Sie den Partitionstyp an. Die in unserem Fall notwendige 82 wird angeboten. Bestätigen Sie danach mit der Return-Taste.

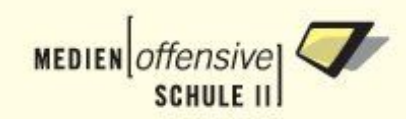

# **Abbildung 1.21. Partitionstyp mit cfdisk eingeben.**

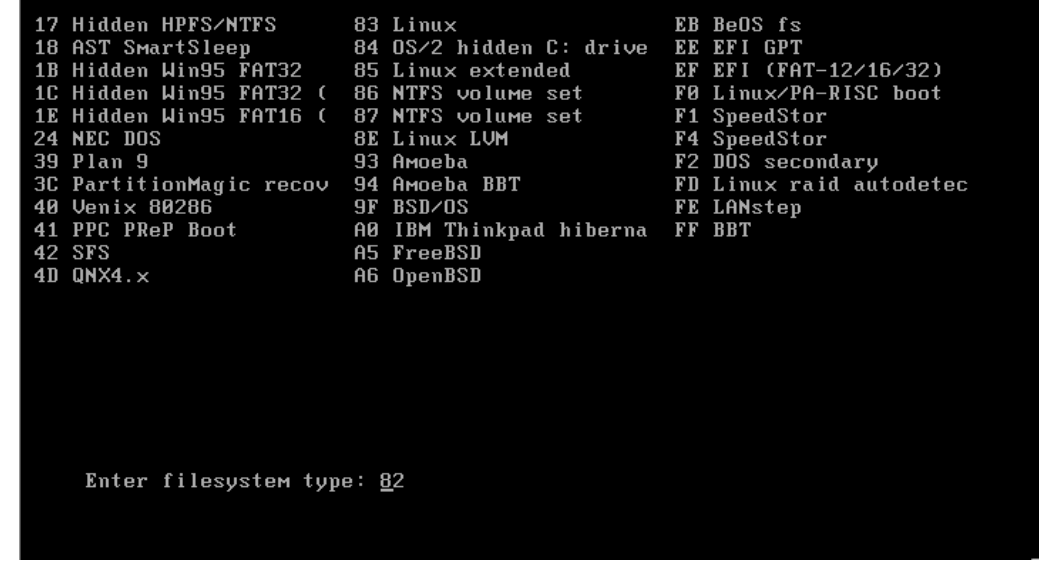

Über die Schaltfläche **Write** wird schließlich die neue Partitionstabelle geschrieben.

# **Abbildung 1.22. Partitionstabelle mit cfdisk schreiben.**

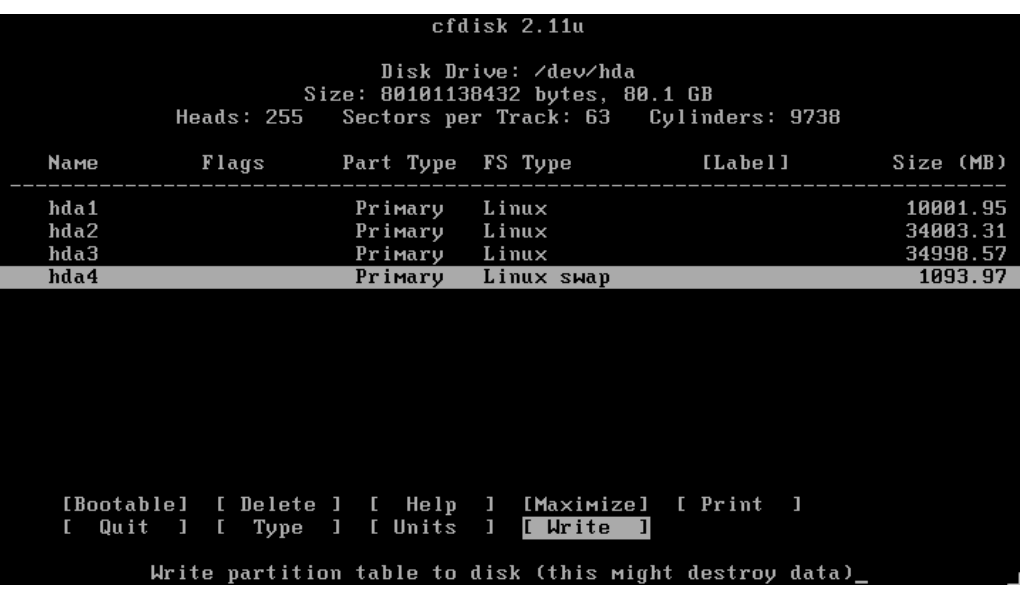

Bestätigen Sie das Schreiben der Partitionstabelle mit **Yes** und **Return**-Taste.

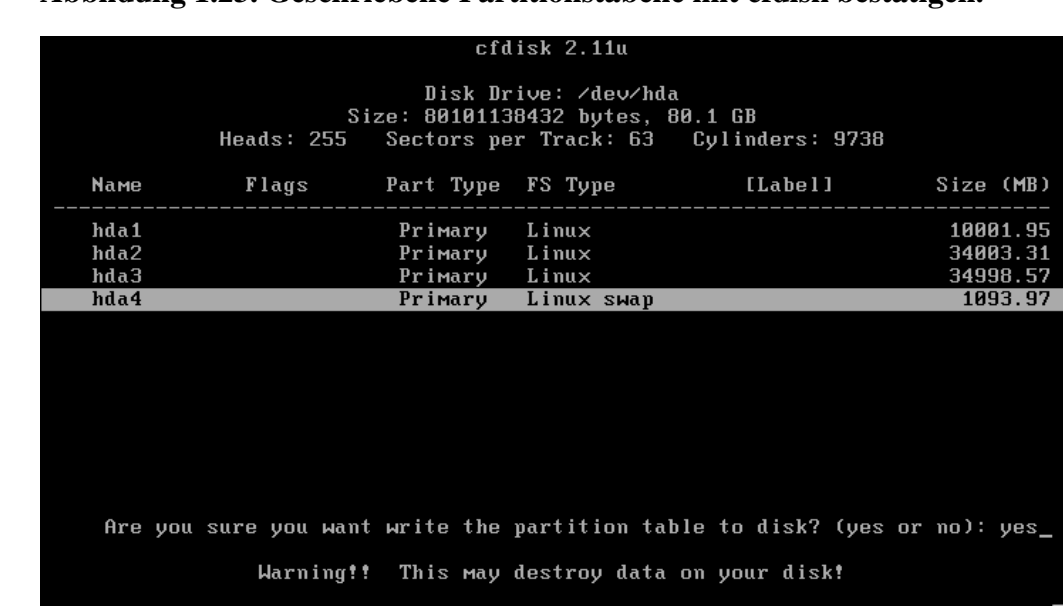

#### **Abbildung 1.23. Geschriebene Partitionstabelle mit cfdisk bestätigen.**

Verlassen Sie nun **cfdisk** über die Schaltfläche **Quit**.

<span id="page-23-0"></span>Sie befinden sich nun wieder im Dialog "Partitionieren im Expertenmodus" (Abbildung 13). Wenn Sie wollen, können Sie nun weitere Festplatten partitionieren. Über die Schaltfläche **Weiter** gelangen Sie zum nächsten Dialog.

### **1.5.5.2. Mountpunkte festlegen**

Als Nächstes ordnen Sie Ihren Partitionen Mountpunkte zu. Dazu listet das Dialogfenster alle, in Ihrem System gefundenen Partitionen auf. Beachten Sie, dass alle Partitionen mit Mountpunkten formatiert werden. Löschen Sie gegebenenfalls Einträge bei Partitionen, die Sie nicht verwenden möchten.

#### **Abbildung 1.24. Mountpunkte zuordnen**

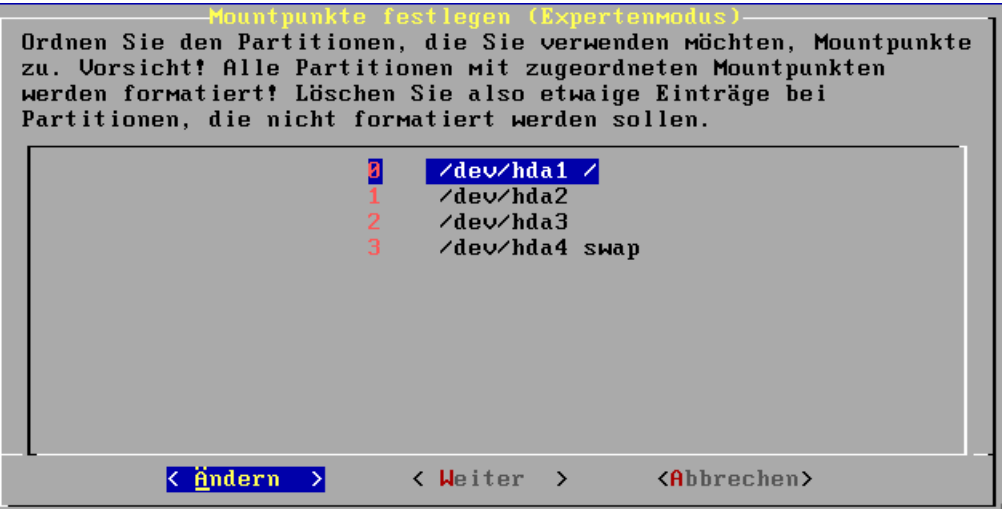

In unserem Beispiel wurden die Root- und Swappartitionen automatisch erkannt. Falls die Swappartition nicht automatisch zugeordnet wurde, haben Sie möglicherweise den Partitionstyp nicht korrekt eingegeben. In diesem Fall brechen Sie die Installation ab und beginnen noch mal von vorne.

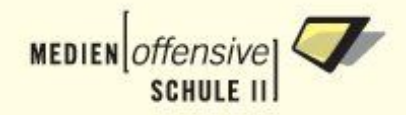

Um einer Partition einen Mountpunkt zuzuordnen, wählen Sie mit den vertikalen Pfeiltasten die entsprechende Partition aus und betätigen dann die Schaltfläche **Ändern**. Sie erhalten nun ein Eingabefeld, in das Sie den Mountpunkt eingeben. Schließen Sie die Eingabe anschließend mit **Return** ab.

#### **Abbildung 1.25. Mountpunkt ändern**

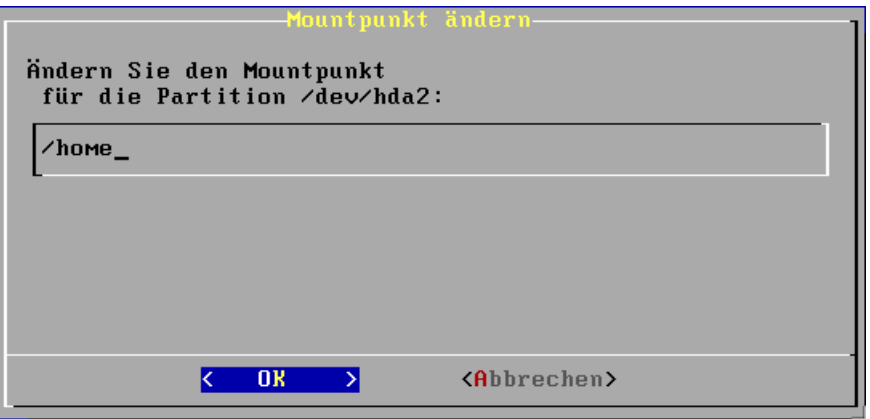

Diesen Vorgang wiederholen Sie nun für alle Partitionen, denen Sie Mountpunkte zuordnen wollen.

Über die Schaltfläche **Weiter** gelangen Sie zu einem Dialogfenster, in dem Sie Ihre Eingaben nochmal überprüfen können. Mit **No** gelangen Sie zum vorherigen Dialog zurück, um eventuell Änderungen durchzuführen.

#### **Abbildung 1.26. Partitionsdaten kontrollieren**

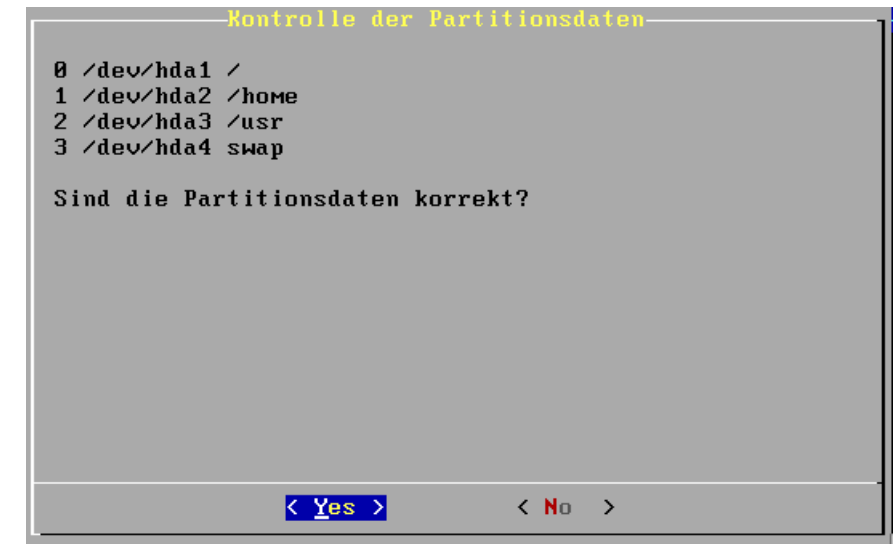

#### <span id="page-24-0"></span>**1.5.5.3. Bootsektor schreiben**

Der in der Linux Musterlösung verwendete Bootloader LILO muss wissen, wohin er den Bootsektor schreiben soll. In der Regel ist dies der Master Boot Record (MBR) der ersten Festplatte im System, also im Falle eines IDE-Systems **/dev/hda** bzw. bei einem SCSI-System **/dev/sda**.

ACHTUNG: Ändern Sie diesen Wert nur, wenn Sie genau wissen, was Sie tun! Weiterführende Informationen zu LILO finden sie unter [\[6\]](#page-135-6).

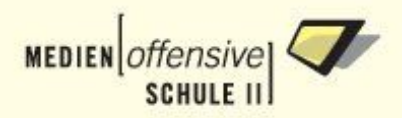

#### **Abbildung 1.27. Root-Disk bzw. Partition festlegen**

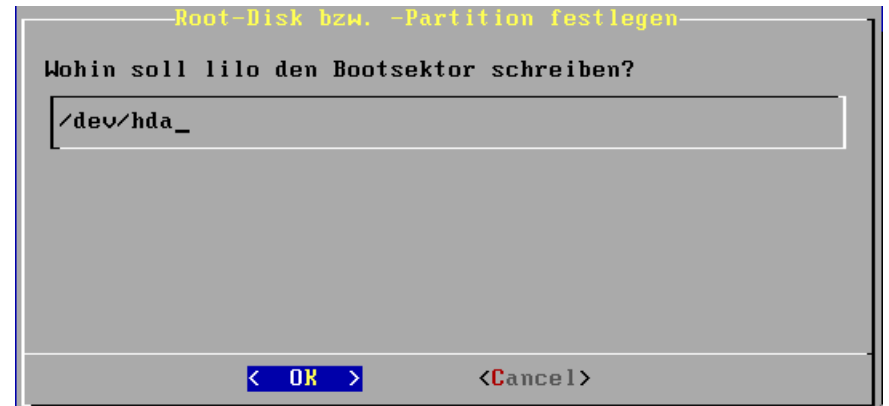

### <span id="page-25-0"></span>**1.5.5.4. Dateisystem auswählen**

Der Expertenmodus ermöglicht Ihnen die Auswahl aus drei Dateisystemen (ext2, ext3, reiserfs). Ext3 und reiserfs bieten ein so genanntes Journaling-Dateisystem, welches die Zeit für den Dateisystem-Check nach einem Servercrash erheblich reduziert.

Wir empfehlen die Verwendung von ext3. Wählen Sie ein anderes Dateisystem nur, wenn Sie genau wissen, was Sie tun!

#### **Abbildung 1.28. Dateisystem auswählen**

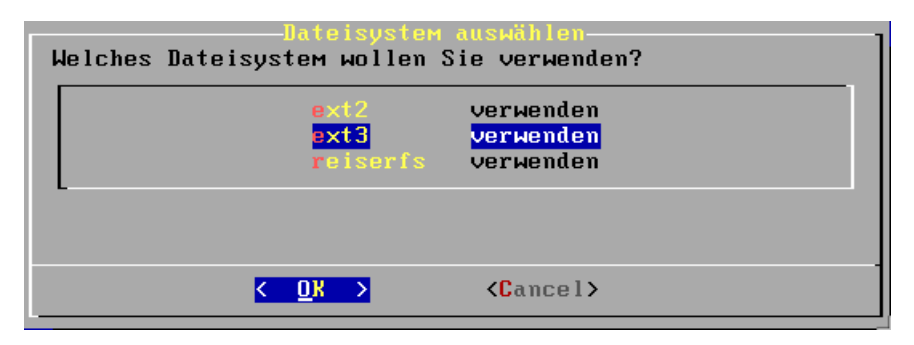

# <span id="page-25-2"></span><span id="page-25-1"></span>**1.5.6. Netzwerkkonfiguration**

#### **1.5.6.1. Netzwerkkarten**

Die Hardwareerkennung sollte die in Ihrem System eingebauten Netzwerkkarten in der Regel automatisch erkennen.

Sollte die Zuordnung der Netzwerkkarten zur externen bzw. zur internen Schnittstelle falsch sein, so können Sie das über die Schaltfläche **Tauschen** ändern.

#### **Abbildung 1.29. Netzwerkkarten konfigurieren**

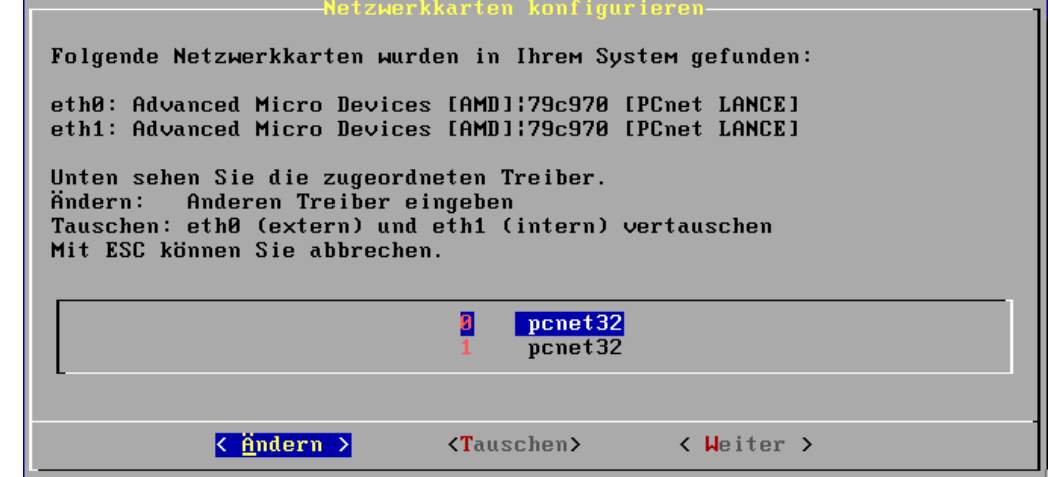

War die automatische Erkennung der Netzwerkkarten fehlerhaft, müssen Sie das entsprechende Treibermodul von Hand eintragen [\(siehe Anhang A Abschnitt 2\)](#page-111-0). Wählen Sie die Netzwerkkarte in der Liste mit den vertikalen Pfeiltasten aus und betätigen Sie dann die Schaltfläche **Ändern**. Im Eingabefeld ändern Sie dann einfach den Modulnamen und bestätigen mit **OK**.

#### **Abbildung 1.30. Treiber für Netzwerkkarte ändern**

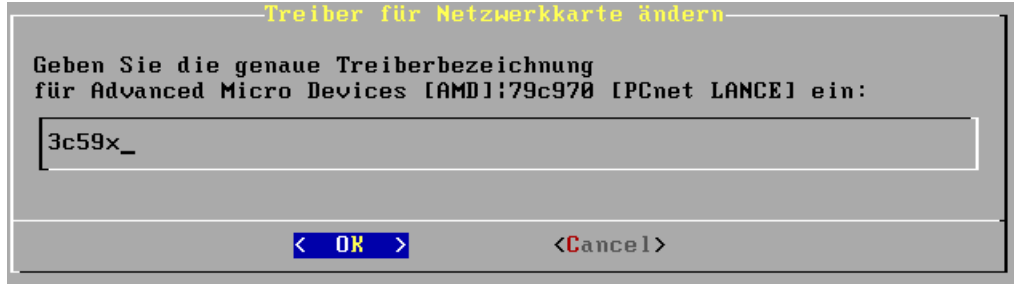

# <span id="page-26-0"></span>**1.5.6.2. Servername**

Tragen Sie hier den Servernamen ein und bestätigen Sie mit OK. Unter diesem Namen ist Ihr Server später zum Beispiel über einen Browser zu erreichen.

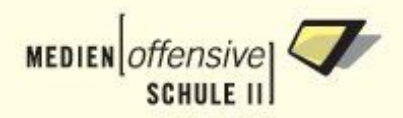

#### **Abbildung 1.31. Servernamen eingeben**

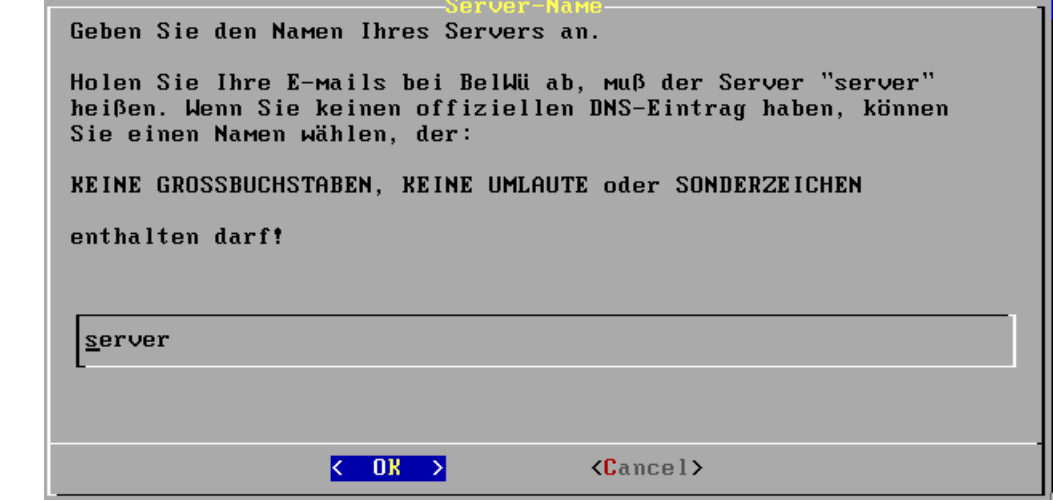

### <span id="page-27-0"></span>**1.5.6.3. Domainname**

Hier tragen Sie den Domainnamen ihres Servers ein. Auch hier gibt es bei den Zeichen Einschränkungen. Haben Sie zum Beispiel den Servernamen server und als Domainnamen bg.hd.bw.schule.de gewählt, dann ist server.bg.hd.bw.schule.de der DNS-Name Ihres Servers.

# **Anmerkung**

Falls Sie keine im Internet erreichbare Domäne registriert haben, verwenden Sie entsprechend internationalen Vereinbarungen die Top Level Domain local (zum Beispiel schule.local).

#### **Abbildung 1.32. Domainnamen eingeben**

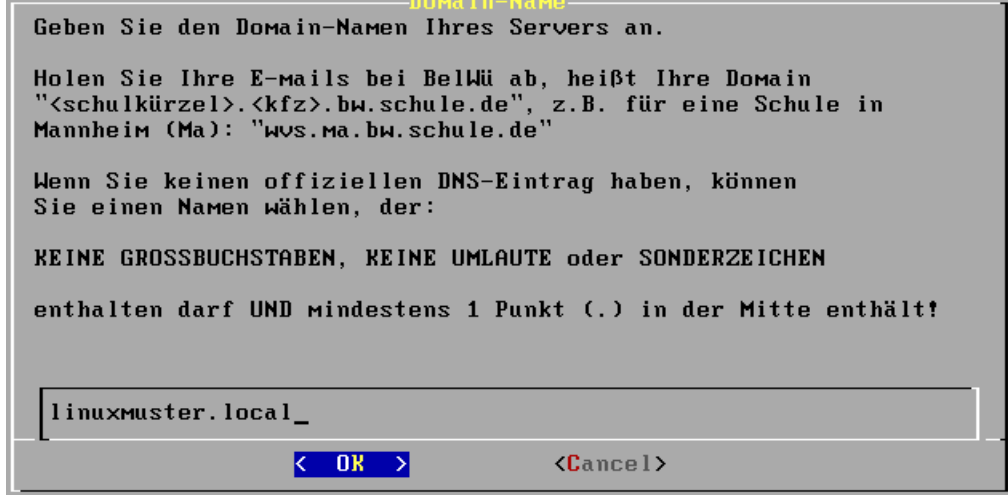

# <span id="page-27-1"></span>**1.5.6.4. Interne IP-Adresse**

Das ist die IP-Adresse der internen Netzwerkkarte. Mit dieser Karte sind die Arbeitsstationen verbunden. Übernehmen Sie im Zweifelsfall die Vorgabe.

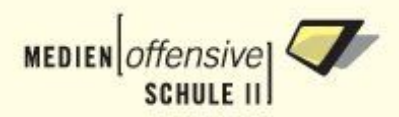

#### **Abbildung 1.33. Interne IP-Adresse eingeben**

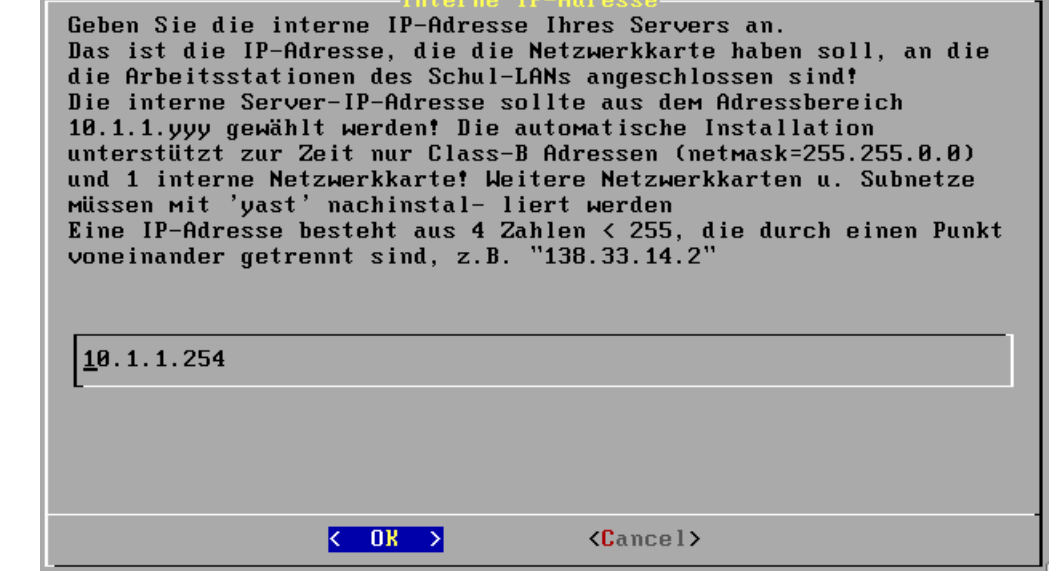

#### <span id="page-28-0"></span>**1.5.6.5. Art des Internetzugangs**

Geben Sie hier an, ob der Server über T-DSL oder über einen Router mit dem Internet verbunden werden soll.

#### **Abbildung 1.34. Art des Internetzugangs konfigurieren**

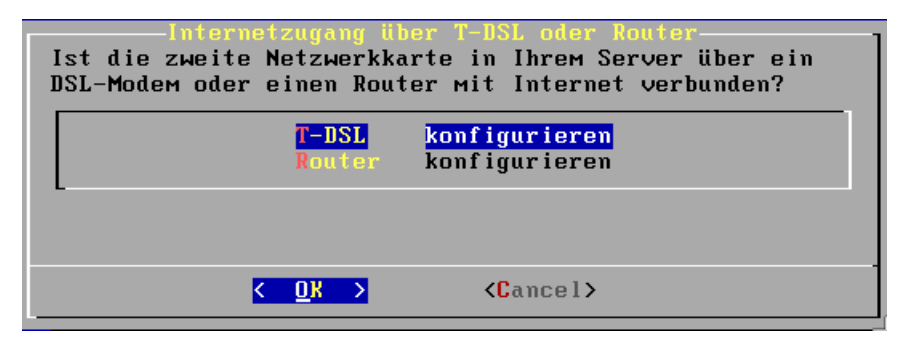

#### **1.5.6.5.1. Internetzugang über T-DSL**

In den folgenden beiden Dialogfenstern müssen Sie T-DSL Zugangsdaten eingeben.

Zunächst kommt die Benutzerkennung, die bei T-Online so aufgebaut ist:

Anschlusskennung+T-Onlinenummer+#+Suffix+@t-online.de, Beispiel:

000123456789520012345678#0001@t-online.de

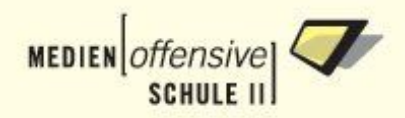

# **Abbildung 1.35. T-DSL Benutzerkennung**

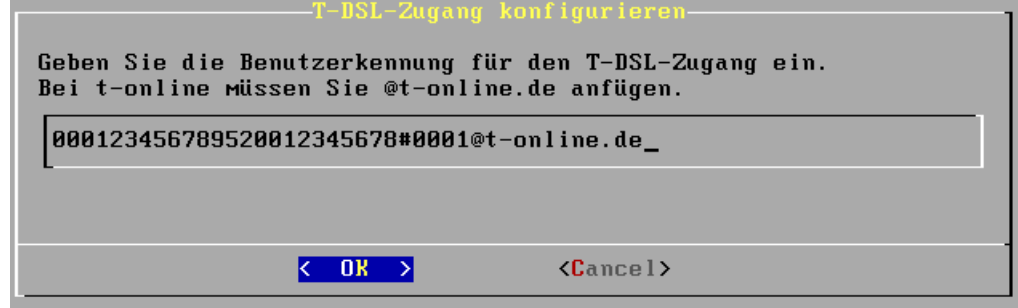

Im zweiten Dialog geben Sie nur noch das T-Online-Kennwort ein.

#### **Abbildung 1.36. T-DSL Kennwort**

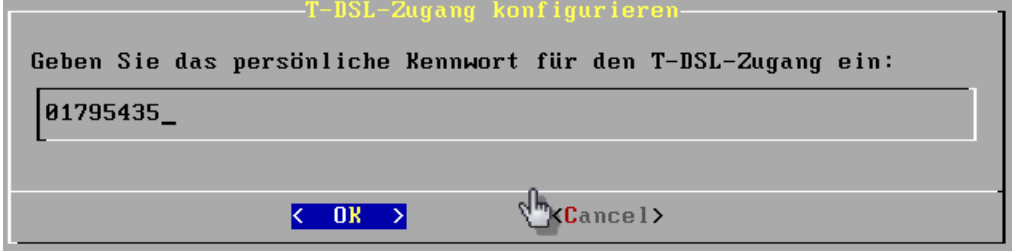

#### **1.5.6.5.2. Internetzugang über Router**

Geben Sie die statische **IP-Adresse** des Servers zum Router an.

#### **Abbildung 1.37. Statische IP eingeben**

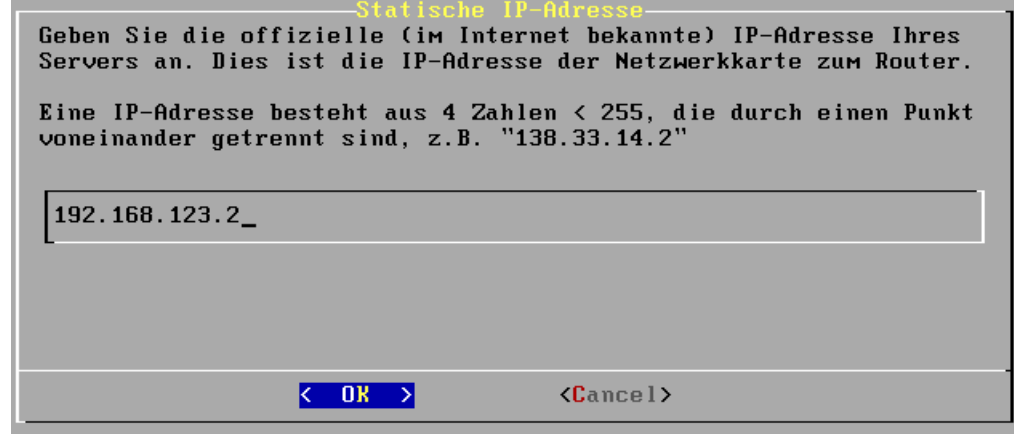

Als Nächstes geben Sie die **Subnetzmaske** ein.

# **Abbildung 1.38. Subnetzmaske eingeben**

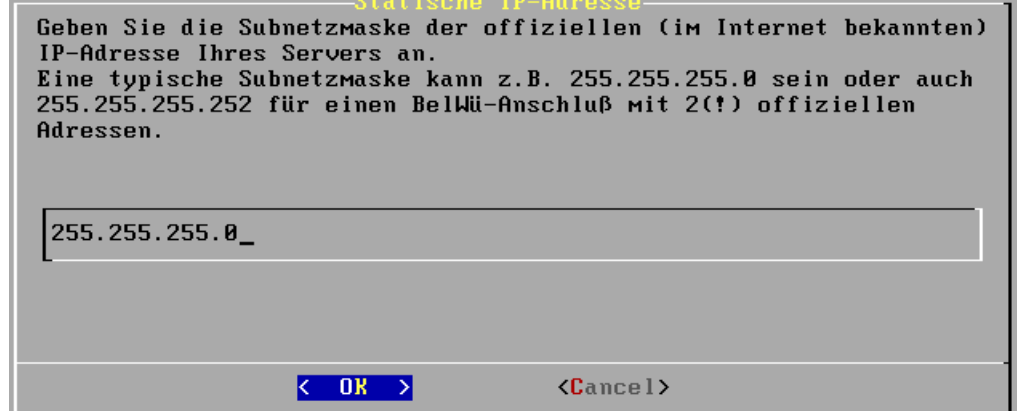

Schließlich ist noch die IP-Adresse des **Default Gateways** (LAN-seitige Adresse des Routers) einzugeben.

# **Abbildung 1.39. Default Gateway**

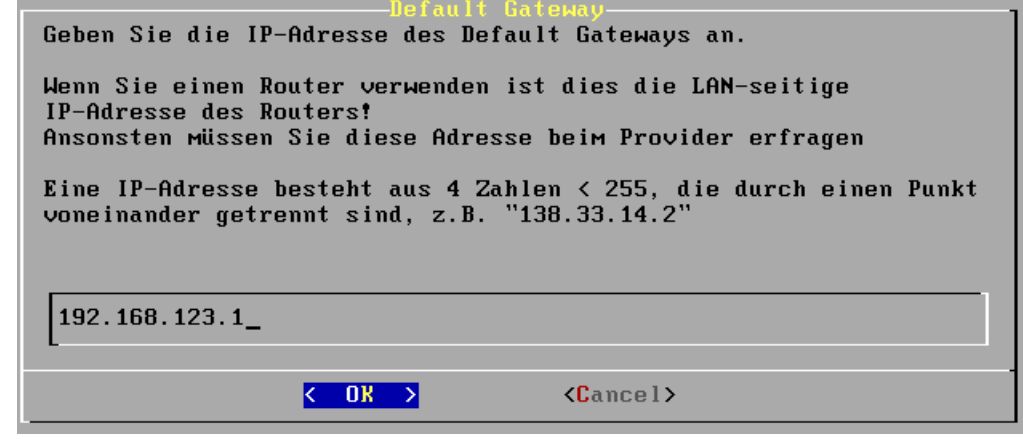

#### <span id="page-30-0"></span>**1.5.6.6. DNS-Serveradressen**

Die IP-Adresse der Belwue-Nameserver sind per default eingetragen. Falls Sie einen anderen Zugang verwenden, ändern Sie die Adressen entsprechend.

<span id="page-31-1"></span><span id="page-31-0"></span>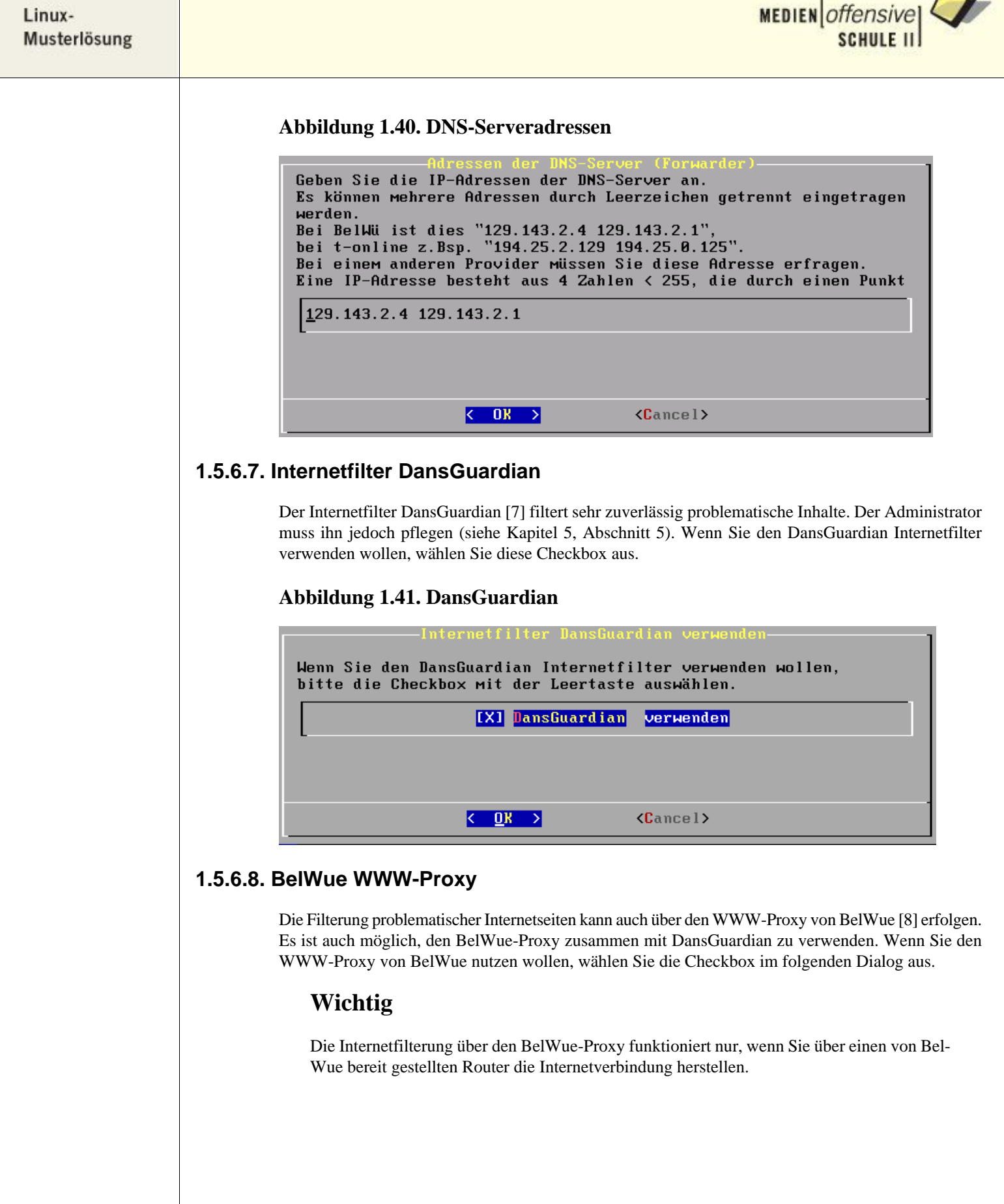

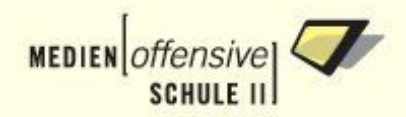

#### **Abbildung 1.42. BelWue WWW-Proxy**

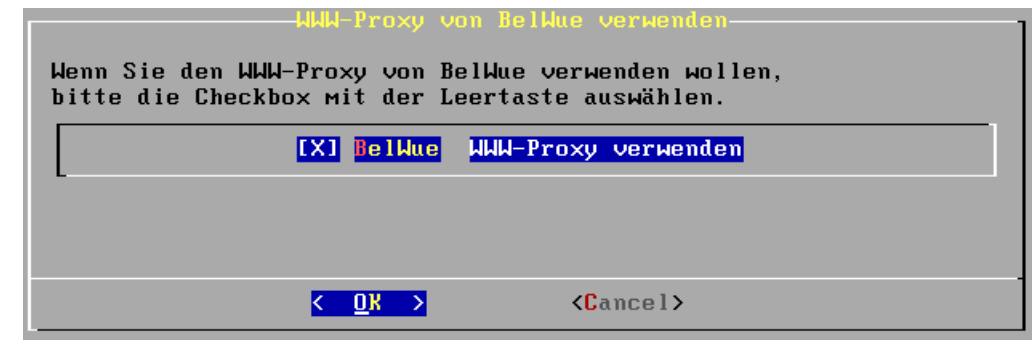

# <span id="page-32-0"></span>**1.5.7. Mailkonfiguration**

Zunächst wählen Sie aus, über welches Protokoll der Server E-Mail versenden und empfangen soll. Wenn Sie keinen Mailserver betreiben wollen, wählen Sie SMTP.

### **Abbildung 1.43. Art der Mailzustellung**

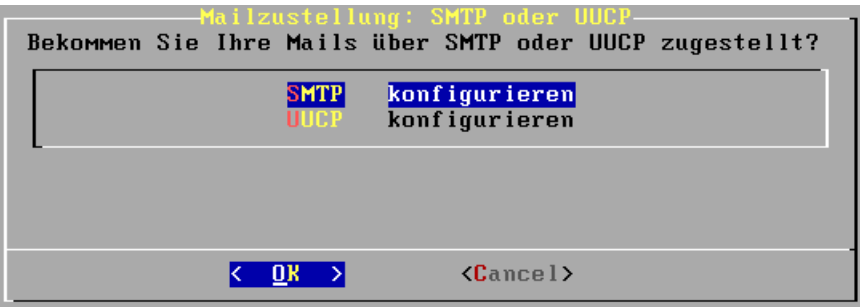

# <span id="page-32-1"></span>**1.5.7.1. Mail über SMTP**

Geben Sie hier den vollständigen DNS-Namen des Mailservers an, über den Sie E-Mail versenden und empfangen. Bei einem BelWue-Zugang wäre das zum Beispiel mail.belwue.de. Wenn Sie keinen Mailserver betreiben, übernehmen Sie einfach die Vorgabe.

#### **Abbildung 1.44. Name des SMTP-Mailservers**

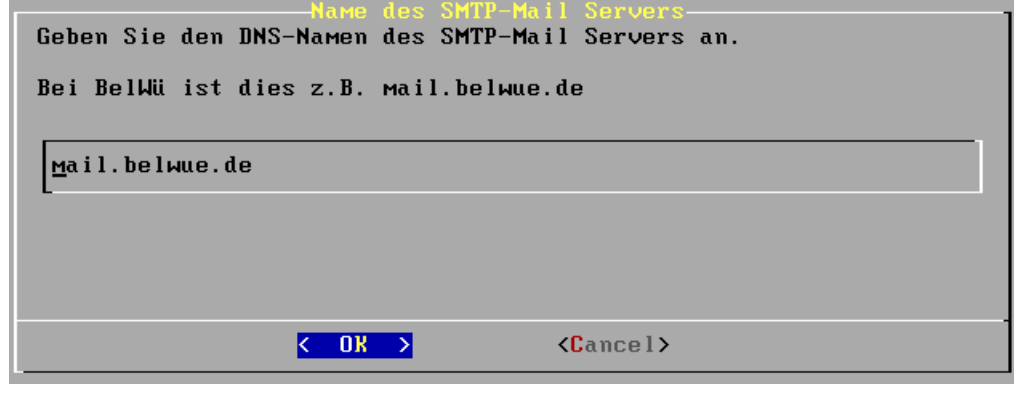

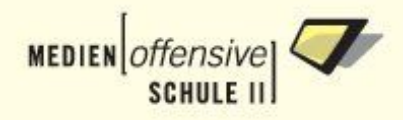

# <span id="page-33-0"></span>**1.5.7.2. Mail über UUCP**

Hier geben Sie einen Namen für das System ein, über das Sie per UUCP Ihre Mail austauschen. Der Name ist frei wählbar, darf jedoch keine Sonderzeichen enthalten.

#### **Abbildung 1.45. Name des UUCP-Systems**

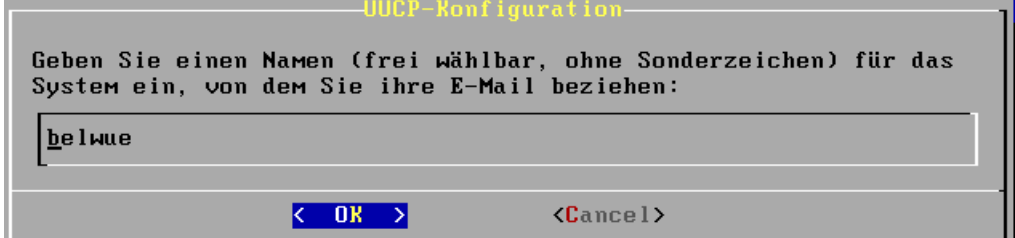

Im nächsten Schritt ist die IP-Adresse des UUCP-Servers anzugeben.

#### **Abbildung 1.46. IP-Adresse des UUCP-Servers**

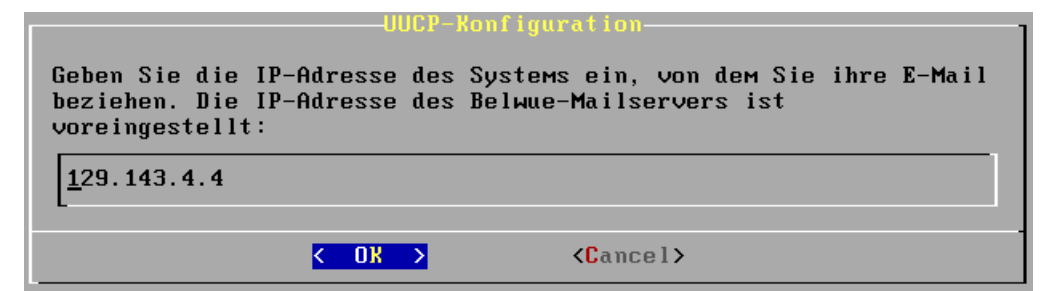

Ihr Provider teilt Ihnen den Namen Ihres UUCP-Nodes mit. Diesen tragen Sie nun hier ein.

#### **Abbildung 1.47. Name des UUCP-Nodes**

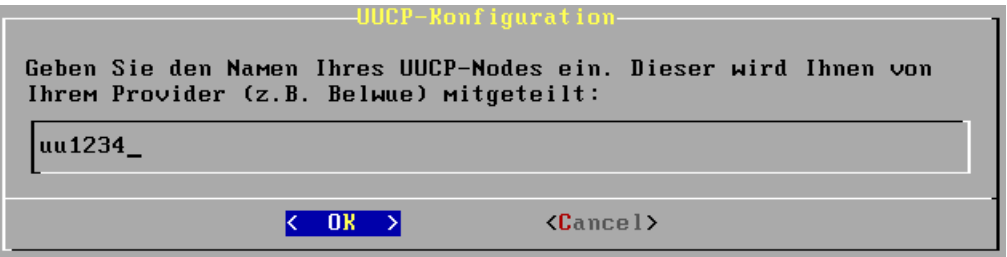

Abschließend muss noch das UUCP-Passwort eingegeben werden. Auch das teilt Ihnen der Provider mit.

#### **Abbildung 1.48. UUCP-Passwort**

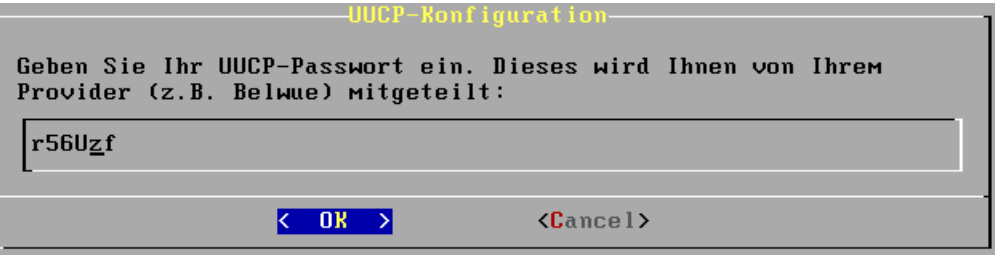

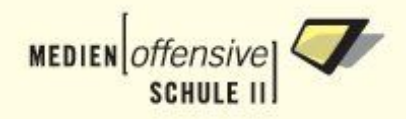

# <span id="page-34-0"></span>**1.5.7.3. AMaViS (Mail Virus Scanner)**

Wählen Sie in diesem Dialog die Checkbox aus, wenn Sie AMaViS als den Mail Virus Scanner verwenden möchten. Dies macht nur Sinn, wenn Sie AMaViS zusammen mit einem Virusscanner, wie zum Beispiel F-Prot [\[9\]](#page-135-9) oder AntiVir [\[10\]](#page-135-10) einsetzen.

#### **Abbildung 1.49. AMaViS**

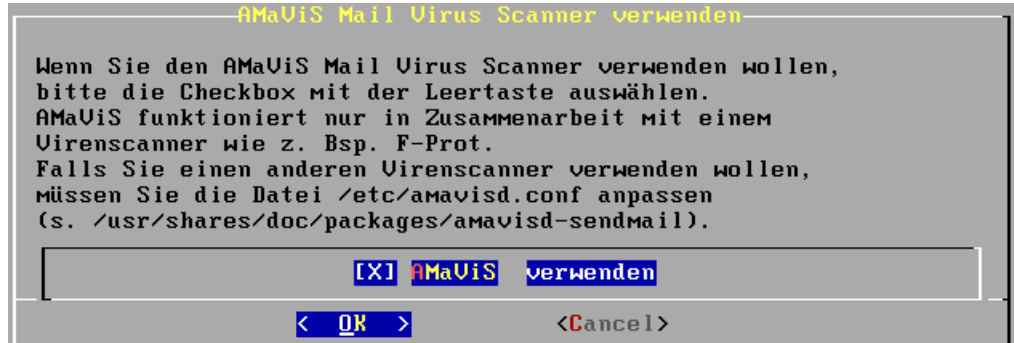

Wenn Sie diese Checkbox auswählen wird beim ersten Start des Servers die aktuelle Version des F-Prot Virenscanners für Linux heruntergeladen und installiert. Beachten Sie, wenn Sie F-Prot dauerhaft einsetzen wollen, müssen Sie eine Lizenz erwerben, wie zum Beispiel bei [\[9\]](#page-135-9). Wie Sie AMaViS für die Zusammenarbeit mit einem anderen Virenscanner konfigurieren müssen, können Sie unter [\[11\]](#page-135-11) nachlesen.

### **Abbildung 1.50. F-Prot**

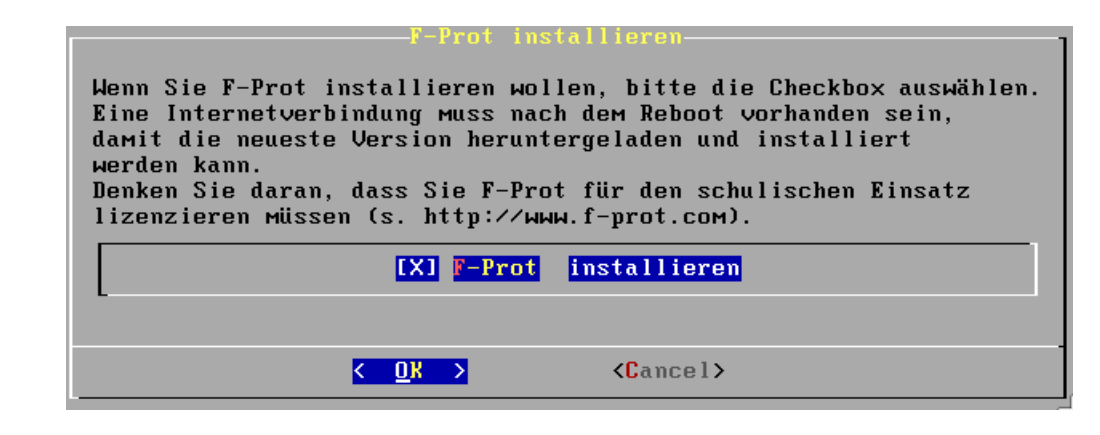

# <span id="page-34-1"></span>**1.5.8. Quotas**

Quotas beschränken den Plattenplatz der Benutzer auf dem Server. Wenn Sie Quotas aktivieren wollen, markieren Sie die Checkbox mit der Leertaste. Im anderen Fall überspringen Sie die Quotaeinrichtung einfach durch Betätigung der **Return**-Taste.

#### **Abbildung 1.51. Quotas aktivieren**

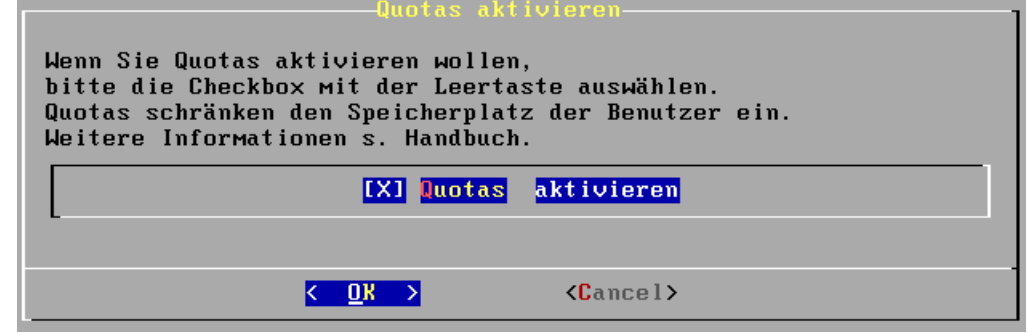

Im Quota-Menü können Sie die Quotas für die verschiedenen Benutzergruppen anpassen. Alle Werte werden in Megabyte angegeben. Wählen Sie die Gruppe, deren Quotas Sie ändern wollen mit den vertikalen Pfeiltasten aus. Bestätigen Sie dann die Schaltfläche **Ändern** mit **Return**. Sind alle Quotas nach Ihren Wünschen angepasst, gelangen Sie über die Schaltfläche **Weiter** mit der **Return**-Taste in den nächsten Dialog.

#### **Abbildung 1.52. Quota-Menü**

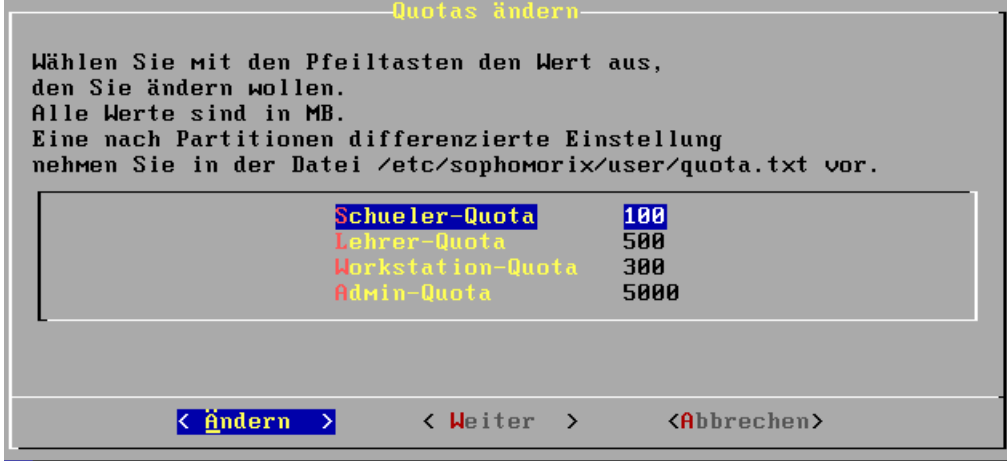

Im Eingabefeld ändern Sie einfach den Quotawert für die Gruppe. Übernahme des Werts mit **OK**.

#### **Abbildung 1.53. Quota-Wert ändern**

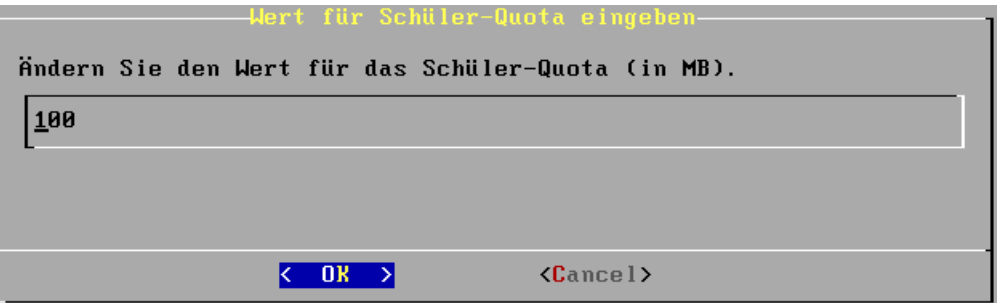

Wie Sie nachträglich die Quotas anpassen können, lesen Sie bitte im Kapitel [Benutzer verwalten](#page-71-1) [\(Abschnitt 6\).](#page-71-1)
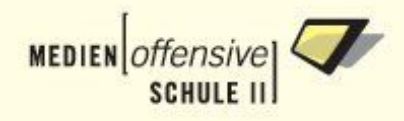

### **1.5.9. Passwörter**

Schwache Passwörter sind ein Sicherheitsrisiko. Wählen Sie deshalb Ihre Passwörter nicht zu einfach. Eine Kombination aus Groß- und Kleinbuchstaben, Sonderzeichen (keine Leerzeichen!) und Ziffern ist kaum zu knacken.

In den folgenden drei Dialogfenstern sind die Passwörter für die Systembenutzer root, admin und pgmadmin einzugeben. Bitte beachten Sie die vorgegebene Länge von fünf bis neun Zeichen.

#### **Abbildung 1.54. Root-Passwort**

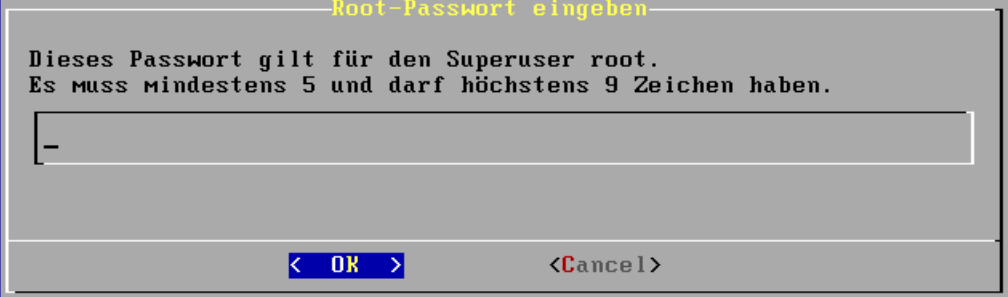

#### **Abbildung 1.55. Admin-Passwort**

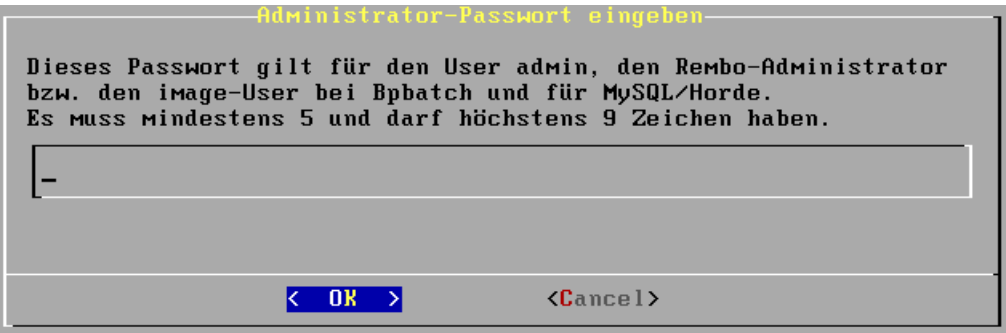

#### **Abbildung 1.56. Pgmadmin-Passwort**

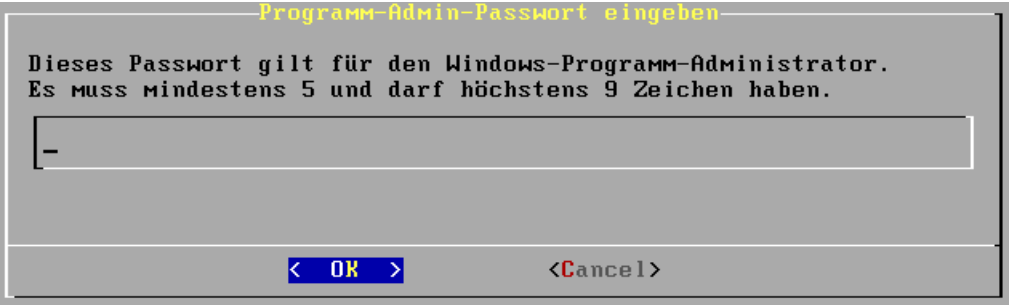

#### **Anmerkung**

Das Admin-Passwort ist zugleich auch das Passwort des mysql-Administrators root (nicht identisch mit dem Superuser root!). Wie man es ändern kann, erfahren Sie in [Abschnitt 5.7.](#page-94-0)

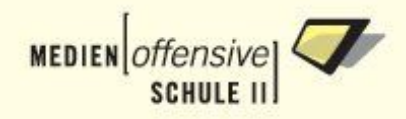

### **1.5.10. XServer**

Wenn Sie den Server mit einer grafischen Oberfläche (KDE 3.1) betreiben wollen, wählen Sie die Checkbox mit der Leertaste aus. Weiter gehts mit **OK**.

**Abbildung 1.57. XServer starten**

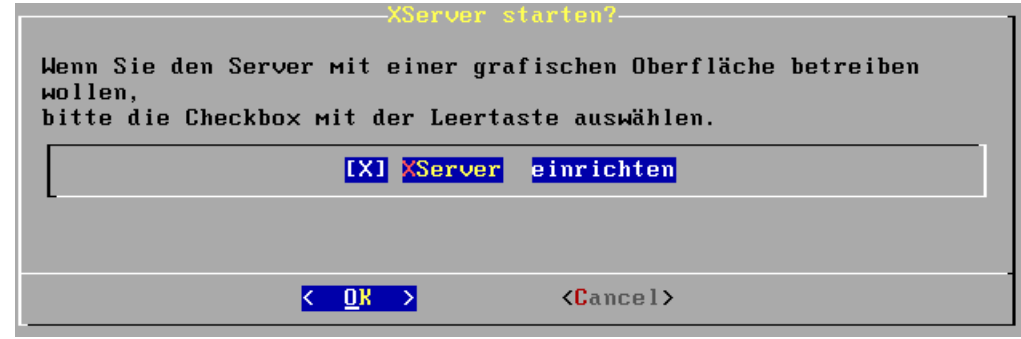

Falls der XServer beim ersten Start des Servers nicht korrekt hochfährt, lesen Sie bitte in [Kapitel 2,](#page-67-0) [Abschnitt. 2,](#page-67-0) welche Möglichkeiten Sie zur Problembehebung haben.

### **1.5.11. Kernel**

Wählen Sie mit der Leertaste einen zu Ihrem Prozessor passenden Kernel aus.

Wenn Sie ein Multiprozessor-System oder einen Prozessor verwenden, der Hyperthreading unterstützt, wählen Sie einen smp-Kernel aus.

#### **Tabelle: Kernel und Prozessoren**

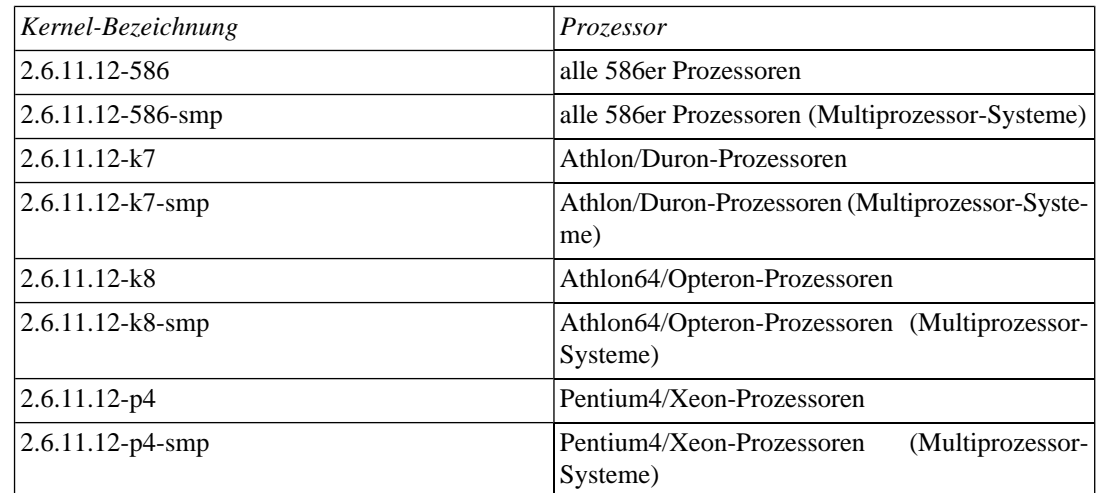

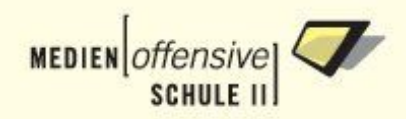

#### **Abbildung 1.58. Kernel auswählen**

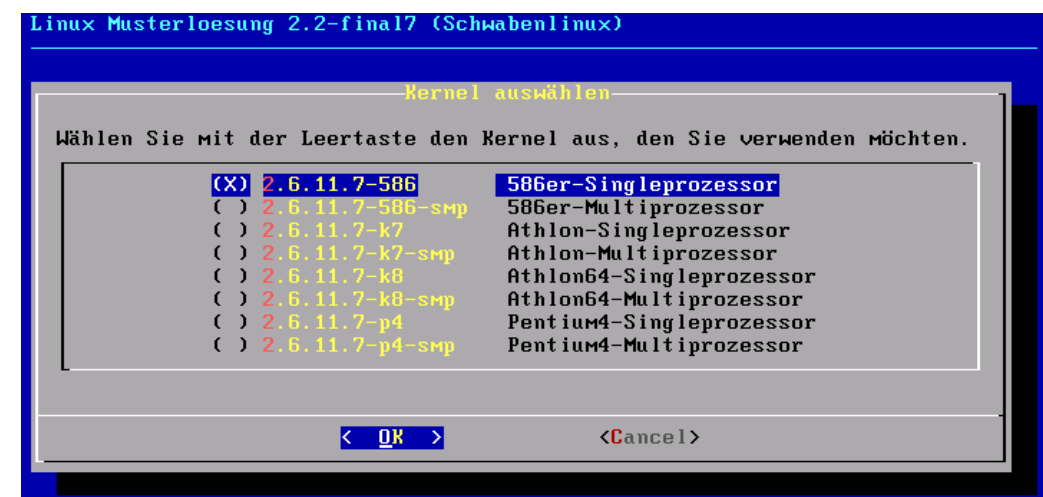

Wenn Sie sich nicht sicher sind, wählen Sie den 586-Kernel.

### **1.5.12. Konfigurations-Übersicht**

Nachdem Sie alle Angaben gemacht haben, erscheint die Konfigurations-Übersicht. An dieser Stelle überprüfen Sie bitte nochmals Ihre Angaben. Falls Sie etwas vergessen oder fehlerhafte Angaben gemacht haben sollten, gibt es hier am Ende die Gelegenheit zur Korrektur. Selektieren Sie den entsprechenden Punkt und bestätigen Sie mit OK. Sie gelangen zum entsprechenden Dialog. Dort korrigieren Sie, bestätigen mit OK und sehen schließlich wieder die Konfigurations-Übersicht.

#### **Abbildung 1.59. Konfigurations-Übersicht**

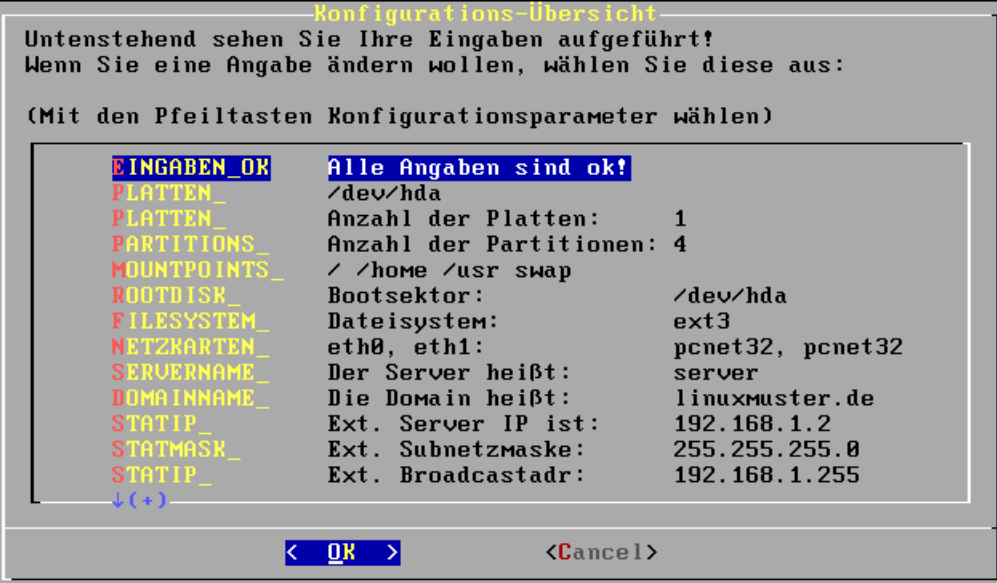

Sobald Sie die Konfigurations-Übersicht mit Alle Angaben sind OK verlassen, beginnt die eigentliche Installation. Zunächst werden die Festplatten partitioniert, die Dateisysteme darin angelegt und dann die Dateien der CDs bzw. DVD ausgepackt.

Achtung: Falls sich während der Installation der Bildschirm verdunkelt, hat sich nur der Bildschirmschoner aktiviert. Sie können ihn mit einer beliebigen Taste wieder deaktivieren.

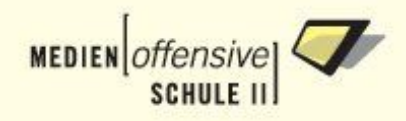

# **1.6. Neustart**

Falls Sie, wie in [Kapitel. 1, Abschnitt. 2](#page-8-0) beschrieben, Daten aus einer vorherigen Installation übernommen haben, können Sie am Ende der Installation anhand der Konsolenmeldungen erkennen, ob Ihre Konfigurationsdateien gefunden und kopiert wurden. Außerdem sehen Sie, ob LILO den Bootsektor korrekt geschrieben hat.

Entnehmen Sie nun die CD/DVD, gegebenenfalls auch die Diskette, und veranlassen Sie durch Drücken der **N**-Taste mit abschließendem **Return** einen Neustart.

#### **Abbildung 1.60. Ende der Installation**

```
Password changed for user pgmadmin.<br>Kopiere config nach ⁄install⁄server_root⁄usr⁄local⁄rembo⁄files⁄global⁄myshn ...<br>Kopiere config.a nach ⁄install⁄server_root⁄usr⁄local⁄rembo⁄files⁄global⁄myshn .
.<br>Kopiere confiq.abcd nach ⁄install⁄server root⁄usr⁄local⁄rembo⁄files⁄qlobal⁄myshn
Ropiere lehrer.txt nach /install/server_root/usr/local/samba/users ..
Ropiere schueler.txt nach /install/server_root/usr/local/samba/users ...<br>Ropiere wimport_data nach /install/server_root/usr/local/rembo/files/global ...
Schreibe Bootsektor ...
Added LinuxMuster *
Die Installation ist nun abgeschlossen.
Vergessen Sie nicht, die CD/DVD und ggf.
Diskette zu entnehmen.
Neustart
                           \rightarrow N + Return
Herunterfahren
                      \leftarrow\rightarrow H + Return
 root-Konsole
                       ---> nur Return
Eingabe:
```
# **1.7. Erster Start des Servers**

Beim ersten Start des neu installierten Servers werden Skript gesteuert noch einige Konfigurationen erledigt. Das sind hauptsächlich:

- Quotacheck: Das kann ein paar Minuten dauern. Warnmeldungen können Sie ignorieren.
- Erstellung eines SSL-Keys für Webmin;
- Initialisierung der MySQL-Datenbanken für IMP;
- Installation von Moodle ([siehe Kapitel 5 Abschnitt 7\)](#page-94-0);
- eventuell Download und Installation des aktuellen F-Prot-Pakets, falls bei der Installation angegeben;
- eventuell Anlegen von Benutzern;
- eventuell Import der Workstations;
- Übernahme des root-Passworts für die Linux-Remoteboot-Clients.

Für diese Konfigurationsaufgaben benötigen Sie keinerlei Benutzereingaben.

Um für Apache ein SSL-Zertifikat mit Schlüssel zu erstellen, müssen Sie an der Konsole noch ein paar Eingaben vornehmen [\(siehe nächster Abschnitt\)](#page-40-0).

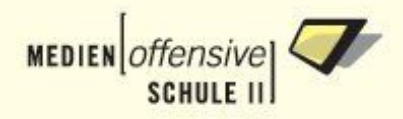

# <span id="page-40-0"></span>**1.8. Apache-SSL-Zertifikat erstellen**

Damit der Webserver Apache über SSL (https-Protokoll) gesicherte, verschlüsselte Verbindungen zu Clients aufnehmen kann, muss ein weltweit einmaliges Zertifikat mit Schlüssel berechnet werden. Für diesen Vorgang sind einige Eingaben notwendig. Beim ersten Start des Servers werden Sie dazu aufgefordert.

#### **Abbildung 1.61. Apache-SSL-Zertifikat erstellen**

```
Apache-SSL-Zertifikat erstellen ...
 Im Folgenden werden einige Eingaben verlangt, die benötigt<br>werden, um ein Apache-SSL-Zertifikat für ihren Server zu
 erstellen.
 Lesen Sie dazu das Kapitel "Erster Start des Servers" im
 Installationshandbuch.
 Generating RSA private key, 1024 bit long modulus
Using configuration from /usr/etc/ssl/openssl.cnf<br>You are about to be asked to enter information that will be incorporated<br>into your certificate request.<br>What you are about to enter is what is called a Distinguished Name o
                  (2 letter code) [AU]:
  ountru Name
```
Folgende Eingaben müssen Sie angeben. Hier sind einige Beispiele für die Eingaben in Fettdruck:

• Country Name (2 letter code) [AU]:**DE**

*(Länderkürzel, DE für Deutschland)*

• State or Province Name (full name) [Some-State]:**BW**

*(Bundesland: BW für Baden-Württemberg)*

• Locality Name (eg, city) []:**Stuttgart**

*(Schulort)*

• Organization Name (eg, company) [Internet Widgits Pty Ltd]:**Musterschule Musterstadt**

*(Schulname)*

• Organizational Unit Name (eg, section) []:**Linux-Musterloesung**

*(frei wählbar, gegebenenfalls Abteilungsname oder einfach Server oder Musterloesung)*

• Common Name (eg, YOUR name) []:**server.linuxmuster.local**

*(FQDN Ihres Servers, wenn Ihr Server über eine Dyndns-Domain von außen erreichbar sein soll, geben Sie diese ein)*

• Email Address []:**admin@linuxmuster.local**

*(Ihre E-Mail-Adresse)*

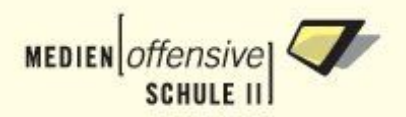

• A challenge password []:

*(keine Eingabe, nur Return drücken)*

An optional company name []:

*(kann auch freigelassen werden)*

Das während der Post-Installation erstellte Zertifikat ist zwei Jahre gültig. Danach müssen Sie das Zertifikat erneuern. Dazu öffnen Sie am Server eine Rootkonsole und geben den Befehl

# apache-ssl-crt-erneuern.sh

ein. Wiederholen Sie dann die obigen Eingaben.

Nach der letzten Eingabe schließt die Post-Installation ab, es startet der XServer mit dem KDE-Login oder der Login-Prompt der Textkonsole erscheint.

Gratulation! Sie haben die Serverinstallation nun abgeschlossen.

# **1.9. Nachträgliche Änderung von Installationsdaten**

Wollen Sie nachträglich Installationsdaten (Server-, Domainname, IP-Adressen, Netzzugangsdaten) ändern, so steht Ihnen dafür ab Version 2.2-final7 das Skript **linuxmuster-setup** zur Verfügung.

Öffnen Sie dazu auf dem Server eine root-Konsole und starten Sie

# linuxmuster-setup

Passen Sie Ihre Eingaben aus dem Installations-Dialog entsprechend an und starten danach den Server neu, damit die Änderungen wirksam werden. Beachten Sie, dass Sie, falls Sie Server- und/oder Domänenname geändert haben, ein neues Apache-Zertifikat erstellen müssen (siehe [vorigen Abschnitt\)](#page-40-0).

Die durch das Setup geänderten Konfigurationsdateien werden nach /var/backup/linuxmuster gesichert.

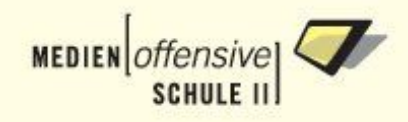

# **Kapitel 2. Arbeitsstationen integrieren**

Dieses Kapitel beschreibt, wie Sie mit Rembo/mySHN Schritt für Schritt ihre Arbeitsstationen in das Schulnetzwerk integrieren. Weiter führende Informationen zum Handling von Rembo/mySHN im Schulalltag finden Sie in der Dokumentation von mySHN (mySHN-30624.pdf) und im Basiskursskript (basiskurs.pdf). Beide Dokumente sind auf dem Server unter /home/admin/windows/docs bzw. unter H:\docs abgelegt.

### **Anmerkung**

**Rembo** steht für *remotely managed boot operations* und ist ein Softwareprodukt der Schweizer Firma Rembo Technology SARL. Rembo ist eine Imaging-Software und zugleich eine äußerst vielseitige und leistungsfähige Programmiersprache, mit der sich Computersysteme und die darauf laufenden Betriebssysteme und Anwendungen vor dem Start des Betriebssystems nahezu beliebig manipulieren lassen.

**mySHN** ist eine grafische Bedienoberfläche für Rembo, die von der Firma SBE (Heilbronn) entwickelt wurde. Es verfügt über mächtige Funktionen und erleichtert den Umgang mit Rembo deutlich.

# **2.1. Vergabe der IP-Adressen**

Vor der Integration der Arbeitsstationen in das Netz ist es sinnvoll, sich darüber klar zu werden, wie viele Räume, welche PC-Namen und IP-Adressen im LAN benutzt werden sollen. Will man die Möglichkeit der Musterlösung nutzen, einen kompletten Rechnerraum mit einem Mausklick von den Kommunikationsdiensten (Internet, Drucker) zu trennen, müssen die IP-Adressen der Rechner nach folgendem Schema aufgebaut sein:

#### **Abbildung 2.1. Zuordnung der Client-IP-Adressen**

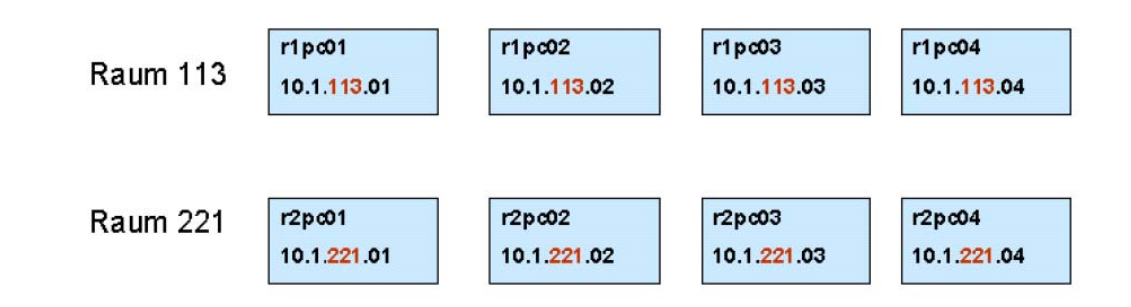

Jede IP-Adresse besteht aus vier Ziffernblöcken von 0 bis 255, die durch einen Punkt getrennt sind, z.B.: 10.1.113.21. Der dritte Ziffernblock muss (!) für alle Rechner im Raum gleich sein. Stehen die Rechner nun im Raum 113, so sollten die IP-Adressen folgende Struktur haben: **10.1.113.x.** Dabei stellt **x** eine laufende Nummer für die Arbeitsstationen dar. Wenn die Rechner im Raum 221 stehen, könnten die IP-Adressen lauten: 10.1.221.x. Bitte denken sie daran, dass die Raum- und PC-Nummern nur im Bereich zwischen Eins und 254 liegen dürfen. Beachten Sie, dass kein Name und keine IP doppelt vorkommen darf.

# **2.2. Übersicht: Schritte der Integration**

Die Aufnahme der Arbeitsstationen ins Schulnetzwerk vollzieht sich in neun Schritten, nämlich in:

1. [die Vorbereitung der Musterarbeitsstation für den Netzwerkboot,](#page-43-0)

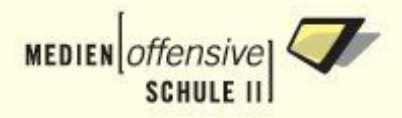

- 2. [der Aufnahme der Musterarbeitsstation ins Schulnetzwerk,](#page-44-0)
- 3. [die Konfiguration der Hardwareklassen in Rembo/mySHN,](#page-46-0)
- 4. [der Partitionierung der Musterarbeitsstation mit Rembo/mySHN,](#page-50-0)
- 5. [der Installation des Betriebssystems auf der Musterarbeitsstation,](#page-52-0)
- 6. [dem Erstellen eines Images von der Musterarbeitsstation](#page-54-0),
- 7. [dem Beitreten der Domäne und der Durchführung weiterer Anpassungen,](#page-58-0)
- 8. [der Aufnahme der restlichen Arbeitsstationen ins Schulnetzwerk](#page-64-0), und
- 9. [dem Verteilen des Images auf die restlichen Arbeitsstationen.](#page-64-1)

<span id="page-43-0"></span>Falls Sie schon eine komplett eingerichtete Musterarbeitsstation haben, überspringen Sie [Schritt 4](#page-50-0) und [Schritt 5,](#page-52-0) führen die Domänenanmeldung unter [Schritt 7](#page-58-0) durch, erstellen dann ein Image [\(Schritt 6\)](#page-54-0) und machen dann mit [Schritt 8](#page-64-0) weiter.

# **2.3. Vorbereitung der Musterarbeitsstation für den Netzwerkboot (Schritt 1)**

Vor der Aufnahme eines neuen Rechners ins Schulnetzwerk sind an diesem noch Vorbereitungen zu treffen. Folgende Schritte sind an jeder neu aufzunehmenden Arbeitsstation notwendig:

• Die Netzkarte der Arbeitsstation muss auf remote boot (PXE) eingestellt sein, was Sie folgendermaßen im Bootrom der Netzwerkkarte einstellen können:

Man startet die erste Arbeitsstation und beobachtet den Bootvorgang. Wenn die Meldung

Initializing mba ...

erscheint, drücken Sie bei 3Com-Netzkarten bitte Strg+Alt+B, bei Intel-Karten Strg+S (bei anderen Karten gibt es andere Tastenkombinationen - man muss schnell sein). Nun erscheint ein Menü, das an drei Stellen zu bearbeiten ist. Das folgende Bild zeigt als Beispiel das Bootmenü einer Intel-Netzwerkkarte. Die Bootmenus von anderen Netzwerkkarten sehen ähnlich aus. Die Bedienung ist im jeweiligen Menü erklärt.

#### **Abbildung 2.2. Bootmenü einer Intel-Netzwerkkarte**

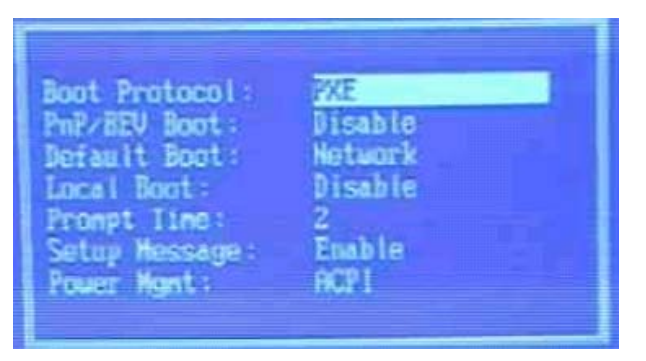

Der erste Eintrag *Boot Protocol* ist auf **PXE** zu stellen, der Eintrag *Default Boot* auf **Network**, der *Eintrag Local Boot* auf **Disabled** und der Eintrag *Setup Message* ebenfalls auf **Disable**. Vergessen Sie nicht, die Änderungen zu speichern.

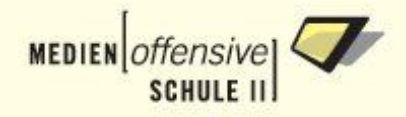

• Im Bios des Rechners muss man die Bootreihenfolge so einrichten, dass *Booten vom Netz* als erster Eintrag genommen wird. Um den Rechner zusätzlich abzusichern, kann man noch die anderen Bootgeräte (Festplatte, CDROM etc.) deaktivieren und das BIOS-Setup mit Passwort sichern.

Wenn diese beiden Schritte erledigt sind, wird die Arbeitsstation neu gestartet.

#### **Anmerkung**

Auf älteren Rechnern kann es unter Umständen möglich sein, dass Sie nicht in das Boot-Menü der Netzwerkkarte gelangen. In diesem Fall hilft Ihnen sehr wahrscheinlich dieser Hinweis von Norman Meilick (SBE network solutions GmbH, Heilbronn):

> Wir haben eine Ladung alter Rechner (DELL G1, PII, 400 MHZ) > geschenkt bekommen, die auch super funktionieren und die wir > mit win98 als clients einsetzen wollen. Ich komme aber - auf > Teufel komm raus - nicht in das Bootmenü der > 3Com-Netzwerkkarte. > Dieselbe Karte funktioniert in anderen Rechnern wunderbar. Unter <http://www.myshn.de/pub/mba-3com.zip> finden Sie das Image einer Flashdiskette. Dieses müssen Sie auf eine leere Diskette schreiben.

Unter Windows: makedisk.bat aufrufen Unter Linux: dd if=ba\_3com.img of=/dev/fd0

<span id="page-44-0"></span>Wenn Sie davon booten, wird die 3Com Karte automatisch auf MBA v4.30 geflasht und verschiedene Einstellungen vorgenommen. Wenn es danach immer noch nicht funktioniert, booten Sie von der Diskette und brechen Sie den Startvorgang mit F5 ab. Rufen Sie dann im ba-3com Ordner das Tool mbacfg.exe auf. Dort lässt sich irgendwo die Bootmethode einstellen. Setzen Sie diese testweise auf "Int 19h", und wenn das nicht klappt, auf "Int 18h".

# **2.4. Aufnahme der Musterarbeitsstation ins Schulnetzwerk (Schritt 2)**

Nach dem Start der Arbeitstation mit PXE-Boot (s.o.) öffnet Rembo/mySHN ein Fenster mit einer Meldung, die die Rechneraufnahme erklärt. Danach geht es mit folgender Eingabemaske weiter:

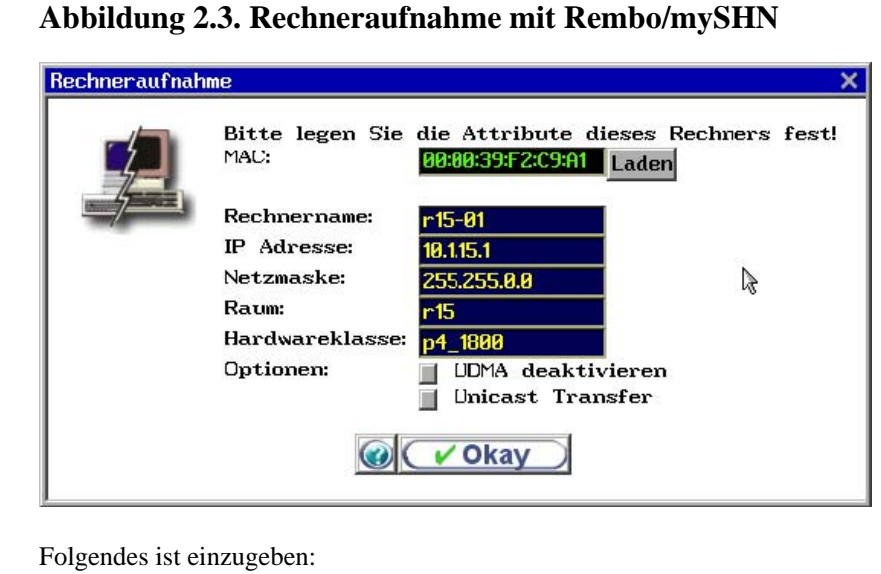

- **Rechnername**: nach dem Schema <Raumbezeichnung>-<PC-Bezeichnung>, also zum Beispiel *r15-01*, eingeben (max. 15 Zeichen). Beachten Sie bitte, dass als Zeichen nur Kleinbuchstaben, Ziffern und das Minuszeichen erlaubt sind.
- **IP Adresse**: abhängig von Ihren Netzdaten, z.B. 10.1.15.1 für diesen PC eingeben. Beachten Sie bitte hier, dass im 3. und 4. Oktett keine 0 erlaubt ist.
- **Netzmaske**: Hier ist immer 255.255.0.0 einzugeben.
- **Raum**: geben Sie hier die Raumbezeichnung (z.B. r15) ein, in dem die Arbeitsstation steht. Beachten Sie bitte, dass sie mit einem Kleinbuchstaben beginnen und mit dem ersten Teil des Rechnernamens identisch sein muss.
- **Hardwareklasse**: eindeutiger Name zur Unterscheidung der verschiedenen Hardwareklassen, z.B. p4\_1800 eingeben. Wichtig: Ausschließlich Buchstaben (keine Umlaute und Sonderzeichen), Ziffern und den Unterstrich (\_) verwenden!
- **UDMA deaktivieren**: Nur auszuwählen bei problematischer Hardware.
- **Unicast Transfer**: Nur anklicken bei Problemen mit diversen Netzwerk-Switches oder Netzwerkkarten, die keinen Multicast-Transfer unterstützen (z.B. Via-Rhine Onboard-NICs).

Sind alle Eingaben gemacht, bestätigen Sie mit Klick auf die Schaltfläche **OK**. Danach fahren Sie den Rechner herunter.

Für jede Arbeitsstation, die Sie auf diese Weise dem Server bekannt machen, wird nun auf dem Server in der Datei

/usr/local/rembo/files/global/wimport\_data

eine Zeile angefügt. So haben die Einträge in obiger Maske folgende Zeile ergeben:

```
r15;r15-01;p4_1800;00:00:39:F2:C9:A1;10.1.15.1;255.255.0.0;1;1;1;1;22
```
Die einzelnen Felder haben folgende Bedeutung:

#### **Felder in der Datei wimport\_data**

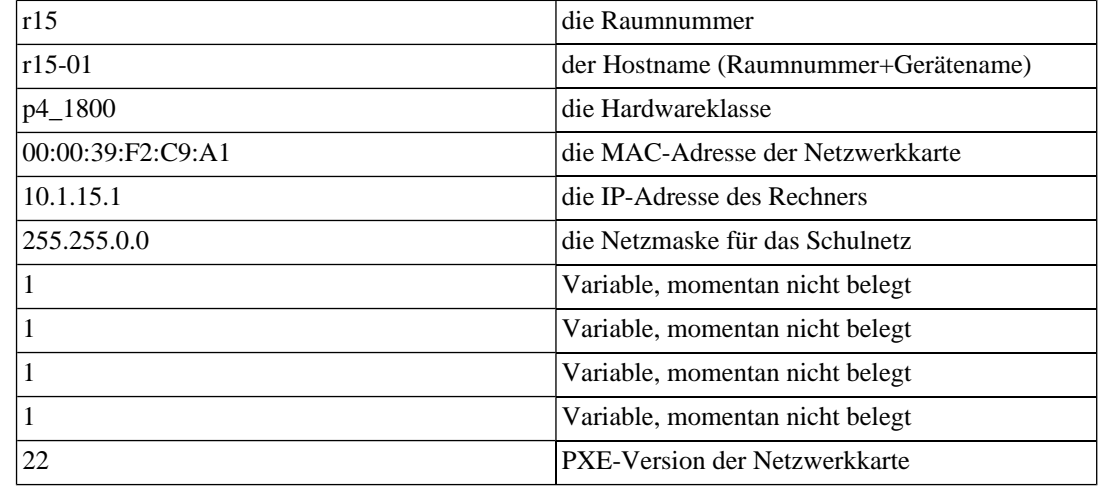

Nach erfolgter Registrierung der Arbeitsstationen müssen Sie auf dem Server in einer Kommandozeile das Skript

# import\_workstations\_rembo

aufrufen, um die Aufnahme wirksam werden zu lassen. Durch den Aufruf des Skripts werden aus den Arbeitsstationsdaten unter anderem die Konfigurationsdateien des DHCP-Dienstes (/etc/dhcpd.conf) und des DNS-Dienstes (/var/named/\*) generiert und die Arbeitsstationen so mit ihrem DNS-Namen im LAN bekannt gemacht und beim Booten mit der konfigurierten IP-Adresse versehen.

<span id="page-46-0"></span>Unter /usr/local/rembo/files/global/myshn/groups finden Sie schließlich die Hardwareklassenunterverzeichnisse. In jedem Verzeichnis liegt eine config-Datei, die Ihren Gegebenheiten (Partitionen und Betriebssysteme) angepasst werden muss, was im nächsten Abschnitt genauer beschrieben wird.

# **2.5. Konfiguration der Hardwareklassen (Schritt 3)**

Bevor man mit Rembo/mySHN arbeitet, muss man sich über folgende Punkte klar werden:

- 1. Welche(s) Betriebssystem(e) soll(en) genutzt werden?
- 2. Wie sollen die Partitionen auf der lokalen Festplatte aussehen?
- 3. Welche Dateisysteme (FAT32, NTFS, EXT2) sollen genutzt werden?

#### **Tipp**

Verwenden Sie für Win2000 und WinXP das FAT32-Dateisystem. Rembo dankt es Ihnen mit signifikant kürzeren Restaurationszeiten.

Die Partitionierungsdaten werden in einer Konfigurationsdatei von Rembo/mySHN festgehalten. Diese Datei heißt *config* und liegt im Verzeichnis:

/usr/local/rembo/files/global/myshn/

Aus dieser config-Datei wird für jede Hardwareklasse die eigentliche Konfigurationsdatei abgeleitet. Die abgeleitete Datei heißt ebenfalls config und liegt im Verzeichnis der zugehörenden Hardwareklasse. Beispiel: Lautet die Hardwareklasse p4\_1800, so ist diese Datei in

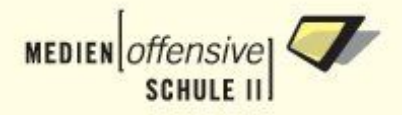

```
/usr/local/rembo/files/global/myshn/groups/p4_1800
```
zu finden. Die dort liegende config-Datei bestimmt nun die konkreten Partitionierungsdaten für alle Rechner der Hardwareklasse p4\_1800. Beim Umgang mit dieser Datei ist daher größte Vorsicht geboten.

Eine minimale config-Datei:

#### **Abbildung 2.4. Minimale mySHN-config**

```
Unit u win98C
\left\{ \right.Size 2G
-1
# Definiere ein System mit der eindeutigen Kennung "win98".
System win98
      # Das enthaltene Betriebssystem ist Windows 98.
      Type Windows 98
      Partition C
      \mathcal{A}# Verwende die zuvor reservierte Platzeinheit.
            UseUnit u_win98C
-1
# Lade Dateifilter fuer die Imageerzeugung.
@plugin ($BIN$)/filter.rbc
# Beziehe allgemeine Einstellungen mit ein.
@include shared.conf
```
Bedeutung der Schlüsselwörter:

- **Unit**: gefolgt von einem Namen wird eine physikalische Einheit auf der Festplatte des Arbeitsstation definiert (im Beispiel u\_win98C).
- **System**: Definition eines Betriebssystems (im Beispiel mit der Kennung win98)
- **Type**: Der Typ des Betriebssystems wird festgelegt (Windows 98)
- **Partition**: Definiert die Partitionen, die dem Betriebssystem zugeordnet werden (Beispiel C)
- **UseUnit**: definiert die Unit, die die Partition verwenden soll (Beispiel u\_win98C)

Kommentarzeilen beginnen mit dem Zeichen **#**. Achten Sie bei der Bearbeitung darauf, dass keine der geschweiften Klammern verloren geht. Für jede geöffnete Klammer muss es die entsprechende geschlossene Klammer geben.

Mit dieser Konfigurationsdatei wird eine Win98-Partition mit zwei Gigabyte angelegt. Nach dem Start der Arbeitsstation erhält man folgendes Rembo-Menü:

#### **Abbildung 2.5. Rembo-Menü mit Win98**

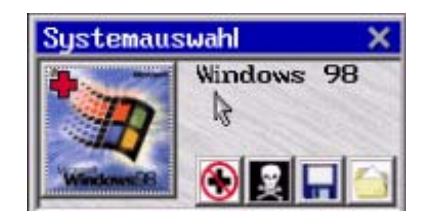

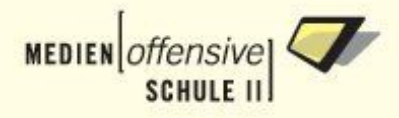

Folgendes config-Datei-Beispiel zeigt ein Win98- und Win2000-System, das nach dem Start der Arbeitsstation wahlweise gestartet werden kann:

**Abbildung 2.6. mySHN-config mit Win98 und Win2000 (1)**

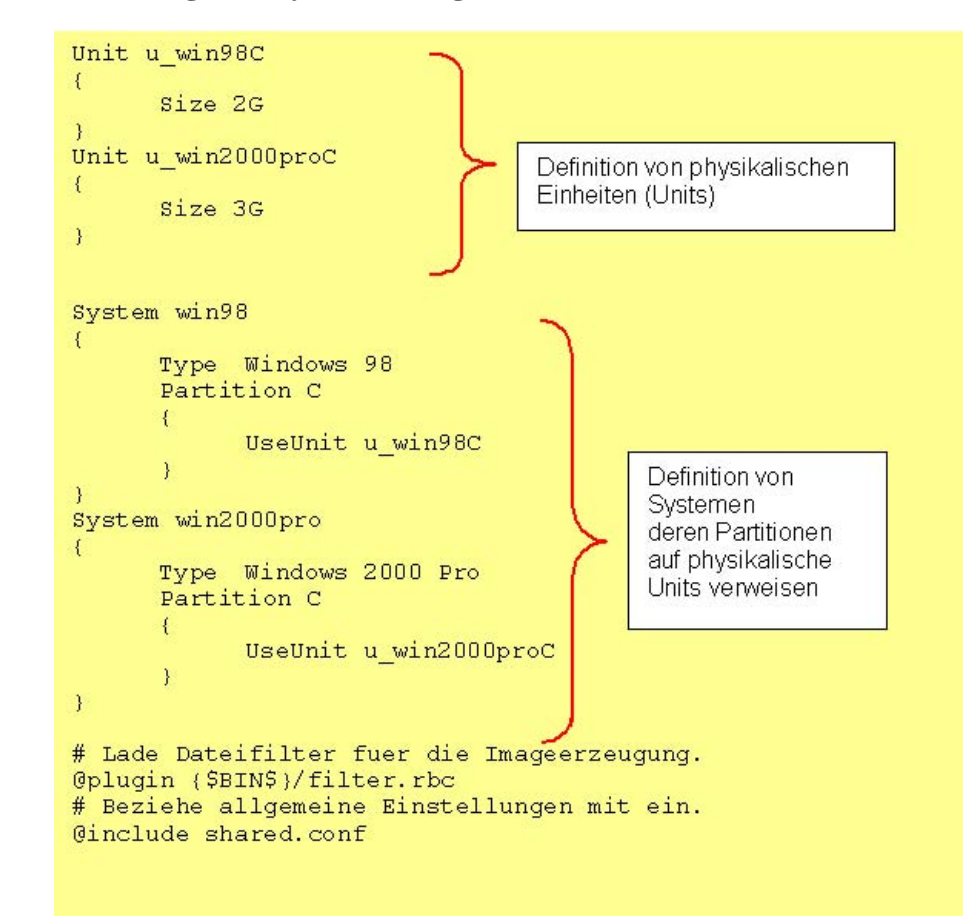

Die Bedeutung der Schlüsselwörter hier noch einmal im Einzelnen:

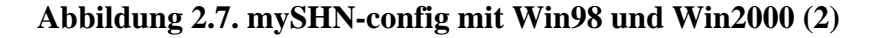

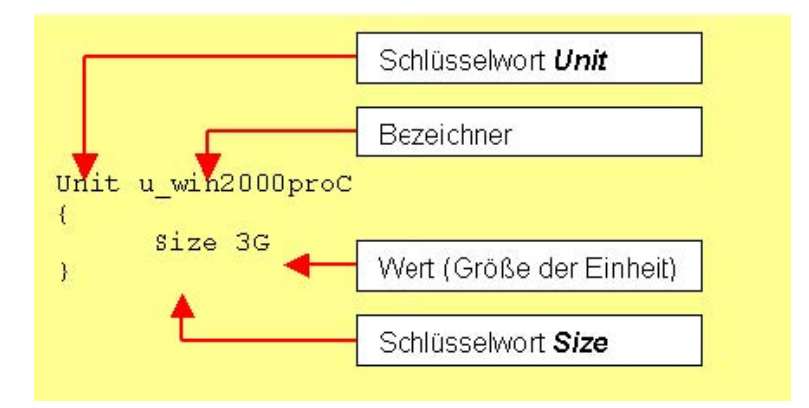

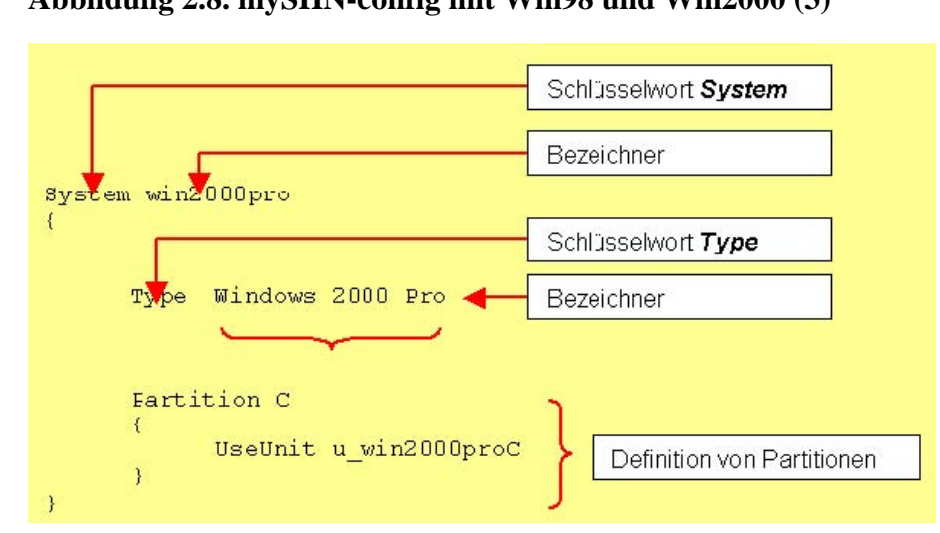

#### **Abbildung 2.8. mySHN-config mit Win98 und Win2000 (3)**

Die config-Datei kann editiert und nach den eigenen Gegebenheiten und Möglichkeiten angepasst werden. Zunächst wird jeder Hardwareklasse eine Standard-config-Datei zugeteilt. Sie enthält alle Möglichkeiten. Da es nur sinnvoll ist Betriebssysteme anzubieten, die auch tatsächlich vorhanden sind, sollten die Teile entfernt werden, für die kein Betriebssystem vorhanden ist.

Hat man z.B. kein Win98-System, so entfernt man alle Einträge, die sich auf Win98 beziehen. Am obigen Beispiel wäre das der Eintrag *Unit u\_win98C* mit den zugehörigen Klammern und allem was in diesen Klammern steht. Ebenfalls muss man dann den Block *System win98* mit allen zugehörigen Klammern und Inhalten entfernen.

Das Editieren der config-Datei kann am Server als root (Vorsicht!) mit einem Editor ihrer Wahl (z.B. *kwrite*, wenn die graphische Oberfläche läuft) oder mit dem im Midnight-Commander (mc) integrierten Editor *mcedit* geschehen. Mit dem Midnight-Commander gehen Sie wie folgt vor:

1. Starten Sie den Midnight-Commander durch die Eingabe von *mc* in einer Rootkonsole. Wählen Sie mit den Cursortasten im entsprechenden Verzeichnis die Datei *config* aus:

```
/usr/local/rembo/files/global/myshn/groups/p4_1800/config
```
2. Drücken Sie die Taste F4, um die Datei zu öffnen und zu bearbeiten. Nachdem Sie alle Veränderungen vorgenommen haben, speichern Sie die Datei mit der Taste F2 ab und verlassen den Editor mit der Taste F10. Die Konfiguration ist nun abgeschlossen. Bei einem Neustart einer Arbeitsstation in der zugehörigen Hardwareklasse erscheinen im Rembo-Menü nur noch die eben definierten Systeme.

#### **Anmerkung**

Beispielkonfigurationsdateien für verschiedene Betriebssysteme und die Einbindung von Datenpartitionen finden Sie auf dem Server im Verzeichnis

/usr/local/rembo/files/global/myshn/examples

Haben Sie die config-Datei Ihren Bedürfnissen entsprechend angepasst, müssen Sie nun die Partionierung auf den Client übertragen. Dazu starten Sie jetzt die Arbeitsstation.

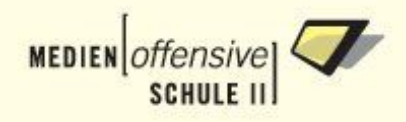

### **Wichtig**

Rembo benötigt auf dem Client einen lokalen Cache-Bereich, in dem eine Kopie des Client-Images vorgehalten wird. Lassen Sie also einen genügend großen Bereich der Client-Festplatte unpartitioniert! Faustregel: ca. 80% des durch Betriebssystempartitionen belegten Platzes sollte unpartitioniert bleiben. Mit dieser Formel sind Sie auf jeden Fall auf der sicheren Seite.

Beispiel anhand obiger config-Datei:

- Win98-Partition mit 2GB und
- Win2000-Partition mit 3GB

<span id="page-50-0"></span>Es sind also insgesamt 5GB der Festplatte durch Betriebssysteme belegt, von denen Images erzeugt werden sollen. In diesem Fall sollte die Client-Festplatte ca. 4GB freien unpartitionierten Bereich bereit stellen.

# **2.6. Partitionierung der Musterarbeitsstation (Schritt 4)**

Nachdem die Arbeitsstation über Netzwerkboot gestartet ist, erscheint nun das Rembo/mySHN-Menü mit der Systemauswahl. Sie enthält Schaltflächen für die zuvor in der config-Datei definierten Betriebsysteme.

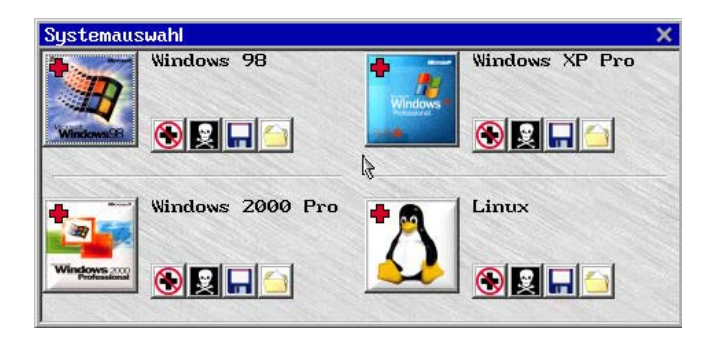

#### **Abbildung 2.9. Rembo/mySHN: Systemauswahl**

Über das Totenkopfsymbol starten Sie den Dialog zum Formatieren einer bestimmten Betriebssystempartition. Klicken Sie nun auf das Totenkopfsymbol des Betriebssystems, dessen Partition Sie formatieren wollen. Es erscheint der folgende Dialog, der hier *Initialisierung* genannt wird:

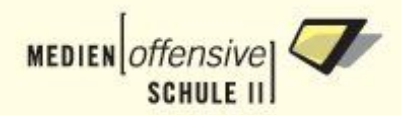

#### **Abbildung 2.10. Rembo/mySHN: Partition formatieren (1)**

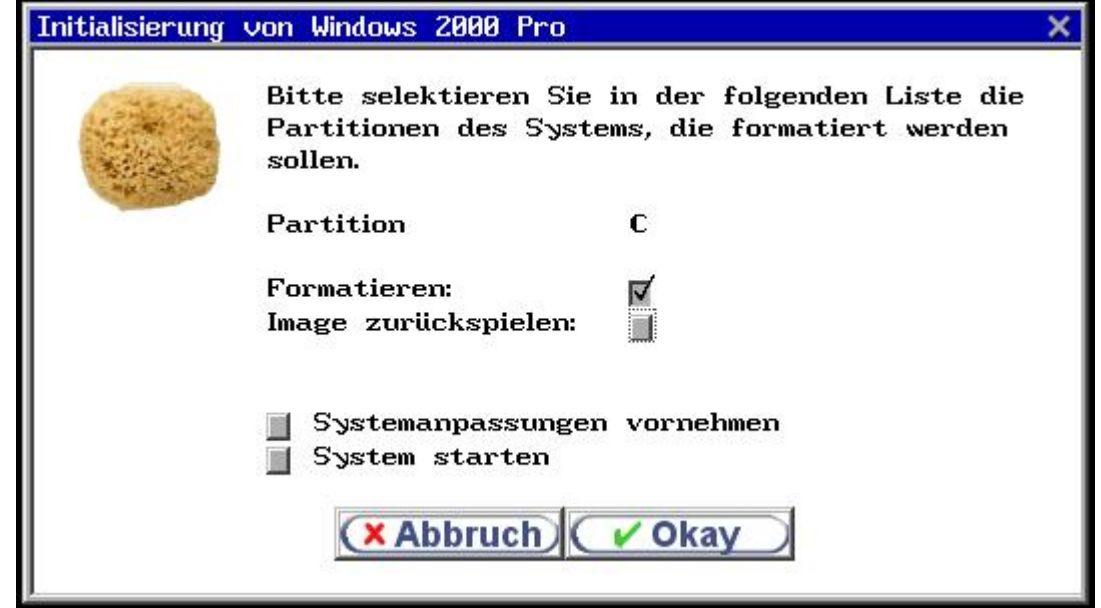

Markieren Sie nur das Auswahlfeld bei "C" und deaktivieren Sie alle anderen Optionen, denn es gibt ja noch kein Image, das zurückgespielt oder ein System, das gestartet werden könnte.

#### **Anmerkung**

Falls Sie dem Betriebssystem in der config-Datei eine Datenpartition zugeordnet haben, erscheint ein weiteres Auswahlfeld "D". In diesem Fall markieren Sie dieses zusätzlich, damit die Datenpartition auch formatiert wird.

Um die Formatierung zu starten klicken Sie auf *OK*. Es erscheint ein Hinweis-Fenster mit einigen Informationen und Warnungen.

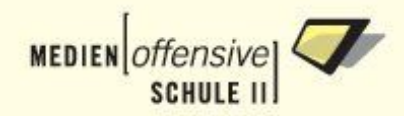

#### **Abbildung 2.11. Rembo/mySHN: Partition formatieren (2)**

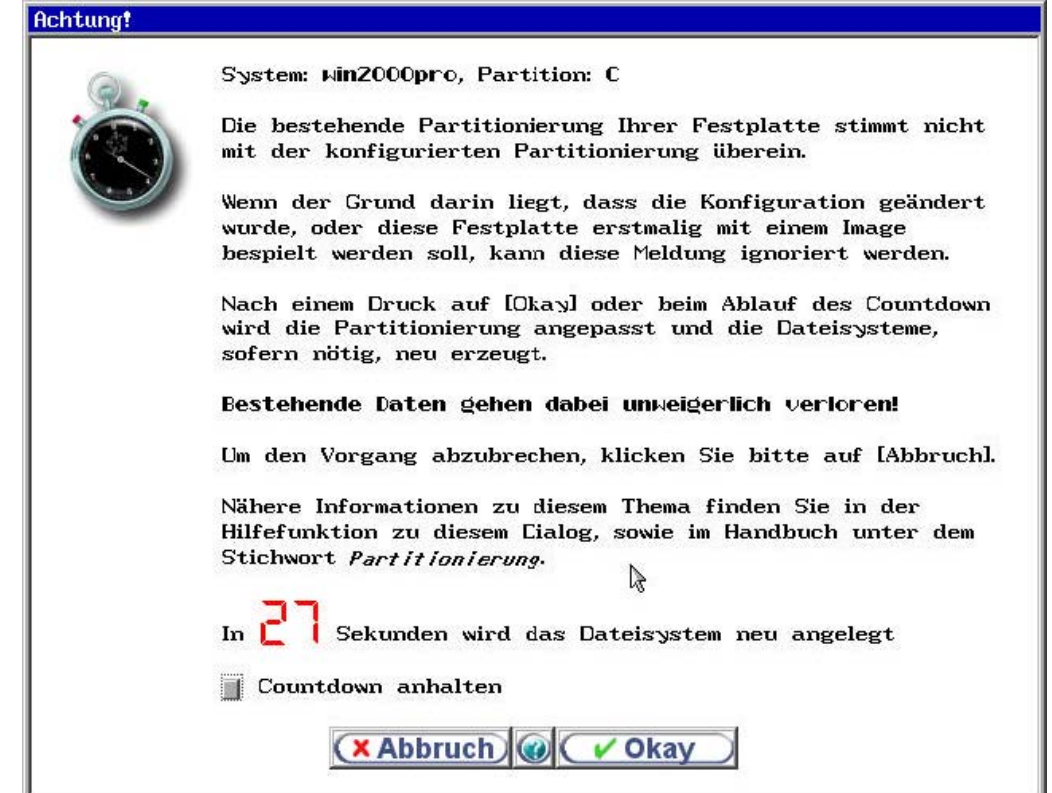

<span id="page-52-0"></span>Der Counter beginnt bei 30 Sekunden an abwärts zu zählen, bevor die eigentliche Aktion der Formatierung durchgeführt wird. Sie können den Zähler stoppen, indem Sie mit der Maus das Häkchen **Countdown anhalten** wählen oder die Leertaste auf Ihrer Tastatur drücken. Mit Klick auf *OK* wird die Partition automatisch angelegt und formatiert. Nun können Sie Ihr Betriebssystem in die neu angelegte Partition installieren.

# **2.7. Installation des Betriebssystems auf der Musterarbeitsstation (Schritt 5)**

Wie bei der Installation im Detail vorzugehen ist, hängt natürlich von Ihrem Betriebssystem ab. Im Folgenden schildern wir den Ablauf am Beispiel von Windows 2000 Professional ©.

#### **Wichtig**

Führen Sie alle Schritte wie beschrieben nacheinander aus.

- 1. Stellen Sie gegebenenfalls das BIOS der Arbeitsstation so ein, dass Sie von der Installations-CD booten kann.
- 2. Folgen Sie den Anweisungen der Installationsroutine.
- 3. Bei der Frage nach der Partitionierung übernehmen Sie die von mySHN angelegte Partitionierung. In der Abbildung sehen Sie ein Beispiel für die Anzeige beim Windows 2000 Professional Setup.

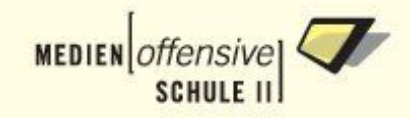

#### **Abbildung 2.12. Windows 2000 Pro Setup: Übernahme der Partitionierung**

- Drücken Sie die EINGABETASTE, um Windows 2000 in der ausgewählten<br>Partition zu installieren. ¥. Drücken Sie die E-TASTE, um eine Partition in dem unpartitionierten<br>Bereich zu erstellen.  $\ast$ Drücken Sie die L-TASTE, um die ausgewählte Partition zu löschen. 39206 MB Festplatte D, ID=0, Bus=0 (an atapi)  $C: FAT32$ 3075 MB ( 2830 MB frei) Unformatiert oder beschädigt<br>Unpartitionierter Bereich 3975 MB<br>33056 MB
- 4. Im nächsten Schritt übernehmen Sie das zuvor erkannte Dateisystem für die Formatierung der Partition.

**Abbildung 2.13. Windows 2000 Pro Setup: Formatierung der Partition**

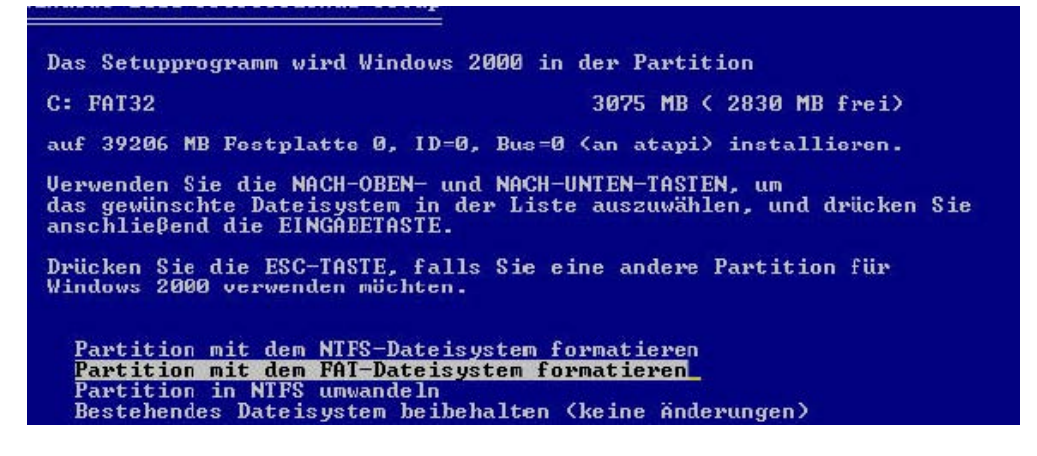

#### **Anmerkung**

Bei neueren Windows XP Versionen ist es möglich, dass die Option "Partition mit dem FAT-Dateisystem formatieren" nicht mehr zur Verfügung steht. In dem Fall wählen Sie "Bestehendes Dateisystem beibehalten (keine Änderung)".

- 5. Fahren Sie mit der Installation fort und folgen Sie den Anweisungen des Setupprogramms bis zum ersten Neustart.
- 6. In der Regel werden vor dem ersten Neustart alle notwendigen Dateien für den Start des Systems und die weitere Installation bereits auf die Festplatte kopiert. Sie können bereits an dieser Stelle wieder die Bootreihenfolge im BIOS so umstellen, dass wieder zuerst vom Netzwerk gebootet wird [\(siehe Abschnitt 2.3\)](#page-43-0).
- 7. Der Neustart des Rechners bringt nach der Umstellung auf den Netzwerkboot wieder das mySHN-Auswahlmenü für Ihr Betriebssystem.

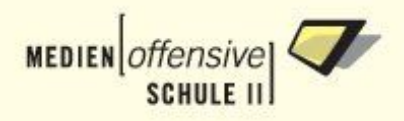

### **Anmerkung**

Wählen Sie fortan immer den Lokalstart bis Sie eine Grundinstallation (Betriebssystemdateien, Treiber für Mainboard, Grafik, Sound, Grundeinstellungen usw.) für das System durchgeführt haben.

#### **Abbildung 2.14. Lokalstart ohne Synchronisation**

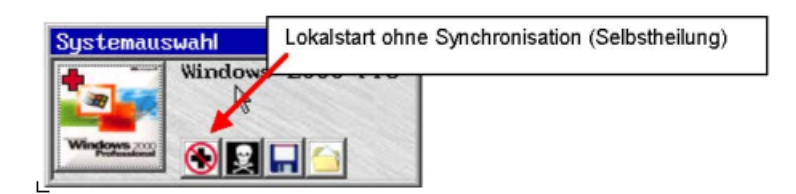

<span id="page-54-0"></span>8. Ist die Arbeitstation inklusive aller Treiber eingerichtet, erstellen Sie ein erstes Image der Arbeitsstation. Wie das geht, erfahren Sie im [nächsten Abschnitt.](#page-54-0)

# **2.8. Erstellen eines Images (Schritt 6)**

Starten Sie den Rechner neu. Es erscheint die gewohnte mySHN-Systemauswahl. Den Assistenten zur Imageerzeugung starten Sie über das Diskettensymbol.

#### **Abbildung 2.15. Imageerzeugung mit Rembo/mySHN (1)**

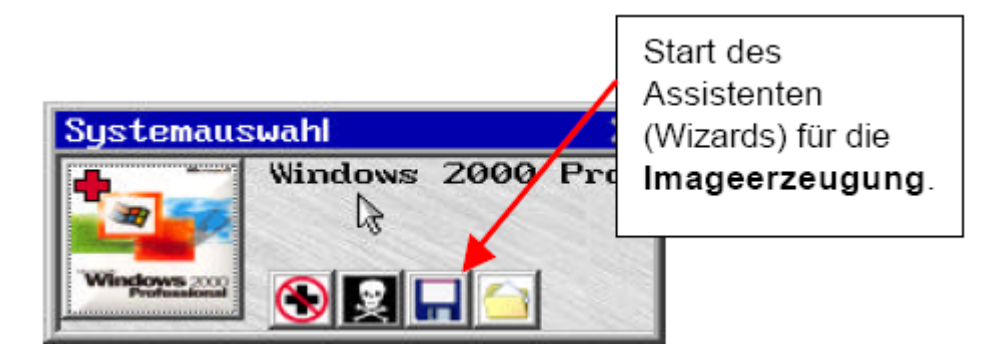

Geben Sie den Benutzer admin mit zugehörigem Passwort an und bestätigen Sie mit *OK*.

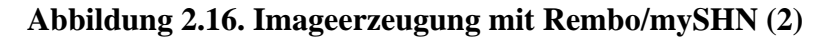

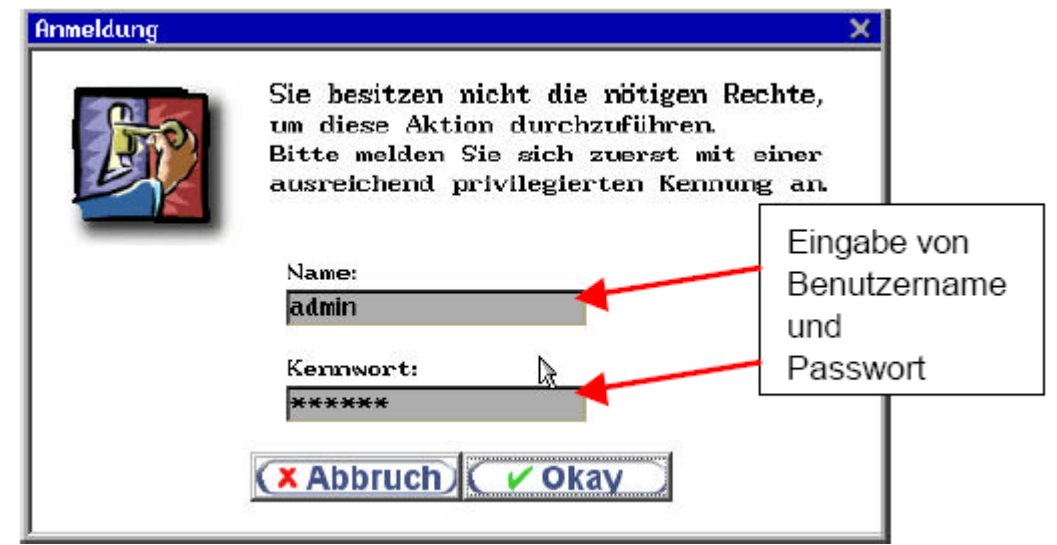

Belassen Sie die Voreinstellung der Sicherungsmethode auf *Komplett* und starten Sie über die Schaltfläche *Details* den wichtigen Dialog zur Festlegung der Sicherungsdetails.

#### **Abbildung 2.17. Imageerzeugung mit Rembo/mySHN (3)**

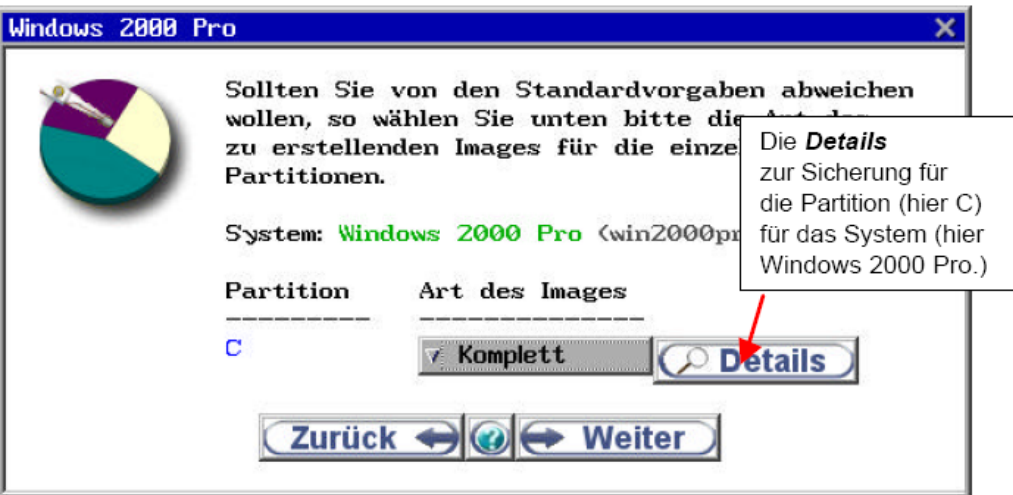

Die folgende Abbildung zeigt die vier Optionen an, die Sie im Dialog **Details** für jede Partition separat festlegen können. (In dem Dialog wird zwar das System, aber leider nicht die Partition des Systems angezeigt).

Im Normalfall machen Sie hier zwei Angaben:

- 1. Gültigkeitsbereich: Hier geben Sie die Hardwareklasse an, für die das Image gelten soll.
- 2. Kommentar: Sie tragen einen Kommentar ein, der z.B. die Software beschreibt, die Sie gerade installiert haben.

Nachdem Sie diese beiden Eingaben gemacht haben, bestätigen Sie den Dialog mit **OK** und kehren dadurch wieder zum vorigen Dialogfenster zurück.

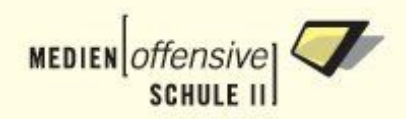

#### **Abbildung 2.18. Imageerzeugung mit Rembo/mySHN (4)**

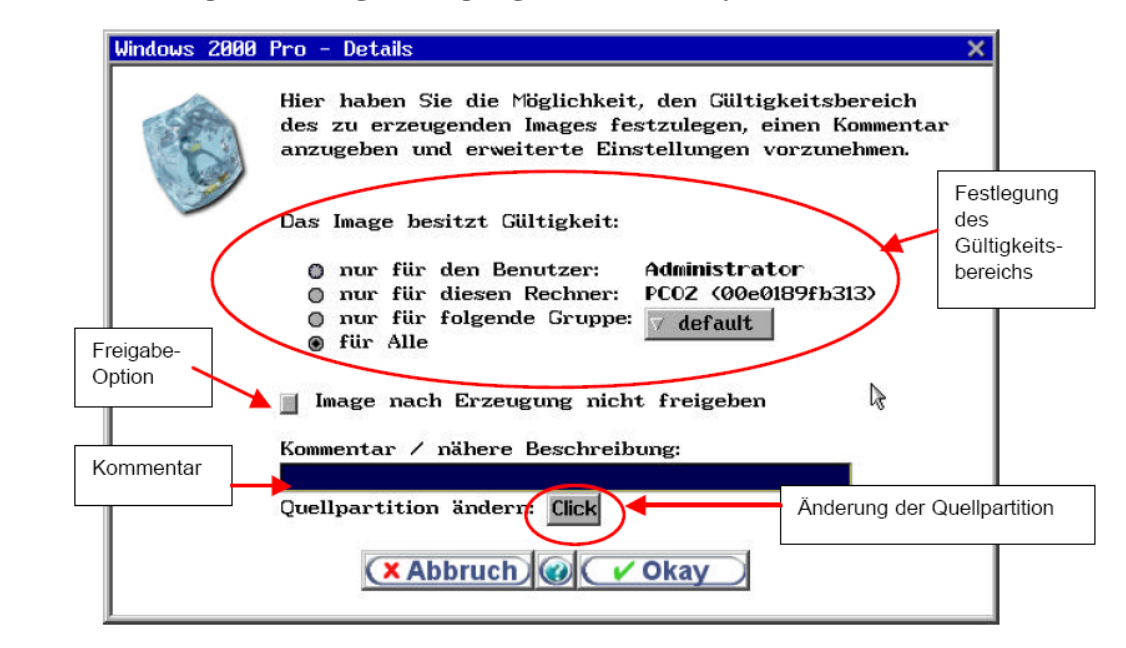

**Wichtig**: Falls dies das erste Image ist, das Sie für diese Hardwareklasse erzeugen, müssen Sie noch die Quellpartition festlegen. Betätigen Sie dazu die Schaltfläche *Click*. Markieren Sie die Partition, die das Betriebssystem enthält und bestätigen Sie mit **OK** .

#### **Abbildung 2.19. Imageerzeugung mit Rembo/mySHN (5)**

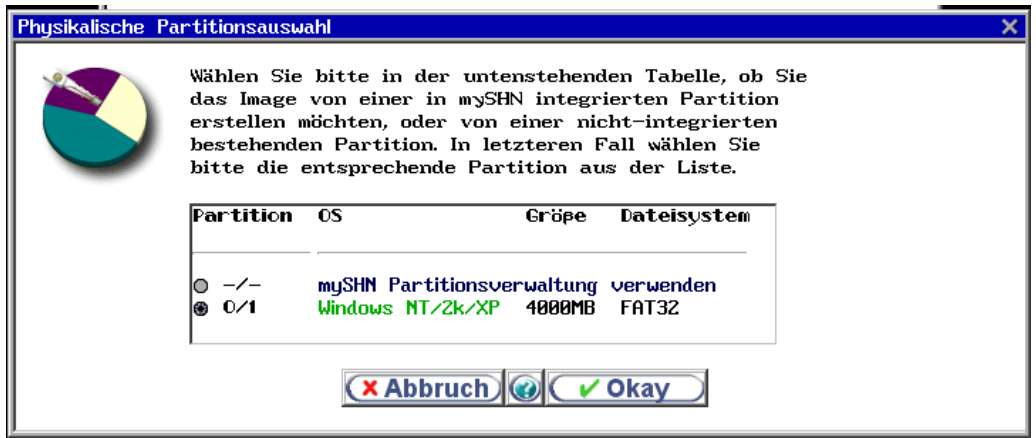

Nachdem Sie alle Einstellungen im Dialog *Details* festgelegt haben, starten Sie den eigentlichen Prozess der Imageerzeugung mit *Weiter*.

#### **Abbildung 2.20. Imageerzeugung mit Rembo/mySHN (6)**

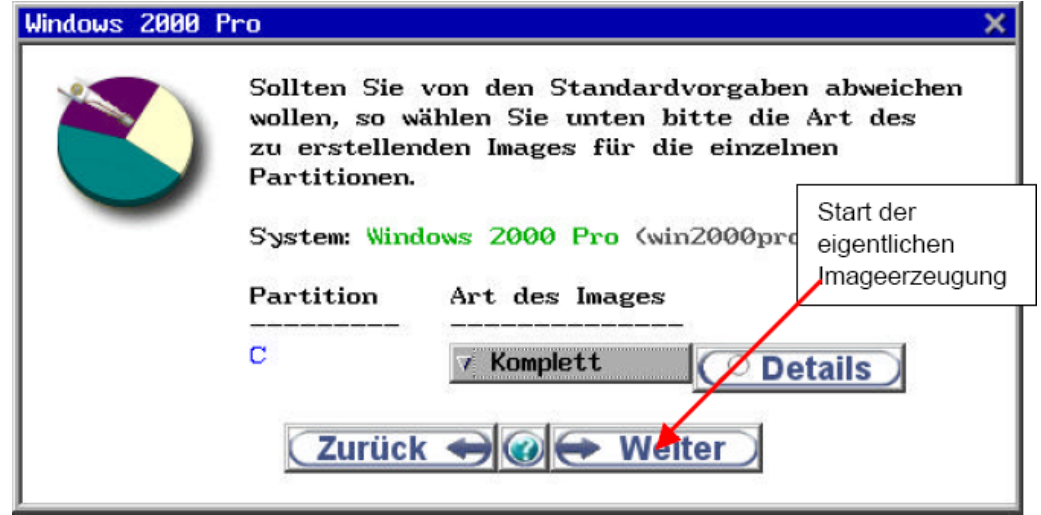

Zunächst werden nicht benötigte Dateien über betriebssystemspezifische Filter aus dem Image herausgefiltert.

#### **Abbildung 2.21. Imageerzeugung mit Rembo/mySHN (7)**

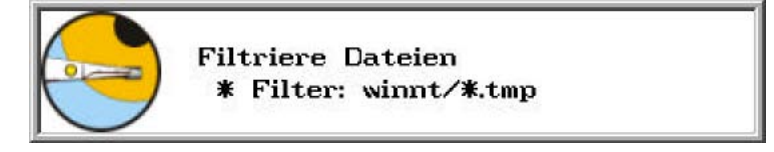

Nach der Filterung wird über alle vorhandenen Dateien ein Inhaltsverzeichnis (Archive Content) erstellt und auf den Server kopiert.

#### **Abbildung 2.22. Imageerzeugung mit Rembo/mySHN (8)**

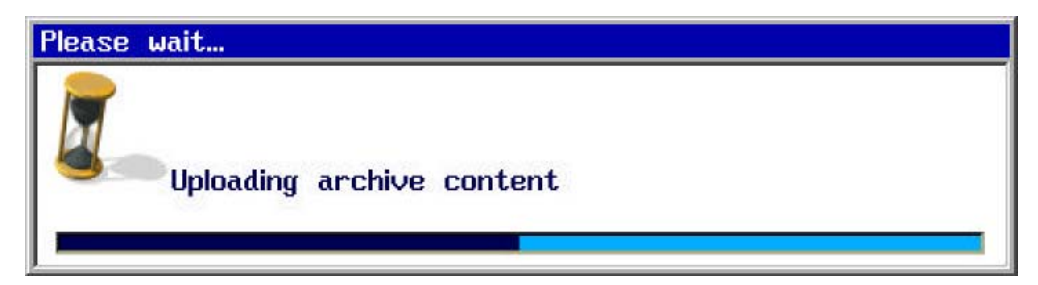

An Hand dieses Inhaltsverzeichnisses wird auf dem Server geprüft, welche Dateien aus diesem Inhaltsverzeichnis noch nicht auf dem Server vorhanden sind. Anschließend werden diese gemeinsam genutzten Dateien (shared files) auf den Server kopiert.

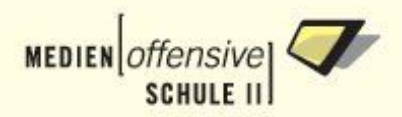

#### **Abbildung 2.23. Imageerzeugung mit Rembo/mySHN (9)**

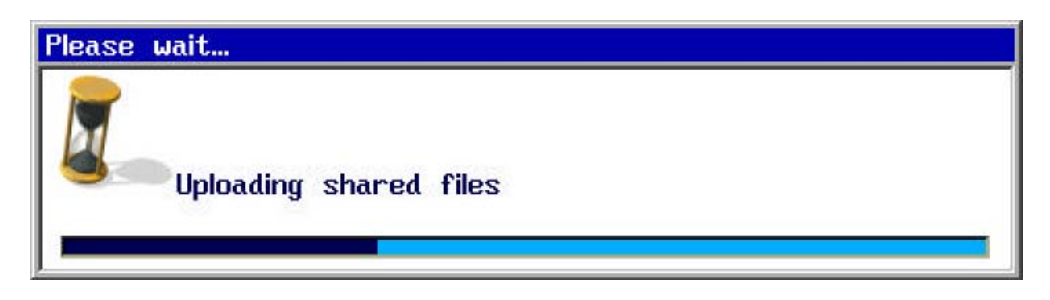

Nachdem das Image auf dem Server erzeugt wurde, erscheint auf dem Client wieder das Startmenü.

### **Wichtig**

<span id="page-58-0"></span>Starten Sie nach der Erzeugung des ersten Images das Betriebssystem unbedingt **synchronisiert** (große Schaltfläche mit rotem Kreuz), damit mySHN die notwendigen Patches anwenden kann.

# **2.9. Domänenbeitritt, Softwareinstallation und Benutzerprofile (Schritt 7)**

Nach der Erstellung des ersten Images, müssen auf dem Client noch weitere Anpassungen vorgenommen werden. Gehen Sie wieder Schritt für Schritt vor.

- 1. Zunächst muss die Arbeitstation in die Domäne "Schule" aufgenommen werden. Melden Sie sich dazu als lokaler Administrator an der Arbeitsstation an.
- 2. Klicken Sie mit der rechten Maustaste auf Arbeitsplatz und wählen Sie Eigenschaften, dann Netzwerkidentifikation.

### **Anmerkung**

Bei Windows XP Professional finden Sie die Konfigurationsoption zum Domänenbeitritt unter **Arbeitsplatz** -> **Eigenschaften** -> **Computername**.

#### **Abbildung 2.24. Windows 2000: Domäne beitreten (1)**

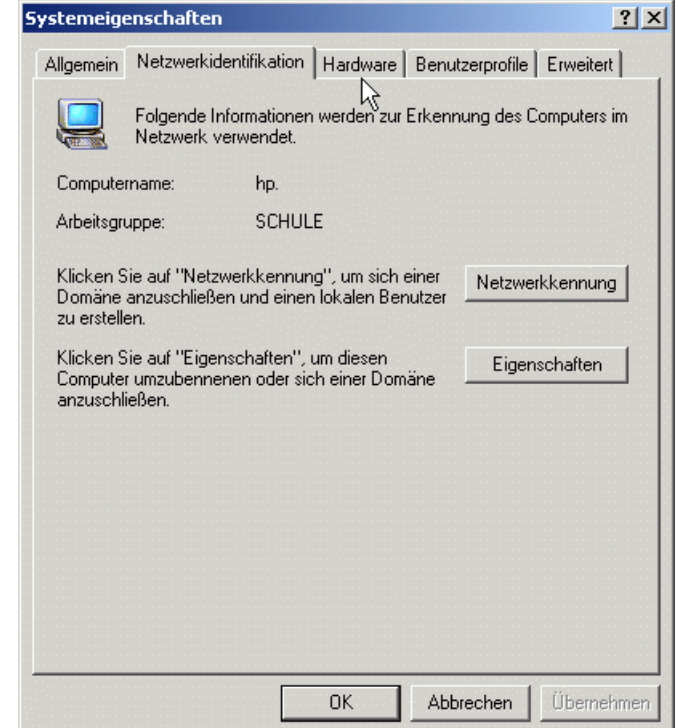

3. Wählen Sie Eigenschaften aus, geben als Computernamen den Namen ein, den Sie der Arbeitsstation auch bei der [Aufnahme ins Schulnetzwerk](#page-44-0) vergeben haben und wählen die Option Mitglied von Domäne SCHULE.

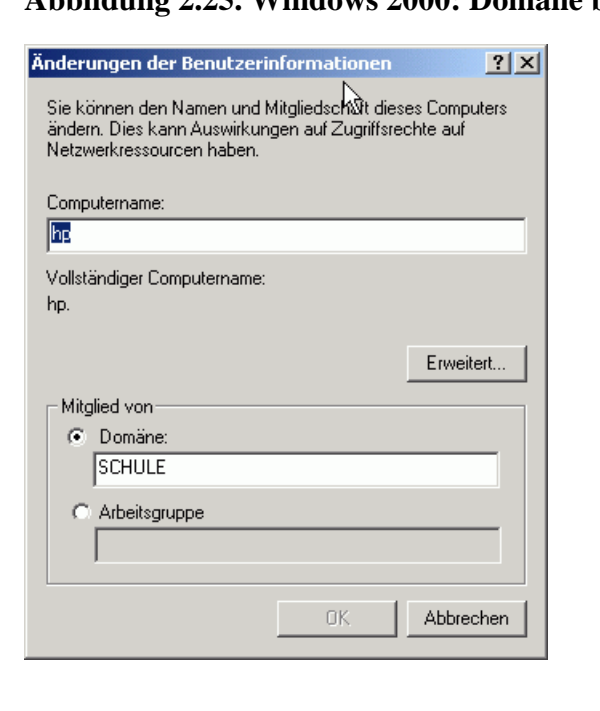

### **Abbildung 2.25. Windows 2000: Domäne beitreten (2)**

4. Nach einem Klick auf OK werden Sie nach einem Benutzer gefragt, der auf dem Server die Berechtigung besitzt, den Rechner in die Domäne aufzunehmen. Dies kann nur admin! Geben

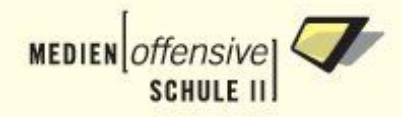

Sie also admin ein und das Passwort von admin! Nach einem Klick auf OK sollten Sie nach einer kleinen Wartezeit in der Domäne SCHULE begrüßt werden.

#### **Anmerkung**

Domänenbeitritt bei Windows 98:

Öffnen Sie die Netzwerkumgebung, wählen Client für Microsoft-Netzwerke aus und öffnen anschließend Eigenschaften. Der Haken muss bei An Windows NT-Domäne anmelden gesetzt und als Windows Domäne SCHULE eingetragen sein. Zusätzlich sollten Sie Schnelle Anmeldung auswählen.

#### **Abbildung 2.26. Windows 98: Domäne beitreten**

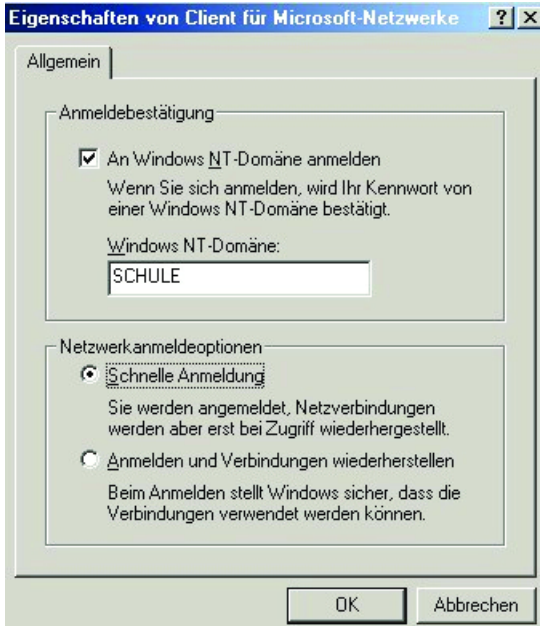

- 5. Starten Sie nun die Arbeitsstation neu (**unsynchronisiert**!). Im folgenden Anmeldedialog sollten Sie sich mit dem Benutzernamen admin, dem Kennwort des admin an der Domäne SCHULE anmelden können. Das Anmeldeskript sollte abgearbeitet werden und Sie mit den entsprechenden Verzeichnissen auf dem Server verbinden.
- 6. Installieren Sie jetzt als Benutzer admin oder pgmadmin (falls an Ihrer Schule eine weitere Person für die Programminstallationen zuständig ist) die auf den Arbeitsstationen benötigte Software.
- 7. Verlegen Sie den Ordner *Eigene Dateien* auf Lauwerk H: (Homelaufwerk des Benutzers).
	- Rechtsklick mit der Maus auf *Eigene Dateien*.
	- Wählen Sie *Eigenschaften* im Kontextmenü.
	- Im Eingabefeld *Ziel* ändern Sie den Eintrag auf "H:\".
	- Bestätigen Sie im nächsten Dialog das Kopieren der Dateien mit *OK*.
- 8. Nehmen Sie gegebenenfalls weitere Anpassungen an der Konfiguration der Arbeitsstation vor.

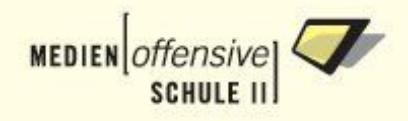

### **Anmerkung**

Bei Windows 98 müssen Sie noch die notwendigen Patches einspielen: Wechseln Sie in das Verzeichnis H:\winutils\registry-patches. Doppelklicken Sie auf disable pwl caching.reg und dont esc logon.reg.

Je nach dem ob Sie als admin oder pgmadmin die Programminstallationen durchgeführt haben, muss, nachdem die Arbeitsstation nun vollständig eingerichtet ist, das Profil (Desktop- und Startmenüeinstellungen) dieses Benutzers für alle Benutzer zugänglich gemacht werden. Bei Windows 98 ist dieser Schritt nicht notwendig. Gehen Sie so vor:

- 1. Melden Sie sich als lokaler Administrator an der Arbeitsstation an.
- 2. Klicken Sie mit der rechten Maustaste auf das Symbol *Arbeitsplatz* und wählen Sie aus dem Kontextmenü den Eintrag *Eigenschaften*.

#### **Anmerkung**

Unter Windows XP Professional finden Sie die Benutzerprofile unter *Arbeitsplatz -> Eigenschaften -> Erweitert.*

- 3. Wählen Sie die Registerkarte *Benutzerprofile*. Sie sehen im folgenden Dialog die vorhandenen Profile.
- 4. Wählen Sie das Profil von admin bzw. pgmadmin aus.
- 5. Wählen Sie die Schaltfläche *Kopieren nach.* Geben Sie im folgenden Dialog als Ziel für das Profil den Ordner des *Default User* (C:\Dokumente und Einstellungen\Default User) an.

#### **Anmerkung**

Wenn Sie über **Durchsuchen** den lokalen Ordner *Default User* nicht sehen, dann liegt das an der Einstellung Ihrer Ordneransicht. Diese müssen Sie so ändern, dass versteckte Dateien und Ordner angezeigt werden.

6. Damit alle Benutzer das Profil laden können, müssen Sie über die Schaltfläche *Ändern* der Gruppe *"Jeder"* das Laden des Profils erlauben. Geben Sie also im Eingabefeld des nächsten Dialogs "**Jeder**" ein.

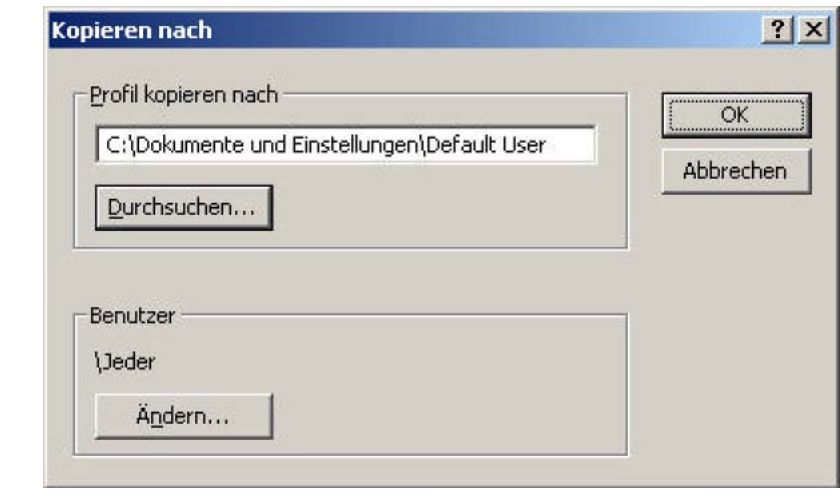

#### **Abbildung 2.27. Windows XP: Profil kopieren (1)**

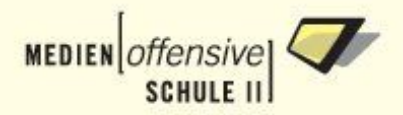

7. Schließlich müssen Sie das Kopieren des Profils nochmals bestätigen.

#### **Abbildung 2.28. Windows XP: Profil kopieren (2)**

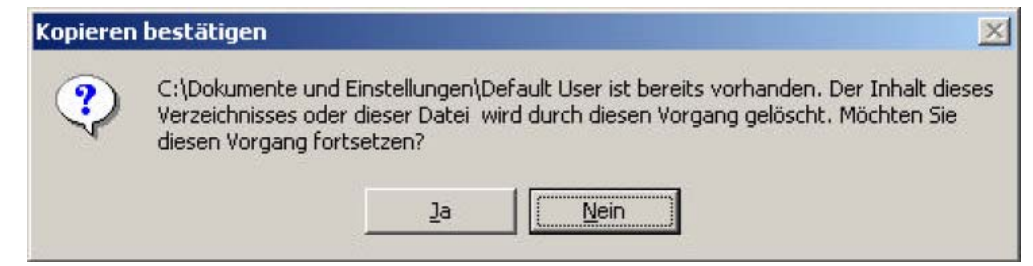

8. Nach dem das Profil kopiert wurde, sollten Sie es über die Profilübersicht löschen. Falls Profile anderer User vorhanden sind, sollten Sie diese ebenfalls löschen.

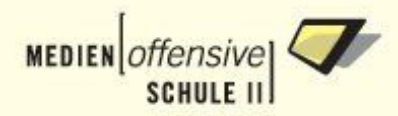

#### **Abbildung 2.29. Windows XP: Profil löschen**

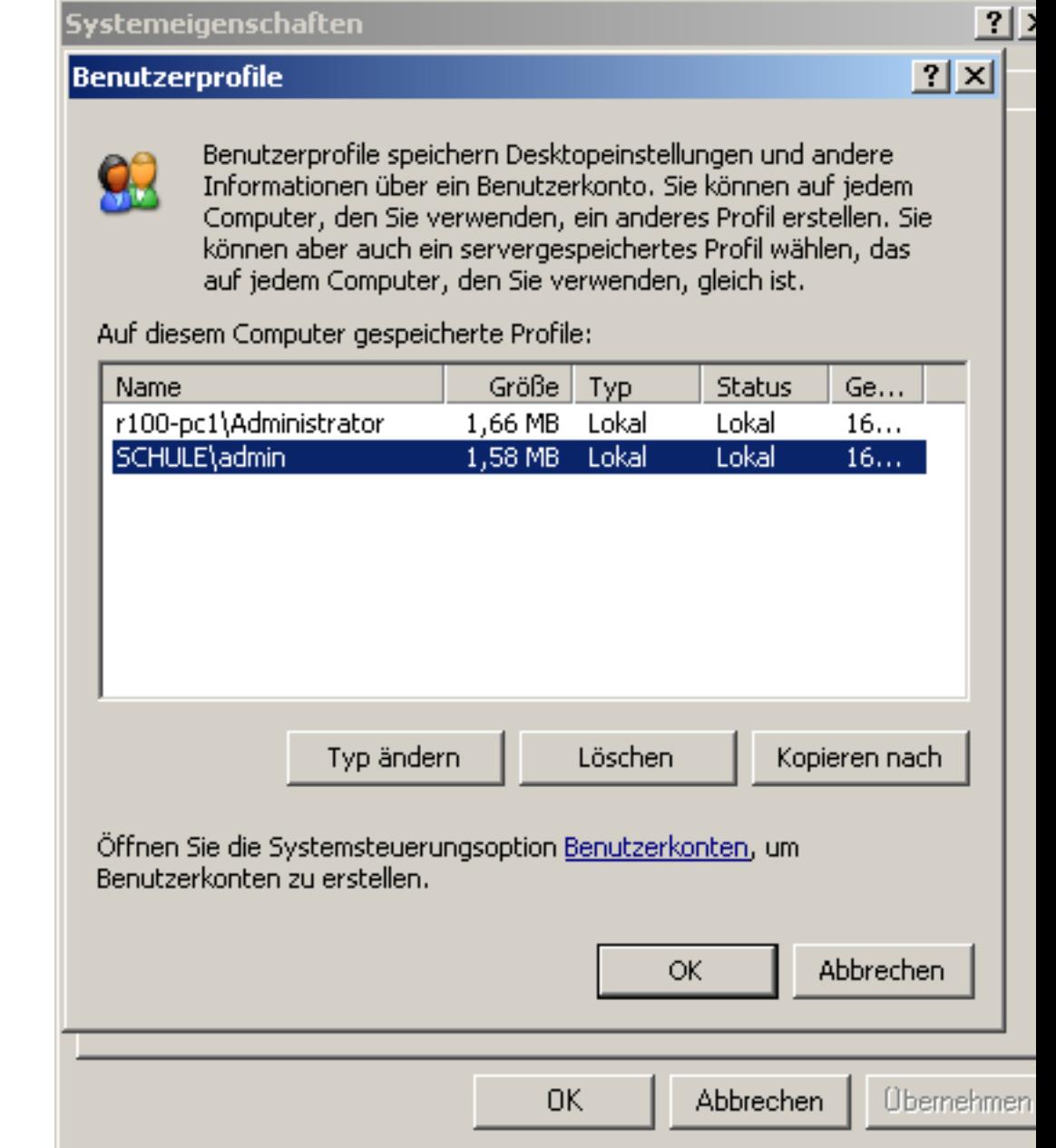

### **Wichtig**

Löschen Sie jedoch niemals das Profil des lokalen Administrators!

- 9. Falls sich die Profile nicht löschen lassen, kommen Sie nicht umhin, die Arbeitsstation noch einmal neu zu starten (**unsynchronisiert!**) um das Löschen zu wiederholen.
- 10. Nun, da die Arbeitsstation vollständig eingerichtet ist, starten Sie neu und erstellen nochmal ein [Image.](#page-54-0)

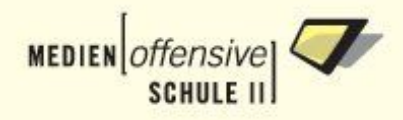

# <span id="page-64-0"></span>**2.10. Aufnahme der restlichen Arbeitsstationen ins Schulnetzwerk (Schritt 8)**

Hier gehen Sie nacheinander für jede Arbeitsstation analog zur Verfahrensweise mit der Musterarbeitsstation die Schritte

- 1. [Vorbereitung für den Netzwerkboot](#page-43-0) und
- 2. [Aufnahme ins Schulnetzwerk](#page-44-0)

durch. Hier genügt es jedoch das Skript

# import workstations rembo

<span id="page-64-1"></span>auf dem Server nur einmal nach der Aufnahme der letzten Arbeitsstation aufzurufen. Danach sind alle Arbeitsstationen ins Schulnetzwerk integriert. Schließlich muss nur noch das Image, das von der Musterarbeitsstation erzeugt wurde, auf die anderen Arbeitsstationen verteilt werden.

# **2.11. Verteilen des Images auf die restlichen Arbeitsstationen (Schritt 9)**

#### **Anmerkung**

Das Verteilen eines Images auf die Arbeitsstationen nennt man auch Synchronisation. Gemeint ist der Vorgang, bei dem ein Abgleich zwischen dem Urzustand (gespeichert in einem Image auf dem Server) und dem aktuellen Zustand auf der Festplatte der Arbeitsstation durchgeführt wird. Der Begriff der selbstheilenden Arbeitsstationen (SheilA) ist gleichbedeutend mit dem Vorgang der Synchronisation.

In der Systemauswahl des mySHN-Menüs hat die Anwenderin bzw. der Anwender mehrere Möglichkeiten die Arbeitsstation zu starten:

- **mit Synchronisation**: Die Arbeitsstation wird wieder in den Urzustand versetzt. Alle zwischenzeitlich auf der lokalen Festplatte abgespeicherten Daten gehen verloren. Das rote Kreuz im Symbol links oben verdeutlicht den Modus der Selbstheilung.
- **ohne Synchronisation**: Alle auf der Arbeitsstation zuvor durchgeführten Änderungen bleiben erhalten. Das durchgestrichene Kreuz verdeutlicht, dass keine Selbstheilung durchgeführt wird.
- **Formatierung**: Über das Totenkopf-Symbol kann die Formatierung einer bestimmten Partition des Systems wahlweise mit Synchronisation der Festplatte und Systemsstart durchgeführt werden. Diese Option wird z.B. benötigt, wenn Synchronisationsfehler auftreten oder wenn die Festplatte der Arbeitsstation noch nicht partitioniert und formatiert ist.
- **Imageauswahl**: Über dieses Symbol können Sie wählen, ob Sie zum Beispiel ein anderes Image mit einer anderen Software zurückspielen möchten. Die Synchronisation dieses Images wird aber erst durch Druck auf das Symbol "Synchronisation" gestartet. Standardmäßig wird bei der Synchronisation immer das aktuellste Image verwendet.

Wenn Sie eine Arbeitsstation zum ersten Mal mit einem Image bespielen wollen, wählen Sie also das Totenkopfsymbol, damit die Festplatte entsprechend partitioniert und formatiert wird.

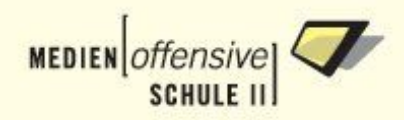

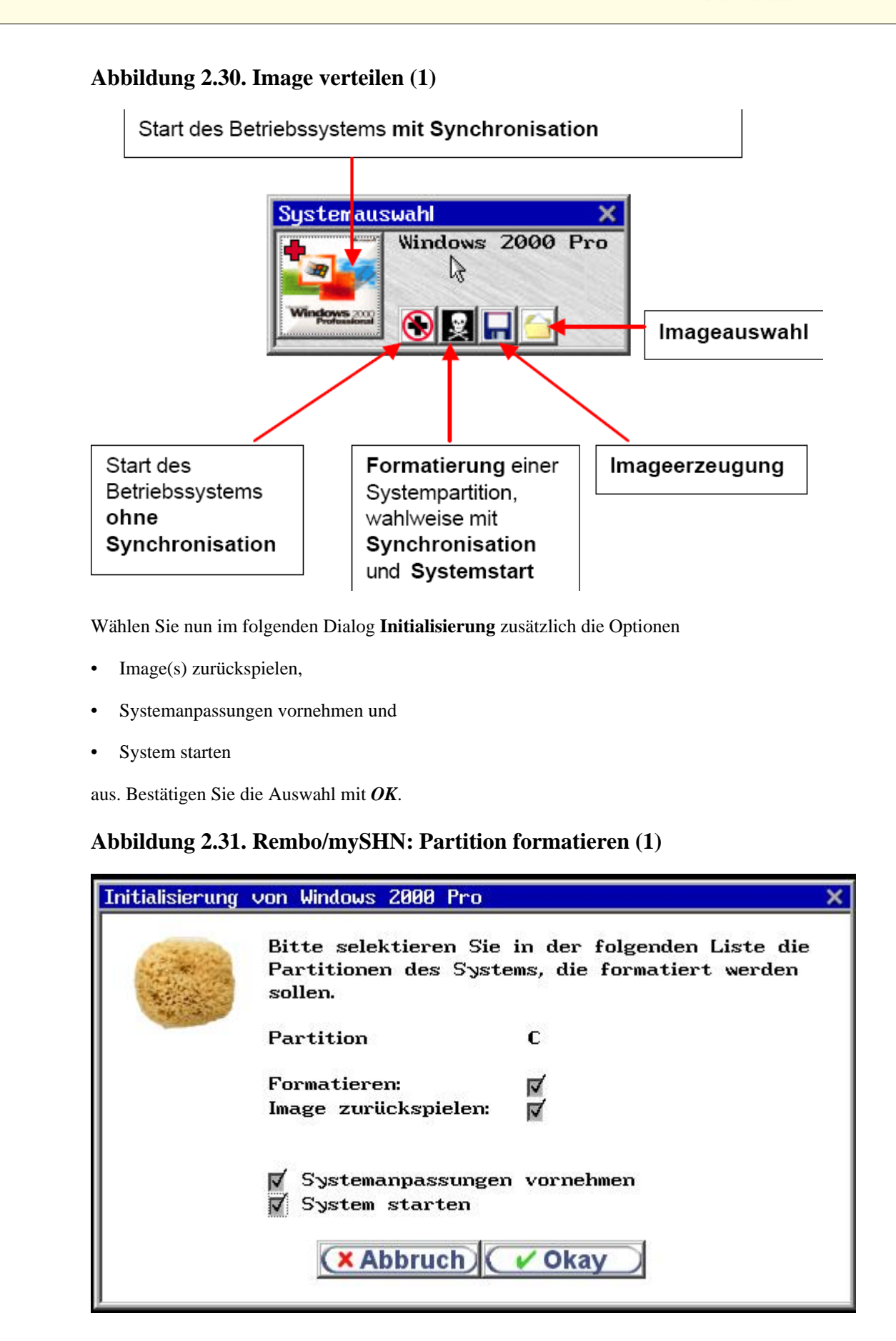

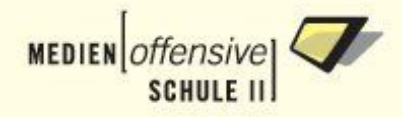

Nun erscheint ein Hinweis-Fenster mit einigen Informationen und Warnungen. Der Vorgang kann hier noch abgebrochen werden. Mit Klick auf **OK** wird die Partition automatisch angelegt und formatiert.

**Abbildung 2.32. Rembo/mySHN: Partition formatieren (2)**

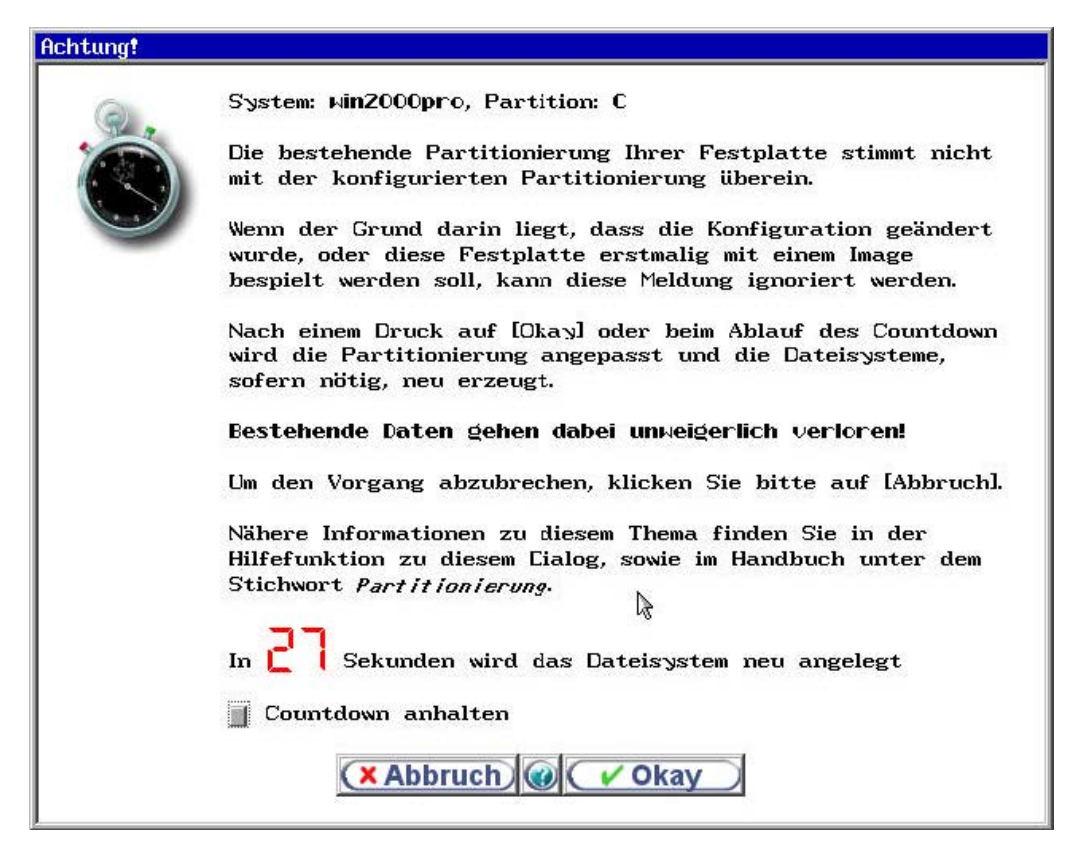

#### **Abbildung 2.33. Image verteilen (2)**

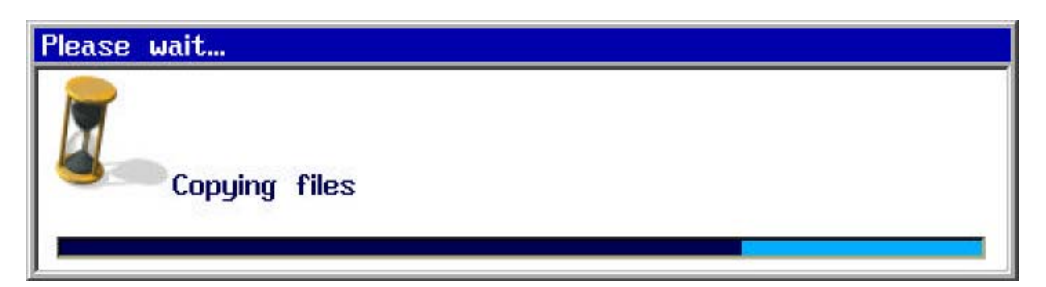

Danach startet die Synchronisation. Der Verlauf wird durch einen Fortschrittsbalken angezeigt, wie unten dargestellt. Zunächst erscheint kurz das Wort "Synchronisation", gefolgt von "Copying files".

Wenn Sie alle Arbeitsstationen auf diese Weise mit dem Image der Musterarbeitsstation bespielt haben, haben Sie es geschafft. Ihr Schulnetzwerk ist einsatzbereit!

Wenn Sie Wechsellaufwerke (Cardreader, Digitalkameras etc.) an einem Windowsclient betreiben, kann es, je nach Anzahl der sonst angeschlossenen Laufwerke, zu Konflikten mit den per Domain-Logon verbundenen Netzlaufwerken kommen. So ist es zum Beispiel möglich, dass der Laufwerksbuchstabe H: von einem Wechsellaufwerk belegt wird. In diesem Fall müssen Sie das Wechsellaufwerk auf einen anderen freien Laufwerksbuchstaben legen. Welche Laufwerke als Netzlaufwerke belegt sind, schlagen Sie bitte im Basiskursskript Kapitel 2.3.1 nach [\[1\]](#page-135-0).

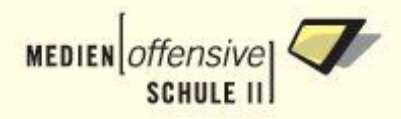

# **Kapitel 3. Benutzer verwalten**

<span id="page-67-1"></span>Dieses Kapitel beschreibt, wie Sie mit der Benutzerverwaltung Sophomorix auf einfache Weise Schüler und Lehrer anlegen, versetzen und löschen können. Wenn Sie tiefer in die Materie einsteigen und die zahlreichen Sonderfunktionen von Sophomorix nutzen wollen, lesen Sie bitte zusätzlich das Kapitel [Sophomorix für Experten](#page-117-0) im Anhang.

# **3.1. Vorgaben für das Datenformat**

Die Benutzerdaten für Lehrer und Schüler werden in zwei Textdateien - *lehrer.txt* und *schueler.txt* gepflegt. Idealerweise können Sie diese Daten musterlösungskonform aus Ihrem Schulverwaltungsprogramm exportieren. Die Programme *S-Plan* und *Schulkartei* verfügen über eine solche Exportfunktion. Ein Nachbearbeiten ist dann normalerweise nicht mehr nötig. Falls Sie ein anderes Schulverwaltungsprogramm benutzen, müssen Sie eventuell selbst für die Einhaltung des vorgeschriebenen Formats sorgen.

Die Bearbeitung dieser Dateien und anschließende Speicherung erfolgt unter Windows am besten mit einem der folgenden Programme:

- *Wordpad* mit *MSDOS-Format* (empfohlen),
- *MS-WORD2000* im Format *MSDOS-TEXT* beziehungsweise *MSDOSTEXT mit Zeilenwechsel* oder
- *StarOffice* beziehungsweise *OpenOffice* mit *Dateityp: Text (.txt).*

<span id="page-67-0"></span>Unter Linux müssen Sie, wenn Sie *StarOffice* oder *OpenOffice* verwenden, beim Speichern *Dateityp: Text DOS* auswählen. Beim Editieren mit *vi*, *xemacs* oder *mcedit* sind keine Besonderheiten zu beachten.

# **3.2. Schüler anlegen**

Die Schülerdaten befinden sich, wenn Sie als Benutzer admin an der Windows-Arbeitsstation angemeldet sind, in der Datei X:\users\schueler.txt, auf dem Server unter /usr/local/samba/users/schueler.txt. In dieser Datei müssen sich grundsätzlich die Daten **aller** Schülerinnen und Schüler befinden. Ein Schüler, der aus dieser Datei entfernt wird, wird im System deaktiviert (s.u.). Für die Datei *schueler.txt* wird die folgende Struktur zwingend verlangt:

Klasse;Nachname;Vorname;Geburtsdatum;

also vier Felder mit vier Semikola in der angegebenen Reihenfolge. Beachten Sie bitte das Semikolon auch am Zeilenende! Eine Beispieldatei finden Sie auf dem Server unter /usr/local/samba/users/schueler.txt.example. Der Klassenbezeichner ist beliebig, wird aber auf acht Zeichen begrenzt. Dieser Bezeichner wird als primäre Gruppe verwendet. Da eine Gruppe aber nicht mit einer Ziffer beginnen darf, wird automatisch noch ein *k* vor die Gruppenbezeichnung gesetzt, d.h. aus der Klasse 8a wird die Gruppe k8a. Die Schüler werden diesen Gruppen, ihren Klassen, zugeordnet.

#### **Anmerkung**

Wer keine klassenweise Einteilung haben will, trägt im 1. Feld *schueler* ein. Dann gehören alle Schüler der Gruppe *schueler* an. Ein Versetzen ist dann nicht möglich und notwendig. (Die primäre Gruppe *schueler* wird nicht zu *kschueler* ergänzt!)

Der Loginname wird aus Vor- und Nachnamen in der Form "sechs Buchstaben des Nachnamens plus zwei Buchstaben des Vornamens" gebildet. Das Geburtsdatum dient hier zur Differenzierung bei gleichnamigen Benutzern.

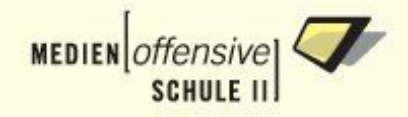

Haben Sie nun eine entsprechend vorbereitete Datei *schueler.txt* erstellt, gehen Sie zum Anlegen der Schüler wie folgt vor:

- 1. Melden Sie sich als Benutzer admin an.
- 2. Kopieren Sie die Datei *schueler.txt* auf den Server:
	- unter Windows nach  $X:\text{users},$
	- unter Linux auf dem Server nach /usr/local/samba/users.
- 3. Starten Sie einen Browser und loggen Sie sich über die URL <https://server:999> wiederum als Benutzer admin im Managementportal der Musterlösung *Webmin* ein.
- 4. Öffnen Sie die Seite *Sonstiges -> Eigene Befehle*. Hier finden Sie die Schaltfläche *SchülerInnen/LehrerInnen anlegen/versetzen*.

#### **Abbildung 3.1. SchülerInnen/LehrerInnen anlegen/versetzen (1)**

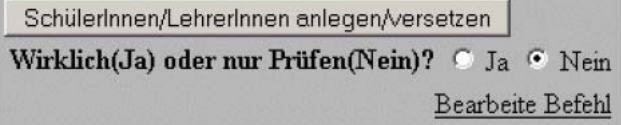

- 5. Lassen Sie zunächst den Radio-Button bei *Wirklich(Ja) oder nur Prüfen(Nein)?* zunächst auf *Nein*, um das Anlegen der Schüler nur zu Testen.
- 6. Klicken Sie auf die Schältfläche *SchülerInnen/LehrerInnen anlegen/versetzen* und achten Sie auf Fehlermeldungen. Gegebenenfalls müssen Sie die Datei *schueler.txt* korrigieren.
- 7. Wenn der Testlauf fehlerfrei durchlief, wählen Sie *Ja*, um die Schüler wirklich anzulegen.
- 8. Jetzt können Sie Login-Karten mit den Benutzerdaten und Kennwörtern der angelegten Benutzer ausdrucken lassen, z.B. für die neu hinzugekommenen Benutzer die PDF-Datei X:\users\hinzu.pdf oder X:\users\alle.pdf für alle vorhandenen Benutzer.

#### **Achtung**

Standardmäßig bekommt jeder neu angelegte Schüler das Kennwort "linux". Wie Sie diese Vorgabe ändern können, lesen Sie bitte unter *[Standardvorgaben ändern](#page-70-0)*. Haben alle Schüler das Standardkennwort "linux" erhalten, sollte man diese dazu anhalten, ihr Kennwort schnellstmöglich zu ändern, um unbefugten Zugriff auf ihre Daten und Arbeiten unter falschem Namen zu vermeiden (siehe *[Basiskursskript,](#page-135-0) Abschnitt 9.1.4*).

### **3.3. Schüler versetzen**

Der Vorgang des Anlegens/Versetzens von Schülern kann beliebig oft im Verlauf eines Schuljahres durchgeführt werden, spielt sich aber immer nach folgendem Muster ab:

- 1. Die alte Schülerdatei X:\users\schueler.txt unter einem anderen Namen oder in ein anderes Verzeichnis sichern.
- 2. Neue Schülerdaten aus der Schulverwaltung holen oder von Hand in *schueler.txt* eintragen.
- 3. Die neuen Daten gegebenenfalls bearbeiten.

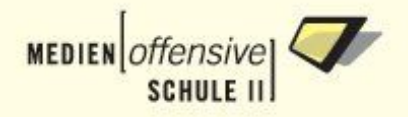

- 4. Die Datei unter X:\users\schueler.txt speichern.
- 5. Die Schülerinnen und Schüler über *Webmin* anlegen (siehe unter *[Schüler anlegen](#page-67-0)*).
- 6. PDF-Dateien ausdrucken.

#### **Achtung**

Werden Schüler aus der Datei *schueler.txt* gelöscht, werden sie in die Gruppe "Dachboden" verschoben. Dort verweilen sie eine bestimmte Zeit (Standardeinstellung: 15 Tage) und werden danach deaktiviert. Die deaktivierten Schüler werden nicht vom System gelöscht. Eine Anleitung zum endgültigen Löschen der Schüler/innnen aus dem System bzw. zum Reaktivieren finden Sie im Kapitel *[Sophomorix für Experten \(Abschnitt 3.5\)](#page-128-0)* und im *[Basiskursskript](#page-135-0) (Abschnitt 8.3)*.

### <span id="page-69-0"></span>**3.4. Lehrer anlegen**

Prinzipiell gleicht der Ablauf beim Anlegen von Lehrern demjenigen bei den Schülern.

Analog zur Einrichtung der Schüler werden die Daten der Lehrer in der Datei *lehrer.txt* verwaltet. Der Aufbau der Datensätze ist dabei zwingend:

lehrer;Nachname;Vorname;(fiktives)Geburtsdatum;login;

Bei den Lehrern sind also fünf Felder mit fünf Semikola in der angegebenen Reihenfolge einzutragen. Im Gegensatz zu den Schülerdaten muss im fünften Feld der gewünschte Anmeldename (login) eingetragen werden. Dieser wird nicht wie bei den Schülern automatisch aus dem Nach- und Vornamen erzeugt. Beispieleinträge in der Datei *lehrer.txt*:

lehrer;Menger;Friedrich;10.1.1948;mf; lehrer;Lehmann;Anna;22.22.2222;la; lehrer;Maier;Hans;22.22.22;maier;

Daraus werden die Benutzer mf, la und maier mit der primären Gruppe lehrer erzeugt. Das erste Feld muss also *lehrer* heißen, dann folgen der Nachname, der Vorname, das (evtl. fiktive) Geburtsdatum und der gewünschte Anmeldename, jeweils mit einem Semikolon abgeschlossen.

Wie beim *[Schüler anlegen](#page-67-0)* kopieren Sie die Datei *lehrer.txt* nach X:\users beziehungsweise /usr/local/samba/users. Klicken Sie in *Webmin -> Sonstiges -> Eigene Befehle* auf die Schaltfläche *SchülerInnen/LehrerInnen anlegen/versetzen*, um die Lehrer anzulegen.

#### **Abbildung 3.2. SchülerInnen/LehrerInnen anlegen/versetzen (2)**

SchülerInnen/LehrerInnen anlegen/versetzen Wirklich(Ja) oder nur Prüfen(Nein)? C Ja & Nein Bearbeite Befehl

Veranlassen Sie auch in diesem Fall zuerst einen Testlauf. Den neuen LehrerInnen wird standardmäßig das Kennwort "linux" vergeben. Auch die KollegInnen sollte man dazu anhalten, ihr Kennwort schnellstmöglich zu ändern, um unbefugten Zugriff auf ihre Daten und Arbeiten unter falschem Namen zu vermeiden (siehe *[Basiskursskript](#page-135-0) Abschnitt 9.1.4)*.

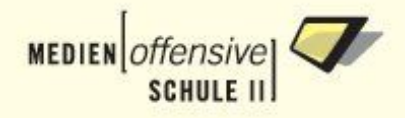

### **Anmerkung**

Nach dem ersten Anlegen von Lehrern durch *Sophomorix* werden jeder Zeile in der Datei *lehrer.txt* folgende drei Einträge hinzugefügt:

```
erstpw ; kurz ; quota ;
```
Diese Einträge sind optional. Über den Eintrag *erstpw* können Sie ein Erstkennwort vorgeben, *kurz* vergibt ein zusätzliches Lehrerkürzel. Mittels quota können Sie von den Standardvorgaben abweichende Quota-Einstellungen für eine Lehrkraft vornehmen (siehe unter *[Beschränkung](#page-71-0) [des Speicherplatzes](#page-71-0)*).

<span id="page-70-0"></span>Wie bei den Schülern werden Lehrer durch Entfernen der ensprechenden Zeile aus der Datei *lehrer.txt* nicht endgültig gelöscht, sondern nur deaktiviert und die Daten in den Speicher verschoben. Mehr dazu finden Sie im Kapitel *[Sophomorix für Experten \(Abschnitt 3.5\)](#page-128-0)* und im *[Basiskursskript](#page-135-0) (Abschnitt 8.3)*.

# **3.5. Standardvorgaben ändern**

### **3.5.1. Zufallspasswörter vergeben**

Um beim Anlegen von Benutzern nicht das Standardpasswort "linux" sondern Zufallspasswörter zu vergeben, müssen Sie in der globalen Konfigurationsdatei von *Sophomorix* X:\users\sophomorix.conf beziehungsweise /usr/local/samba/users/sophomorix.conf im Abschnitt *Passwort-Erzeugung* die entsprechenden Variablen anpassen.

Für Schüler setzen Sie die Variable \$schueler\_zufall\_passwort, für Lehrer die Variable \$lehrer\_zufall\_passwort jeweils auf *Ja*.

```
# Passwort-Erzeugung
      ########################################################################
      # Schüler
      # Für Schüler zufällige Passwörter erzeugen (ja), oder "linux"(nein):
      $schueler_zufall_passwort="ja";
      # Anzahl der Zeichen für zufällige Passwörter (Schüler)
      $zufall_passwort_anzahl_schueler=4;
      # Einloggen der Schüler per ssh ermöglichen (ja) oder unterbinden
      $schueler_per_ssh="ja";
      # Lehrer
      # Für Lehrer zufällige Passwörter erzeugen (ja), oder "linux"(nei
      $lehrer_zufall_passwort="ja";
      # Anzahl der Zeichen für zufällige Passwörter (Lehrer)
      $zufall passwort anzahl lehrer=6;
      # Einloggen der Lehrer per ssh ermöglichen (ja) oder unterbinden (nein)
      $lehrer per ssh="ja";
Zusätzlich kann noch die Zeichenlänge der zufällig zu erzeugenden Passwörter eingestellt werden.
```
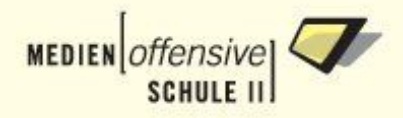

### **3.5.2. Loginnamen anders erzeugen**

Für Schüler können Sie in der globalen Konfigurationsdatei von *Sophomorix* X:\users\sophomorix.conf beziehungsweise /usr/local/samba/users/sophomorix.conf im Abschnitt *Login-Name-Erzeugung* bestimmen, auf welche Weise der Loginname erzeugt werden soll.

# Login-Name-Erzeugung ######################################################################## # Schüler # Anzahl der Zeichen des Nachnamens, # die zur Login-Namen-Erzeugung verwendet wird \$schueler\_login\_nachname\_zeichen=6; # Anzahl der Zeichen des Vornamens, die angehängt werden

\$schueler\_login\_vorname\_zeichen=2;

<span id="page-71-0"></span>Die Loginnamen für Lehrer legen Sie in der Datei *lehrer.txt* fest (siehe *[Lehrer anlegen](#page-69-0)*).

# **3.6. Beschränkung des Speicherplatzes (Quotas)**

### **3.6.1. Quotas nachträglich aktivieren**

Falls Sie bei der Installation die Option für das Aktivieren von Quotas (siehe *[Server installieren](#page-34-0) [Abschnitt 5.8](#page-34-0)*) nicht gewählt haben, können Sie das auch noch nachträglich erledigen.

Dazu müssen Sie in der Datei *sophomorix.conf* den Wert der Variablen *enable\_webmin\_quotas* auf "1" setzen:

\$enable\_webmin\_quotas=1;

Diese Konfigurationsdatei finden Sie

- auf dem Windows-Client als Benutzer admin unter  $X:\text{seps}\sophomorix.comf$ ,
- auf dem Server unter /usr/local/samba/users/sophomorix.conf.

#### **Wichtig**

Beachten Sie beim Editieren der Datei die *[Vorgaben für das Datenformat](#page-67-1)*.

Um die Quotas aktiv werden zu lassen, klicken Sie danach in *Webmin -> Sonstiges -> Eigene Befehle* auf die Schaltfläche *SchülerInnen/LehrerInnen anlegen/versetzen* (mit aktivierter Option *Ja*, siehe zum Beispiel unter *[Schüler anlegen](#page-67-0)*).

### **3.6.2. Quotas für Gruppen**

Schon bei der Installation (siehe *[Server installieren Abschnitt 5.8](#page-34-0)*) können Sie den Benutzern admin und pgmadmin und allen Benutzern der Gruppen lehrer, schueler und workstations (Klassenarbeitsbenutzer) Quotas zuteilen. Die Anpassung der Quota-Werte geschieht in der Datei *quota.txt*:

- auf dem Windows-Client als Benutzer admin unter  $X:\text{succ}$  quota.txt,
- auf dem Server unter /usr/local/samba/users/quota.txt.

Hier eine *quota.txt* für Quota auf einem Dateisystem:
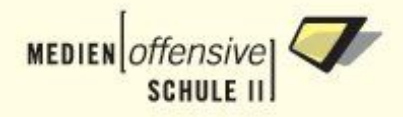

```
# sophomorix-Konfigurationsdatei
      # quota.txt Kommentarzeilen beginnen mit #
      # Alle Zahlenwerte sind in MB
      # Standardwert für die Workstation-Quota
      standard-workstations:300
      # Standardwert für die Schüler-Quota
      standard-schueler:100
      # Standardwert für die Lehrer-Quota
      standard-lehrer:500
      # Sonderquota für KLASSEN sind in schulinfo.txt einzutragen
      # Sonderquota für LEHRER sind in lehrer.txt einzutragen
      # Quotas einzelner User (NICHT Lehrer)
      # Quota des administrators:
      admin:5000
      pgmadmin:5000
Wenn Sie bei der Installation mehrere Partitionen angelegt haben, müssen die Quota-Werte für jede
Partition angegeben werden.
Im Folgenden ein Beispiel für zwei Partitionen mit Quota-Unterstützung. Zunächst die Einträge in der
Datei /etc/fstab:
      /dev/hda1 / ext3 defaults,usrquota,grpquota 1 1
      /dev/hda2 /home ext3 defaults,usrquota,grpquota 1 1
Es werden also das Root-Dateisystem unter / und die Homeverzeichnisse unter /home mit Quota-
Unterstützung gemountet. In der quota.txt müssen nun, durch ein +-Zeichen getrennt, für zwei Datei-
systeme Angaben gemacht werden:
      # sophomorix-Konfigurationsdatei
      # quota.txt Kommentarzeilen beginnen mit #
      # Alle Zahlenwerte sind in MB
      # Standardwert für die Workstation-Quota
      standard-workstations:50+300
      # Standardwert für die Schüler-Quota
      standard-schueler:50+100
      # Standardwert für die Lehrer-Quota
      standard-lehrer:100+500
      # Sonderquota für KLASSEN sind in schulinfo.txt einzutragen
      # Sonderquota für LEHRER sind in lehrer.txt einzutragen
      # Quotas einzelner User (NICHT Lehrer)
      # Quota des administrators:
      admin:5000+5000
      pgmadmin:5000+5000
```
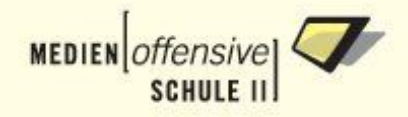

Jetzt haben zum Beispiel die Lehrer die Möglichkeit, auf der Root-Partition bis zu 100 MB (betrifft in diesem Fall Druckerspool-Dateien und E-Mails, die beide unter /var abgelegt werden) und auf der Home-Partition bis zu 500 MB Daten abzuspeichern.

# **Wichtig**

Beachten Sie beim Editieren der *quota.txt* die *[Vorgaben für das Datenformat](#page-67-0)*.

Um Quota-Änderungen aktiv werden zu lassen, klicken Sie in *Webmin -> Sonstiges -> Eigene Befehle* auf die Schaltfläche *SchülerInnen/LehrerInnen anlegen/versetzen* (mit aktivierter Option *Ja*, siehe zum Beispiel unter *[Schüler anlegen](#page-67-1)*).

#### **Anmerkung**

- 1. Betrachtet man unter Windows den auf einem Netzlaufwerk (z.B. Laufwerk H:) zur Verfügung stehenden Speicherplatz, wird immer 20 Prozent weniger angezeigt als bei der Quotaeinstellung vergeben wurde. Das liegt daran, dass unter Linux zwischen einem sogenannten *soft limit* und einem *hard limit* unterschieden wird. Die Einstellung, die Sie in der Datei *quota.txt* vornehmen, setzt das *hard limit*. Das *soft limit* wird automatisch mit einem um 20 Prozent kleineren Wert gesetzt. Dieses wird auch von Windows angezeigt. Überschreitet das Datenvolumen diese Grenze, wird auch unter Windows ein Warnhinweis ausgegeben. Die Dateien werden aber noch bis zum Erreichen des *hard limit*s abgespeichert. Bei Erreichen des *hard limits* geht dann für diesen Benutzer wirklich nichts mehr bis er wieder genügend Platz auf seinem Laufwerk freigegeben hat.
- 2. Beachten Sie auch, dass das gesetzte Quota immer für eine ganze Festplattenpartition auf dem Linux-Server gilt. Befindet sich z.B. das Klassentauschverzeichnis eines Schülers auf derselben Serverpartition wie das Heimatverzeichnis H:, werden die Daten auf dem Tauschverzeichnis zum verbrauchten Plattenplatz hinzugerechnet. Befinden sich alle Netzlaufwerke auf derselben Serverpartition, kann der Schüler also auf allen Netzlaufwerken zusammen nicht mehr als das voreingestellte Quota belegen.

Mehr zu diesem Thema finden Sie im Kapitel *[Sophomorix für Experten](#page-117-0) (Abschnitte [3.4.3](#page-127-0) und [3.4.4\)](#page-128-0)* und im *[Basiskursskript](#page-135-0) (Abschnitt 8.4.1)*.

### **3.6.3. Quotas für einzelne Benutzer**

Häufig kommt es vor, dass man einzelnen Lehrern, Schülern oder auch allen Schülern einer bestimmten Klasse vom Schulstandard abweichende Quotas vergeben will. Auch dies ist mit *Sophomorix* kein Problem. Sie müssen dazu nur Ihnen zum Teil schon bekannte Dateien im Verzeichnis X:\users beziehungsweise /usr/local/samba/users mit einem Editor Ihrer Wahl abändern. Je nach Art des Benutzers finden Sie die zugehörigen Dateien und Einstellungen in folgender Tabelle:

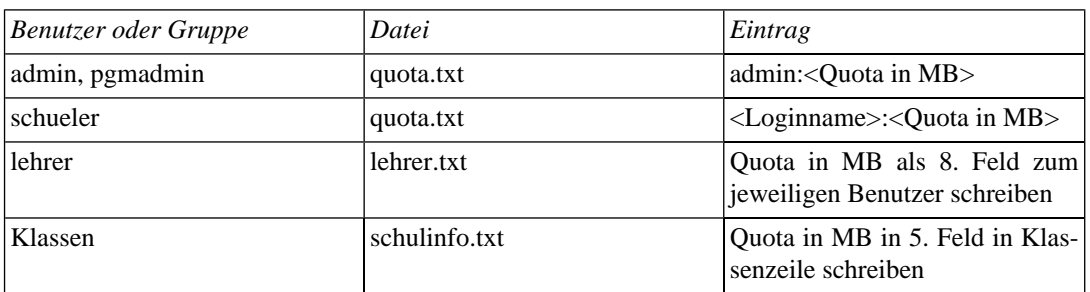

#### **Dateien für die Quota-Einstellungen einzelner Benutzer**

Mehr zu diesem Thema finden Sie im Kapitel *[Sophomorix für Experten](#page-117-0) (Abschnitte [3.4.3](#page-127-0) und [3.4.4\)](#page-128-0)* und im *[Basiskursskript](#page-135-0) (Abschnitt 8.4.1)*.

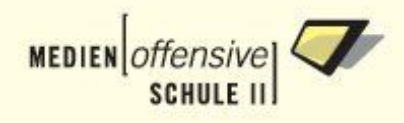

# **Kapitel 4. Netzwerkdrucker einrichten**

# **4.1. Druckereinrichtung auf dem Server**

Vor der Druckerinstallation sollten Sie folgende Informationen vorliegen haben:

- die genaue Bezeichnung des Druckermodells und,
- falls der Drucker über das Netzwerk angesteuert werden soll, die IP-Adresse. Wie Sie die IP-Adresse anpassen können, entnehmen Sie bitte dem Druckerhandbuch oder der Bedienungsanleitung des Printservers.

Die Verwaltung des Druckdienstes auf dem Linux-Server übernimmt der so genannte CUPS-Daemon (Common Unix Printing System). Dessen Konfiguration lässt sich bequem in einem Browser über ein Webinterface erledigen.

# **4.1.1. Die CUPS-Administrationsseite**

Starten Sie auf einem Client oder auf dem Server einen Webbrowser und geben Sie folgende Adresse ein:

http://<servername>:631/admin

Loggen Sie sich als "admin" mit Passwort auf der Administrationsseite des CUPS-Druckservers ein. Über diese Seite können Sie Drucker einrichten, Einstellungen ändern und Druckaufträge verwalten.

#### **Abbildung 4.1. CUPS: Administrationsseite**

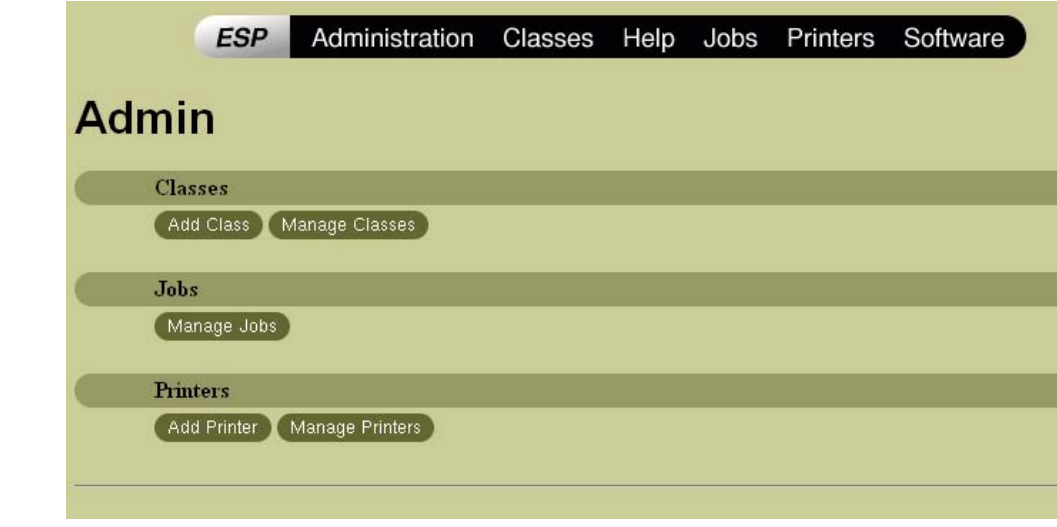

Klicken Sie nun auf die Schaltfläche *Add Printer*, um einen neuen Drucker einzurichten.

# **4.1.2. Drucker hinzufügen**

Der Druckername (zum Beispiel *laser\_203*), der hier vergeben wird, gilt als Freigabename für Linuxwie Windows-Arbeitsstationen. Die restlichen Angaben *location* (Raum) und *description* (Druckerbeschreibung) sind zwar optional, sollten der besseren Übersicht wegen auch eingegeben werden.

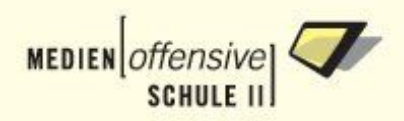

#### **Abbildung 4.2. CUPS: Drucker hinzufügen**

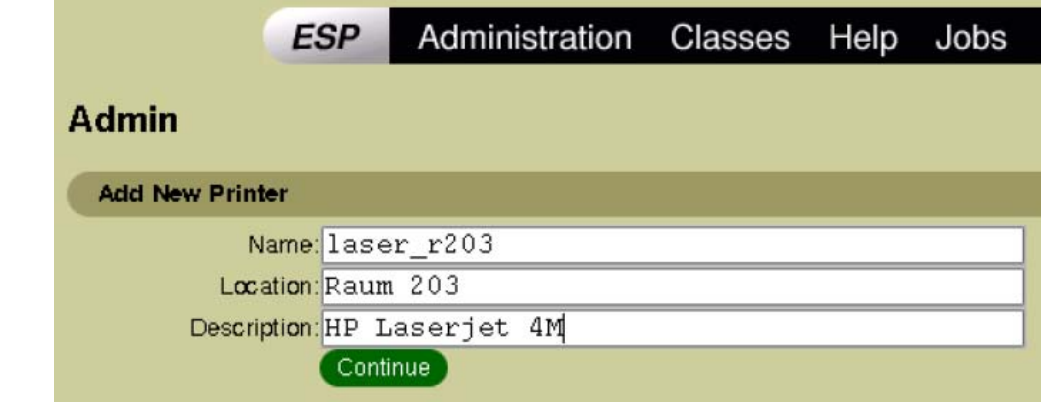

Mit Klick auf *Continue* gelangen Sie zum Einrichtungs-Dialog.

# **4.1.3. Druckeranschluss konfigurieren**

Hier müssen Sie angeben auf welche Weise der Drucker mit dem Server verbunden ist. Bei einem Netzwerkdrucker ist dies im Normalfall die Option *AppSocket/HP JetDirect*. Konsultieren Sie im Zweifelsfall die Bedienungsanleitung Ihres Druckers beziehungsweise Printservers. Ist der Drucker direkt über Parallel- oder USB-Schnittstelle mit dem Server verbunden, wählen Sie die Anschlussart entsprechend.

#### **Abbildung 4.3. CUPS: Druckeranschluss konfigurieren (1)**

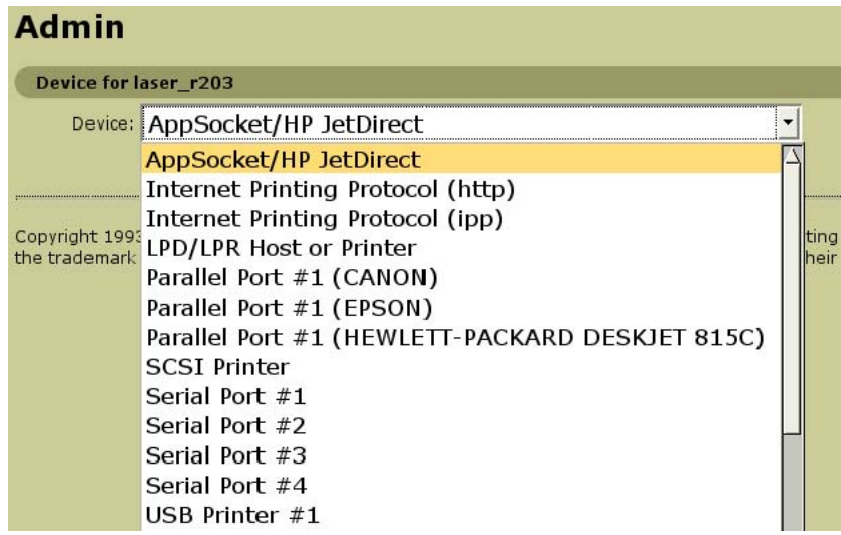

Im Falle eines Netzwerkdruckers sind im nächsten Dialog die IP-Adresse und zusätzlich bei Verwendung eines Printservers, der über mehrere Anschlüsse verfügt, noch die Warteschlange anzugeben. Zum Beispiel

socket://10.1.1.22/lpt1

Im Zweifelsfall sollte auch hier die Bedienungsanleitung des Printservers weiter helfen.

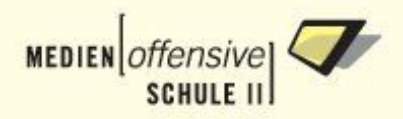

#### **Abbildung 4.4. CUPS: Druckeranschluss konfigurieren (2)**

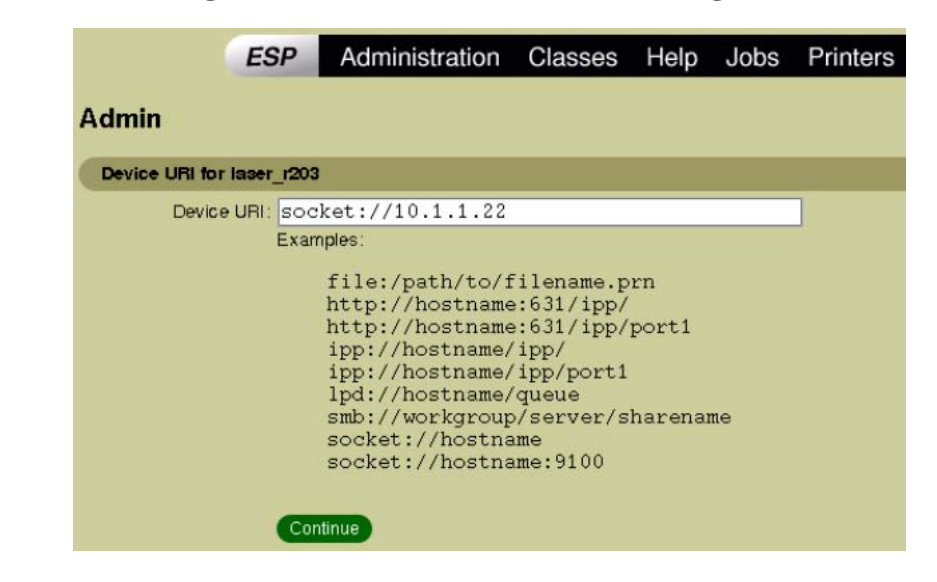

# **4.1.4. Druckermodell wählen**

Im nächsten Schritt ist zunächst der Hersteller des Druckers auszuwählen (in unserem Beispiel *HP*, unter *HEWLETT-PACKARD* sind weitere Drucker dieses Herstellers zu finden).

#### **Abbildung 4.5. CUPS: Hersteller auswählen**

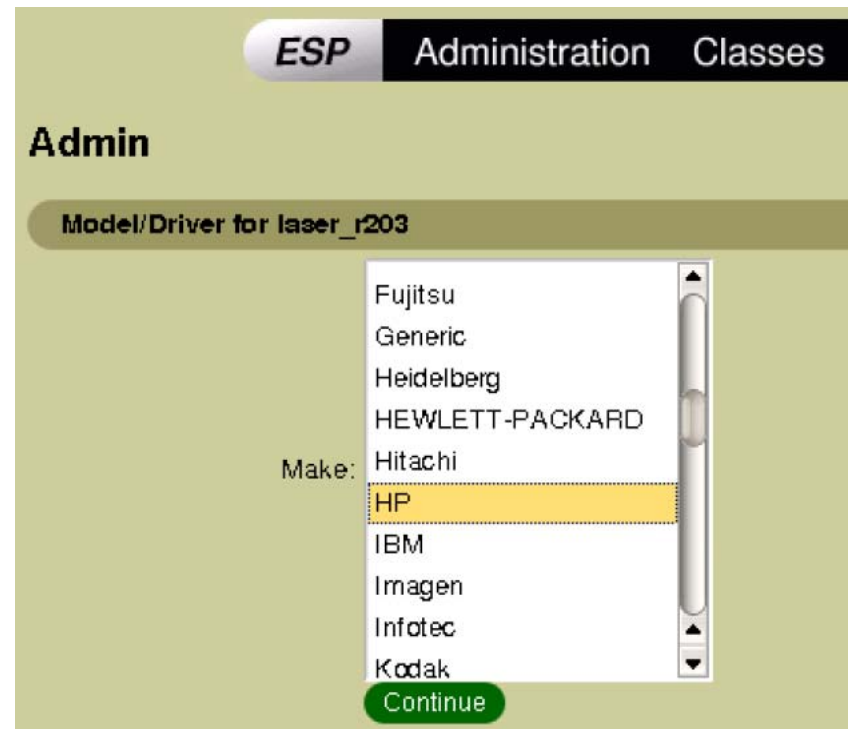

Danach wählen Sie in der folgenden Liste Ihr Druckermodell aus. Falls für Ihr Modell mehrere Treiber zur Auswahl stehen, wählen Sie den empfohlenen (*recommended*) aus.

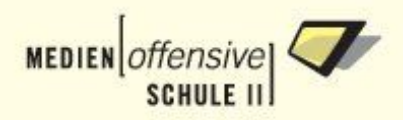

#### **Abbildung 4.6. CUPS: Druckermodell auswählen**

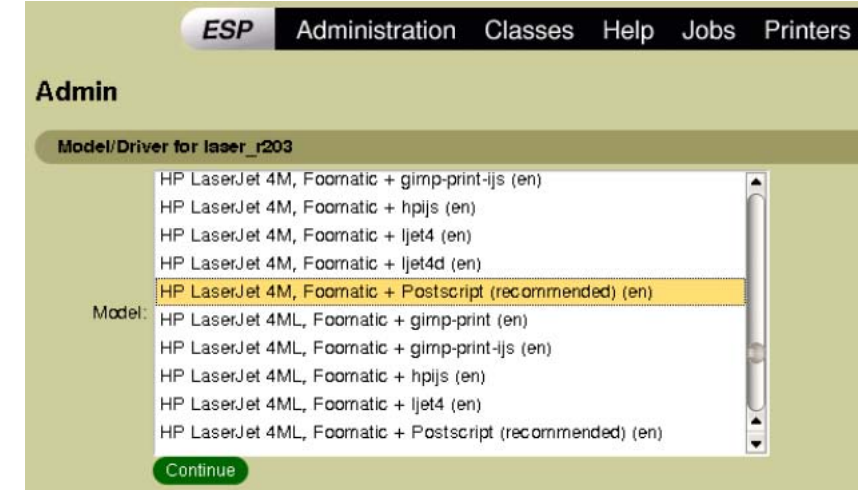

Mit Klick auf *Continue* ist die Druckerinstallation angeschlossen.

### **4.1.5. Druckerinstallation abschliessen**

CUPS meldet Ihnen nun, dass der Drucker erfolgreich eingerichtet wurde. Mit einem Klick auf den Druckernamen gelangen Sie zur Verwaltungsseite des neu eingerichteten Druckers:

#### **Abbildung 4.7. CUPS: Druckerverwaltungsseite**

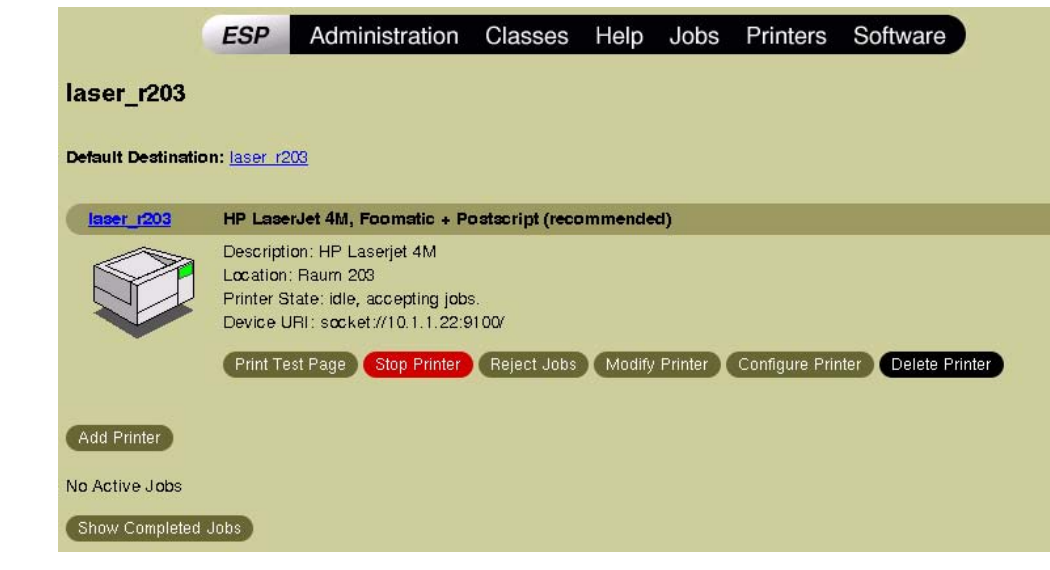

Hier können Sie

- eine Testseite ausdrucken lassen,
- den Drucker anhalten und wieder starten,
- die Entgegennahme von Druckaufträgen sperren und wieder freischalten,
- die Druckereinrichtung wiederholen, um IP-Adresse oder Druckertreiber zu ändern, oder
- die Druckereinstellungen anpassen.

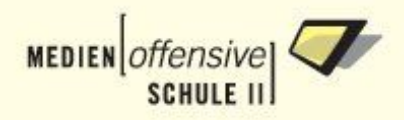

# **4.1.6. Druckereinstellungen anpassen**

Über die Schaltfläche *Configure Printer* auf der Druckerverwaltungsseite gelangen Sie zur Druckerkonfiguration. Dort können Sie abhängig vom Modell die verschiedensten Einstellungen vornehmen. Sie sollten auf jeden Fall die Einstellung für das Papierformat auf *A4* ändern, falls es noch auf *Letter* eingestellt ist.

#### **Abbildung 4.8. CUPS: Druckereinstellungen anpassen**

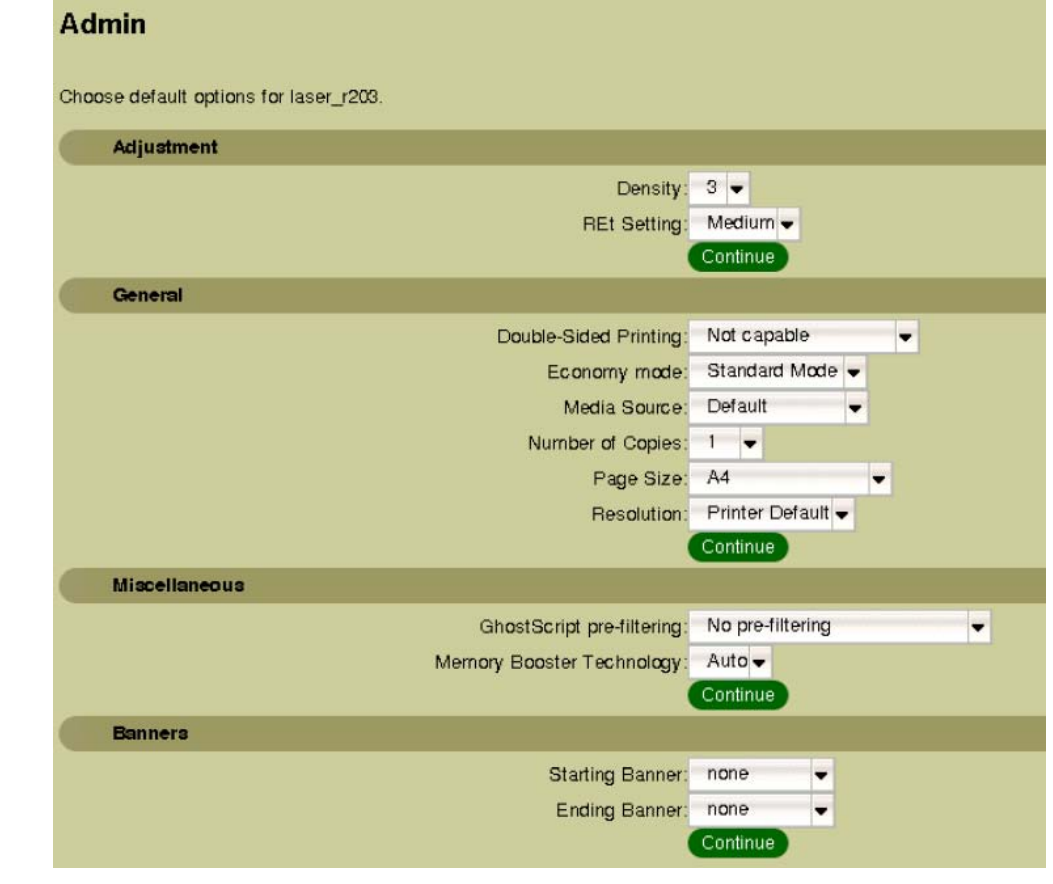

Nun ist Ihr Netzwerkdrucker betriebsbereit und kann auf den Arbeitsstationen eingerichtet werden.

# **4.2. Druckereinrichtung auf der Windows-Arbeitsstation**

Gehen Sie so vor, um den Netzwerkdrucker auf einer Windows-Arbeitsstation (im Beispiel Windows XP Professional) einzurichten:

- 1. Melden Sie sich auf der Windows-Arbeitsstation als Benutzer admin an.
- 2. Klicken Sie auf *Start -> Einstellungen -> Systemsteuerung -> Drucker- und Faxgeräte*.

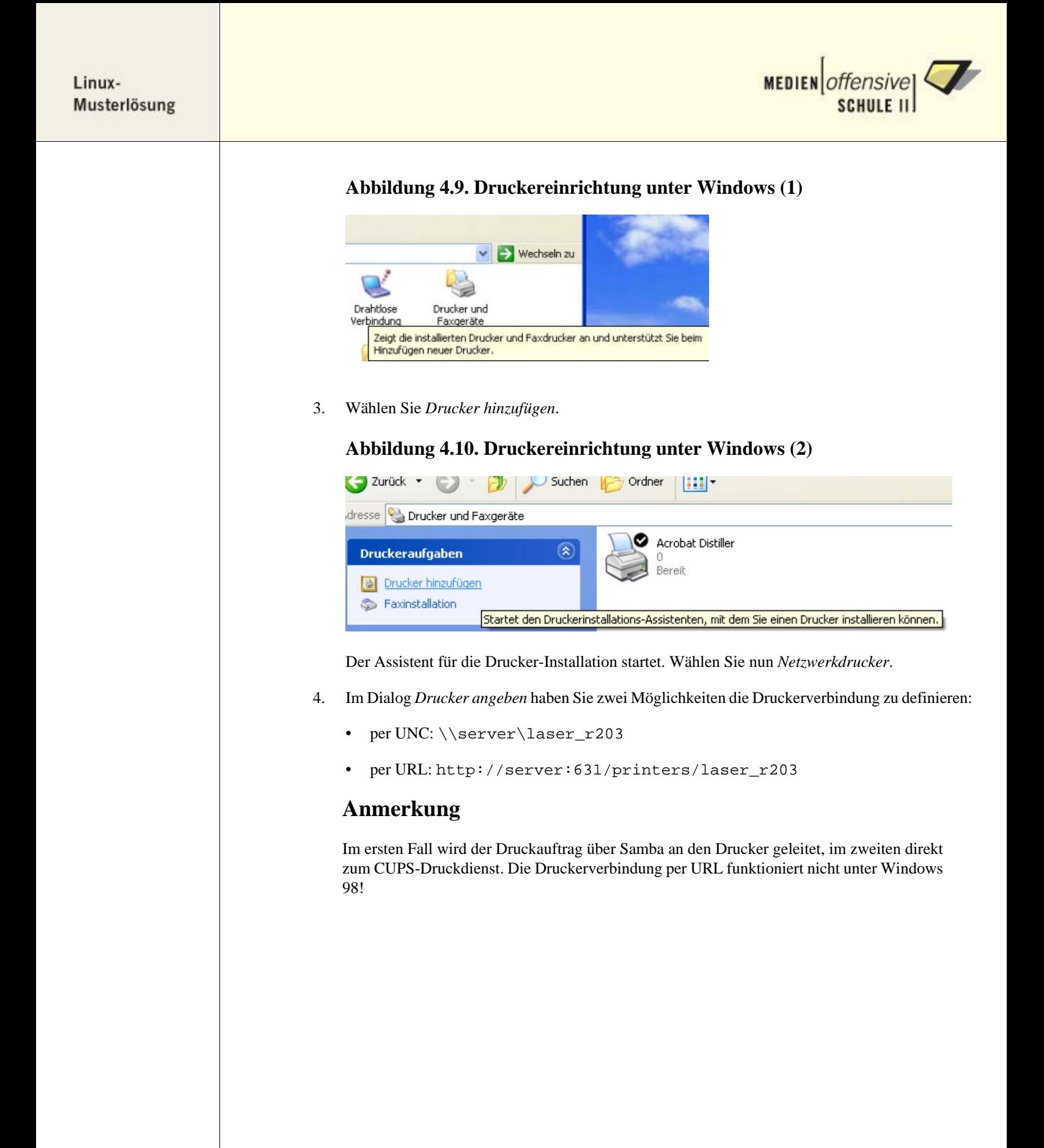

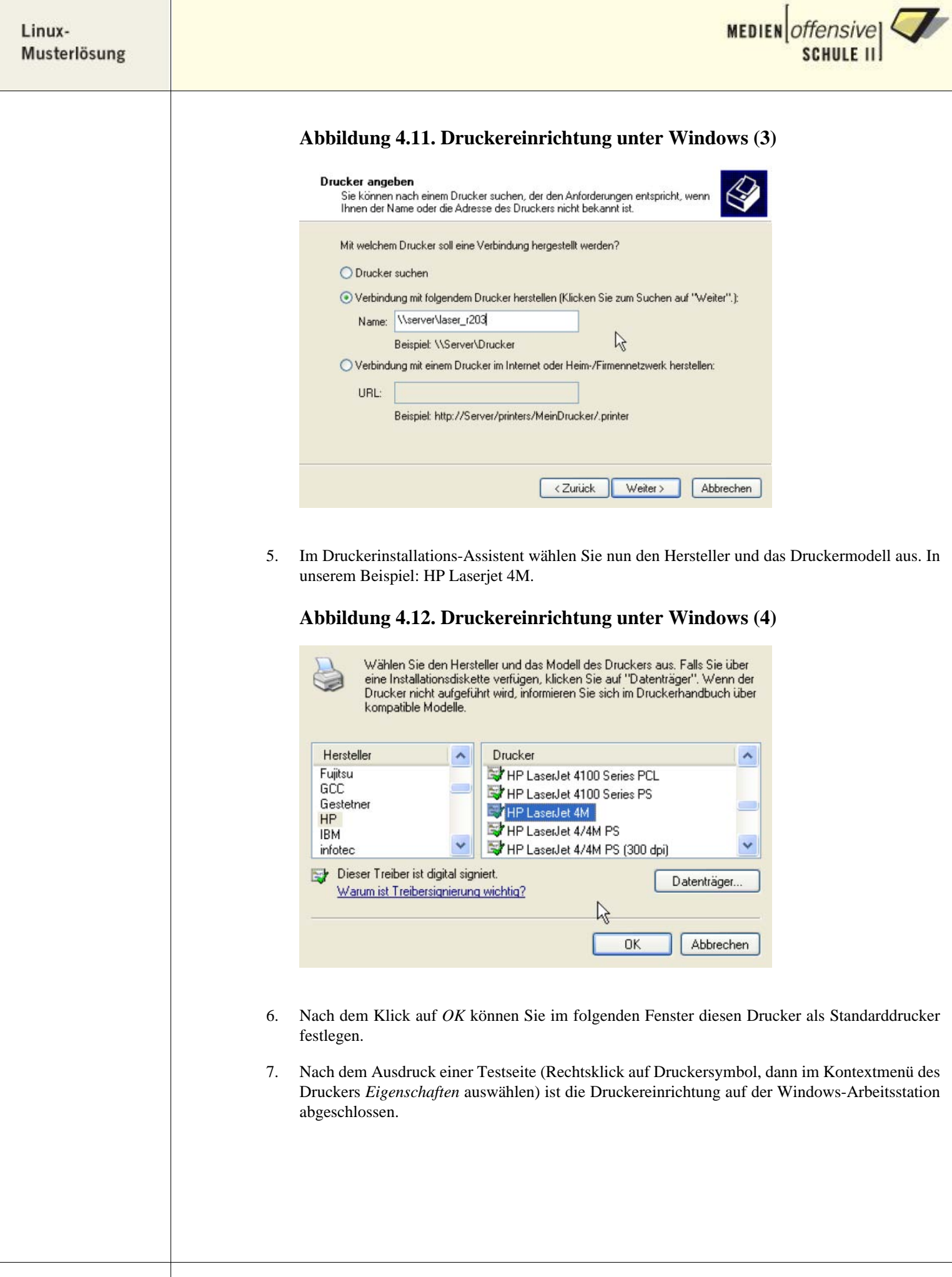

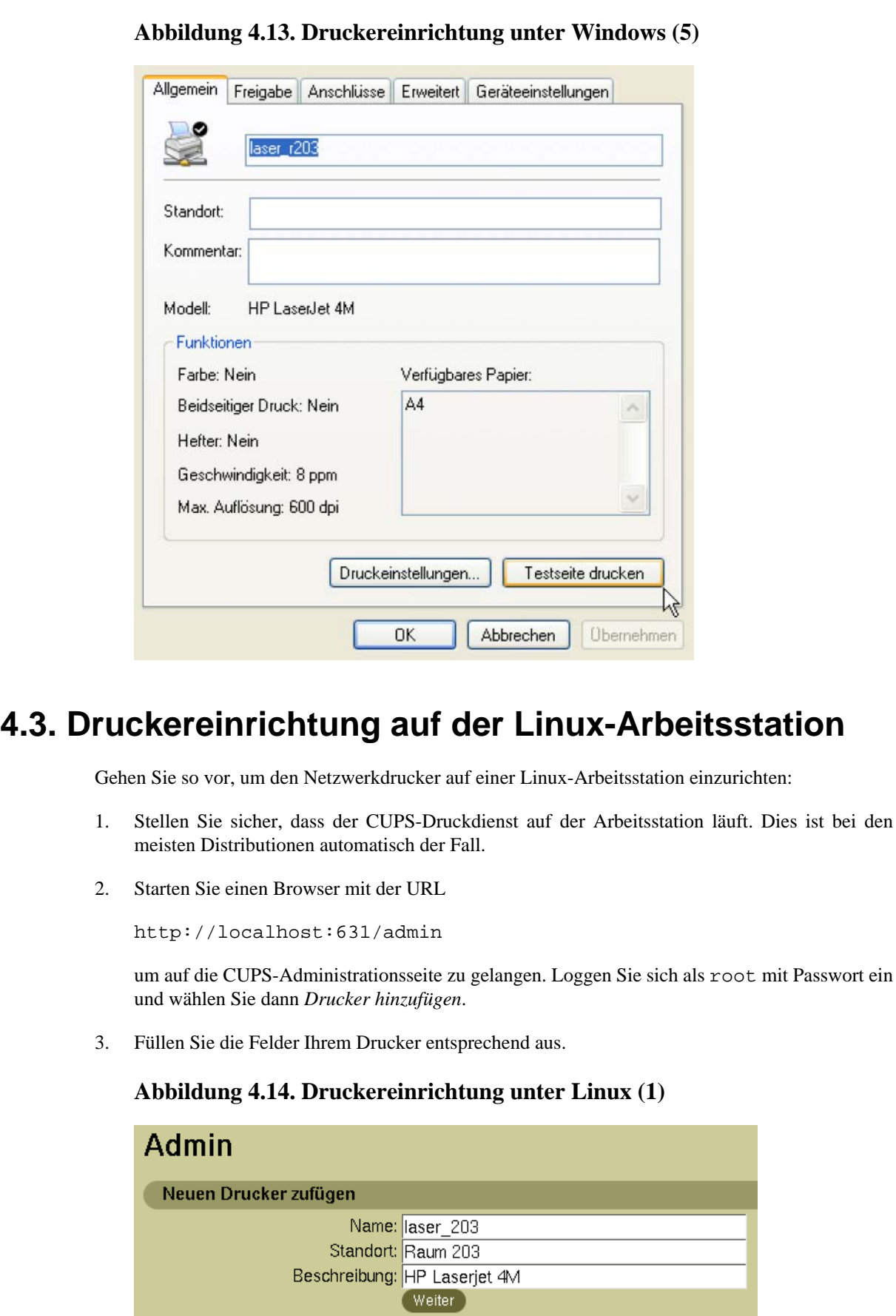

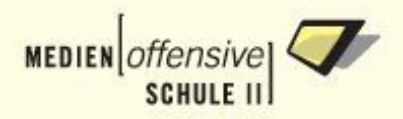

4. Wählen Sie auf der nächsten Seite aus der Liste

Internet Printing Protocol (http).

#### **Abbildung 4.15. Druckereinrichtung unter Linux (2)**

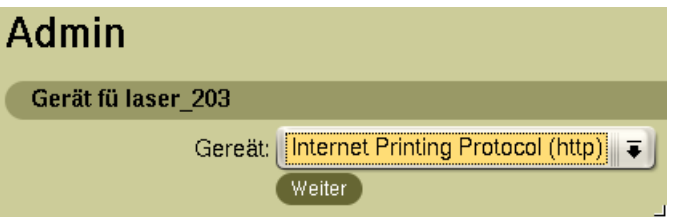

5. Geben Sie nun die Geräte-URI des Druckers an. In unserem Beispiel ist das:

```
http://server:631/printers/laser_r203
```
#### **Abbildung 4.16. Druckereinrichtung unter Linux (3)**

### **Admin**

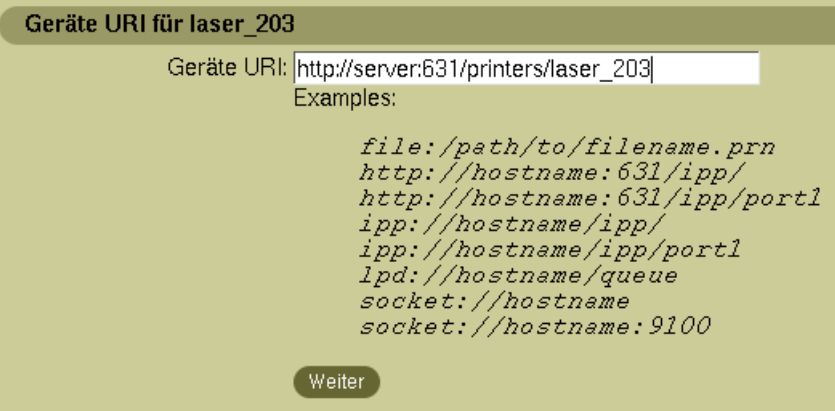

6. In der Liste *Hersteller/Modell* wählen Sie den *Raw*-Drucker aus, denn für die druckerspezifische Aufbereitung der Druckdaten sorgt der CUPS-Dienst auf dem Server.

#### **Abbildung 4.17. Druckereinrichtung unter Linux (4)**

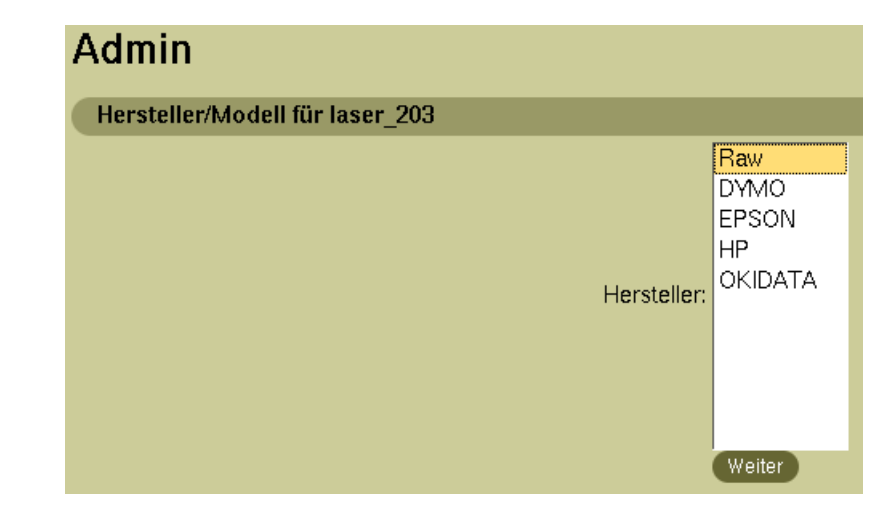

7. Nun ist noch die *Raw Queue* auszuwählen.

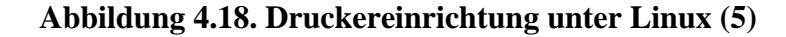

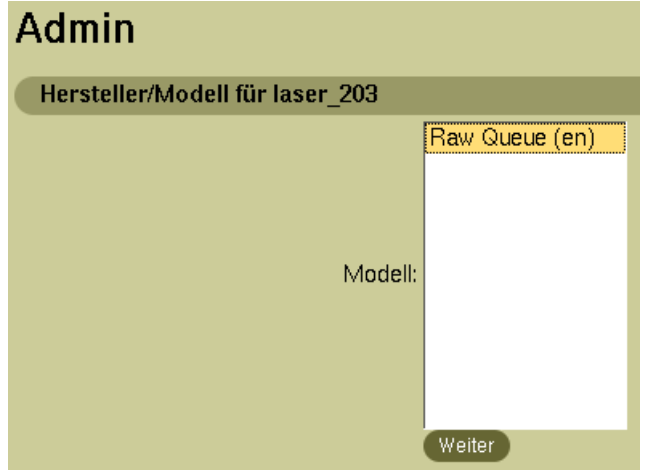

8. Fertig. Der Drucker ist nun einsatzbereit.

**Abbildung 4.19. Druckereinrichtung unter Linux (6)**

Admin

Drucker laser\_203 wurde erfolgreich zugefügt.

Gehen Sie mit einem Klick auf den Druckernamen zur Verwaltungsseite des neu eingerichteten Druckers und lassen Sie eine Testseite ausdrucken.

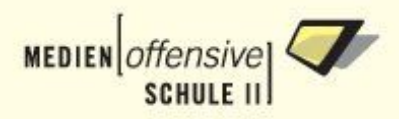

# **Kapitel 5. Ergänzungen**

# **5.1. Netzwerkanbindung testen**

Nach der Installation ist es unter Umständen notwendig, die Netzwerkanbindung des Servers zu überprüfen. Geben Sie dazu an der Konsole

# rcnetwork status

ein. Sie sollten nun je einen Abschnitt mit den Einstellungen (MAC-Adresse, IP, Broadcast, Netzmaske, u.a.) für eth0 und eth1 angezeigt bekommen.

Ist das nicht der Fall, dann wurde Ihre Netzwerkkarte nicht erkannt. Vermutlich ist ein falsches Treibermodul in die Konfigurationsdatei **/etc/linuxmuster/modules** eingetragen. Laden Sie diese Datei als root in einen Editor und vergleichen Sie die eingetragenen Module anhand der Tabelle in [Anhang](#page-111-0) [A Abschnitt 2.](#page-111-0) Wenn nötig, ändern Sie das Modul in der Konfigurationsdatei. Beachten Sie die Reihenfolge. Nachdem Sie /etc/linuxmuster/modules geändert haben, starten Sie den Server neu. Achten Sie beim Neustart auf die Bootmeldungen.

Aus der oberen Status-Anzeige können Sie entnehmen, dass in der Musterlösung das Device eth0 für die Außenanbindung und das Device eth1 für das LAN vorgesehen ist. Leider gibt es keine Möglichkeit herauszufinden, welche physikalische Karte nun mit eth0 bzw. eth1 verknüpft wurde, es sei denn: Entweder Sie wissen noch welche Karte und welche MAC-Adresse Sie hatten oder aber Sie verwenden zwei unterschiedliche Netzwerkkarten. Für die richtige Verkabelung ist diese Information notwendig. Eventuell müssen Sie die Anschlusskabel umgestecken. Testen Sie dann die externe Netzverbindung durch einen ping auf die LAN-Adresse Ihres Routers (- der Router muss laufen -), also z.B.

```
# ping 141.19.226.57
```
Bei Erfolg können Sie auch versuchen, den DNS Ihres Providers anzusprechen:

```
# ping 129.143.2.4
```
(Belwue) bzw.

# ping mail.belwue.de

(Letzter Aufruf testet zusätzlich auch die Namensauflösung des DNS).

Sollte der erste Test nicht funktionieren, müssen Sie die Anschlusskabel der Netzkarten tauschen. Gehen Sie dazu wie folgt vor:

- 1. Fahren Sie das Netzwerk mit
	- # rcnetwork stop

herunter.

- 2. Tauschen Sie die Kabel der beiden Netzwerkkarten.
- 3. Starten sie Netzwerk mit
	- # rcnetwork start
- 4. Starten Sie das Routing mit

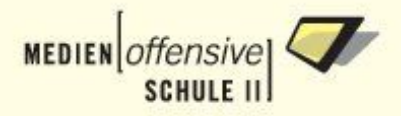

```
# rcroute start
```
5. Wiederholen Sie den obigen Test.

War der Test erfolgreich, sollten Sie am Rechner (für später) kennzeichnen, welche Karte eth0 und welche eth1 ist.

# **5.2. XServer-Konfiguration**

Falls die grafische Oberfläche nicht startet, die Darstellung unbefriedigend ist oder die Maus nicht funktioniert, gibt es verschiedene Möglichkeiten, wie Sie dem XServer "auf die Sprünge" helfen können.

Öffnen Sie am Server eine Rootkonsole, geben Sie

```
# xf86cfg
-xf86config /etc/X11/XF86Config-4
```
ein und folgen Sie den Anweisungen. Mit diesem Tool können Sie die Einstellungen für Maus, Keyboard, Grafikkarte und Monitor über eine grafische Oberfläche anpassen. Weitere Methoden der XServer-Konfiguration finden Sie unter [\[17\]](#page-135-1).

Sollte dies nicht zum Erfolg führen, besorgen Sie sich eine aktuelle Knoppix-CD [\[17\]](#page-135-2) und booten Sie den Server damit. Wurde die grafische Oberfläche erfolgreich gestartet, verwenden Sie einfach die XServer-Konfiguration von Knoppix. Dazu müssen Sie die Datei **/etc/X11/XF86Config-4** von Knoppix an die entsprechende Stelle im Server-Dateisystem (/etc/X11) kopieren. Beim nächsten Serverstart sollte dann die grafische Oberfläche starten.

Die erfahrene Linux-Anwenderin und der erfahrene Linux-Anwender können natürlich immer noch die XServer-Konfigurationsdatei von Hand anpassen.

# **5.3. Kernel**

Die Linux-Musterlösung wird mit angepassten Kerneln für diverse Athlon- und Pentiumsysteme ausgeliefert (siehe [Kap. 1 Abschn. 5.11](#page-37-0)).

Falls Sie einen eigenen Kernel oder Module kompilieren müssen, finden Sie auf Installations-CD 1 im Ordner **kernel26** das RPM-Paket mit den Kernelquellen. Dieses installieren Sie als root mit folgendem Befehl:

# rpm -Uvh kernel26-source-muster-2.6.11.12-1.i386.rpm

Das Paket installiert sich nach /usr/src/linux-2.6.11.12.

Sie können nun mit den gängigen Linuxmitteln einen eigenen Kernel erstellen. Weiterführende Informationen hierzu finden Sie im **Linux Kernel HOWTO**: [http://www.linuxhaven.de/dlhp/HOWTO/DE-](http://www.linuxhaven.de/dlhp/HOWTO/DE-Kernel-HOWTO.html)[Kernel-HOWTO.html](http://www.linuxhaven.de/dlhp/HOWTO/DE-Kernel-HOWTO.html).

# **5.4. DansGuardian Internetfilter pflegen**

DansGuardian [\[7\]](#page-135-3) ist ein so genannter Web Content Filter, der problematische Inhalte zuverlässig herausfiltert.

Im Auslieferungszustand ist er sehr restriktiv konfiguriert, das heißt, Sie werden anfangs immer wieder den Zugriff auf bestimmte Seiten freischalten müssen.

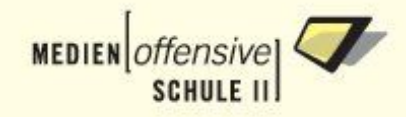

Die Konfiguration des DansGuardian geschieht komfortabel über das Webmin Management-Portal [\[19\]](#page-135-4) der Linux Musterlösung.

Nachdem Sie sich als admin eingeloggt haben, gelangen Sie über **Server -> DansGuardian** zur Hauptseite der DG-Konfiguration.

#### **Abbildung 5.1. Hauptseite DansGuardian-Konfiguration**

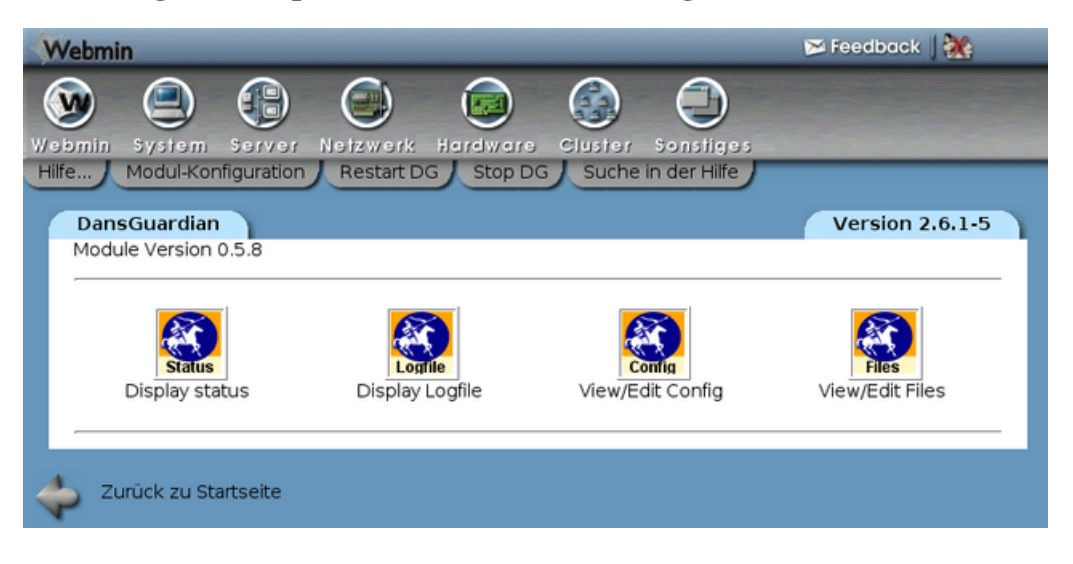

DansGuardian verwaltet die gesamten Filterinformationen in Listen. Klicken Sie auf **View/Edit Files**, um sich alle Listen anzeigen zu lassen.

Wenn Sie eine Liste ansehen oder gar ändern wollen, klicken Sie auf den Link **edit** in der rechten Spalte.

Um etwas zu sperren, editieren Sie die **Banned-Listen**, um etwas freizuschalten, die **Exception-Listen**.

DansGuardian filtert nach Domänen, URLs, IP-Adressen und Ausdrücken.

#### **Abbildung 5.2. DansGuardian: Filterlisten**

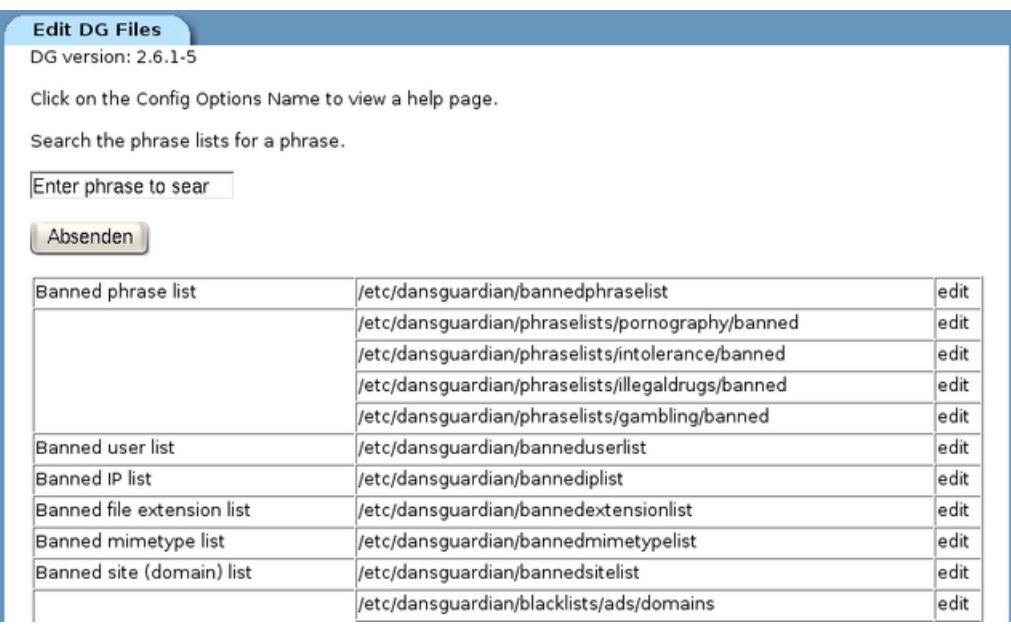

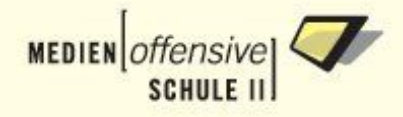

Im Folgenden werden ausgewählte Filtermechanismen, die im Schulalltag eine Rolle spielen näher vorgestellt.

# **5.4.1. Dateitypen filtern**

Über die **Banned file extension list** können Sie global den Download bestimmter Dateitypen erlauben oder sperren. In der Voreinstellung sind, wie in der Liste zu sehen, alle bekannten Dateierweiterungen gesperrt. Um den Download von Dateien mit einer bestimmten Erweiterung zu erlauben, kommentieren Sie die entsprechende Zeile mit einem #-Zeichen. Eigene Einträge fügen Sie einfach in einer neuen Zeile hinzu. Sichern Sie Ihre Änderungen mit Klick auf die Schaltfläche **Speichern**.

#### **Abbildung 5.3. DansGuardian: Banned file extension list**

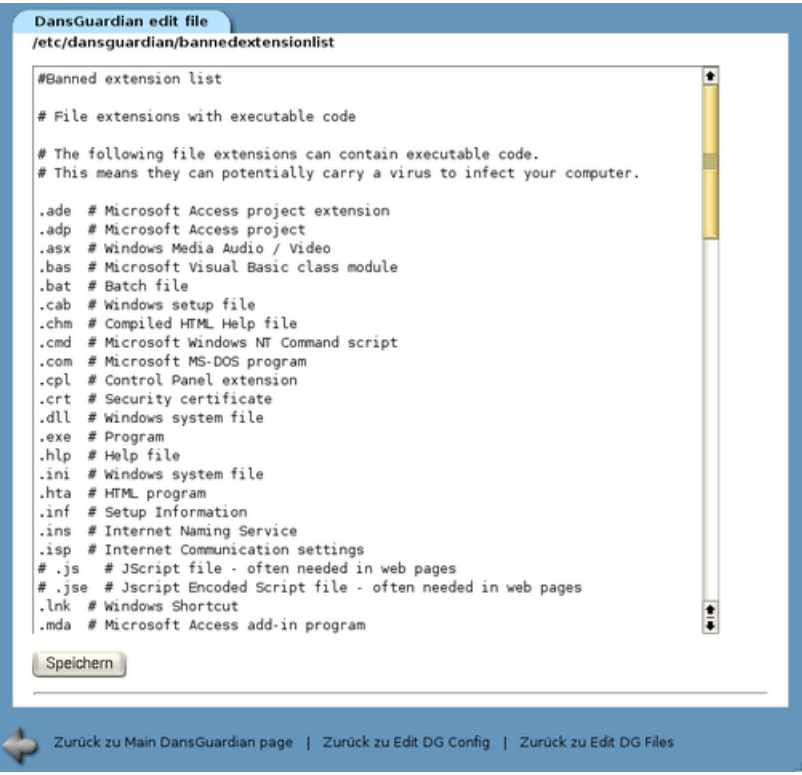

Analog hierzu filtern Sie bestimmte Mimetypen über die **Banned mimetype list**.

### **5.4.2. Domänen filtern**

Bestimmte Domänen lassen sich über die **Banned site (domain) list** filtern. Zu sperrende Domänen fügen Sie in einer neuen Zeile hinzu. Vergessen Sie das **Speichern** nicht.

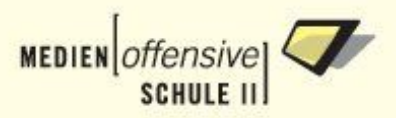

#### **Abbildung 5.4. DansGuardian: Banned site (domain) list**

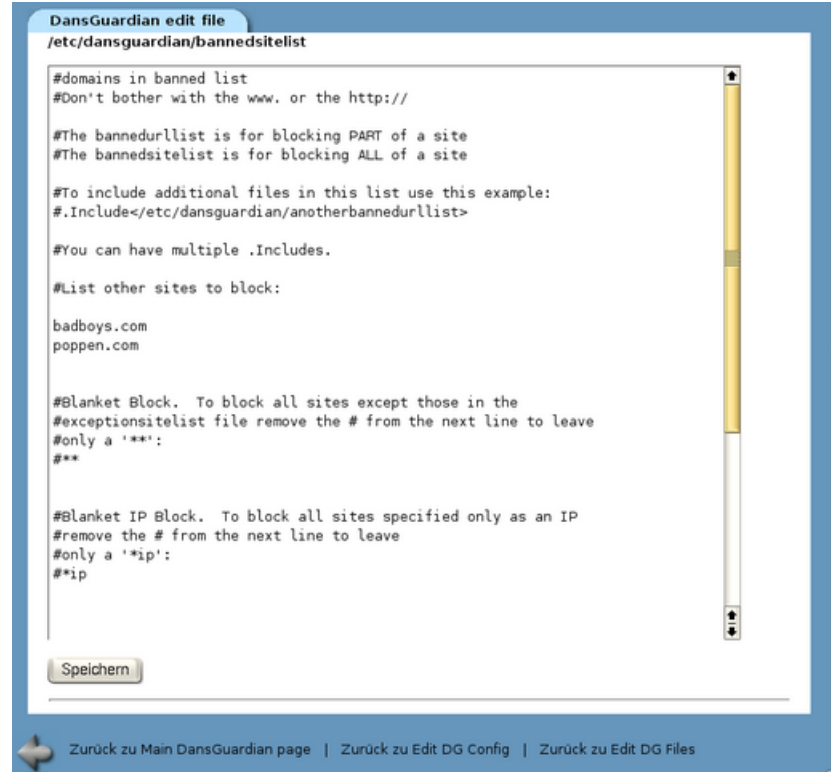

Analoge Vorgehensweise, wenn Sie bestimmte URLs (**Banned URL list**) oder IP-Adressen (**Banned IP list**) sperren wollen.

# **5.4.3. Domänen freischalten**

Wollen Sie bestimmte Domänen zugänglich machen, die DansGuardian in der Standardeinstellung filtert, editieren Sie die **Exception site (domain) list**.

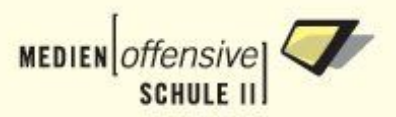

#### **Abbildung 5.5. DansGuardian: Exception site (domain) list**

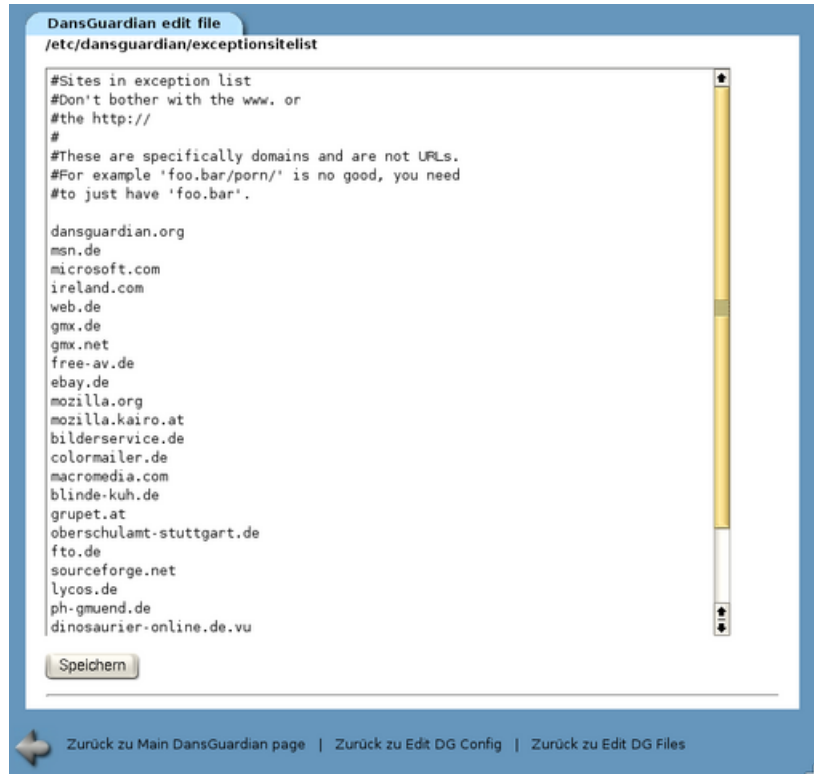

Analoge Vorgehensweise, wenn Sie bestimmte URLs (**Exception URL list**) freischalten wollen.

# **5.4.4. Arbeitsstationen freischalten**

Es ist möglich bestimmte Arbeitsstationen von der Filterung auszunehmen. Dies geschieht über die **Exception IP list**.

#### **Abbildung 5.6. DansGuardian: Exception IP list**

```
DansGuardian edit file
/etc/dansguardian/exceptioniplist
#IP addresses of computers to not filter<br>#and just pass requests straight through to
#These would be servers which
#need unfiltered access for<br>#need unfiltered access for<br>#updates. Also administrator
#workstations which need to
#download programs and check
#out blocked sites should be<br>#out blocked sites should be
#Only put IP addresses here,
#not host names
#This is not the IP of web servers
#you don't want to filter.
10.1.100.110.1.100.210.1.100.310.1.100.410.1.100.5
```
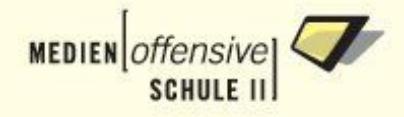

Tragen Sie hier die IP-Adressen der Arbeitsstationen ein, die Sie von der Filterung ausnehmen wollen.

# **5.4.5. Änderungen zuweisen**

Um die Änderungen an den Filterlisten zu übernehmen, starten Sie DansGuardian neu.

Zu den Start-Stop-Funktionen gelangen Sie in Webmin über **System -> System-Start und -Stop -> dansguardian**. Dort klicken Sie auf die Schaltfläche **Neustart jetzt**. Danach sind die neuen Filter wirksam.

#### **Abbildung 5.7. DansGuardian: Neustart**

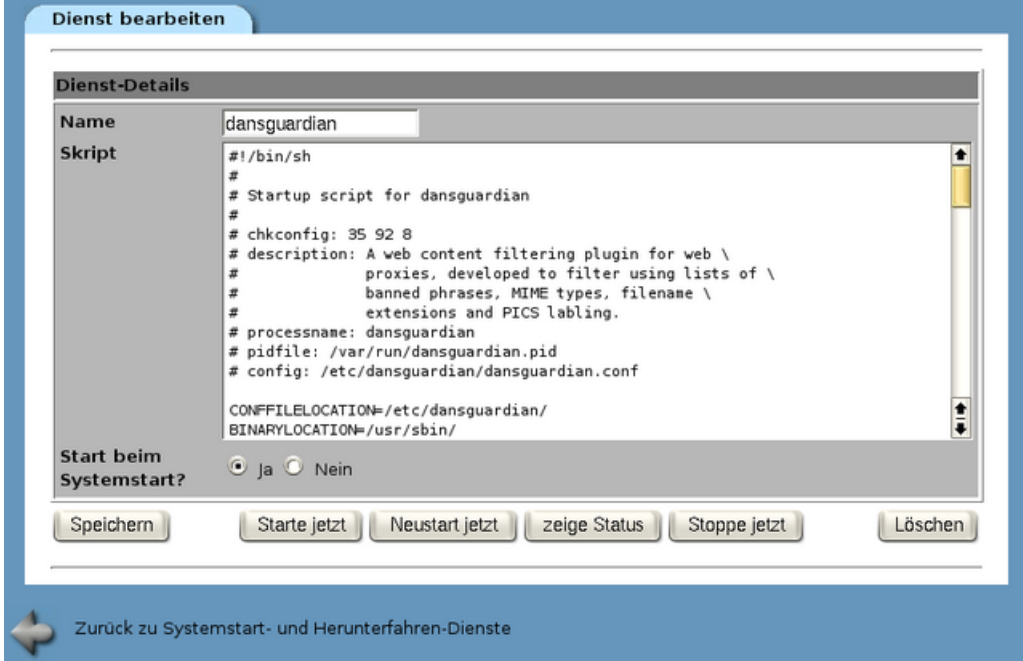

### **5.4.6. DansGuardian deaktivieren**

Um den Internetfilter zu deaktivieren, müssen Sie zwei Konfigurationsdateien editieren. Gehen Sie so vor:

- 1. Als root am Server einloggen und eine Konsole öffnen.
- 2. DansGuardian stoppen:

# /etc/init.d/dansguardian stop

3. In der Firewallkonfiguration /etc/rc.config.d/firewall.rc.config das Portforwarding ändern:

# mcedit /etc/rc.config.d/firewall.rc.config

Setzen Sie in Zeile 407 ein Kommentarzeichen (#) an den Zeilenanfang und entfernen Sie das #- Zeichen am Beginn der Zeile 409:

```
# http wird ueber DansGuardian an squid geleitet
#FW_REDIRECT_TCP="10.1.0.0/16,0/0,80,8080 \
10.1.0.0/16,0/0,3128,8080"
```
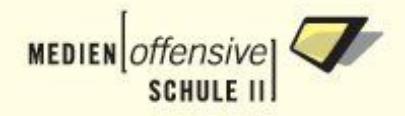

```
# ohne DansGuardian, nur mit squid
FW_REDIRECT_TCP="10.1.0.0/16,0/0,80,3128"
```
4. In **/etc/sysconfig/dansguardian** die Variable **START\_DANSGUARDIAN="no"** setzen:

# mcedit /etc/sysconfig/dansguardian

Damit wird verhindert, dass DansGuardian beim Booten automatisch startet.

5. Firewall neu starten:

# /etc/init.d/firewall restart

Danach läuft der Internetzugang ungefiltert.

# **5.5. Internet raumweise an- und abschalten**

Über die Webmin-Oberfläche **(https://server:999 -> Sonstiges -> Eigene Befehle)** können Sie sowohl den aktuellen Internetstatus der Räume abfragen als auch den Internetzugang raumweise an- und abschalten. Der Lehrerrechner ist beim Abschalten des Raumes automatisch auch abgeschaltet und muss bei Bedarf explizit wieder eingeschaltet werden. Falls die Raumbezeichnung oder der Name des Lehrerrechners nicht bekannt sind, können Sie die Schaltflächen mit leerem Eingabefeld betätigen. Sie erhalten dann eine Liste möglicher Räume bzw. Lehrer-PCs.

#### **Anmerkung**

Diese Funktion steht nur zur Verfügung, wenn Klassenräume **und** Lehrer-PCs eingegeben wurden (siehe unten).

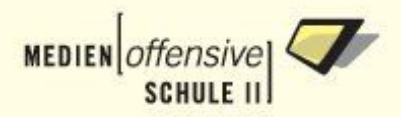

#### **Abbildung 5.8. Webmin-Schaltfächen zur Steuerung des Internetzugangs**

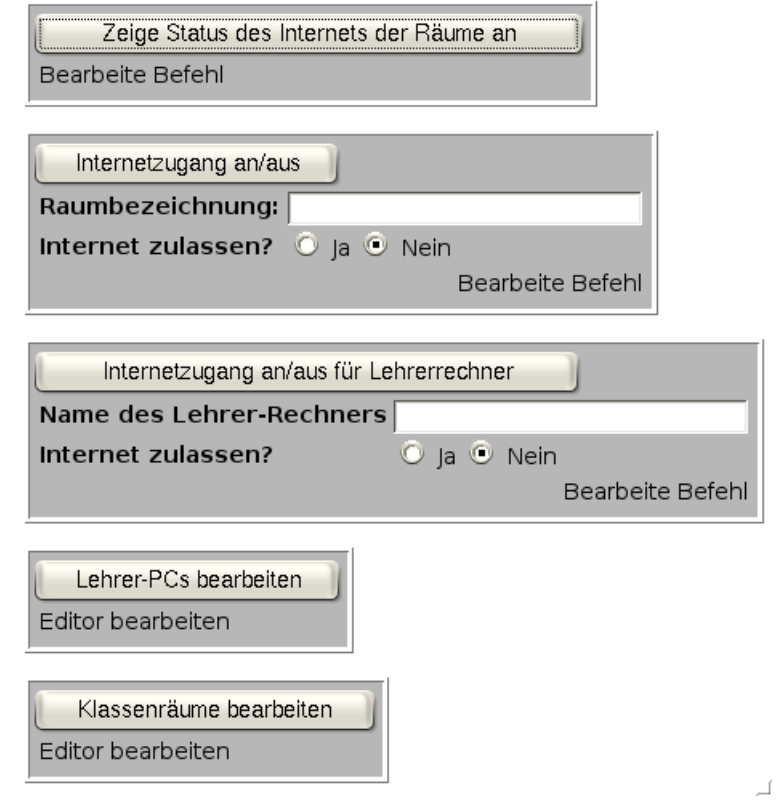

Auf die Schaltflächen **Lehrer-PCs bearbeiten** und **Klassenräume bearbeiten** hat nur der Administrator Zugriff. Hier geben Sie die Hostnamen der Lehrer-PCs und die Bezeichnungen der Klassenräume ein.

#### **Abbildung 5.9. Lehrer-PCs bearbeiten**

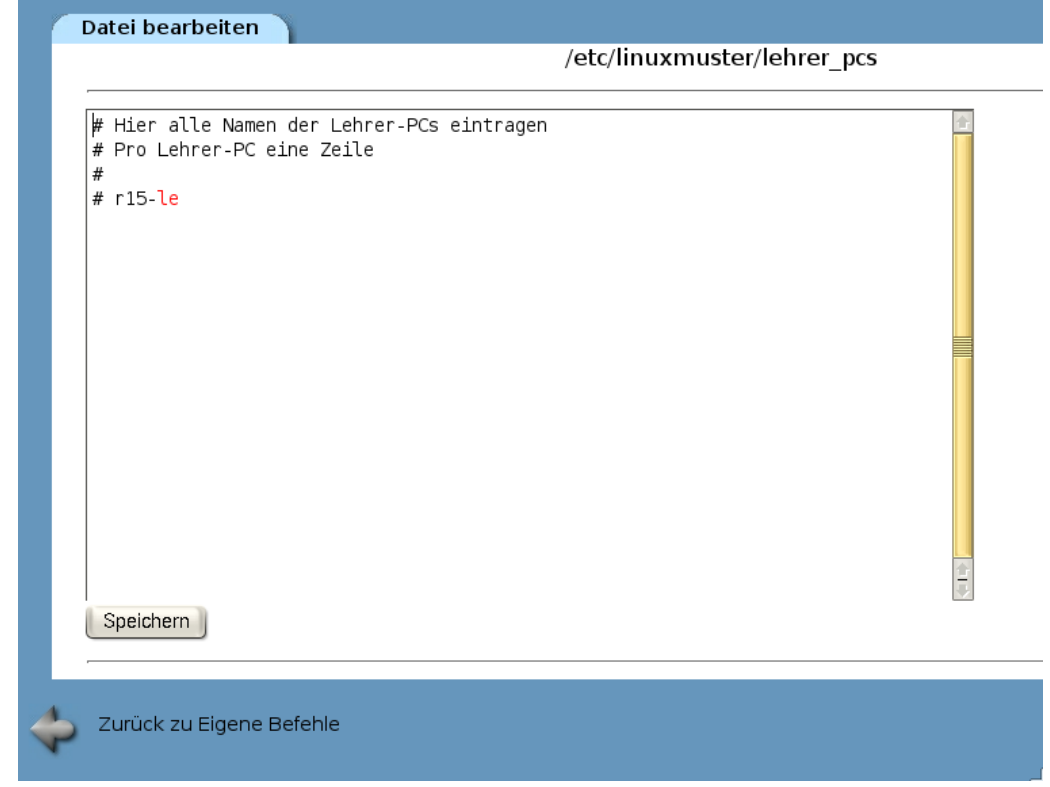

#### **Abbildung 5.10. Klassenräume bearbeiten**

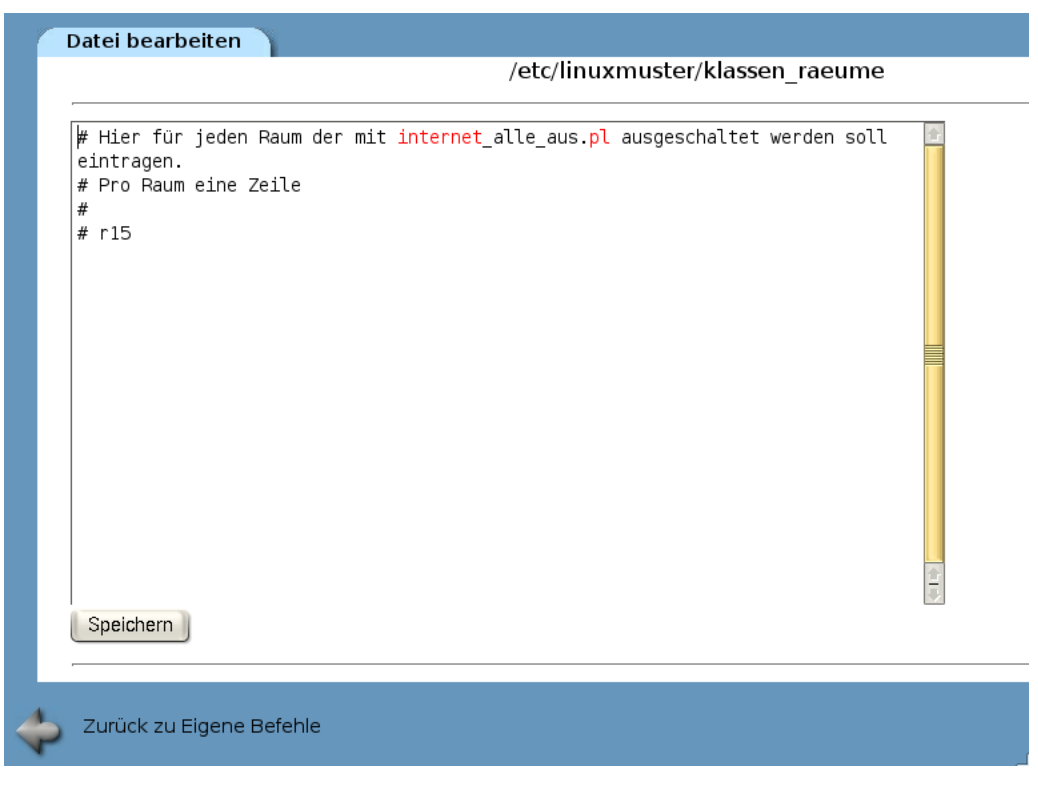

Zusätzlich ist es ab Version 2.2-final7 möglich die Ports festzulegen, die bei einer Internetsperre blockiert werden sollen. Editieren Sie hierzu die Datei /etc/linuxmuster/ports. Tragen Sie pro Zeile

Linux-Musterlösung

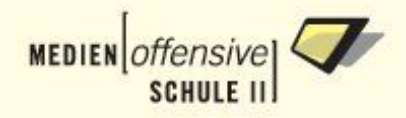

eine zu blockierende Port-Nr. oder einen Portbereich ein. In der Standardeinstellung enthält diese Datei folgende Einträge:

# hier die ports eintragen, die bei der Internetsperre geblockt werden 20:22 25 80 110 143 443 3128 8080

Es werden also Zugriffe auf die Protokolle/Dienste ftp, ssh, http, pop3, imap, https, squid und dansguardian blockiert.

# **5.6. mysql-root-Passwort ändern**

Das Passwort des mysql-Administrators root (nicht identisch mit dem Supersuser root des Systems) wird bei der Installation auf das Adminpasswort gesetzt (siehe [Abschnitt 1.5.9](#page-36-0)). Um dies zu ändern gehen Sie so vor:

- 1. Öffnen Sie auf dem Server eine Root-Konsole.
- 2. Geben Sie folgenden Befehl ein:

# mysqladmin --user=root --password=<altes\_pw> password <neues\_pw>

Danach ist das neue Passwort gültig.

# **5.7. Moodle-Setup**

Mit Version 2.2-final5 steht Ihnen das E-Learning-System Moodle zur Verfügung [\[20\].](#page-135-5) Moodle ist ein Software-Paket, um internetbasierte Kurse und Webseiten zu produzieren. Es ist ein dauerhaftes Entwicklungsprojekt, das für den Online-Erziehungs- und Schulungsbereich entwickelt wurde. Moodle wird als freie Software (unter GNU Public License) zur Verfügung gestellt.

Damit Moodle mit der Linux-Musterlösung genutzt werden kann, müssen Sie zunächst die Setup-Prozedur durchlaufen. Gehen Sie so vor:

### **5.7.1. Die Administrationsseite starten**

Rufen Sie nun die Administrationsseite mit folgendem Befehl auf: [https://server/moodle/admin.](file:///Users/peter/Desktop/???) Damit Benutzer die unkonfigurierten Moodle-Seiten nicht aufrufen können, sind diese zunächst geschützt. Um das Moodle-Setup zu starten, müssen Sie sich nun als Benutzer admin mit Kennwort anmelden. Danach müssen Sie der GPL-Lizenzvereinbarung zustimmen bevor das Setup fortgesetzt wird.

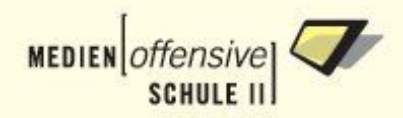

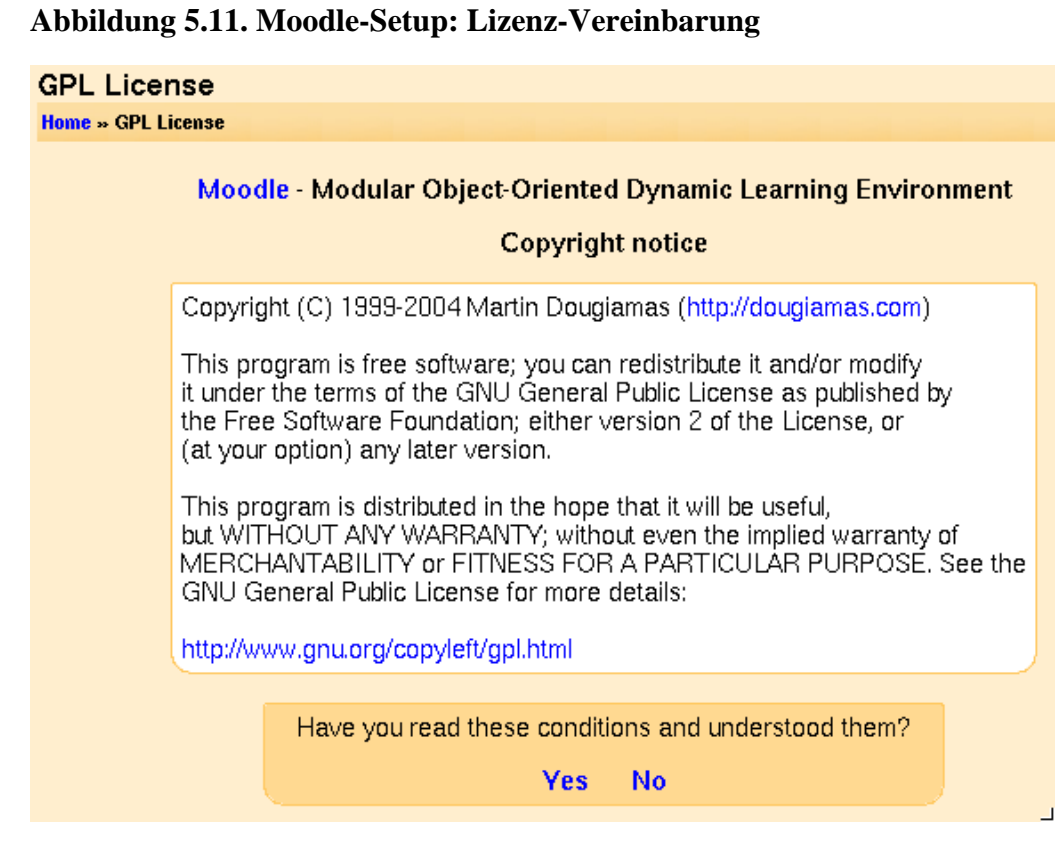

Moodle wird nun versuchen, einige Cookies auf Ihrem PC zu installieren. Wenn Ihr Browser Sie um Zustimmung zur Installation der Moodle Cookies fragt, müssen Sie dies bestätigen, da andernfalls Moodle nicht von Ihrem Rechner aus genutzt werden kann.

# **5.7.2. Datenbanken einrichten**

Moodle richtet nun die Datenbank ein und erstellt die erforderlichen Tabellen in der Datenbank. Zuerst werden die Datenbanktabellen erstellt. Sie sehen auf dem Bildschirm eine Reihe von SQL-Meldungen und Bestätigungsmeldungen in roter oder grüner Schrift. Dies sieht in etwa so aus:

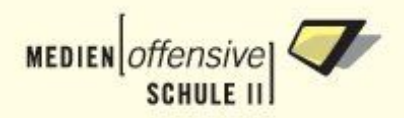

#### **Abbildung 5.12. Moodle-Setup: Datenbanken einrichten**

#### **Success**

(mysql); INSERT INTO mdl log display VALUES ('course', 'view', 'course', 'fullname')

#### **Success**

(mysql): INSERT INTO mdl log display VALUES ('course', 'update', 'course', 'fullname')

#### **Success**

(mysql): INSERT INTO mdl\_log\_display VALUES ('course', 'enrol', 'course', 'fullname')

#### **Success**

#### Database was successfully upgraded

**Continue** 

Scrollen sie nun bis zum Ende der Seite und klicken Sie auf *Continue*.

Danach sehen Sie eine Reihe von Anzeigen, die das Erstellen der Tabellen für die verschiedenen Module von Moodle bestätigen. Wie zuvor sollten alle Einträge grün sein.

Klicken Sie nun am Fuß der Seite wieder auf *Continue*.

### **5.7.3. Grundlegende Einstellungen**

Nun sehen Sie ein Formular mit dem Sie grundlegende Einstellungen an Ihrem Moodle vornehmen können, wie z.B. die voreingestellte Sprache, SMTP Hosts und so weiter. Sie müssen nicht alle Einstellungen sofort vornehmen. Sie können die Einstellungen jederzeit im Administrationsmenu nachbearbeiten. Passen Sie die Einstellungen zumindest so an, wie es Ihnen die folgenden Screenshots zeigen.

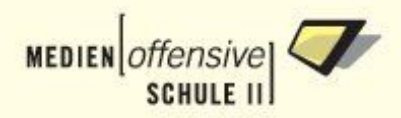

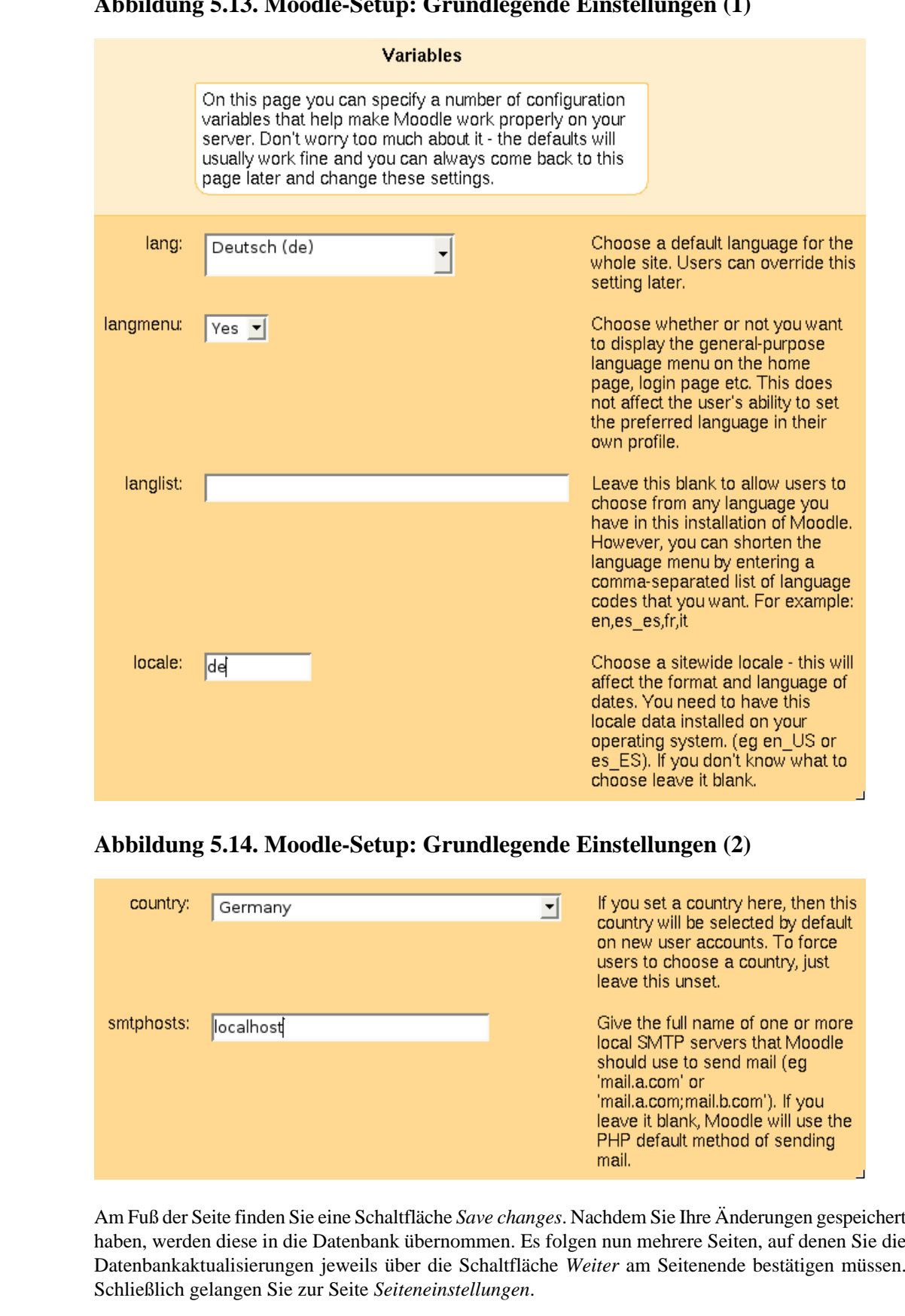

#### **Abbildung 5.13. Moodle-Setup: Grundlegende Einstellungen (1)**

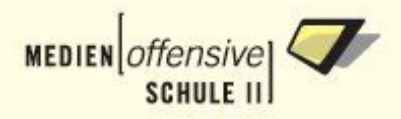

# **5.7.4. Seiteneinstellungen**

Auf dieser Seite legen Sie weitere Einstellungen Ihres Moodle fest (z.B. Name der Seite, Formate, Beschreibungen und so weiter).

**Abbildung 5.15. Moodle-Setup: Seiteneinstellungen**

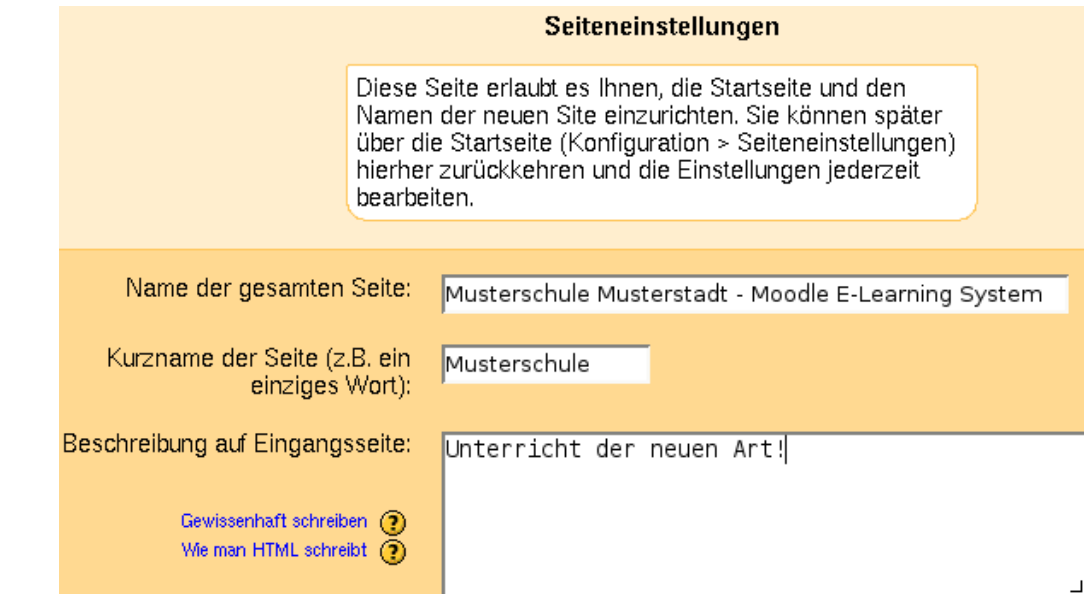

Füllen Sie alle Angaben aus (Änderungen können Sie jederzeit über das Administrationsmenü vornehmen) und klicken Sie auf *Änderungen bestätigen*.

# **5.7.5. Benutzer-Profil des Administrators einrichten**

Als nächsten Schritt legen Sie die Zugangsdaten für den Moodle-Administrator fest. Tragen Sie Ihren eigenen Namen, E-Mail etc. ein und klicken Sie auf *Profil aktualisieren*. Nicht alle Felder müssen ausgefüllt werden. Falls Sie etwas vergessen haben, werden Sie automatisch daran erinnert.

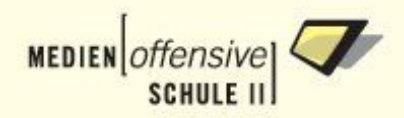

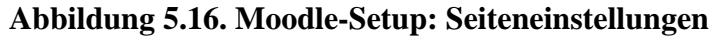

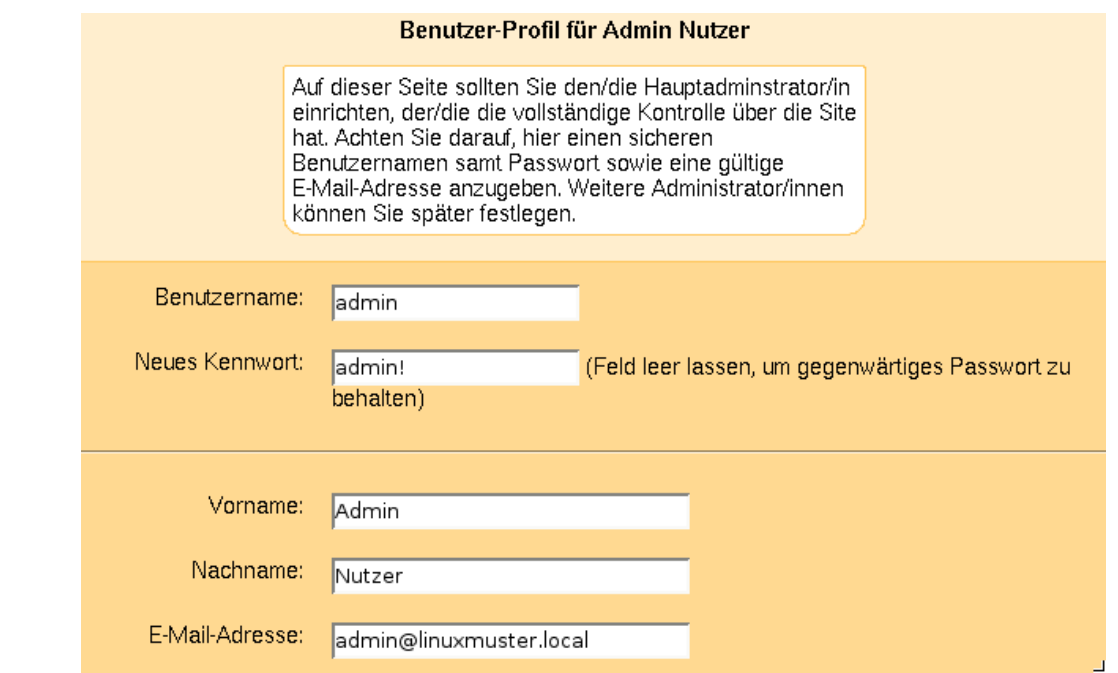

# **5.7.6. Die Administrationsseite**

Wenn Sie den vorigen Schritt erfolgreich abgeschlossen haben, sehen Sie die Startseite des Administrators. Im Administrations-Menü links können Sie alle weiteren Einstellungen an Ihrem Moodle vornehmen, wie z.B.:

- Erstellen und löschen von Kursen,
- Erstellen und bearbeiten von Nutzerzugängen,
- Verwaltung von Dozentenzugängen und
- Veränderungen von Einstellungen,die für die gesamte Seite gelten.

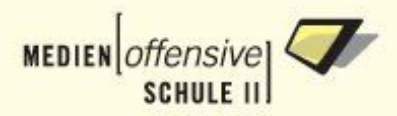

### **Abbildung 5.17. Moodle-Setup: Administrator-Startseite**

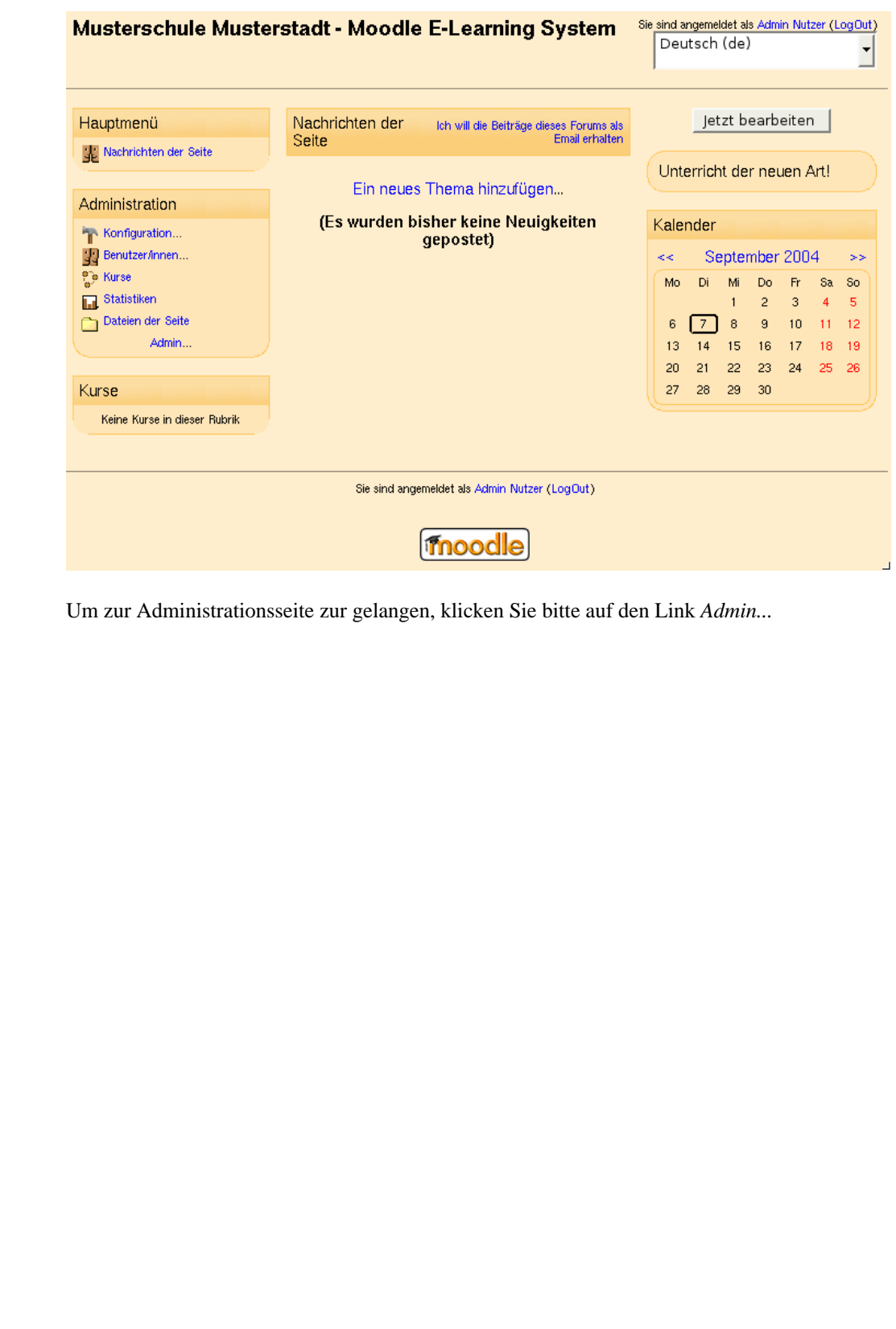

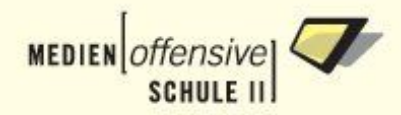

#### **Abbildung 5.18. Moodle-Setup: Administrationsseite**

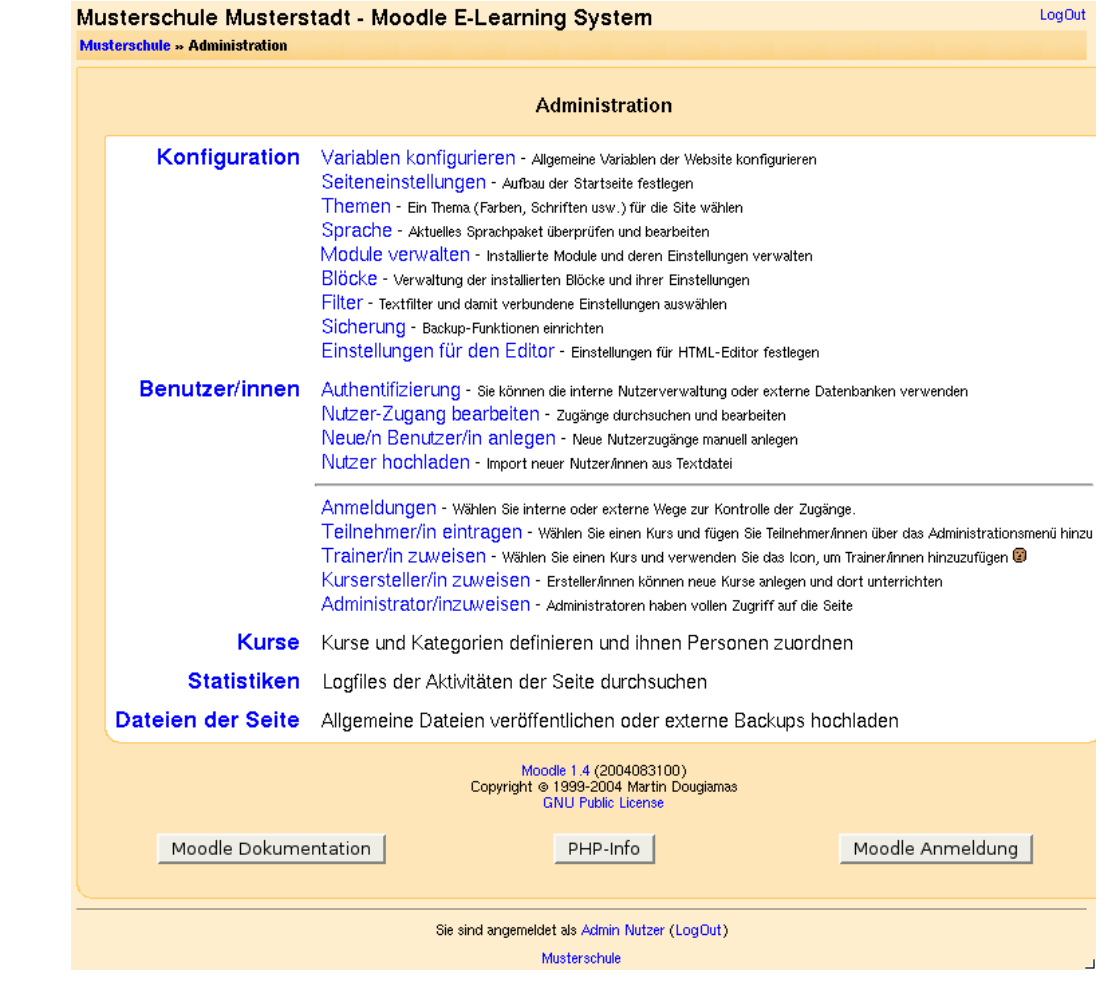

Der letzte Konfigurationsschritt besteht darin, die Benutzer-Authentifizierung einzurichten. Klicken Sie dazu bitte auf den Link *Authentifizierung*.

# **5.7.7. Benutzer-Authentifizierung einrichten**

Wählen Sie hier die Authentifizierungsmethode "Einen POP3-Server verwenden".

#### **Abbildung 5.19. Moodle-Setup: Benutzer-Authentifizierung**

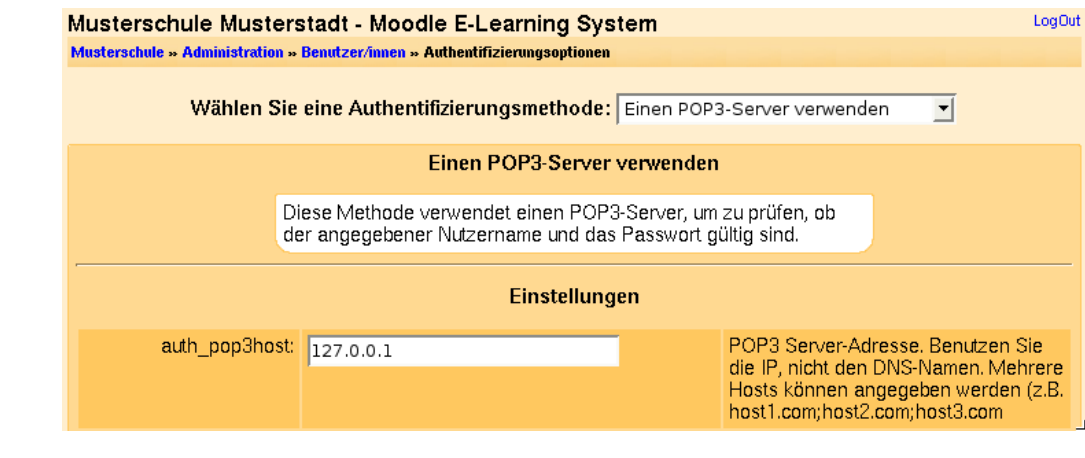

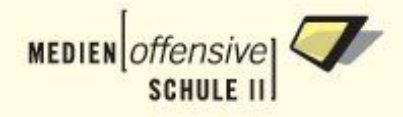

Mehr ist auf dieser Seite nicht einzustellen. Alle Benutzer/innen der Schule können sich nun über die URL<https://server/moodle> in Moodle einloggen.

Falls Sie Moodle Ihren Benutzern über das Internet zugänglich machen wollen, beachten Sie bitte die Hinweise in [Abschnitt 9.](#page-102-0)

Die musterlösungspezifische Einrichtung von Moodle ist nun abgeschlossen. Für weitere Informationen über die Nutzung von Moodle lesen Sie bitte die hervorragende Moodle-Dokumentation unter [https://ser](https://server/moodle/doc)[ver/moodle/doc.](https://server/moodle/doc)

### **5.7.8. Verzeichnisschutz entfernen**

Damit die unkonfigurierten Moodle-Seiten nicht von Usern aufgerufen werden können, sind sie zunächst geschützt. Nachdem Sie Moodle wie oben beschrieben eingerichtet haben, entfernen Sie den Schutz, indem Sie als root die Datei /usr/local/httpd/htdocs/moodle/.htaccess löschen oder umbenennen:

# rm /usr/local/httpd/htdocs/moodle/.htaccess

oder

```
# mv /usr/local/httpd/htdocs/moodle/.htaccess \
/usr/local/httpd/htdocs/moodle/.htaccess.bak
```
# **5.8. Webverzeichnisse schützen**

Sie können ab Version 2.2-final4 einzelne Web-Verzeichnisse des WWW-Servers Apache schützen. Legen Sie dazu in einem solchen Verzeichnis eine Datei namens .htaccess an, die nach folgendem Schema aufgebaut ist:

```
AuthType Basic
AuthName "Nur für Lehrer"
require group lehrer
```
Sorgen Sie in einem zweiten Schritt dafür, dass kein Benutzer diese Datei verändern kann und nur der WWW-Server darauf Zugriff hat:

```
# chown wwwrun.root .htaccess
# chmod 0600 .htaccess
```
<span id="page-102-0"></span>Jetzt dürfen auf alle Dokumente in diesem und in allen darunterliegenden Verzeichnissen nur noch Lehrer/innen zugreifen. Sie müssen sich dazu mit ihrem Benutzernamen und Passwort anmelden. Näheres zu den .htaccess-Dateien finden Sie in der Dokumentation von Apache oder zum Beispiel über [Google.](http://www.google.com/search?hl=de&ie=UTF-8&q=apache+.htaccess&btnG=Suche&lr=lang_de)

# **5.9. Spezielle Anpassungen bei dynamischem DNS**

Falls Sie für Ihren Server einen dynamischen DNS-Eintrag eingerichtet haben (siehe Basiskurs Kapitel 10.3.2) [\[1\]](#page-135-0) und Dienste wie IMP oder Moodle über das Internet erreichbar sein sollen, müssen Sie noch die folgenden speziellen Anpassungen vornehmen.

1. **Firewall**

Port 443 (https) muss geöffnet werden. Öffnen Sie als root die Datei /etc/sysconfig/SuSEfirewall2 mit einem Editor Ihrer Wahl. Suchen Sie die folgende Zeile (287):

```
FW_SERVICES_EXTERNAL_TCP="22 25"
```
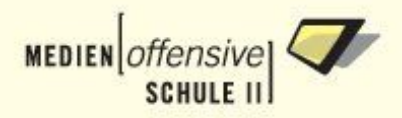

```
und ändern sie ab in:
```
FW\_SERVICES\_EXTERNAL\_TCP="22 25 443"

Speichern Sie die Datei und starten Sie die Firewall neu:

# rcSuSEfirewall2 restart

#### 2. **Apache**

Öffnen Sie als root die Datei /etc/httpd/httpd.conf mit einem Editor Ihrer Wahl. Suchen Sie die folgende Zeilen (ab 1465):

<VirtualHost \_default\_:443>

# General setup for the virtual host DocumentRoot "/usr/local/httpd/htdocs" ServerName server.linuxmuster.local

Ändern Sie den FQDN in der Zeile hinter "ServerName" entsprechend Ihrem dynamischen DNS-Namen. Speichern Sie die Datei und starten Sie Apache neu:

# rcapache restart

#### 3. **Moodle**

Öffnen Sie als root die Datei /usr/local/httpd/htdocs/moodle/config.php mit einem Editor Ihrer Wahl. Suchen Sie die folgende Zeile (70):

\$CFG->wwwroot = 'https://server.linuxmuster.local/moodle';

Ändern Sie die URL entsprechend Ihrem dynamischen DNS-Namen und speichern Sie die Datei.

#### **Tipp**

Legen Sie vor dem Editieren der Konfigurationsdateien jeweils Sicherheitskopien an!

Nach dem Sie obige Anpassungen erfolgreich vorgenommen haben, sind Ihre Webdienste per https-Protokoll über Ihren dynamischen DNS-Namen erreichbar.

# **5.10. Domänen-Administratoren einrichten**

Nach der Installation sind nur die Benutzer admin und pgmadmin Mitglieder der Domänen-Administratoren-Gruppe und genießen daher lokale Administrationsrechte auf der Windows 2000/XP-Arbeitsstation. Wie Sie weiteren Benutzern oder Gruppen lokale Administrationsrechte verschaffen können, erfahren Sie den folgenden drei Abschnitten.

### **5.10.1. einzelne Benutzer/innen als Administratoren einrichten**

Alle Mitglieder der Gruppe ntadmin auf dem Musterlösungsserver sind automatisch mit lokalen Administrationssrechten auf der Windows-Arbeitsstation ausgestattet. Wollen Sie also einzelnen Benutzerinnen bzw. Benutzern Administrationsrechte verschaffen, nehmen Sie sie einfach in die Gruppe ntadmin auf. Gehen Sie so vor:

1. Loggen Sie sich als admin in **Webmin** ein und gehen über die Kategorie **System** ins Modul **Benutzer und Gruppen**.

#### **Abbildung 5.20. Webmin-Modul "Benutzer und Gruppen" 1**

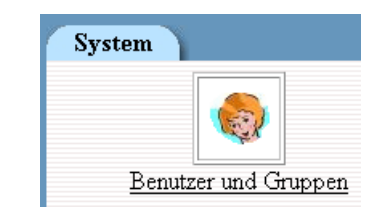

2. Scrollen Sie die Seite nach unten bis in der linken Spalte die Gruppe ntadmin aufgelistet ist. Klicken Sie einmal auf *ntadmin*.

#### **Abbildung 5.21. Webmin-Modul "Benutzer und Gruppen" 2**

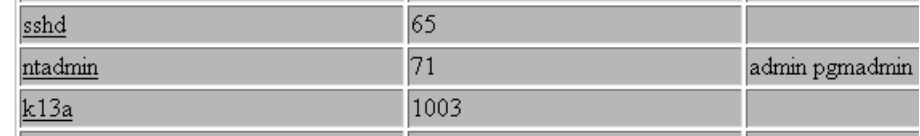

3. Auf der Verwaltungsseite der Gruppe ntadmin können Sie nun weitere Gruppenmitglieder hinzufügen, indem Sie sie einfach im Listenfeld *Mitglieder* zusätzlich eintragen. Vergessen Sie nicht ihre Änderungen mit einem Klick auf die Schaltfläche **Speichern** zu übernehmen.

#### **Abbildung 5.22. Webmin: Gruppenmitglieder hinzufügen**

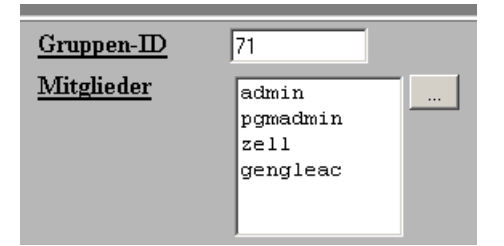

# **5.10.2. die gesamte Lehrergruppe oder eine Klasse als Administratoren einrichten**

Um die gesamte Gruppe der Lehrer/innen oder eine Klasse mit lokalen Administrationsrechten zu versehen, sind die lokalen Gruppenrichtlinen auf der Windows-Arbeitsstation anzupassen. Gehen Sie so vor (Beispiel mit Windows XP Prof.™):

- 1. Melden Sie sich als admin oder pgmadmin an einer Windows-Arbeitsstation an.
- 2. Öffnen Sie **Systemsteuerung** -> **Verwaltung** -> **Computerverwaltung (Lokal)** -> **System** -> **Lokale Benutzer und Gruppen** -> **Gruppen**.

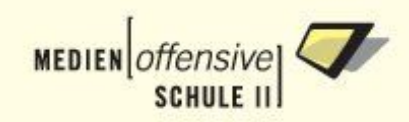

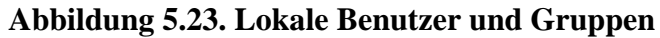

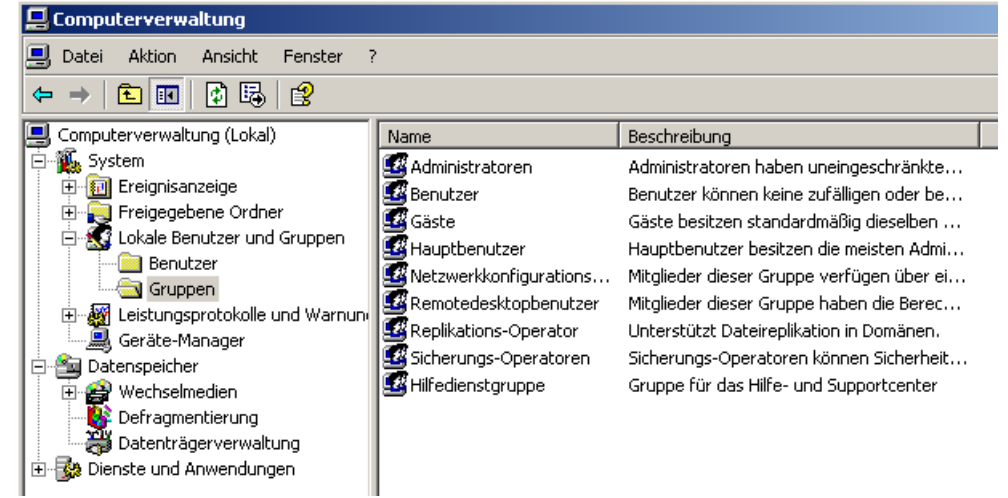

3. Öffnen Sie mit Doppelklick auf **Administratoren** im rechten Fenster den Dialog *Eigenschaften von Administratoren*.

**Abbildung 5.24. Eigenschaften von Administratoren 1**

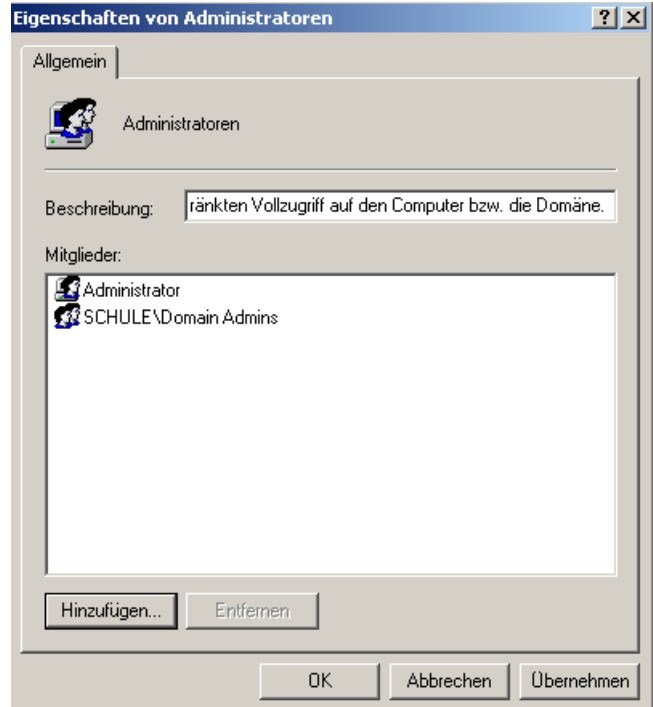

4. Nach dem Klick auf die Schaltfläche **Hinzufügen** öffnet sich die Dialogbox *Benutzer, Computer oder Gruppen wählen*.

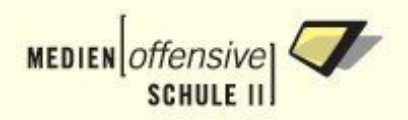

#### **Abbildung 5.25. Benutzer, Computer oder Gruppen wählen 1**

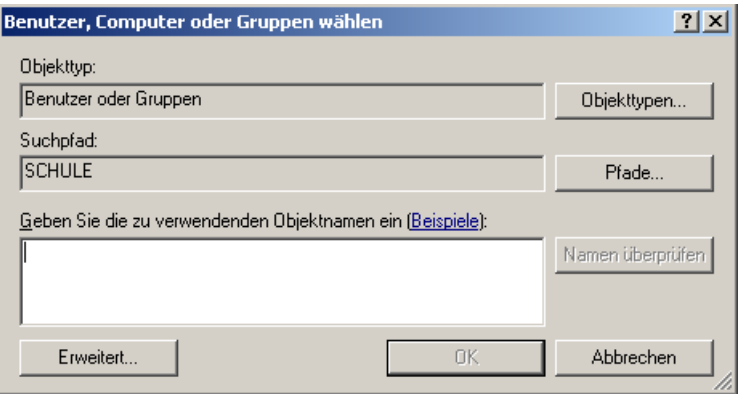

5. Nach weiteren Klicks auf die Schaltflächen **Erweitert...** und danach **Jetzt suchen** erhält man schließlich eine Auswahlliste mit Benutzern und Gruppen. Scrollen Sie gegebenenfalls und wählen Sie die Gruppe *Domain Teachers* für die Lehrergruppe oder die Klassengruppe *Klasse <klasse>* (Bsp.: Klasse k13a) mit einfachem Mausklick aus. Mehrfachauswahl ist möglich.

#### **Abbildung 5.26. Benutzer, Computer oder Gruppen wählen 2**

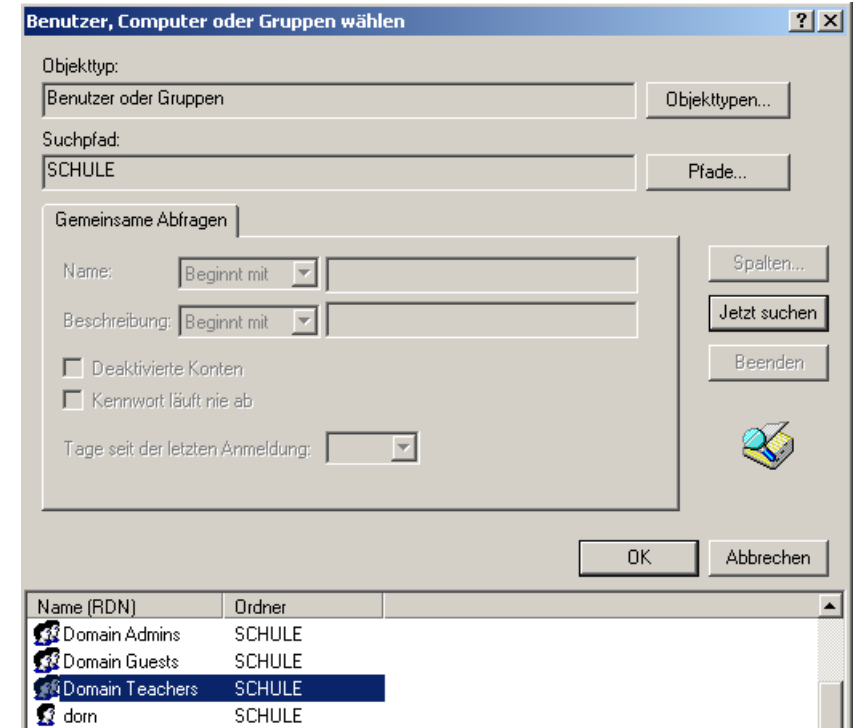

6. Mit Klick auf **OK** gelangen Sie zur vorigen Dialogbox zurück und sehen nun die ausgewählten Gruppen im Eingabefeld.

#### **Abbildung 5.27. Benutzer, Computer oder Gruppen wählen 3**

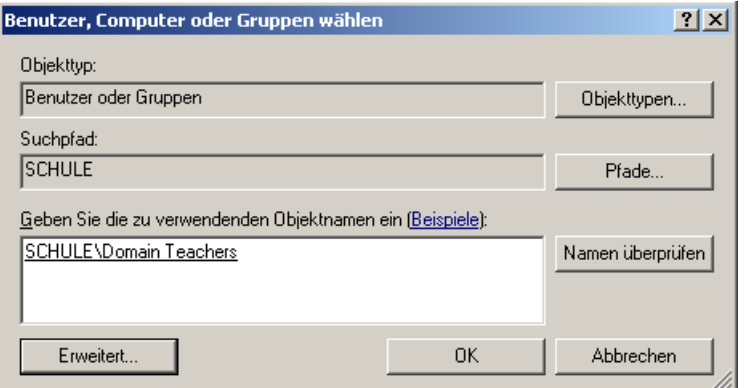

7. Mit einem weiteren Klick auf **OK** übernehmen Sie die ausgewählten Gruppen in die Administratorengruppe.

**Abbildung 5.28. Eigenschaften von Administratoren 2**

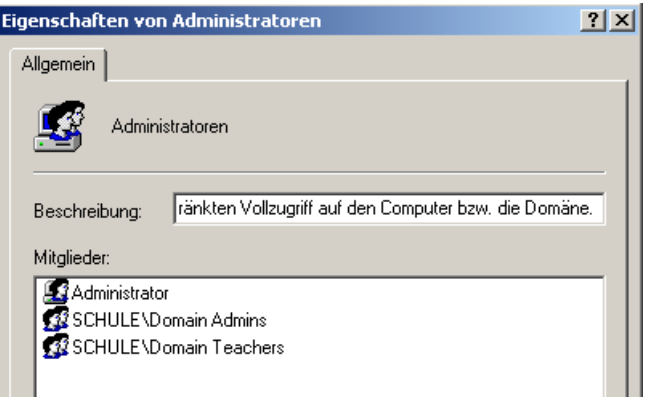

8. Erstellen Sie nun ein Image der Arbeitsstation.

### **5.10.3. eigene Gruppen als Administratoren einrichten**

Um eigene Gruppen mit lokalen Administrationsrechten auszustatten muss die Gruppe zunächst auf eine Windows-Domänen-Gruppe "gemappt" werden. Dies geschieht auf dem Server mit dem Befehl **net groupmap**:

# net groupmap add ntgroup="<Windowsgruppe>" unixgroup="<Linuxgruppe>"

Wollen Sie zum Beispiel die Gruppe *internetag* zu Administratoren machen, öffnen Sie eine root-Konsole auf dem Server und geben folgenden Befehl ein:

# net groupmap add ntgroup="Internet AG" unixgroup="internetag"

Überzeugen Sie sich mit dem Befehl

# net groupmap list

davon, dass das Groupmapping eingerichtet wurde.
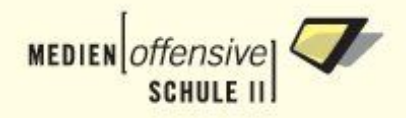

Wollen Sie ein Groupmapping wieder löschen, können Sie das mit dem Befehl

# net groupmap delete ntgroup="<Windowsgruppe>"

bewerkstelligen. In userem Beispiel wäre das:

net groupmap delete ntgroup="Internet AG"

Als letzten Schritt müssen Sie noch die neu eingerichtete Windows-Domänen-Gruppe "Internet AG" analog zur Vorgehensweise für die Lehrergruppe/Klassengruppen im [vorigen Abschnitt](#page-104-0) durch Anpassung der Gruppenrichtlinien in die Gruppe der Administratoren aufnehmen.

Weiterführende Informationen zum samba groupmapping finden Sie im deutschen Samba Handbuch unter [http://gertranssmb3.berlios.de/output/groupmapping.html.](http://gertranssmb3.berlios.de/output/groupmapping.html)

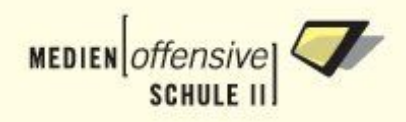

# **Anhang A. Unterstützte Hardware**

### **Wichtig**

Alle Angaben basieren auf der Dokumentation der offiziellen Linux-Kernel-Quellen (Version 2.6.11.8 vom 30.04.2005). Wir können daher keine Gewähr dafür übernehmen, dass die Linux-Musterlösung auch tatsächlich mit der hier aufgeführten Hardware funktioniert.

Falls Sie die Linux-Musterlösung mit einer Hardware, die hier nicht aufgeführt ist, erfolgreich in Betrieb genommen haben, melden Sie es bitte an <support-netz@lmz-bw.de>.

Falls Sie testen wollen, ob die Linux-Musterlösung auf Ihrer Hardware funktioniert, können Sie von <http://www.support-netz.de/lml-test-cd.html>eine Test-CD herunterladen.

# **A.1. Unterstützte Festplattencontroller**

# **A.1.1. SCSI/RAID-Kontroller/Chipsätze**

- 3ware 5/6/7/8xxx/9xxx ATA-RAID
- Adaptec AACRAID
- Adaptec-Kontroller mit AIC-7xxx Chip
- Adaptec-Kontroller mit AIC-79xx Chip (**nicht** U320 Adaptec HostRAID™!!)
- Adaptec I2O RAID
- Always IN2000
- BusLogic MultiMaster & FlashPoint
- Compaq Smart Array 5xxx RAID
- IBM ServeRAID (IPS)
- IBM Power Linux RAID adapter
- Initio 9100U(W), A100U2W
- Intel/ICP (vorm. GDT) RAID
- LSI Logic (MegaRAID)
- Mylex DAC960/DAC1100 PCI RAID
- Qlogic (FAS, ISP, ISP FC, QLA 1280, ISP2xxx, ISP63xx)
- SymBios (53c8xx, 53c416)
- UltraStor 14F/24F/34F

### **A.1.2. SATA-Kontroller-Chipsätze**

- AHCI
- Broadcom/Serverworks/Apple K2

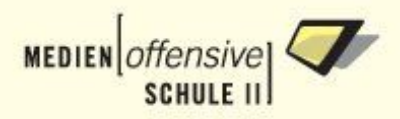

- Intel PIIX/ICH
- nVidia
- Pacific Digital Serial ATA QStor
- Promise Serial ATA SX4
- Promise SATA TX2/TX4
- Silicon Image
- SiS 964/180
- ULi Electronics
- VIA SATA
- VITESSE VSC-7174

### **A.1.3. IDE-Kontroller-Chipsätze**

- Acard AEC62xx (Artop ATP8xx)
- ALI M1439/1443/1445/1487/1489
- ALI 1533, 1543 und 1543C (onboard)
- AMD-7xx und AMD-8111
- ATI IXP
- CMD640, CMD643, CMD646 und CMD648
- Compaq Triflex
- CY82C693 (auf Digital's PC-Alpha 164SX Mainboards)
- Cyrix/National Semiconductor CS5530 MediaGX
- DTC-2278
- Holtek HT6560B
- HPT34X & HPT36X/37X
- Intel PIIXn
- National SCx200
- NS87415
- nVidia nForce
- OPTi 82C621
- Promise Ultra33 PDC20246
- Promise Ultra66 PDC20262

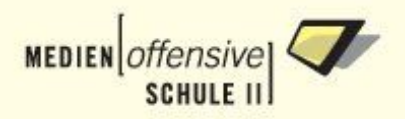

- Promise Ultra100 PDC20265/PDC20267/PDC20268
- PROMISE PDC202{68|69|70|71|75|76|77}
- QDI QD65xx
- RZ1000
- ServerWorks OSB4/CSB5/CSB6
- Silicon Image
- SiS5511, SiS5513, SiS5591, SiS5597, SiS5598, SiS5600, SiS530, SiS540, SiS620, SiS630, SiS640, SiS635, SiS645, SiS650, SiS730, SiS735, SiS740, SiS745, SiS750
- SLC90E66
- Tekram TRM290
- UMC-8672
- VIA82CXXX

# **A.2. Unterstützte Netzwerkkarten**

# **A.2.1. 100 MBit**

#### **Unterstützte 100 MBit-Netzwerkkarten**

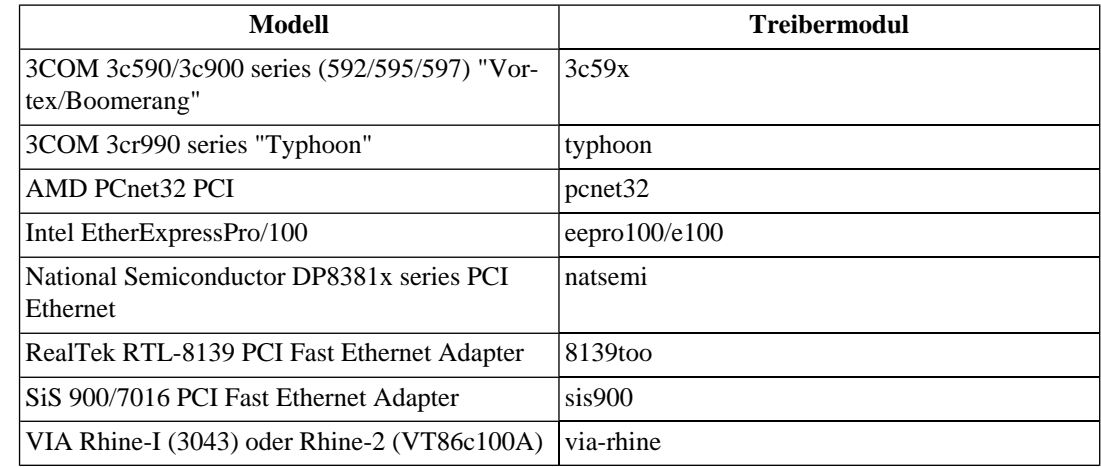

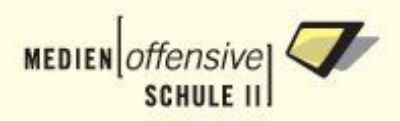

# **A.2.2. Gigabit**

### **Unterstützte Gigabit-Netzwerkkarten**

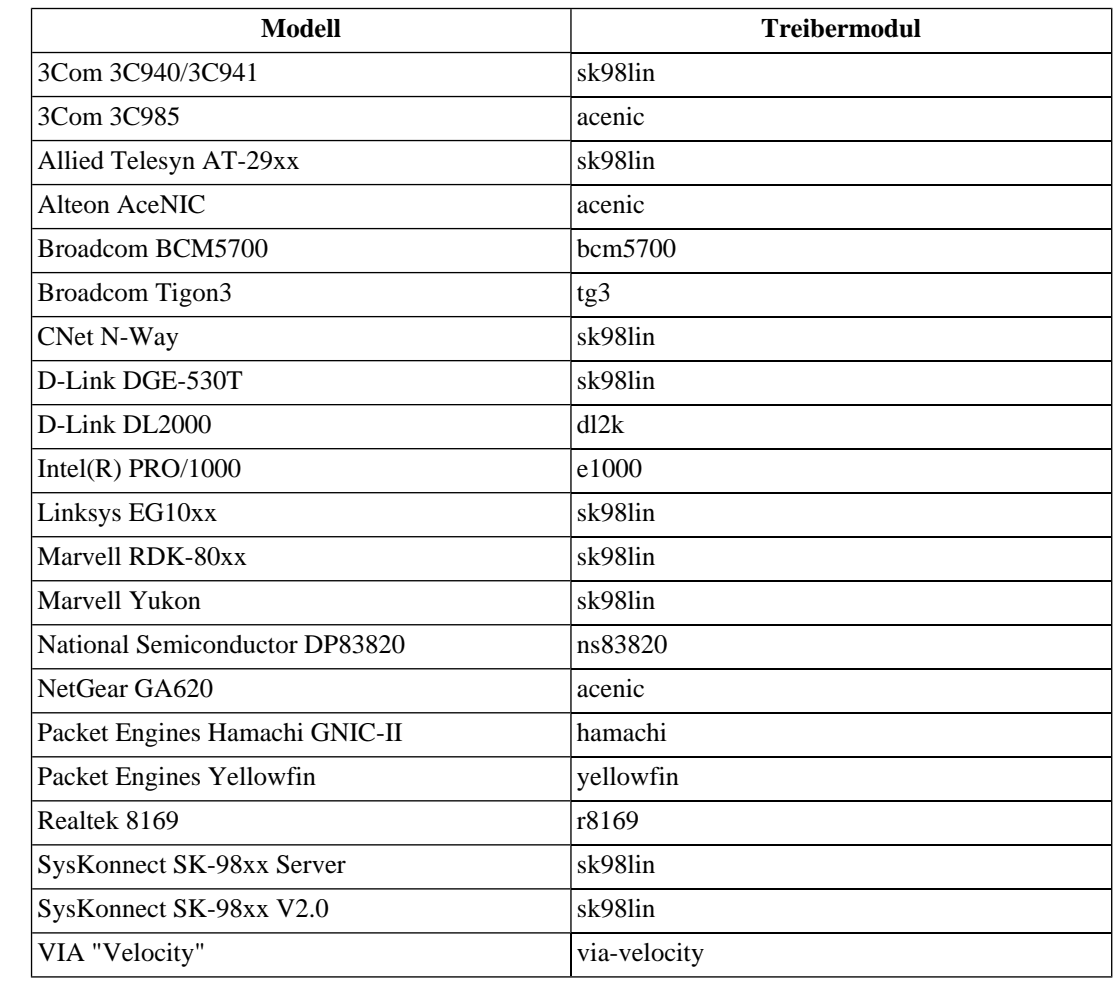

# **A.2.3. 10Gigabit**

### **Unterstützte 10-Gigabit-Netzwerkkarten**

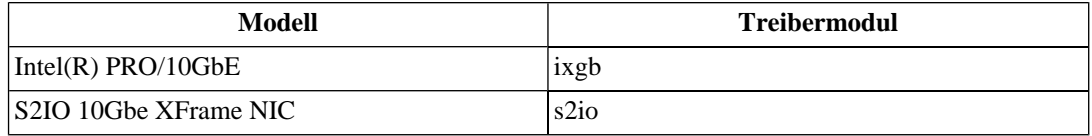

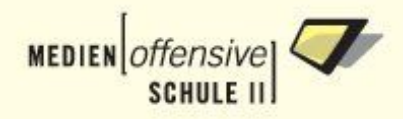

# **Anhang B. Partitionierung**

Aus den folgenden Tabellen entnehmen Sie die Größe und Verteilung der Partitionen bei der automatischen Partitionierung. Beachten Sie, dass jede der Platten mindestens 4 GB groß sein muss.

Die Angabe >= 2, 1 MB bedeutet:

Bei einer Platte mit 4 GB sind genau diese 2,1 MB gemeint. Ist die Platte größer, so vergrößert sich auch diese Angabe entsprechend.

Legen Sie im Verzeichnis /home die Benutzerverzeichnisse an. Pro Benutzer benötigen Sie dafür ca. 20 MB.

# **B.1. 1 Festplatte**

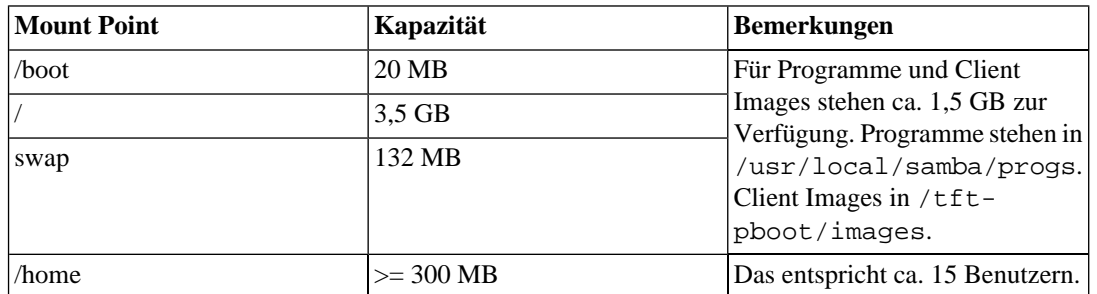

# **B.2. 2 Festplatten**

#### **1. Platte**

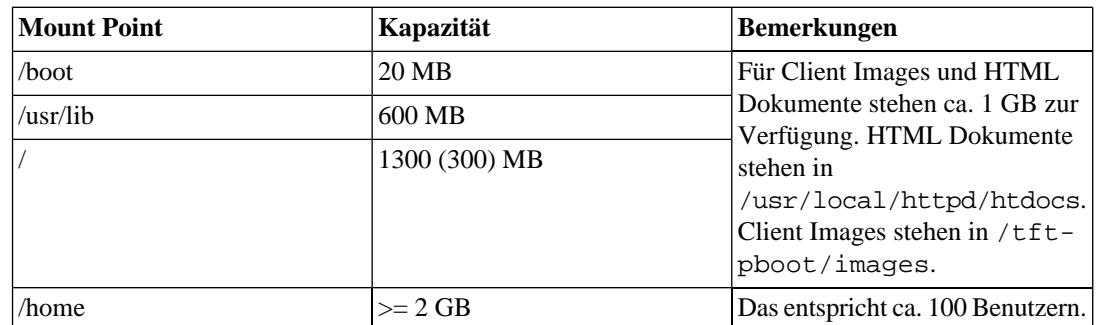

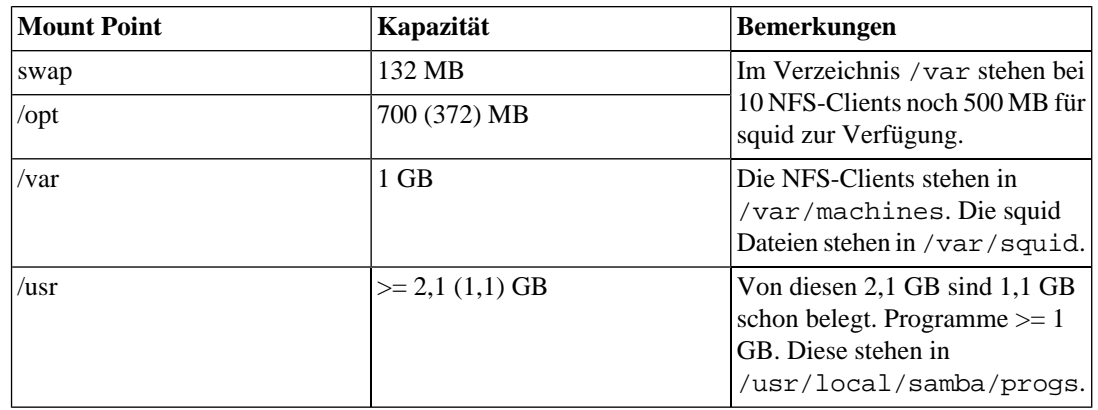

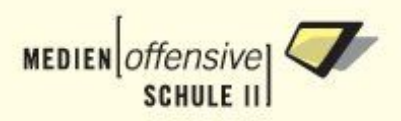

# **B.3. 3 Festplatten**

#### **1. Platte**

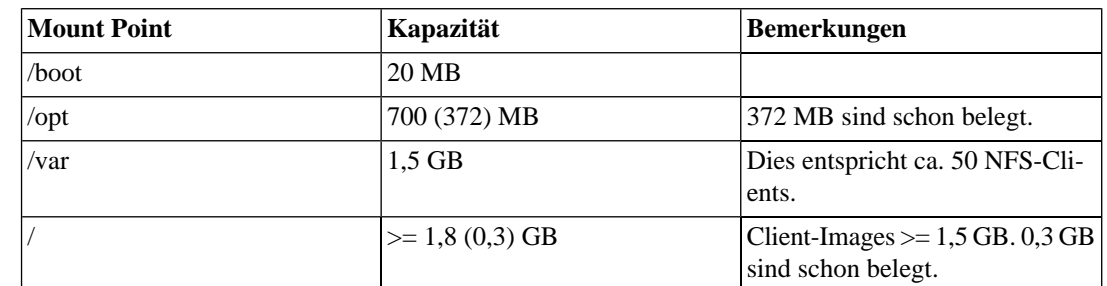

### **2. Platte**

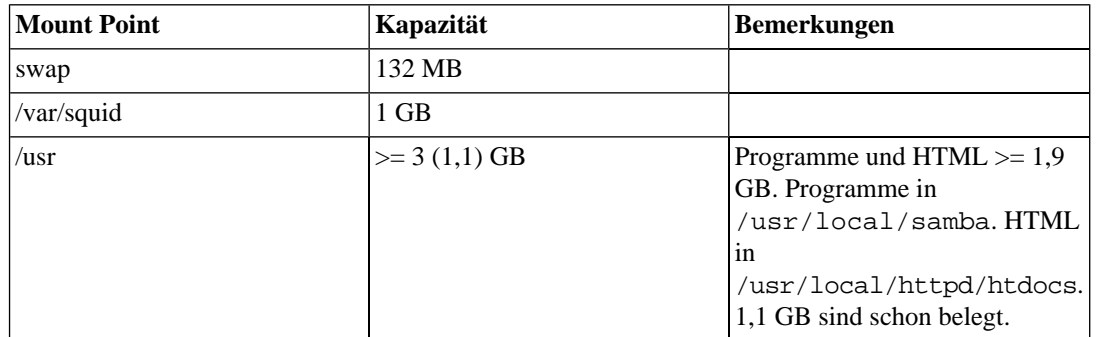

### **3. Platte**

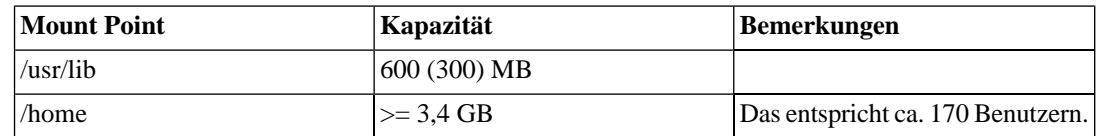

# **B.4. 4 Festplatten**

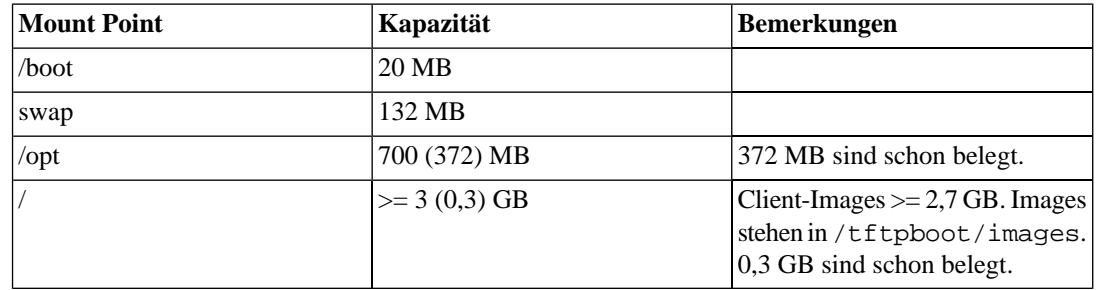

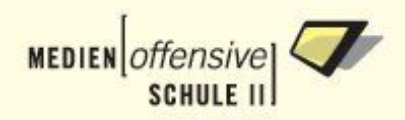

#### **2. Platte**

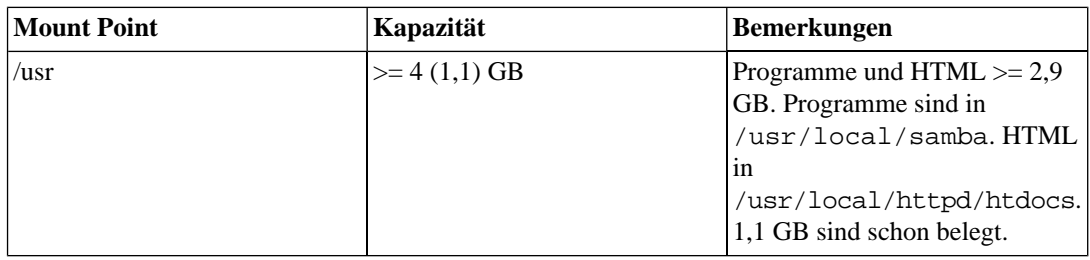

### **3. Platte**

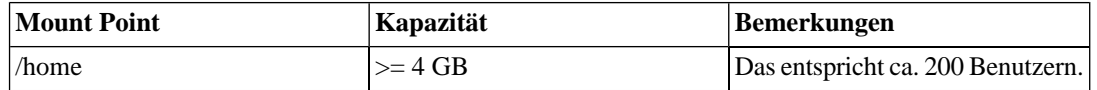

#### **4. Platte**

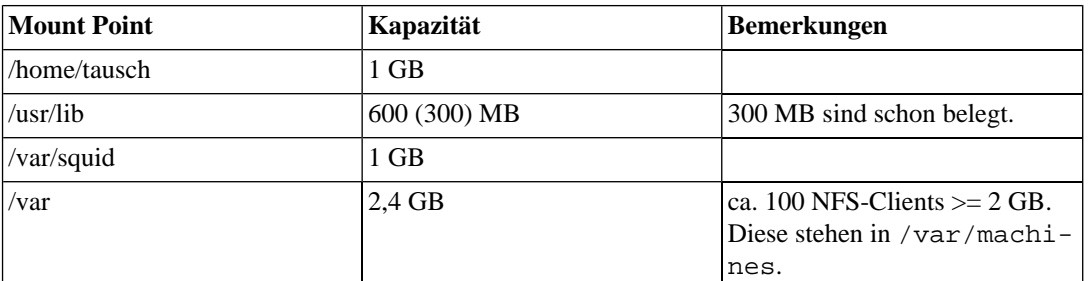

# **B.5. 5 Festplatten**

#### **1. Platte**

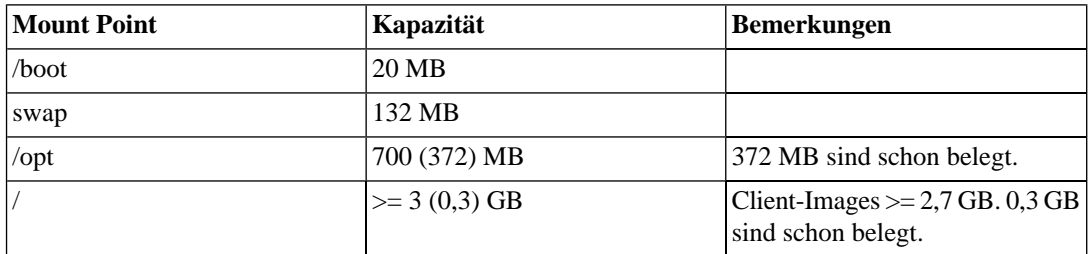

#### **2. Platte**

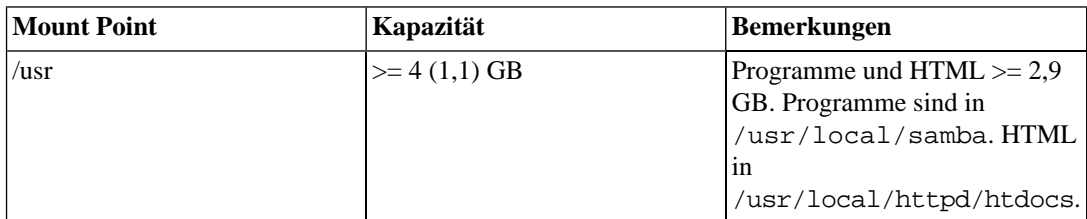

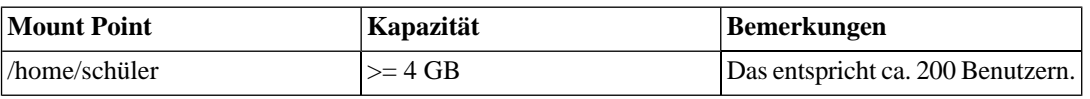

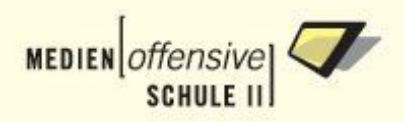

#### **4. Platte**

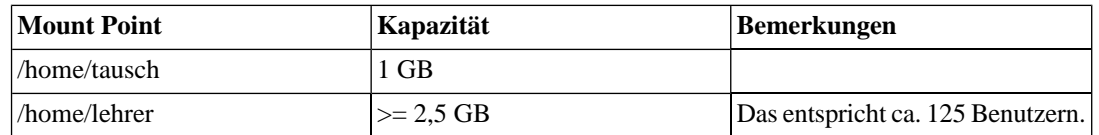

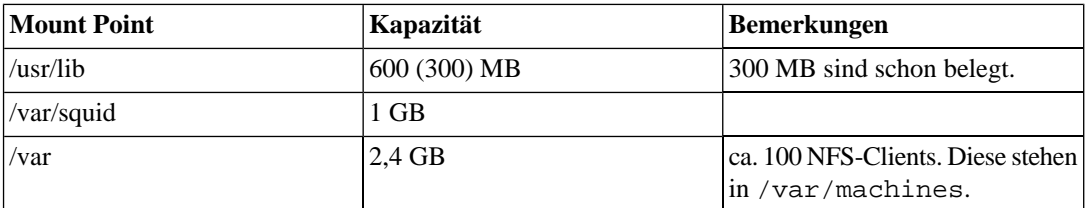

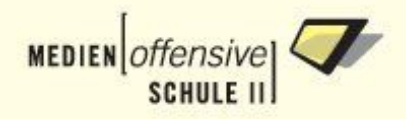

# **Anhang C. Sophomorix für Experten**

Die Skripte, die mit **sophomorix** geliefert werden unterliegen der GPL. Für Hinweise und Korrektur wenden Sie sich bitte an den Autor dieses Kapitels Rüdiger Beck (jeffbeck at web dot de oder jeffbeck at gmx dot de).

**sophomorix** nutzt das Perl-Modul String::Approx von Jarrko Hietaniemi (jhi at iki dot fi), um Ähnlichkeitsübereinstimmungen zu finden.

Ebenso nutzt **sophomorix** das Perl-Modul Quota:: von Tom Zoerner (tomzo@nefcom.net), um mit Quotas umzugehen.

An beide vielen Dank für ihre Arbeit!

# **C.1. Einleitung**

Die Linux-Musterlösung ist im Bereich der Schüler-Benutzerverwaltung auf kleine Netze mit wenigen, sich nicht so oft ändernden Usern (=Schüler) ausgelegt. Dabei treten folgende Probleme auf:

- Die Ausgabe der Schulverwaltungsprogramme ist nicht ordentlich. Dies erfordert Nachbearbeitung von Hand bzw. über den Umweg Excel.
- Wenn Schüler manuell angelegt werden (Volkshochschulkurse, Projekte, Lehrer mit zusätzlichem Schüleraccount, ...), müssen diese Änderungen jedes Mal neu in die *schueler.txt* hineinkopiert werden.
- Macht man bei der manuellen Bearbeitung der *schueler.txt* Fehler, so bedeutet das oft, dass ein User gelöscht wird und ein neuer User dafür angelegt wird. Der Administrator muss dann wieder alles zurechtbiegen.
- Korrigiert das Sekretariat einen Schülernamen oder ein Geburtsdatum, so wird der Schüler (alte Schreibweise) ebenfalls entfernt und ein neuer angelegt (neue Schreibweise).
- Wenn einzelne Schüler während dem Schuljahr angelegt werden, ist es sehr aufwändig, diesen Schülern den Login-Namen und das Zufallspasswort auszudrucken.

Um die Linux-Musterlösung auch an großen Schulen mit komplexer Benutzerverwaltung einsetzen zu können, wurde **sophomorix** geschrieben.

# **C.2. Grundlagen**

### **C.2.1. Versionen**

**sophomorix** wurde als **sophomorix-pre** in die Linux-Musterlösung des Landes Baden-Württemberg integriert. Diese Anleitung kann auch für **sophomorix-pre** benutzt werden, wenn beim Aufruf aus Webmin heraus (Benutzer anlegen, versetzen) beachtet wird, dass automatisch, falls Sie wirklich "ja" in Webmin sagen, der Reihe nach *sophomorix-check*, *sophomorix-add* und *sophomorix-move* ausgeführt werden und somit einen großen Teil der Leistungsfähigkeit von **sophomorix** (z.B. *sophomorix-teachin*, *sophomorix-kill*) verschenken!

Das Skript, das bei **sophomorix-pre** hinter dem Webmin-Knopf steckt (*versetzen.pl*), stellt die Kompatibilität zu früheren Versionen der Musterlösung sicher. Dazu werden die Dateien mit den User-Passwörtern (*alle.pdf* und *hinzu.pdf*) nach /usr/local/samba/users kopiert, um vom User *admin*, (der sich unter Windows angemeldet hat), gedruckt werden zu können.

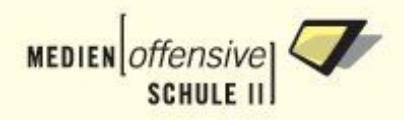

# **C.2.2. Bestandteile**

**sophomorix** besteht aus mehreren Perl-Skripten:

- *sophomorix-check*: zum Prüfen den Schülerdaten und Lehrerdaten ohne neue User anzulegen.
- *sophomorix-add*: zum Anlegen der Schüler und Lehrer. Dieses Skript ruft intern *sophomorix-print* zur Erzeugung der Druckdaten auf.
- *sophomorix-move*: zum Versetzen der Schüler (und Lehrer).
- *sophomorix-kill*: zum endgültigen Entfernen von Schülern oder Lehrern.
- *sophomorix-teach-in*: sucht nach Namenskorrekturen und erzeugt entsprechende Einträge, die dafür sorgen, dass ein Schüler nicht entfernt werden muss.
- *sophomorix-quota*: zum Einstellen von Schüler-, Lehrer oder Klassenquota.
- *sophomorix-reactivate*: zum Wiederherstellen eines deaktivierten Schülers oder Lehrers.
- *sophomorix-repair*: zur Erstinstallation, wenn noch keine Verzeichnisse für **sophomorix** existieren, oder zum Reparieren. (Anlegen, falls nicht vorhanden; Dateirechte anpassen; Benutzer und Benutzergruppe anpassen).

Alle diese Skripte werden nach /usr/sbin installiert und können jederzeit als root mit Ihrem Namen aufgerufen werden. Mit der Option **help** erhalten Sie Hilfe. Die Option **info** gibt Informationen, welche Aktionen möglich sind. Der Befehl

sophomorix-add --info

gibt z.B. aus, welche User angelegt werden können.

Alle Konfigurationsdateien und alle beim Benutzerimport erzeugten Daten sind im Serverdateisystem unter */usr/local/samba/users* zu finden.

# **C.2.3. Grundprinzipien**

Um die Benutzerverwaltung zu vereinfachen wurde versucht, folgende grundlegende Prinzipien umzusetzen:

- Die Schülerdaten werden auf ein einheitliches Format gebracht, unabhängig vom verwendeten Schulverwaltungsprogramm. Somit ist ein Wechsel/Upgrade desselben ohne Gefahr möglich.
- Daten aus dem Sekretariat sollen erst verwendet werden, wenn sie in korrigierter Form (=endgültiger) Form vorliegen. Zuvor können die Daten ausgefiltert werden, oder es werden Schüler klassenweise angelegt.
- Ist ein Schüler einmal angelegt, so soll er während seiner ganzen Schulkarriere mit demselben Login-Namen, Passwort und Home-Verzeichnis angemeldet bleiben, auch wenn sich an seinen Schulverwaltungs-Daten noch etwas ändern sollte. Das hat den Vorteil, dass alle Login-Informationen an jeden Schüler nur einmal ausgegeben werden müssen.
- Schüler werden nicht sofort gelöscht, wenn sie in der Schulverwaltungsdatei nicht mehr auftauchen. Sie werden erst in die Klasse *dachboden* verschoben. Dort werden sie einige Zeit geduldet. In einem weiteren Schritt werden sie deaktiviert, dann können sie sich nicht mehr per Windows einloggen. Nach einer gewissen Zeit werden sie dann endgültig gelöscht. Ein Daten-Backup ist nicht vorgesehen.

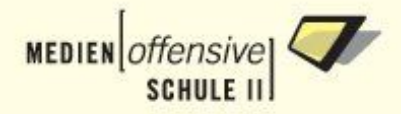

• Es soll genau ersichtlich sein, was passieren wird. Aus diesem Grund prüften Sie zuerst mit *sophomorix-check* alle vorhandenen Daten.

Dann wird sichtbar, welche Schüler/Lehrer angelegt, versetzt, ... werden *können*. Erst dann führen Sie die entsprechende Aktion durch.

# **C.3. Anleitung zum Anlegen/Versetzen/Löschen von Schülern**

Wie Sie Lehrer anlegen sollten, finden Sie unter [C.4](#page-130-0).

# **C.3.1. Schritt 1: Analyse der Schülerdatei durchführen**

#### **C.3.1.1. Kurzer Überblick über Schritt 1**

Die folgende Abbildung zeigt grafisch den Aufbau von **sophomorix**.

#### **Abbildung C.1. Schritt 1:** *sophomorix-check* **prüft die Schülerdateien**

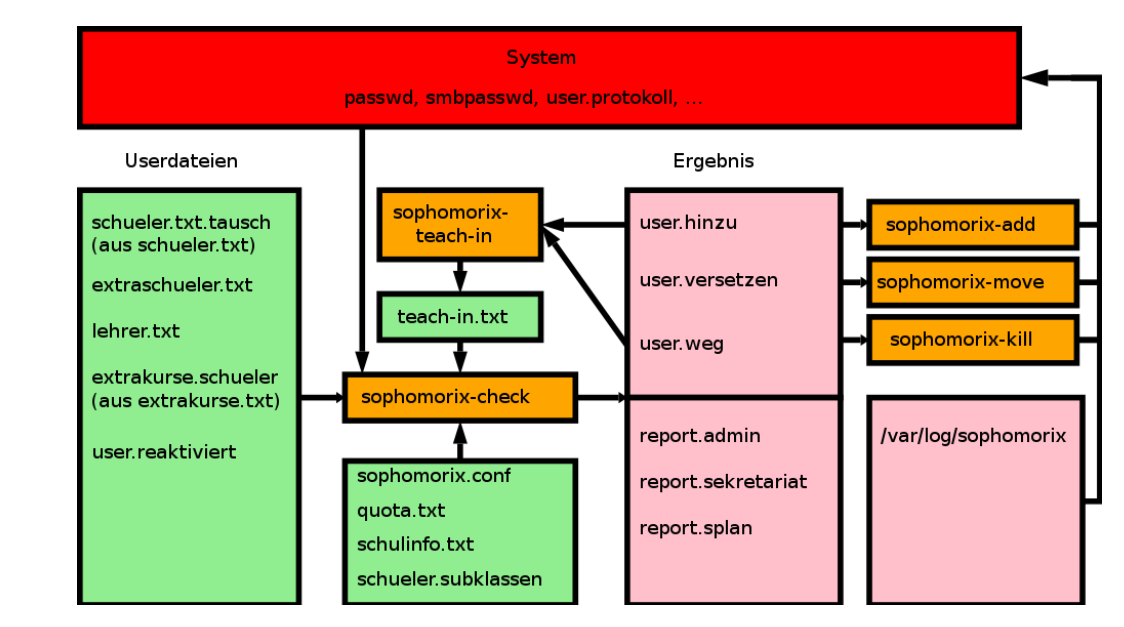

#### **C.3.1.1.1. Prinzipielle Erläuterung (ohne grüne [Konfigurationsdateien\)](#page-131-0)**

*sophomorix-check* liest die Datei *schueler.txt* des Schulverwaltungsprogramms und die Datei *lehrer.txt* ein, und schreibt die syntaktisch richtigen Schülereinträge nach *user.ok*. Syntaktisch falsche Einträge landen in *report.sekretariat*. Außerdem wird ein Report für den Netzwerkbetreuer erzeugt (*report.admin*).

Außerdem rekonstruiert *sophomorix-check* aus der System-Benutzerdatenbank und aus der Protokolldatei der Musterlösung *user.protokoll* die Datensätze der User, die momentan im System vorhanden sind (*user.imsystem*).

Aus korrekt angegebenen Usern (*user.ok*) und den schon im System befindlichen Usern (*user.imsystem*) wird nun ermittelt, welche User hinzukommen würden (*user.hinzu*) und welche User entfernt würden (*user.weg*), sowie Schüler, deren Klasse sich ändert (*user.versetzen*).

#### **C.3.1.1.2. Die Konfigurationsdateien (grün)**

Zusätzlich verarbeitet *sophomorix-check* noch folgende Dateien:

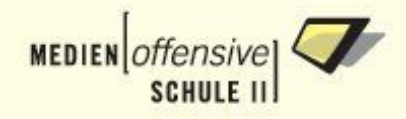

Die von Hand editierbare Datei *extraschueler.txt* enthält weitere Schüler, die angelegt werden sollen, aber nicht in der Schulverwaltungsdatei vorkommen (z.B. ein Schüleraccount für einen Lehrer zum ausprobieren oder der Account für den Hausmeister).

Die Datei *extrakurse.txt* enthält weitere von Hand anzulegende Klassen (Kurse genannt, z.B. Volkshochschulkurse oder einen Kurs für eine Fortbildung). Mit nur einer Zeile kann z.B. eine Klasse mit den Schülern *user01* bis *user31* erzeugt werden.

Mit den Dateien *sperrklassen.txt* und *entfernen.txt* können Schüler, die in einer anzugebenden Klasse sind bis zu einem bestimmten Datum ausgefiltert werden (z.B. Blockklassen, die erst lange nach Schuljahresbeginn eingeschult werden).

Mit der Datei *teach-in.txt* können Einträge in *schueler.txt* durch andere ersetzt werden. Die Datei *teachin.txt* sollte nicht von Hand editiert werden, sondern durch ein Skript erzeugt werden. Siehe auch [Schritt](#page-122-0) [2.](#page-122-0)

Mit *schueler.subklassen* kann ein Anhang an die Klassenbezeichnung angefügt werden (-a, -b, -c, -d). Dies dient (in Zukunft) zum Aufteilen einer Klasse durch einen Lehrer.

#### **C.3.1.2. Ausführliches Prinzip von Schritt 1**

Im ersten Schritt werden die Daten des Schulverwaltungsprogramms auf ein einheitliches Format gebracht.

Alle Userdaten von **sophomorix** werden auf ein einheitliches Ausgabeformat gebracht. Dabei dürfen

- keines der Felder *(Klasse;Nachname;Vorname;Geburtsdatum;)* leer sein.
- Leerzeichen werden in allen Feldern entfernt. Umlaute (ä,ö,ü,ß) werden umgewandelt (ae,oe,ue,ss). e mit Akzent wird in e umgewandelt.
- Ein Datensatz muss vier Strichpunkte enthalten und ein Datum zwei Punkte.
- Erlaubte Zeichen für die Klassenbezeichnung:

a bis z, 0 bis 9 (Also alles in Kleinbuchstaben angeben! Das Minuszeichen und der Bindestrich werden ersatzlos entfernt).

• Erlaubte Zeichen für Vor- und Nachname:

a bis z, sowie - (Doppelnamen) und ' (für O'Reilly). (Also alles in Kleinbuchstaben! Bindestrich und Tick werden ersatzlos entfernt).

• Geburtsdatum:

Tag: 0 bis 31 (Achtung: 1 wird in 01 umgewandelt!)

Monat: 01 bis 12 (Achtung: 1 wird in 01 umgewandelt!)

Jahr: 19xx bis 19xx (Welche Jahreszahlen zulässig sind, ist konfigurierbar. Achtung: 84 wird in 1984 umgewandelt!)

Bemerkung: 31.02.1984 wird also als korrekt erkannt, obwohl an diesem Tag niemand geboren sein kann.

Dateien, in denen die Reihenfolge von Vor- und Nachnamen vertauscht sind, werden korrigiert. Dazu ist es notwendig, eine große Schülerdatei zu haben.

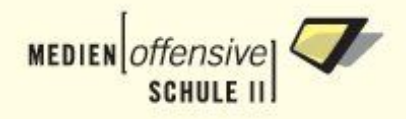

#### **Warnung**

Datensätze, die sich nicht in dieses Format bringen lassen (Sonderzeichen, leeres Feld, ...) werden als fehlerhaft ausgemustert.

Wenn sie unbrauchbar sind, sieht man sie in *report.admin*. Enthalten sie Syntaxfehler, so findet man sie in *report.sekretariat*.

#### **C.3.1.3. Ablauf der Benutzerüberprüfung (Schritt 1)**

- 1. Sie holen sich eine neue Ausgabedatei (im Folgenden beispielhaft *schueler.txt*) Ihres Schulverwaltungsprogramms auf Diskette.
- 2. Sie melden sich als *root* am Server an. Alle weiteren Schritte erledigen Sie als *root*.
- 3. Sie mounten die Diskette am Server mit

mount /floppy

4. Sie kopieren die neue Schülerdatei ins System mit:

```
cp /floppy/schueler.txt
/usr/local/samba/users/schueler.txt
```
#### **Warnung**

Die Datei *schueler.txt* **muss** genauso heißen und im Verzeichnis */usr/local/samba/users* liegen.

5. Sie prüfen die Daten mit:

```
sophomorix-check
```
Dadurch werden folgende Dateien mit Schülerdatensätzen analysiert und die syntaktisch korrekten Datensätze in der Datei *user.ok* zusammengefasst:

- Die zu untersuchende Datei des Schulverwaltungsprogramms, also *schueler.txt*.
- Die Datei *extraschueler.txt* im Verzeichnis */usr/local/samba/users*, in der Sie einzelne Schüler-Accounts manuell anlegen können.
- Außerdem die Datei *extrakurse.txt*. Die Beschreibung der Einträge finden Sie in der Datei als Kommentare.
- 6. Nachdem das Skript die neue Schülerdatei analysiert hat, finden Sie im Pfad */var/lib/sophomorix/ergebnis* das Ergebnis dieser Analyse. Um diese Dateien anzuzeigen, gehen Sie zuerst in dieses Verzeichnis mit:

cd /var/lib/sophomorix/ergebnis

Mit dem Kommando

less

können Sie den Inhalt dieser Dateien anzeigen lassen, z.B. mit:

less user.ok

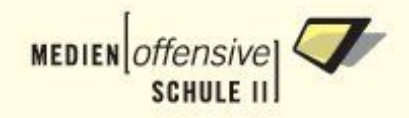

den Inhalt der Datei *user.ok*. Durch Drücken der Taste *q* verlassen Sie den Viewer *less*.

Folgende Ergebnisdateien gibt es:

- *user.ok* enthält alle Schülereinträge Ihrer Schülerdatei (*schuelerneu.txt*), die syntaktisch korrekt sind.
- *user.imsystem* enthält alle Schüler, die sich schon im System befinden.
- *user.weg* und *user.hinzu* enthalten die User, die beim Benutzeranlegen entfernt werden bzw. hinzukommen **würden**. Diese beiden Dateien dürfen Sie nicht editieren. Überlassen Sie deren Auswertung einem weiteren Skript (*sophomorix-teach-in*).
- *user.versetzen* enthält alle User, die versetzt werden **würden**.
- *report.admin* enthält wichtige Daten, die für den Netzwerkbetreuer wichtig sind:
	- Start-Zeitpunkt des Skriptes
	- Falls aufgetreten: Korrupte Datensätze (keine vier Strichpunkte oder im Datum keine zwei Punkte)
	- Ob Vor- und Nachnamen getauscht werden mussten, um Musterlösungs-konform zu sein.
	- Wie viele Datensätze (=Zeilen in *schuelerneu.txt*) inkorrekt waren, welche Fehler in den Datensätzen auftraten.
	- Warnungen bei Klassen mit wenigen oder sehr vielen Schülern. So lässt eine Klasse mit nur einem Schüler auf eine falsche Klassenangabe schließen.
- *report.sekretariat* enthält alle fehlerhaften Datensätze, die in den drei Dateien vorkommen, in denen die Schüler stehen. Diese Fehler sollten von der Sekretärin (Schülerdatei *schueler.txt*) bzw. von Ihnen (manuell eingetragene Schüler in *extraschueler.txt* oder *extrakurse.txt*) korrigiert werden.
- *report.gesperrt* enthält alle Schüler, die aussortiert wurden, weil sie in einer Sperrklasse sind und das Sperrdatum noch nicht erreicht ist. Werden hier die falschen Schüler gesperrt, sollten Sie die Datei */usr/local/samba/users/sperrklassen.txt* entsprechend anpassen.
- Die Datei *klasse.schuelerzahl* enthält alle Klassen und wie viele Schüler in dieser Klasse sind.
- Die Datei *report.splan* enthält Schüler der S-Plan Sternchenklassen, also Klassen, die mit einem Sternchen-Zeichen beginnen. Dies muss allerdings in *sophomorix.conf* konfiguriert worden sein.

<span id="page-122-0"></span>Diese Ergebnis-Dateien, die *sophomorix-check* geliefert hat, können Sie sich genau durchsehen. Nach *report.sekretariat* aussortierte Datensätze (Schüler) sollten Sie nicht selber korrigieren, sondern durch das Sekretariat/Schulverwaltung durchführen lassen. Somit ist sichergestellt, dass die Daten das nächste Mal korrekt sind.

### **C.3.2. Schritt 2: Teach-in durchführen**

#### **C.3.2.1. Kurzer Überblick über Schritt 2**

Die folgende Abbildung zeigt, was bei einem *Teach-in* passiert (rot).

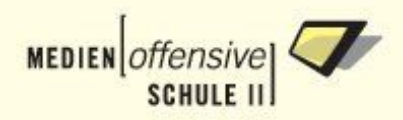

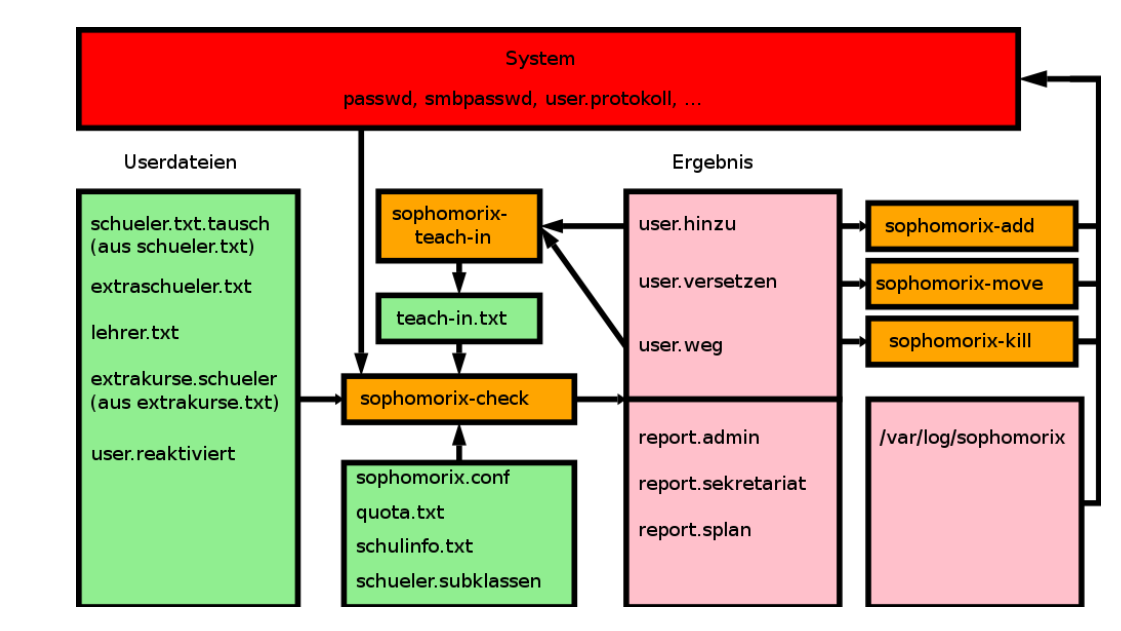

#### **Abbildung C.2. Schritt 2: sophomorix-teach-in erzeugt teach-in.txt**

#### **C.3.2.1.1. Erläuterung**

*sophomorix-teach-in* vergleicht die Schüler, die hinzukommen *würden* mit den Schülern, die entfernt werden *würden* und analysiert, ob Namen oder Geburtsangaben ähnlich sind. Tritt eine solche Ähnlichkeit auf, vermutet *sophomorix-teach-in* eine Namens- oder Geburtstagskorrektur. Da *sophomorixteach-in* kein AI-Programm (Artificial Intelligence) ist, fragt es den Administrator um Rat: "Sind Schüler A und B gleich?"

Wenn eine solche Namens- oder Geburtstagskorrektur von *sophomorix-teach-in* vermutet und vom Netzwerkadministrator bestätigt wird, fügt *sophomorix-teach-in* einen Eintrag in *teach-in.txt* hinzu, der diesen Schüler in Zukunft weiterhin unter seinem alten Namen bzw. Geburtsdatum in der Datei *user.ok* erscheinen lässt.

#### **C.3.2.2. Ausführliches Prinzip von Schritt 2**

Im zweiten Schritt wird versucht zu erkennen, welche Schüler eine minimale Datenänderung (z.B. Namens- oder Geburtsdatumkorrektur) erfahren haben. Solch ein Schüler müsste in seiner alten Schreibweise entfernt werden, denn es gibt ihn ja nicht mehr. Dafür würde ein anderer Schüler angelegt. (Den Schüler mit der neuen Schreibweise gibt es ja noch nicht).

Dieses kombinierte Anlegen/Entfernen ist sehr umständlich und aufwändig für den Administrator, denn:

- Er muss feststellen, dass ein solcher Fall eingetreten ist. Normalerweise fällt das erst auf, wenn sich ein Schüler im Unterricht nicht mehr einloggen kann bzw. dessen Daten fehlen. Der Administrator geht so vor:
- Kopieren Sie dann die Daten des gelöschten Schülers in das Home-Verzeichnis des neuangelegten Schülers. Passen Sie dann die Dateirechte so an, dass der Schüler zugreifen kann. Am besten loggen Sie sich zum Test erst einmal als Schüler ein.
- Teilen Sie dem Schüler bzw. seinem Klassenlehrer den neuen Loginnamen und sein Passwort mit und sagen ihm, dass das alte Login-Kärtchen nicht mehr gültig ist.
- Davor muss er das Loginkärtchen neu ausdrucken oder Login und Passwort notieren.

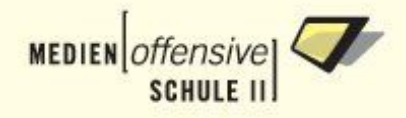

Die Lösung aus dem Dilemma ist:

Ist ein Schüler einmal angelegt, behält er sein Login und sein Passwort bis an das Ende seiner Schulzeit, auch wenn sich an seinen Daten noch etwas ändern sollte.

Um Namensänderungen bei Schülern zu erkennen, ist Interaktion des Administrators notwendig. Sie werden dabei durch das Skript: *sophomorix-teach-in* unterstützt.

#### **C.3.2.3. Ablauf einer teach-in Sitzung (Schritt 2)**

Im Folgenden wird erläutert, wie eine teach-in Datei mit dem Skript *sophomorix-teach-in* erstellt wird:

1. Nachdem Sie *sophomorix-check* aufgerufen haben, können sie das Skript *sophomorix-tech-in* aufrufen.

Dies ist allerdings nur dann sinnvoll, wenn Schüler entfernt *und* Schüler gelöscht werden sollen. (Ob es sinnvoll ist, *sophomorix-tech-in* aufzurufen, wird am Ende der Datei *report.admin* angezeigt.)

2. Das Skript sucht nun in den zu entfernenden Schülern (*user.weg*) und den neu hinzukommenden Schülern (*user.hinzu*) nach Ähnlichkeitsübereinstimmungen. Diese gefundenen Ähnlichkeitsübereinstimmungen werden Ihnen mit den Ziffern (1) bis (n) angezeigt.

Sie müssen nun entscheiden, ob es sich bei einer dieser Ähnlichkeitsübereinstimmungen um ein und denselben Schüler handelt, dessen Name oder Geburtsdatum korrigiert worden ist oder ob eine zufällige Ähnlichkeit vorliegt.

Handelt es sich um denselben Schüler, geben Sie die entsprechende Nummer (1) bis (n) ein, und Drücken Sie auf "Return". Damit wird ein Eintrag in der Form

schueler-im-system:::korrigierter-name-dieses-schuelers

in die Datei */usr/local/samba/users/teach-in.txt* geschrieben, allerdings erst, wenn *sophomorixteach-in* ordnungsgemäß beendet wird.

Damit wird *korrigierter-name-dieses-schuelers* bei jedem zukünftigen Aufruf von *sophomorixcheck* durch den Eintrag *schueler-im-system* ersetzt. Der Schüler wird deshalb nicht mehr entfernt, obwohl sein Name korrigiert wurde.

Geben Sie die (0) an, wird kein Eintrag geschrieben. Der abgefragte Schüler wird deshalb entfernt.

3. Nun müssen Sie nochmals *sophomorix-check* aufrufen. Dabei wird die im vorigen Schritt angelegte/modifizierte Datei *teach-in.txt* berücksichtigt. Die Einträge in *schueler.weg* und *schueler.hinzu* sind dann um die Ähnlichkeitsübereinstimmungen reduziert.

*Sophomorix-teach-in* besitzt einen Parameter, der angibt, wie genau nach ähnlichen Schülern gesucht wird. Der Parameter kann von *fünf* bis *60* gewählt werden. Angenommen ein Schülereintrag, der einen Schüler identifiziert (Nachname,Vorname,Geburtsdatum) besteht aus 100 Zeichen: Dann bedeutet der Parameter *60* eine Editierschrittanzahl 60% dieser Zeichenanzahl, also 60. Wenn zwei zu vergleichende Schülereinträge durch 60 Editierschritte ineinander überführt werden können, dann sind sie ähnlich und werden beim teach-in gefunden.

Wenn Ihnen das kompliziert erscheint, merken Sie sich einfach:

Bei kleinem Parameter werden nur sehr ähnliche Einträge gefunden. Bei großem Parameter werden auch Einträge gefunden, die sich kaum mehr gleichen (z.B. Vorname und Nachname vertauscht).

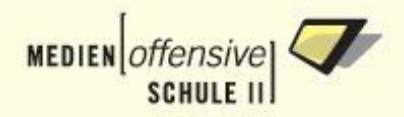

# **C.3.3. Schritt 3: Benutzer anlegen**

### **C.3.3.1. Kurzer Überblick über Schritt 3**

Die folgende Abbildung zeigt, was beim Anlegen von Benutzern passiert.

**Abbildung C.3. Schritt 3: mit sophomorix-add werden die User ins System gebracht**

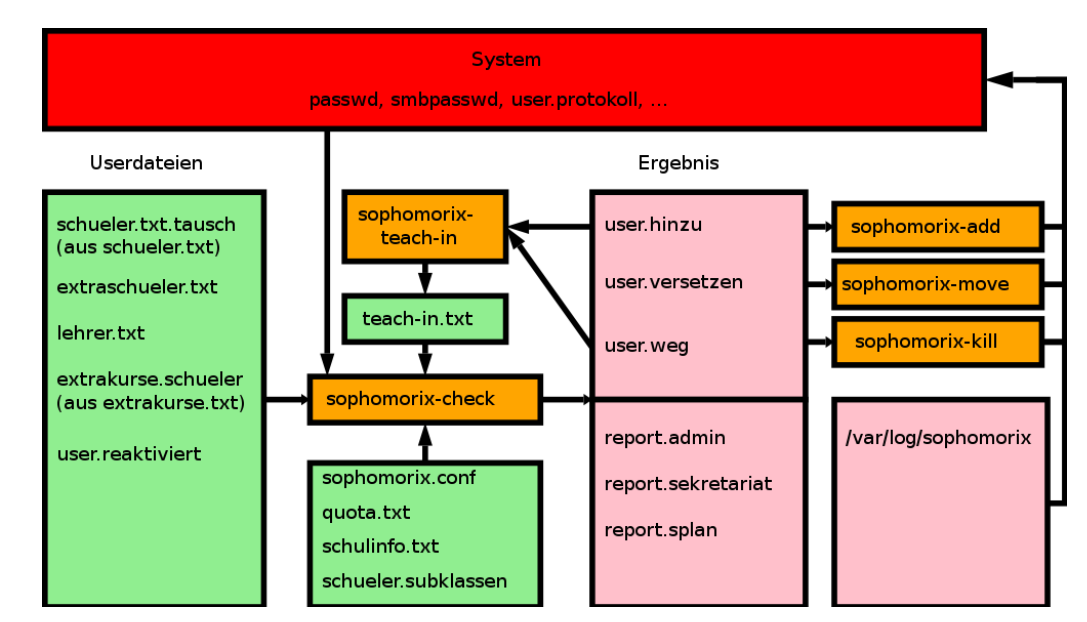

### **C.3.3.2. Prinzip von Schritt 3**

Alle User in *user.hinzu* können mit dem Skript *sophomorix-add* angelegt werden.

Welche User angelegt werden *können*, sehen Sie mit:

sophomorix-add --info

Es erscheint dann eine Liste mit Usern, die neu angelegt werden *können*. Mit dem Befehl:

sophomorix-add

weden alle angezeigten User angelegt. Mit Parametern von sophomorix-add kann auch nur ein Teil dieser User angelegt werden. Mehr über diese Parameter erfahren Sie durch Aufruf von:

sophomorix-add --help

Das Anlegen von Usern hat folgende Auswirkungen:

- 1. Es werden alle benötigten Verzeichnisse angelegt und der User in die Systemdateien eingetragen. Alle zusätzlichen Daten, (insbesondere Erstpasswort), werden in *user.protokoll* abgelegt.
- 2. Es wird von *sophomorix-add* das Skript *sophomorix-print* aufgerufen, welches Login-Kärtchen für alle Schüler erzeugt, die **neu** hinzugekommen sind (Datei *hinzu.pdf*).

Diese Datei ist folgendermaßen aufgebaut:

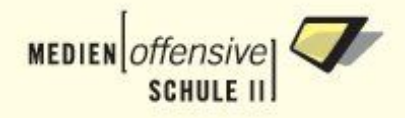

- Sind in einer Klasse fünf oder mehr Schüler hinzugekommen, werden diese Schüler auf einer eigenen **Seite** ausgedruckt (Klassenseite). In der Kopfzeile steht der Klassenname. Diese Seiten können an den Lehrer dieser Klasse ausgegeben werden.
- Sind in einer Klasse vier oder weniger Schüler hinzugekommen, so werden diese Schüler in einer **Zeile** zusammen ausgegeben. Diese Seiten werden in Streifen zerschnitten, und dann ausgegeben (Einzelschüler-Streifen). Durch diese seitensparende Anordnung kann der Verarbeitungsaufwand gering gehalten werden, wenn diese Schülerkarten z.B. foliert werden sollten.

Mit Hilfe von Konfigurationsdateien kann die Ausgabedatei *hinzu.pdf* noch mit dem korrekten Schulnamen (Datei: *sophomorix.conf*) versehen werden.

3. Es werden Log-Dateien erzeugt. Die aktuellen Log-Dateien findet man in */var/log/sophomorix*. Die Dateinamen enthalten das Datum und die sekundengenaue Uhrzeit. Die an den Dateinamen angehängten Worte *vor* und *nach* beziehen sich auf den Aufruf von *sophomorix-add*.

#### **Warnung**

Die Log-Dateien enthalten vertrauliche Informationen, wie z.B. die Passwörter der Schüler. Sie sind durch entsprechende Dateirechte nur von *root* lesbar.

Falls Sie Speicherplatz freimachen wollen, löschen Sie alte Logdateien.

Der Befehl:

<span id="page-126-0"></span>rm -rf /var/log/sophomorix/2002\*

löscht z.B. alle Log-Dateien des Jahres 2002.

### **C.3.4. Schritt 4: Quota aller User setzen**

#### **C.3.4.1. Kurzer Überlick über Schritt 4**

Mit dem Skript *sophomorix-quota* ist es möglich, fein angepasste Quotas für die Benutzer der Musterlösung einzustellen. Dabei können auch klassenweise die Quotas verändert werden. Auch die Quotaanpassung einzelner User (z.B. einzelner Lehrer oder des Schülers, der die Schul-Homepage betreut) ist möglich.

Die Standard-Quota wird prinzipiell in der Datei *quota.txt* mit einem Editor eingetragen. Für die Lehrer sowie Klassen werden die Quota in der Datei *lehrer.txt* bzw. *schulinfo.txt* eingetragen, da hier schon alle Lehrer im System und alle Klassen im System konfiguriert werden können.

#### **C.3.4.2. Ausführliches Prinzip von Schritt 4**

Um mit *sophomorix-quota* Quotas zu bearbeiten, ist es erforderlich, dass Quotas bei der Installation aktiviert wurden ([siehe Kapitel 1.5.8](#page-34-0)).

Des Weiteren sollten Sie sich unbedingt klar werden, auf welchen Partitionen Quotas eingeschaltet sind. Informationen dazu bekommen Sie mit dem Befehl

sophomorix-quota --info

Das Programm gibt aus, wie die Quota-Angaben in den Konfigurationsdateien zu erfolgen haben.

Das Anpassen der Quotas nach den Angaben in den Konfigurationsdateien geschieht mit dem Aufruf des Befehls

sophomorix-quota

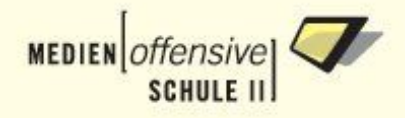

Dabei geschieht folgendes:

- 1. *sophomorix-quota* liest **alle** User des Systems in den Speicher (Hash). Alle diese User bekommen vorerst unbegrenzte Quotas.
- 2. Nun wird ermittelt, welche dieser User Schüler sind. Danach wird das Standard-Schülerquota für diese User gesetzt (aus *quota.txt*).
- 3. Dasselbe wird mit den Lehrern (aus *quota.txt*) durchgeführt.
- 4. Dasselbe wird mit den Workstations (aus *quota.txt*) durchgeführt.
- 5. Dasselbe wird mit den Klassen (aus *schulinfo.txt*) durchgeführt.
- 6. Nun werden noch die Quotas einzelner Lehrer (aus *lehrer.txt*) und einzelner User (aus *quota.txt*) angepasst.
- 7. Als Letztes werden diese im Speicher befindlichen Daten für jeden einzelnen User auf das System angewendet.

Zum Einstellen der Quotawerte dienen folgende Konfigurationsdateien:

- *quota.txt*: (Beginn der Datei) enthält die Standard-Quota-Einträge von Schülern, Lehrern und Workstations.
- *schulinfo.txt*: für die Quota-Einträge **einzelner** Klassen. Ersetzen Sie das Wort *quota* mit den gewünschten Angaben.
- *lehrer.txt*: für die Quota-Einträge **einzelner** Lehrer.
- *quota.txt*: (Ende der Datei) die Quota-Einträge von einzelnen Benutzern, die nicht Lehrer sind (z.B. Schüler, die die Homepage der Schule betreuen und deshalb mehr Platz brauchen).

Editieren Sie diese Dateien nur mit einem Unix-Texteditor (Webmin-Datei-Manager, xemacs, mc)!

#### **C.3.4.3. Quota-Angaben bei einem Dateisystem**

Die Syntax eines Quota-Eintrages für ein Dateisystem (Partition) ist wie folgt (Beispiel):

20-30-2000-3500

Die ersten beiden Werte sind das Softlimit (hier 20 Megabyte), das kurzzeitig überschritten werden darf und das Hardlimit (hier 30 Megabyte), das auf keinen Fall überschritten werden darf. Beide Angaben sind in Megabyte (MB).

Das zweite Zahlenpaar stellt die maximal abspeicherbaren Dateien/Verzeichnisse/Links dar. Die erste Zahl ist das Softlimit (hier 2000 Dateien/Verzeichnisse/Links), die zweite Zahl ist das Hardlimit (hier 3500 Dateien/Verzeichnisse/Links).

Einfacher ist es, nur den wichtigsten dieser Werte, Hardlimit, anzugeben und die restlichen drei Werte von *sophomorix-quota* mit sinnvollen Angaben versehen zu lassen. Dazu tragen Sie ein *x* an den Stellen ein, an denen *sophomorix-quota* Ihnen die Arbeit abnehmen soll. Das Hardlimit **muss** unbedingt gesetzt werden.

Beispiel:

 $x-200-x-x$ 

oder auch ganz kurz

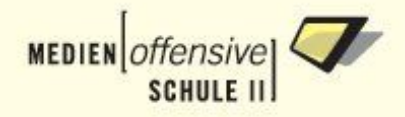

#### 200

Diese Angabe begrenzt den zur Verfügung stehenden Festplattenplatz auf 200 Megabyte, und wählt die anderen Werte sinnvoll.

Das Softlimit wird auf 70 bis 100 Prozent des Hardlimits eingestellt. Die Anzahl der erlaubten Dateien/Verzeichnisse/Links, (genauer: die "inode-Anzahl") wird so gesetzt, dass nur dann die "inode-Anzahl" ein Abspeichern verhindert, wenn die durchschnittliche Dateigröße ca. 10 kB unterschreitet.

#### **C.3.4.4. Quota-Angaben bei mehreren Dateisystemen**

Sollten Sie **mehrere** quotierte Dateisysteme (Partitionen) eingerichtet haben (z.B. */dev/hda2* und */dev/hda3*), so müssen Sie ebenfalls zwei mit einem Pluszeichen verbundene Quota-Einträge angeben.

Welche Dateisysteme *sophomorix-quota* auf Ihrem System erkannt hat, erfahren Sie mit dem Befehl:

sophomorix-quota --info

Wenn Sie, wie in unserem Beispiel zwei Dateisysteme vorausgesetzt, bei einem Benutzer folgenden Quotaeintrag angeben:

20-30-300-400+25-35-300-400

so gilt der erste Teil vor dem *+* für */dev/hda2*, der zweite Teil nach dem *+* für */dev/hda3*. Wenn Sie drei quotierte Dateisysteme verwenden, hängen Sie die entsprechenden Werte einfach mit einem weiteren Pluszeichen an den Eintrag an.

Wenn Sie nur das Hardlimit angeben wollen reicht auch:

x-30-x-x+x-35-x-x

oder noch einfacher:

30+35

Der Einfachheit halber sollte die letzte Version bevorzugt werden.

#### **C.3.5. Schritt 5: User entfernen (Entfernungs-Sequenz)**

Ein User wird nicht einfach automatisch gelöscht.

Vielmehr durchläuft er folgende Zustände bis er schließlich entfernt werden kann:

1. *Duldung*: Ein User wird aus einer der Userdateien entfernt.

Wird ein Schüler bzw. Lehrer nicht mehr vom Schulverwaltungsprogramm geführt oder von Ihnen aus einer Konfigurationsdatei gelöscht, so fehlt er in der Soll-Liste der User.

Dies hat Folgen, wenn *sophomorix-check* aufgerufen wird:

- Der User wird in die Datei *user-duldungsbeginn* eingetragen, zusammen mit dem aktuellen Datum. Der User wird ab diesem Datum nur noch geduldet (Er darf weiterhin alles bisherige tun).
- Beim Schuljahreswechsel würden die Schüler einer Abschlussklasse nicht versetzt werden, sondern mit den nachrückenden Schülern eine Klasse mit doppelt so vielen Schülern bilden.
- Um dies zu verhindern, können alle geduldeten Schüler in die *dachboden-klasse* versetzt werden. Geduldete Lehrer hingegen können in die Klasse *speicher* versetzt werden.

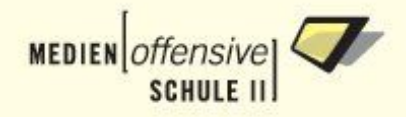

- Obwohl durch diesen Versetzungsvorgang nicht mehr nachvollziebar ist, (außer in den Logdateien), in welcher Gruppe ein geduldeter User *war*, bleibt die Information, ob der User ein Lehrer war, erhalten (User in der Klasse *dachboden* waren Schüler, User in der Klasse *speicher* waren Lehrer.)
- Mit dem Befehl

```
sophomorix-move --info
```
lassen sich alle User anzeigen, die versetzt werden können.

Mit

sophomorix-move --neugruppe dachboden

lassen sich nur diejenigen User versetzen, die in den *dachboden* versetzt werden müssen, also alle Schüler, die geduldet werden.

Ebenso lassen sich alle geduldeten Lehrer mit dem Befehl

sophomorix-move --neugruppe speicher

in den *speicher* versetzen.

2. *Deaktivierung*: In diesem Duldungszustand verbleibt der User solange, bis die Duldungsdauer (konfigurierbar) überschritten ist. Wird dann

sophomorix-check

aufgerufen, geschieht folgendes:

- Der User wird deaktiviert. Er kann sich dann nicht mehr einloggen. Seine Daten, sein Passwort, der Empfang von E-Mail etc. bleiben aber weiterhin existent.
- Der User wird mit dem Deaktivierungs-Datum zusammen in die Datei *user-deaktivierungsbeginn* geschrieben.
- 3. *Löschbarkeit*: Im Deaktivierungszustand verbleibt der User bis die Deaktivierungsdauer (konfigurierbar) überschritten ist. Wird dann

sophomorix-check

aufgerufen, geschieht folgendes:

• Der User erscheint als löschbar und kann mit

sophomorix-kill

endgültig aus dem System gelöscht werden.

Mit dem Befehl

sophomorix-kill --info

können die User angezeigt werden, die endgültig gelöscht werden können.

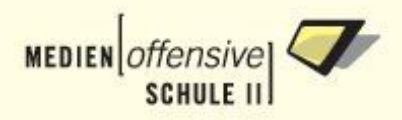

# <span id="page-130-0"></span>**C.4. Anlegen von Lehrern**

# **C.4.1. Auswahl der Loginnamen für Lehrer**

Beim Anlegen von Lehrern haben Sie gegenüber dem Anlegen von Schülern die Möglichkeit, einen Wunsch-Loginnamen zu vergeben. Empfehlenswert ist das Lehrerkürzel. Dies hat folgende Vorteile:

- Lehrerkürzel sind eindeutig.
- Lehrerkürzel sind den Lehrern vertraut. Man muss sich keinen zusätzlichen Loginnamen merken.
- Lehrer können auch per E-Mail mit Lehrerkürzel@domainname erreicht werden.
- Lehrerkürzel sind kurz. Das ermöglicht eine schnelle Anmeldung und ein schnelles Ausführen von Befehlen (scp, ssh).
- Bei kurzen Lehrer-Loginnamen und langen Schüler-Loginnamen kann der Netzwerkbetreuer leicht Lehrer und Schüler durch den Loginnamen unterscheiden (Datei-Eigentümer, Logfiles, Quota-Angaben).

Mit folgenden Nachteilen müssen Sie rechnen:

- Es gibt schon einige User auf einem Linux-Server, die einen kurzen Login-Namen haben. Diese können dann **nicht** mehr für Lehrer verwendet werden (z.B. at, bin).
- Diese Lehrer müssen einen anderen Loginnamen bekommen (z.B. at1 oder bin1), der von keinem neuen Kollegen in Zukunft angenommen werden könnte, falls Sie an Ihrer Schule keine Ziffern im Lehrerkürzel verwenden.

# **C.4.2. Import der Lehrerdaten**

Zum ersten Anlegen der Lehrer holen Sie sich eine Lehrer-Datei aus dem Schulverwaltungsprogramm.

Kopieren Sie diese nach */usr/local/samba/users/lehrer.txt* und öffnen Sie diese Datei mit einem Editor (z.B. Xemacs). Gehen Sie die Lehrer der Reihe nach durch und entscheiden Sie:

- Wenn ein Lehrer nicht angelegt werden soll oder wenn sich in der Lehrerdatei User befinden, die keine Lehrer-Rechte benötigen (z.B. Hausmeister, Sekretärinnen), dann setzen sie an den Anfang der entsprechenden Zeile ein **#**-Zeichen. Durch Entfernen dieses Zeichens können diese Lehrer zu einem späteren Zeitpunkt noch problemlos angelegt werden.
- Soll ein Lehrer angelegt werden, **so muss** als fünftes Feld, getrennt mit einem Strichpunkt, der Loginname eingetragen werden.
- Sorgen Sie dafür, dass kein Loginname doppelt vorkommt.

Mit

sophomorix-check

und nachfolgendem

sophomorix-add -i

sehen Sie, ob der Lehrer angelegt werden kann.

Angelegt würde der Lehrer dann mit

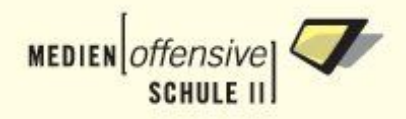

sophomorix-add

.

#### **Warnung**

Mit dem Aufruf von *sophomorix-check* wird die Datei *lehrer.txt* alphabetisch sortiert bzw. formatiert. Damit erscheinen auskommentierte und tatsächlich angelegte Lehrer getrennt

Deshalb müssen Sie die Datei *lehrer.txt* neu in einem Editor laden, bevor Sie sie verändern.

Bei *Xemacs* mit Control-x; Control-f und Angabe des Dateinamens. *Xemacs* bemerkt, dass die Datei auf der Festplatte verändert wurde und fragt, ob Sie die veränderte Version von der Platte lesen wollen. Sie antworten mit *Ja*.

#### **C.4.3. Pflege der Lehrerdaten**

Da sich die Lehrerdaten von Jahr zu Jahr nur wenig ändern, ist nicht vorgesehen, dass die Datei *lehrer.txt* noch einmal eingelesen wird. Dann würden die Wunsch-Loginnamen sowie die Quota-Angaben verloren gehen.

<span id="page-131-0"></span>Stattdessen **muss** diese Datei vom Netzwerkbetreuer von Hand gepflegt werden.

# **C.5. Konfiguration**

### **C.5.1. Konfigurationsdateien**

#### **C.5.1.1. Allgemeine Konfiguration**

Alle Dateien, die Sie selber bearbeiten können/müssen, haben die Endung *.txt* oder *.conf*. Alle anderen Dateien dürfen nicht editiert werden!

Mit dem Editor *xemacs* können Sie die Dateien absolut sicher editieren. Er ist auf dem Musterlösungs-Server vorhanden. Mit *xemacs* wurden alle Tests erfolgreich durchgeführt. Es ist nicht zu empfehlen, die Dateien über das Netzwerk von einer Windows-Arbeitsstation aus zu editieren, denn Sie müssen immer unter einem bestimmten Format abspeichern. Sollten Sie das einmal vergessen, ergeben sich Probleme.

Eine weitere, sichere Möglichkeit ist das Editieren der Dateien mit *webmin*. Öffnen Sie dazu einen Browser im Intranet und geben Sie folgende URL ein:

https://server:999/file

Nach dem Anmelden als admin sehen Sie einen Dateimanager, der ähnlich zu bedienen ist, wie z.B. Konqueror oder Windows-Explorer. Dazu muss im Browser allerdings Java aktiviert sein.

Gehen Sie nun nach /usr/local/samba/users und editieren Sie dann die Konfigurationsdateien.

**sophomorix** enthält folgende Dateien im Verzeichnis */usr/local/samba/users*, in denen Sie für Ihre Schule passende Einträge machen können:

• Die Datei *sophomorix.conf* ist die zentrale Konfigurationsdatei für die Benutzerverwaltung mit **sophomorix**. Diese Datei ist mit sinnvollen Standardvorgaben versehen, sollte aber an Ihre Schule angepasst werden. Schauen Sie am besten einmal durch, was Sie alles anpassen können.

Diese Datei wird von verschiedenen Perl-Skripten gelesen und muss daher in Perl-Syntax geschrieben sein.

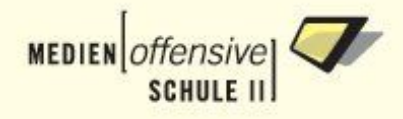

Sie finden in der Datei genügend Beispiele, wie in Perl Variablen (*\$*) und Listen (*@*) Werte zugewiesen werden.

• Die Dateien *sperrklassen.txt* und *entfernen.txt* ermöglichen das verzögerte Anlegen von Klassen. Damit kann erreicht werden, dass z. B. Blockklassen ausgefiltert werden, solange Ihre Datensätze noch nicht in korrigierter Form vorliegen. Sie müssen bedenken, dass das Sekretariat einige Tage zur Korrektur benötigt.

Die Dateien haben folgendes Format:

klassenname;anlegedatum;

Das Anlegedatum muss innerhalb der von Unix erkannten Zeit liegen (1970-2038), da es mit dem Systemdatum verglichen wird. Liegt die Systemzeit **vor** dem Anlegedatum, so werden die Schüler dieser Klasse ausgefiltert.

Das funktioniert nur, wenn die Systemzeit richtig gestellt ist.

Kommentarzeilen sind erlaubt, wenn sie mit einem **#**-Zeichen beginnen.

Der Unterschied zwischen *sperrklassen.txt* und *entfernen.txt* ist die Vorgehensweise, wenn es bereits Schüler in den zu sperrenden/entfernenden Klasssen im System gibt:

• Ein Eintrag in *sperrklassen.txt* lässt schon vorhandene Schüler im System.

Das wollen Sie auch im Normalfall. Wenn z.B. in einer Blockklasse, in der die Schüler neu eingeschult werden, ein Schüler wiederholt (sitzenbleibt), bleibt er im System. Das ist auch dann der Fall, wenn alle neu hinzukommenden Schüler erst einmal gesperrt werden.

• Ein Eintrag in *entfernen.txt* führt bereits angelegte Schüler der Entfernungs-Sequenz zu.

Dies kann z.B. verwendet werden, um eine Klasse (mit schon angelegten Schülern, die gar keinen EDV-Unterricht haben), aus dem System zu holen und auch in Zukunft auszufiltern. Das Sperrdatum muss dann entsprechend hoch gesetzt werden.

• Die Datei *extraschueler.txt* enthält die von Hand anzulegenden und zu pflegenden Schüler. Die Datei hat dasselbe Format wie *schueler.txt*. Zusätzlich darf der Name auch Ziffern enthalten.

#### **Warnung**

Sie müssen jedoch darauf achten, dass kein Loginname entsteht, der mit einer Ziffer beginnt!

Die Geburtsjahreszahl darf **in dieser Datei** Werte von 1900 bis 2100 enthalten. Dies ist in *sophomorix.conf* einstellbar.

Es empfiehlt sich, statt dem Geburtsdatum das Anlegedatum einzutragen.

- In der Datei *extrakurse.txt* kann mit einer Zeile ein ganzer Kurs (= manuell angelegte Klasse) angelegt werden. Die Syntax lesen Sie bitte in der Datei selber nach. Wichtiges Feature ist, dass Sie schon beim Anlegen angeben können, ab wann es diesen Kurs nicht mehr geben soll.
- Die Datei *schueler.teach-in.txt* kann von Hand editiert werden. Besser ist es jedoch, dazu das Skript *teach-in.pl* zu benutzen.

Von Hand getätigte, syntaktisch richtige Einträge, die einen **tatsächlich existierenden** Schüler betreffen, bleiben auch nach dem Aufruf von *teach-in.pl* erhalten, wenn nicht durch das teach-in der manuell eingetragene Wert überschrieben wird.

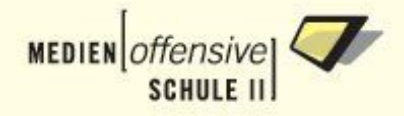

• Letztendlich gibt es noch besondere Konfigurationseinstellungen, je nach verwendetem Schulverwaltungsprogramm.

#### **C.5.1.2. Konfiguration von Quotas**

Dies ist in [Kapitel C.3.4](#page-126-0) erläutert.

# **C.6. Export aus Schulverwaltungsprogrammen**

Wenn Ihr Schulverwaltungsprogramm nachstehend nicht erscheint, dann melden Sie sich bitte beim Autor. Falls Sie in diesem Dokument ein neues Schulverwaltungsprogramm aufgenommen haben möchten, könnten Sie bei der Erstellung von Screenshots und einer Anleitung behilflich sein.

### **C.6.1. S-Plan**

#### **C.6.1.1. Konfiguration bei Verwendung von S-Plan**

Wenn Sie die Splan-Sternchenklassen (Klassen, die mit \* beginnen) in die Datei *ergebnis/report.splan* ausfiltern lassen wollen, dann erreichen Sie dies in *ml-user.conf* mit

\$splan\_sternchenklassen\_filtern\_conf="ja";

Wird dieser Parameter auf *"nein"* gesetzt, dann finden sich alle Schüler der Sternchenklassen in *ergebnis/report.sekretariat*, wo Sie im Allgemeinen nur stören.

#### **C.6.1.2. Erstellen der Schülerdatei aus S-Plan**

Gehen Sie wie folgt vor:

- 1. Starten Sie S-Plan.
- 2. Melden Sie sich mit ausreichenden Rechten an.
- 3. Sie sehen nun den Start-Bildschirm von S-Plan mit verschiedenen Modulen wie z.B. Haushalt, Zeugnisse, etc.
- 4. Gehen Sie im Menü am oberen Bildschirmrand in den Menüpunkt *Dienstprogramme ... Daten ... Export der Schüler/Lehrer für die Netzwerk-Musterlösung*.

### **Abbildung C.4. S-Plan: Dienstprogramme**

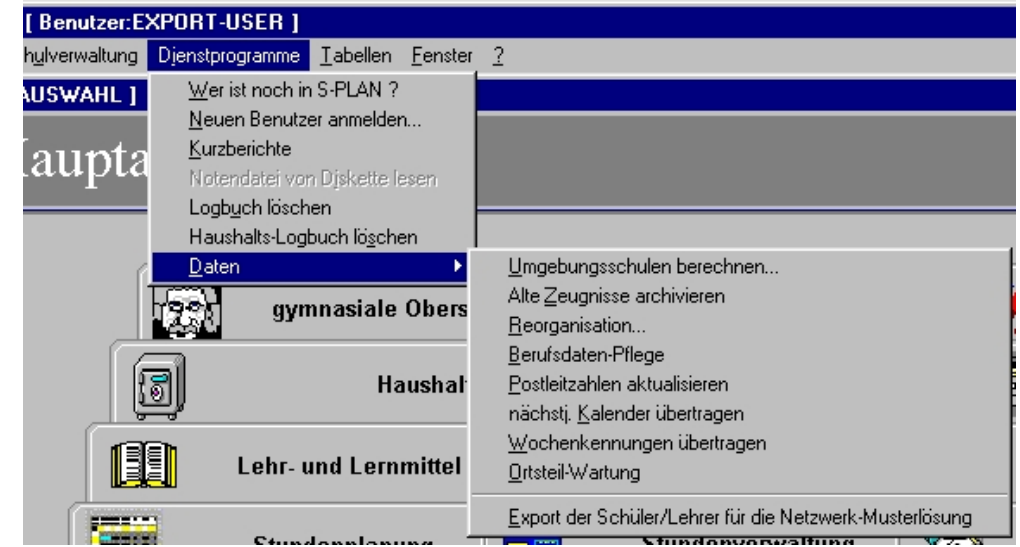

5. Wählt man E*xport der Schüler/Lehrer ...*, dann erscheint folgendes Menü:

#### **Abbildung C.5. S-Plan: Export-Fenster**

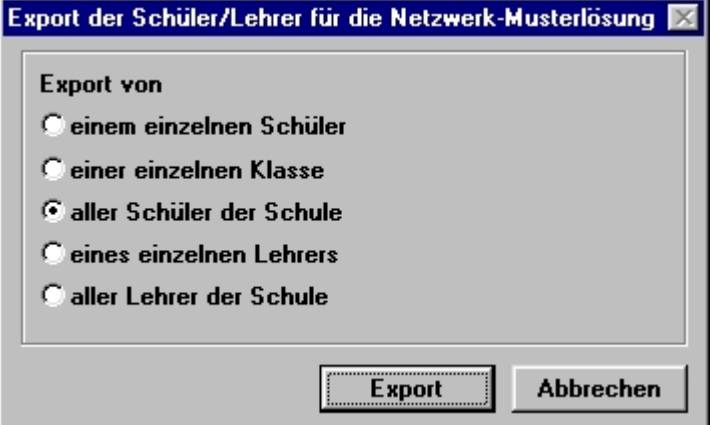

- 6. Wählen Sie *aller Schüler der Schule* und führen Sie den Export durch.
- 7. Sie erhalten damit die Datei *schnemu.txt*.

Diese Anleitung mit Screenshots hat uns freundlicherweise Ursula Schweizer zur Verfügung gestellt.

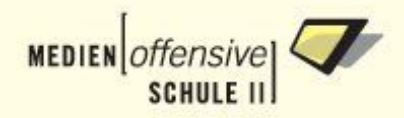

# **Anhang D. Literaturhinweise**

- 1. Basiskursskript (/home/admin/windows/docs/basiskurs2.pdf, vom Windows-Client aus unter H:\docs\basiskurs2.pdf, neueste Version unter [http://www.lehrerfortbildung](http://www.lehrerfortbildung-bw.de/netz/muster/linux)[bw.de/netz/muster/linux\)](http://www.lehrerfortbildung-bw.de/netz/muster/linux)
- 2. Uli Bauer: Neuinstallation ohne Datenverlust [\(http://www.lehrerfortbildung-bw.de/netz/mus](http://www.lehrerfortbildung-bw.de/netz/muster/linux/material/umsteigen_22.html)[ter/linux/material/umsteigen\\_22.html](http://www.lehrerfortbildung-bw.de/netz/muster/linux/material/umsteigen_22.html))
- 3. Linux BootPrompt HOWTO:<http://dlhp.berlios.de/HOWTO/DE-BootPrompt-HOWTO.html>
- 4. Parameter für Adaptec ICP-Vortex-SCSI-Kontroller: [http://www.icp-vortex.com/german/sup](http://www.icp-vortex.com/german/support/faq/linux_d.htm#gdth)[port/faq/linux\\_d.htm#gdth](http://www.icp-vortex.com/german/support/faq/linux_d.htm#gdth)
- 5. Linux Partition Howto: <http://tldp.org/HOWTO/Partition/index.html>
- 6. LILO Howto: <http://www.tldp.org/HOWTO/LILO.html>
- 7. DansGuardian Internetfilter: <http://dansguardian.org>
- 8. BelWue WWW-Proxy als Internetfilter: <http://www.belwue.de/services/wwwproxy.html>
- 9. F-Prot Antivirus-Software:<http://www.f-prot.de>
- 10. AntiVir Antivirus-Software: <http://www.antivir.de>
- 11. AMaViS für die Verwendung mit Virenscannern konfigurieren: /usr/share/doc/packages/amavisdsendmail
- 12. Basiskursskript Kapitel 8.4 "Festplattenplatz beschränken (Quotas)"
- 13. Landesmedienzentrum Stuttgart (Rembo/mySHN-Lizenzen zu Sonderkonditionen): <http://www.support-netz.de/dt/lml-rembomyshn.html>
- 14. Basiskursskript Kapitel 5 "SheilA"
- 15. Rembo/mySHN Admin-Handbuch (/home/admin/windows/docs/mySHN-30624.pdf, vom Windows-Client aus unter H:\docs)
- 16. Basiskursskript Kapitel 9.1.4 "Ändern der Kennwörter"
- 17. Release Notes for XFree86[tm] 4.4.0, Introduction to the 4.x Release Series: <http://www.xfree86.org/4.4.0/RELNOTES1.html>
- 18. Knoppix:<http://www.knoppix.de>
- 19. Basiskursskript Kapitel 3.2.3 "Remote-Zugriff über Webmin"
- 20. Moodle:<http://moodle.org>